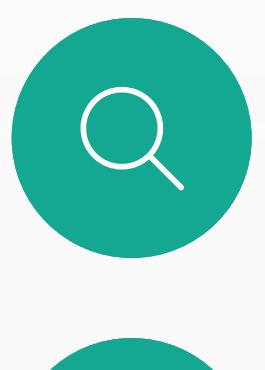

 $\Box$ 

 $\widehat{O}$ 

 $\Delta$ 

 $\begin{picture}(20,20) \put(0,0){\line(1,0){10}} \put(15,0){\line(1,0){10}} \put(15,0){\line(1,0){10}} \put(15,0){\line(1,0){10}} \put(15,0){\line(1,0){10}} \put(15,0){\line(1,0){10}} \put(15,0){\line(1,0){10}} \put(15,0){\line(1,0){10}} \put(15,0){\line(1,0){10}} \put(15,0){\line(1,0){10}} \put(15,0){\line(1,0){10}} \put(15,0){\line(1$ 

 $\{0\}$ 

Guía del usuario de Cisco Webex Board D1543004 Elaboración: noviembre de 2019 para CE9.10 Todo el contenido © 2010–2019 Cisco Systems, Inc. Reservados todos los derechos

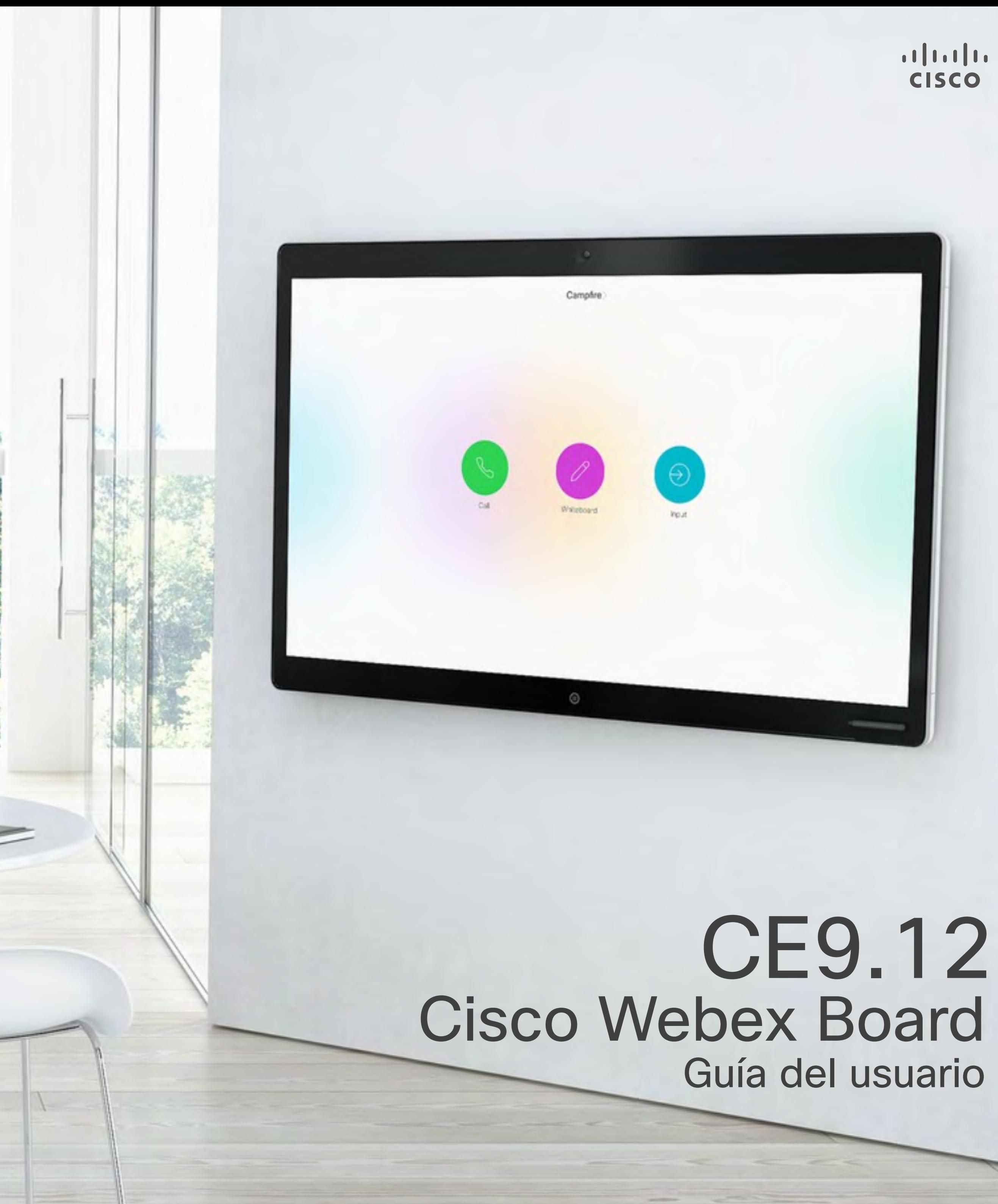

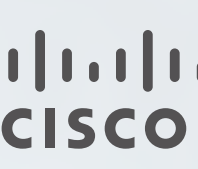

Cisco Webex Board se puede utilizar como dispositivo independiente y controlarse desde Touch 10.

La utilización de Webex Board con Touch 10 ofrece un mayor control que cuando se utiliza independientemente.

En esta guía del usuario se describen ambos modos de funcionamiento del dispositivo.

Contenido de esta guía Índice

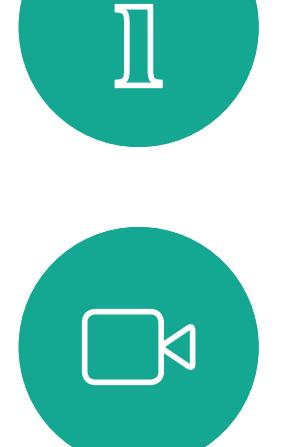

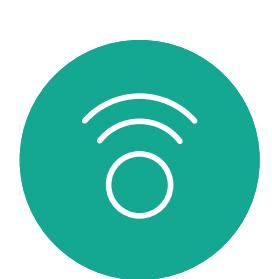

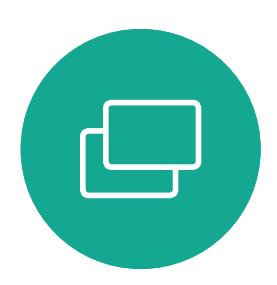

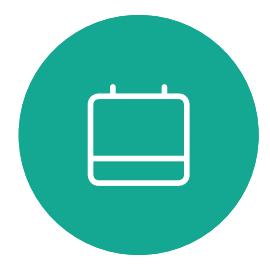

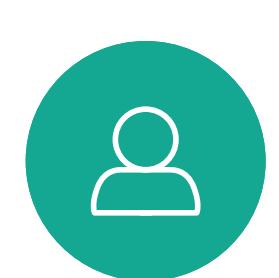

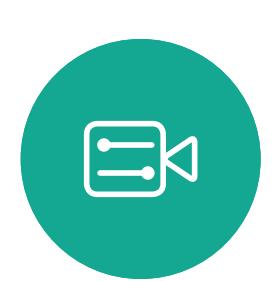

Todas las entradas del índice de contenido son hiperenlaces activos que abren el artículo correspondiente.

Board que ejecuta una clase de software CE.<br>2<sup>7</sup>2 En esta guía del usuario, el término Webex Board se refiere a Webex

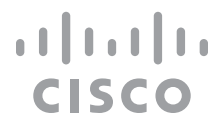

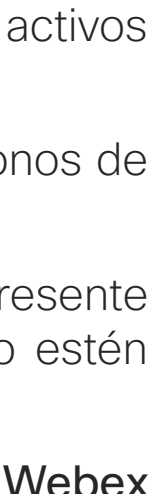

Para pasar de un capítulo a otro, puede hacer clic en los iconos de la barra lateral.

Nota: Puede que algunas de las funciones descritas en la presente guía del usuario sean opcionales en algunas regiones y no estén disponibles en su dispositivo.

[Extension Mobility](#page-2-0)

[Iniciar sesión con sus propias credenciales](#page-3-0) .......................................4

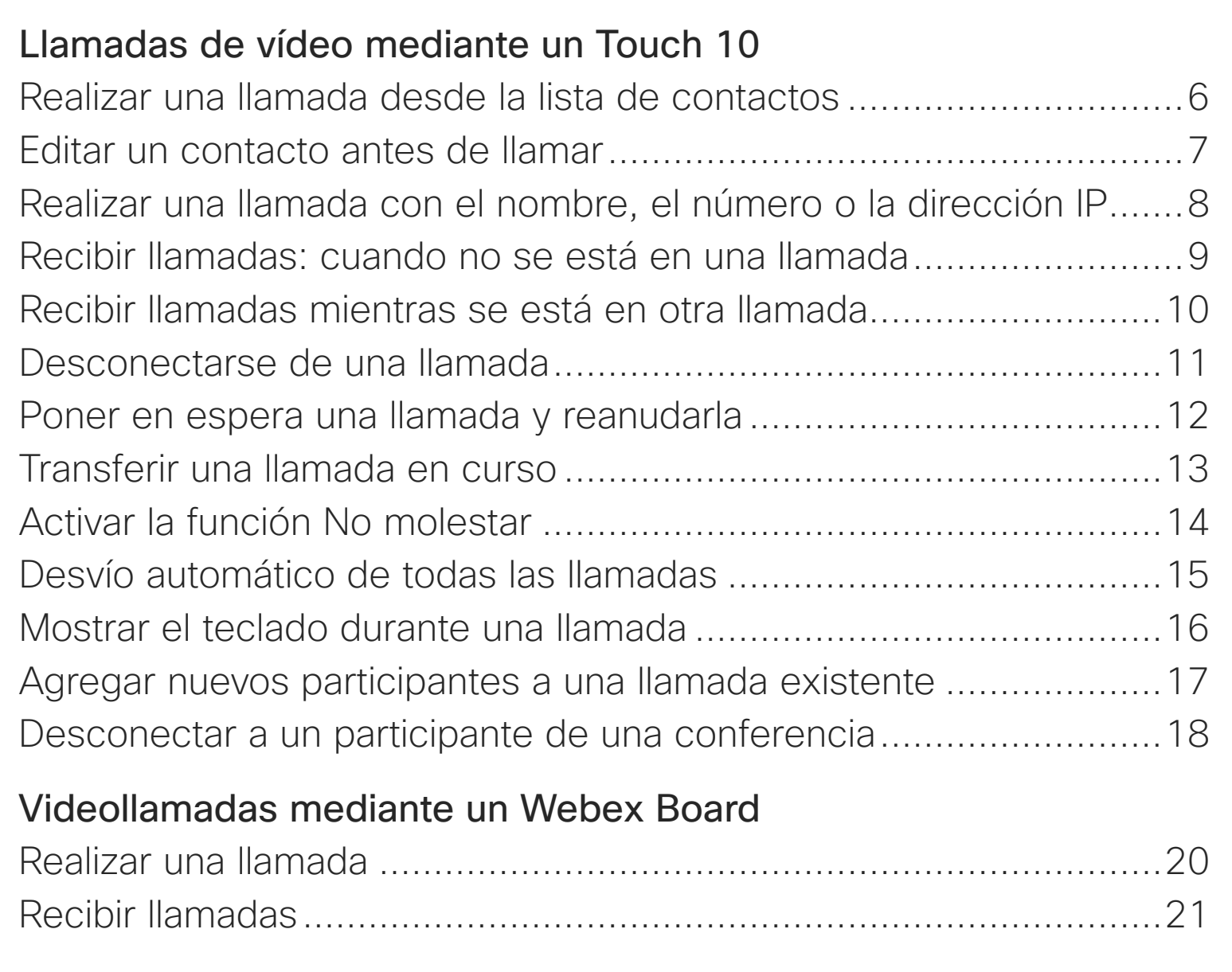

#### [Proximidad inteligente](#page-21-0)

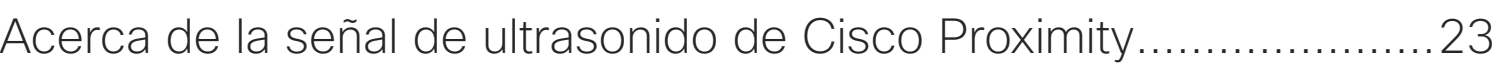

#### [Uso compartido de contenido mediante Touch 10](#page-23-0) [Compartir contenido en una llamada](#page-24-0) ...............................................25 [Compartir contenido fuera de una llamada](#page-25-0) ......................................26

#### [Uso compartido de contenido en Webex Board](#page-26-0)

Usar Webex Board Compartir contenido Compartir contenido Anotar contenido co Enviar anotaciones

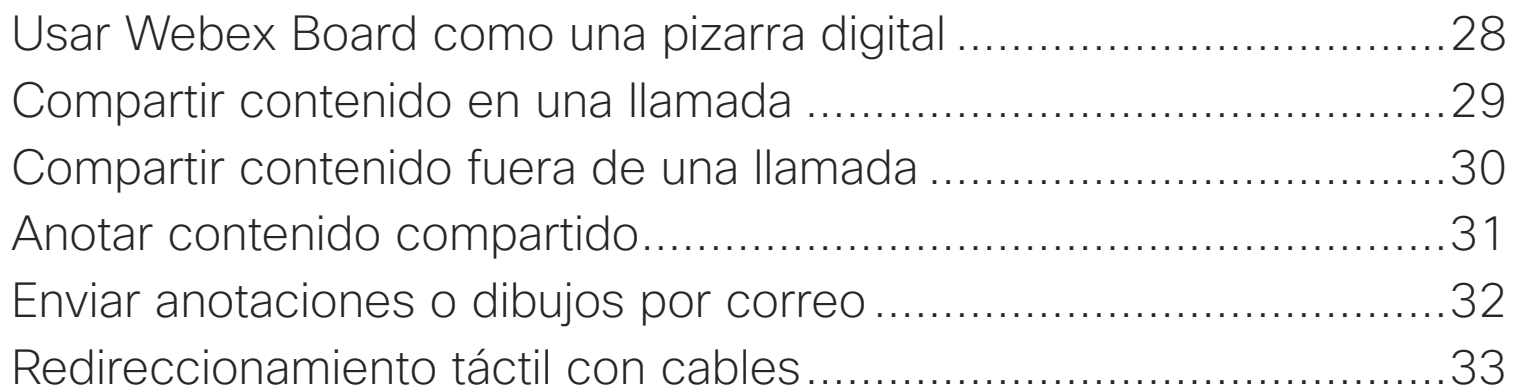

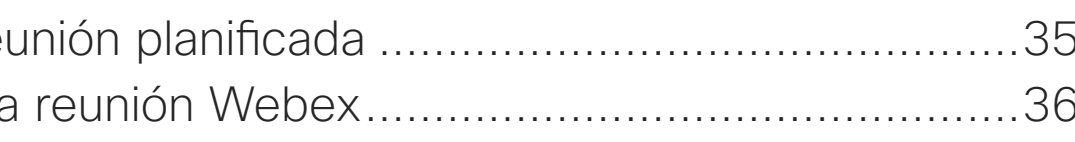

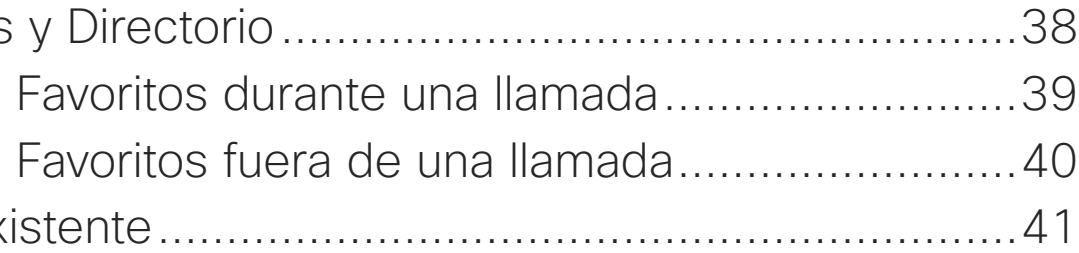

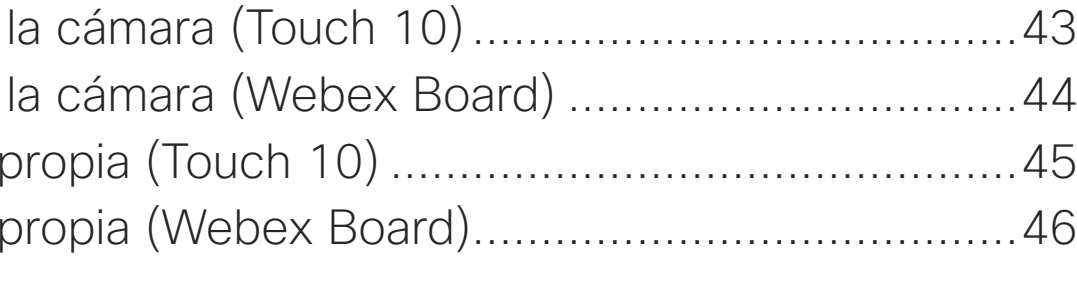

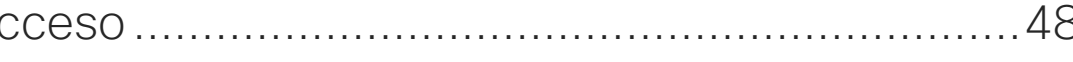

#### [Reuniones programadas](#page-33-0)

Participar en una reu Participación en una

#### [Contactos en Touch 10](#page-36-0)

Favoritos, Recientes Agregar a alguien a Agregar a alguien a Editar un favorito ex

#### [Cámara](#page-41-0)

Encender o apagar Encender o apagar Mover PiP de vista Mover PiP de vista

#### **[Configuración](#page-46-0)**

Configuración de ac

<span id="page-2-0"></span>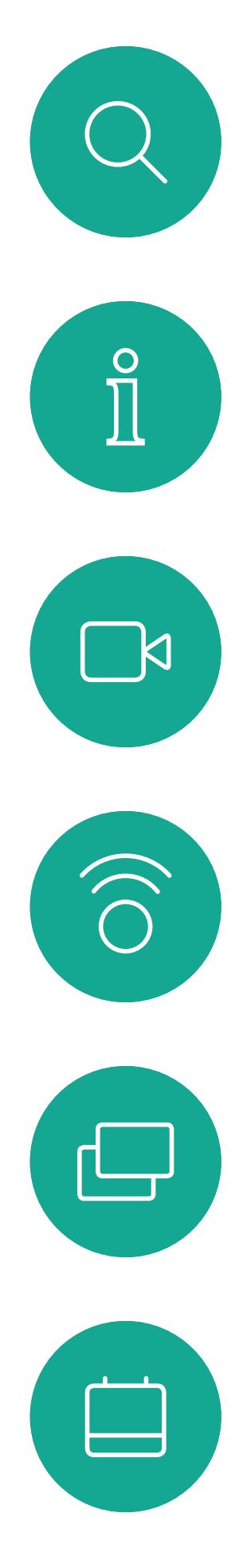

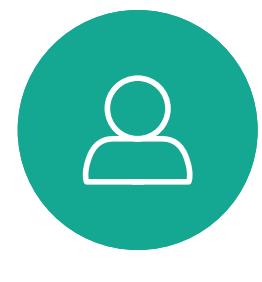

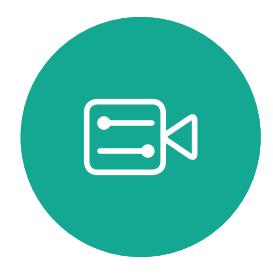

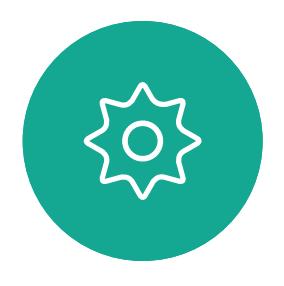

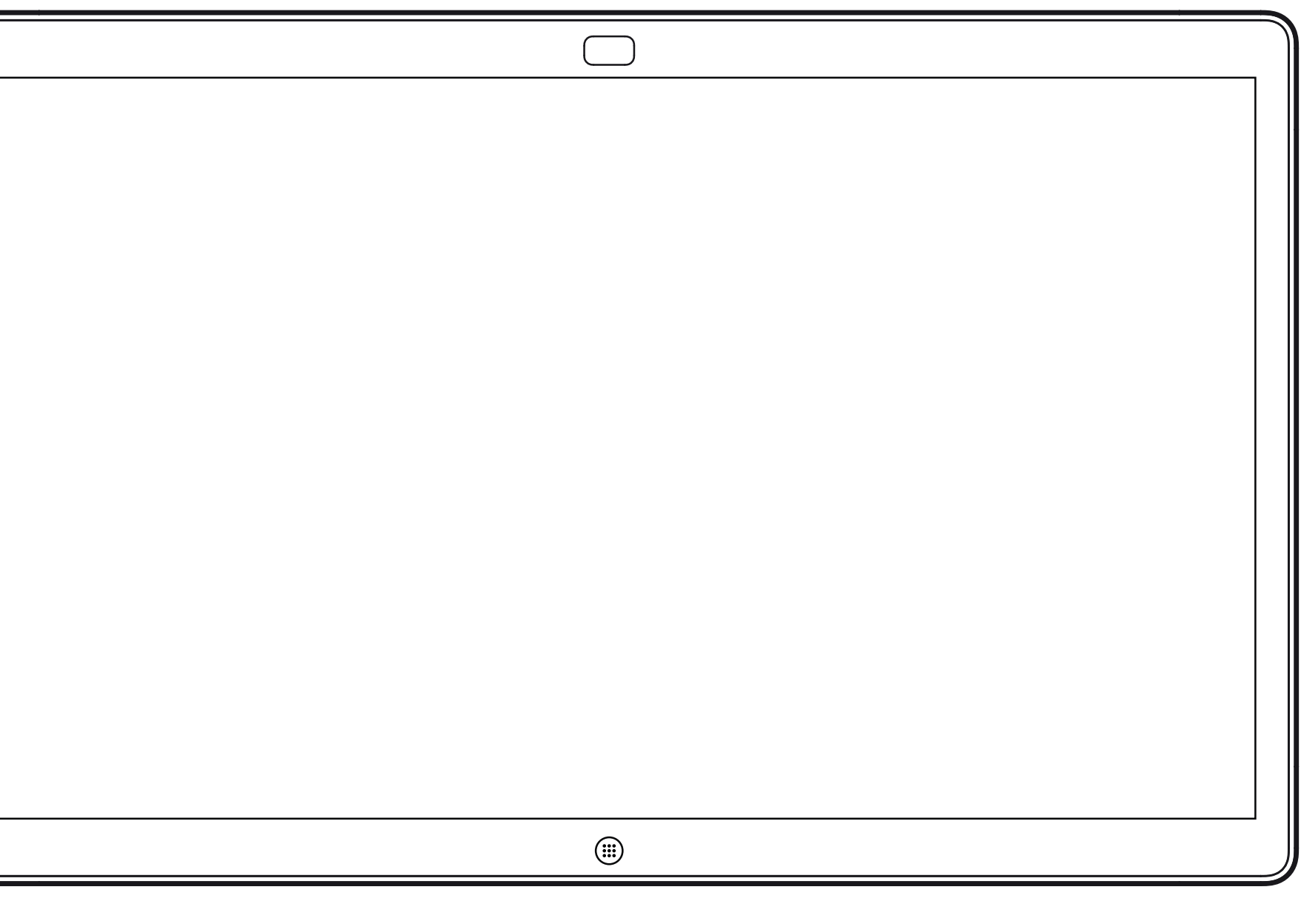

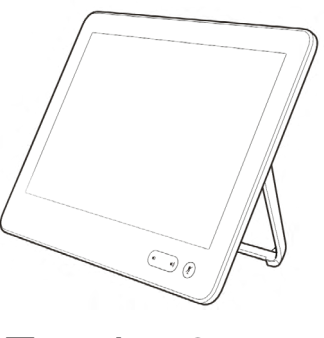

Webex Board Touch 10

## Extension Mobility

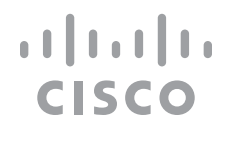

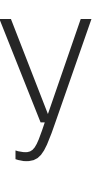

<span id="page-3-0"></span>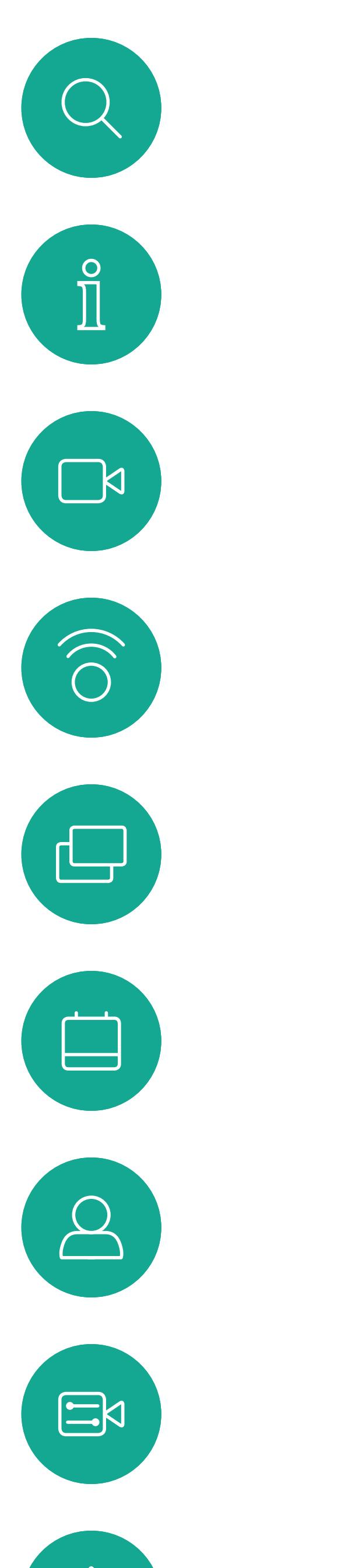

 $\{0\}$ 

Guía del usuario de Cisco Webex Board D15430.04 ABRIL de 2020 Todo el contenido © 2020 Cisco Systems, Inc. Reservados todos los derechos 4

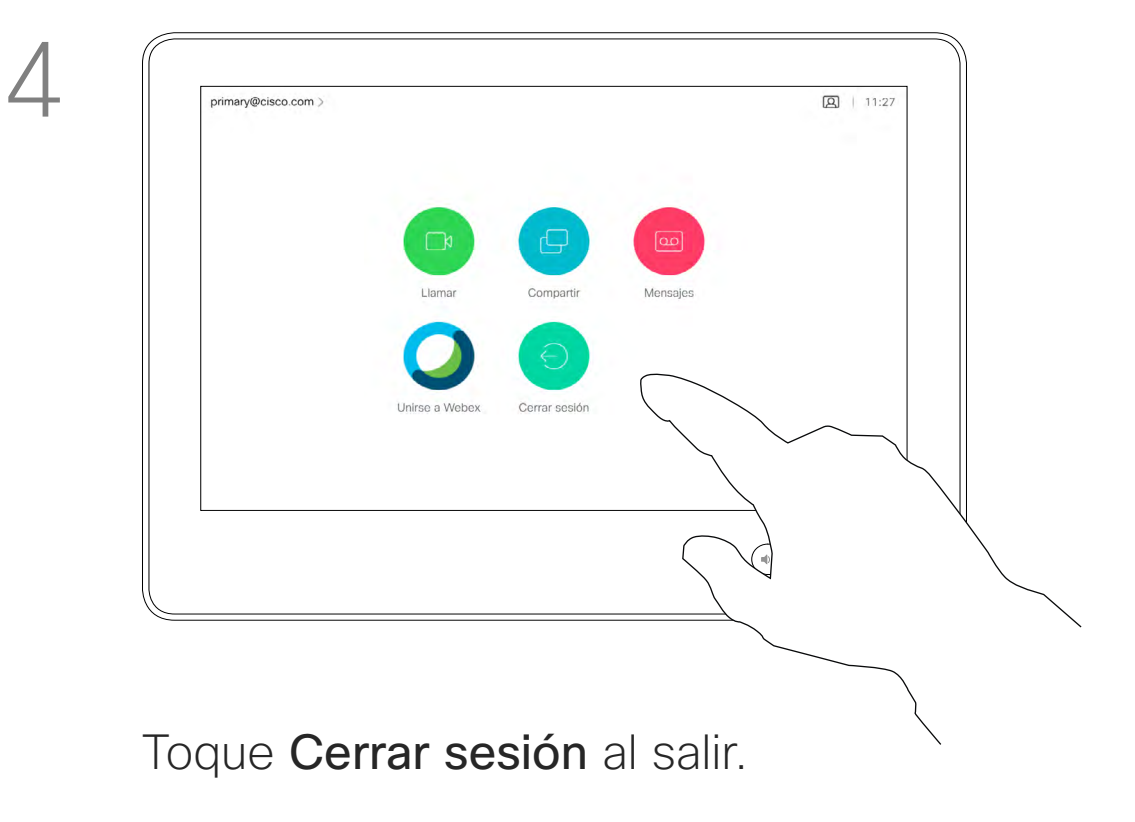

## Iniciar sesión con sus propias credenciales

**Nota:** Esta función requiere un Touch 10 conectado a Webex Board.

#### Acerca de Extension **Mobility**

Los Webex Boards situados en salas de reuniones o salas de descanso y en los que se ejecuta CUCM (Cisco Unified Communications Manager) pueden permitirle que inicie sesión en el dispositivo con sus propias credenciales personales.

CUCM enruta entonces todas las llamadas entrantes destinadas a usted a ese dispositivo de vídeo específico.

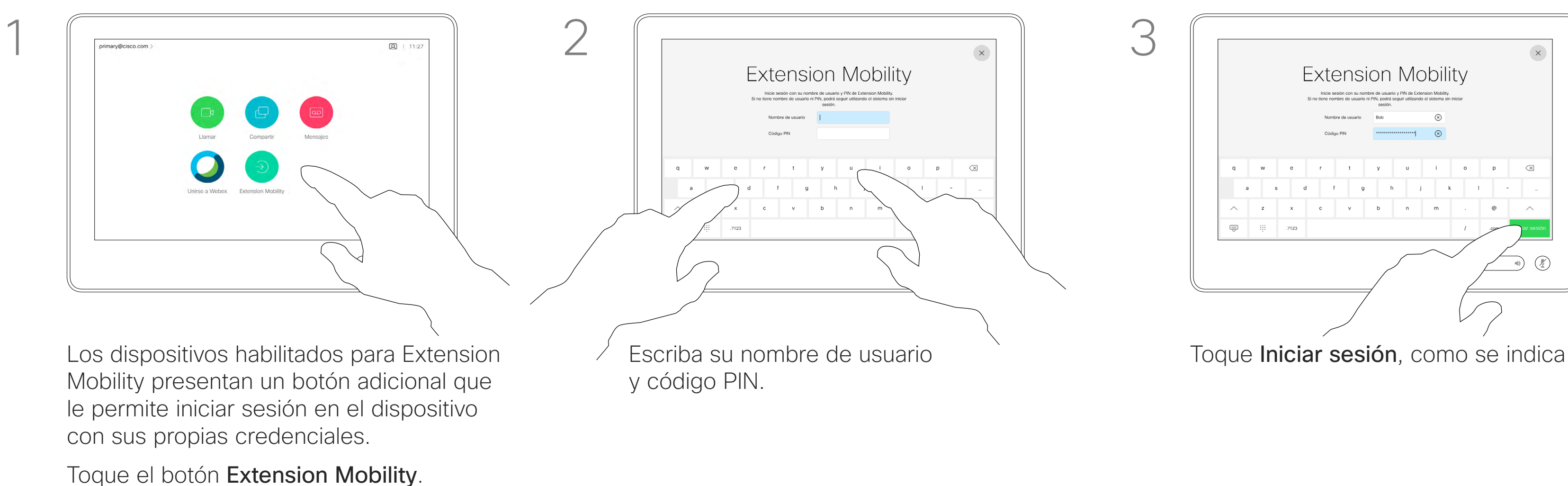

Cuando cierre la sesión de Extension Mobility, la lista de Recientes se borrará del dispositivo.

Extension Mobility también se conoce como Hot-desking (uso compartido de escritorios).

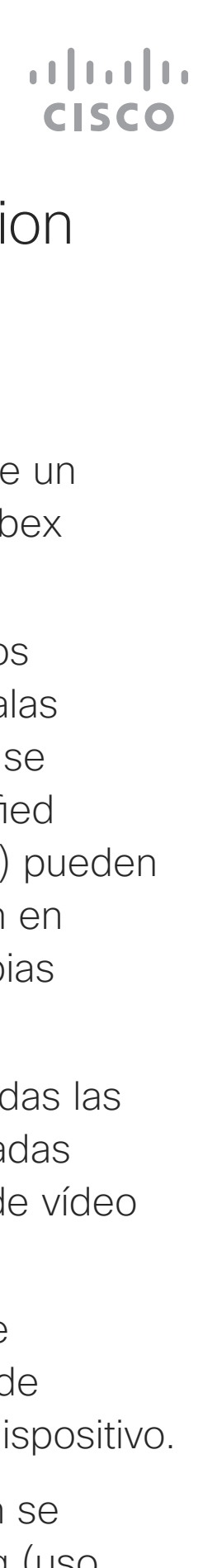

<span id="page-4-0"></span>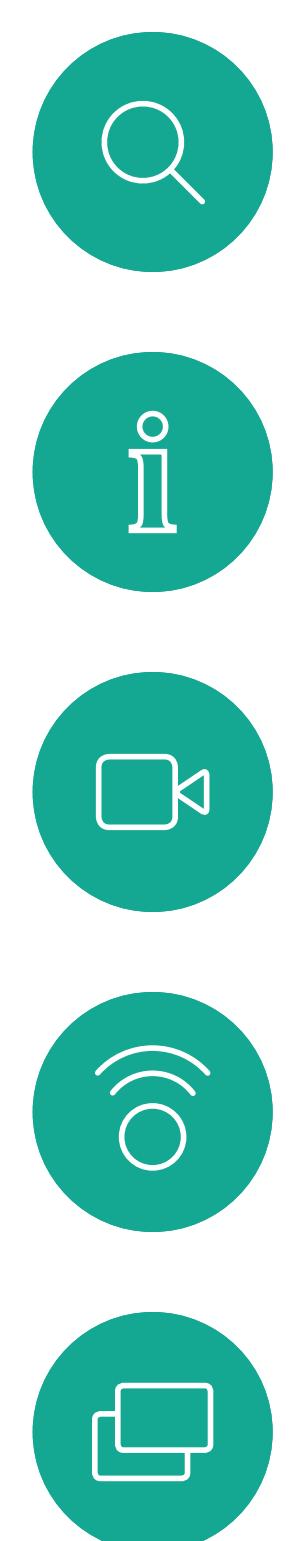

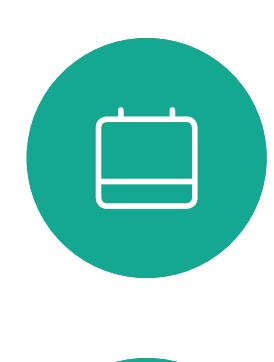

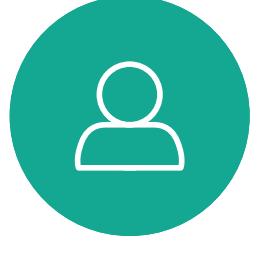

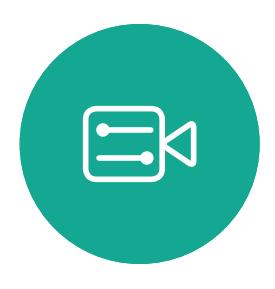

 $\{0\}$ 

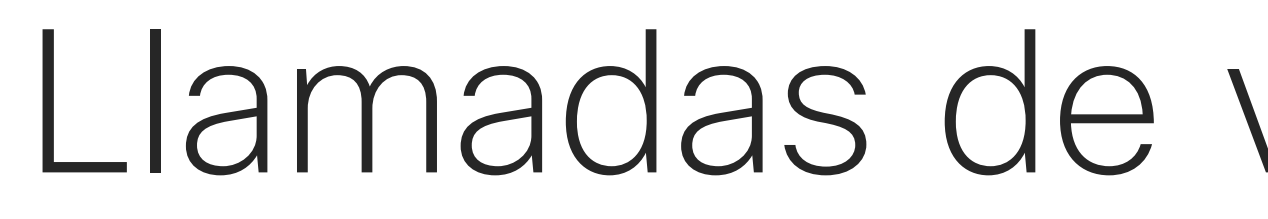

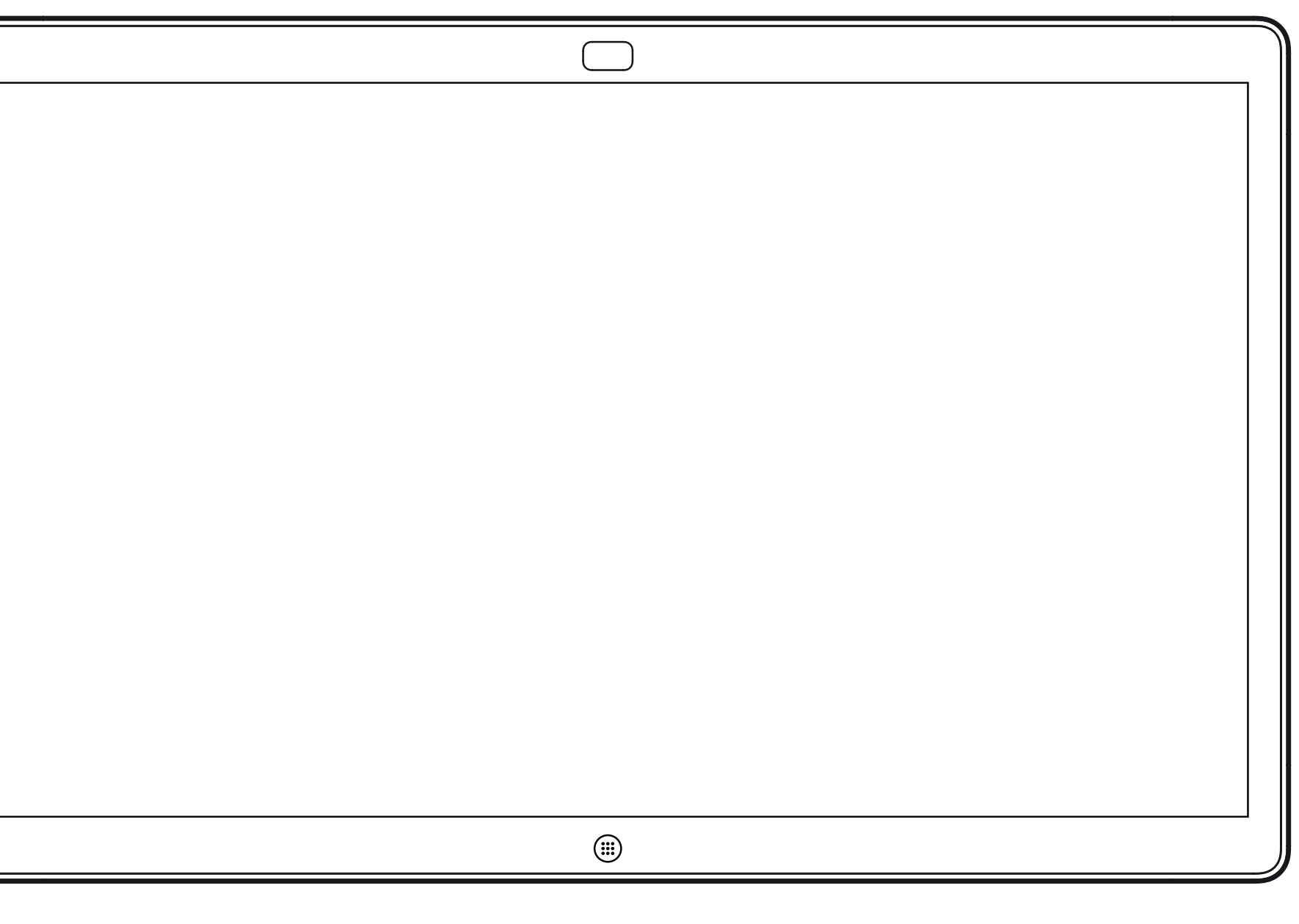

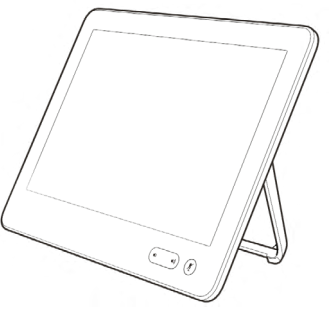

Webex Board Touch 10

## Llamadas de vídeo mediante un Touch 10

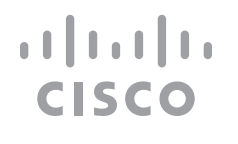

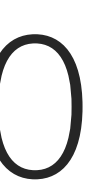

<span id="page-5-0"></span> $\prod^{\circ}$ 

**N** 

 $\widehat{\bigcirc}$ 

 $\Box$ 

 $\Box$ 

 $\Xi$ 

 $\{0\}$ 

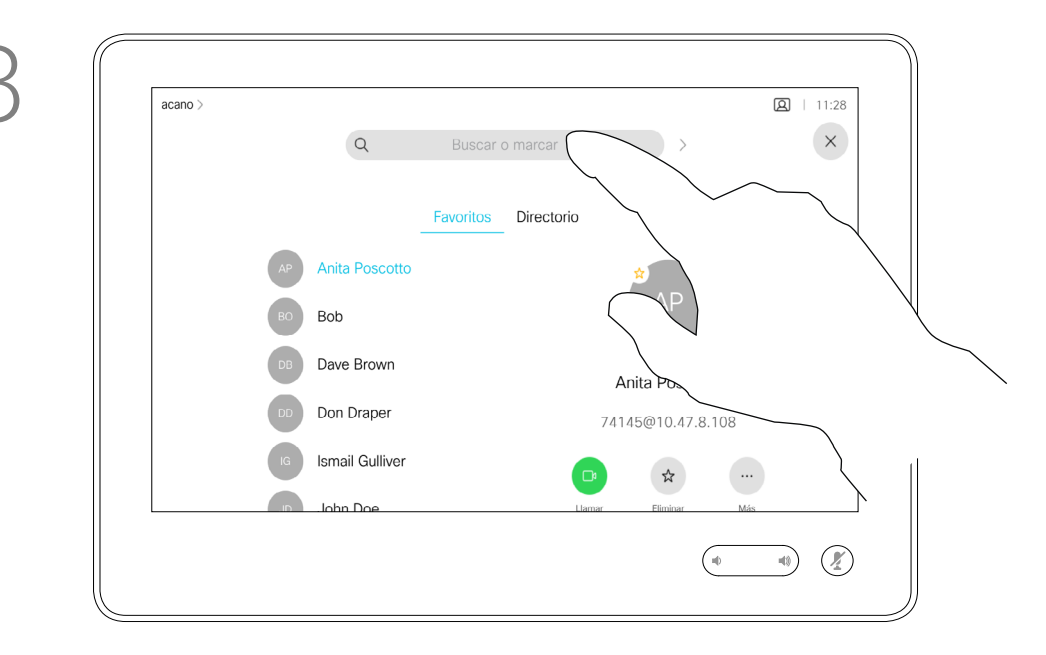

La lista de contactos está formada por tres partes:

Favoritos. Es usted quien ha colocado ahí los contactos. Estas entradas son aquellas a las que llama con frecuencia o con las que tiene que contactar rápida y cómodamente de vez en cuando.

Directorio será habitualmente un directorio corporativo instalado en el sistema por el equipo de asistencia de vídeo.

Recientes es una lista de las llamadas que ha efectuado, recibido o perdido anteriormente.

#### Se aplican las opciones siguientes:

- Es posible teclear un nombre, un número o una dirección IP y el dispositivo realizará la búsqueda automáticamente en todas las listas.
- Puede agregar la entrada a la lista *Favoritos*, editar elementos de la entrada antes de llamar o cambiar la velocidad de llamada y eliminar la entrada de la lista *Recientes*.

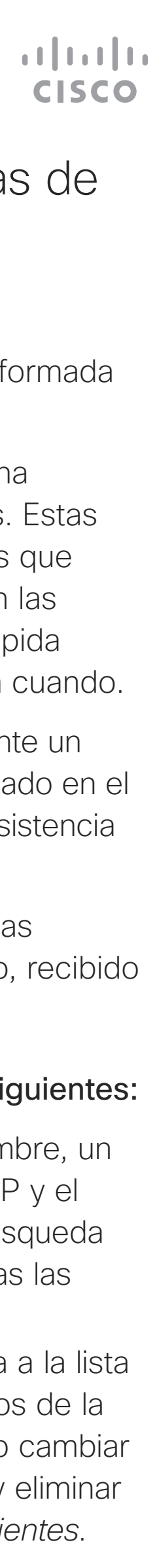

Hay disponible un modo numérico extendido que también contiene caracteres especiales.

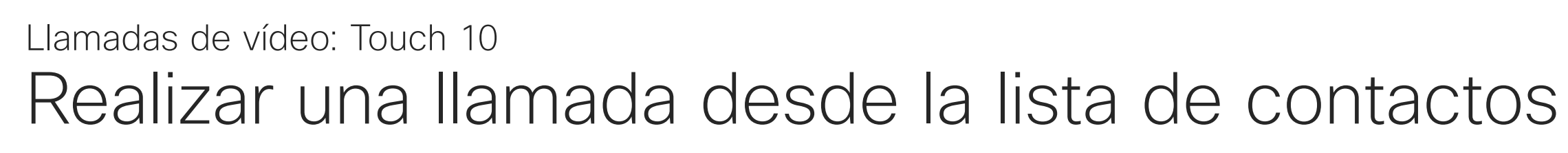

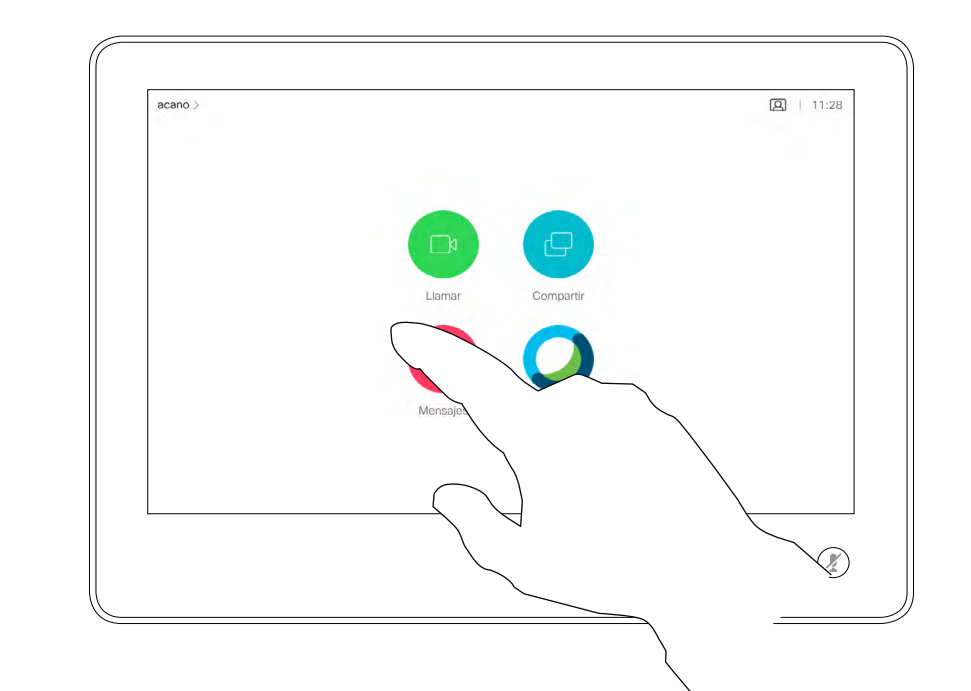

Toque el botón Llamar. **El para la para buscar a alguien en una lista** 

#### Acerca de las listas de contactos

Las coincidencias aparecerán a medida que escriba.

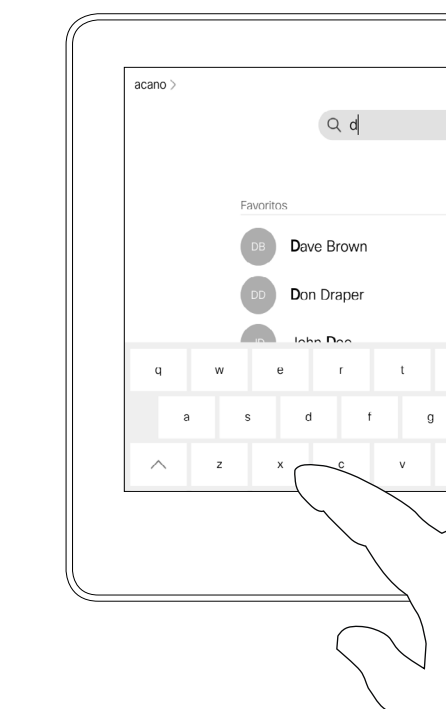

específica (Favoritos, Recientes o Directorio) toque dicha lista y desplácese para localizar la entrada.

También puede tocar el campo Buscar o Marcar. Se abrirá el teclado virtual y la entrada se buscará en todas las listas.

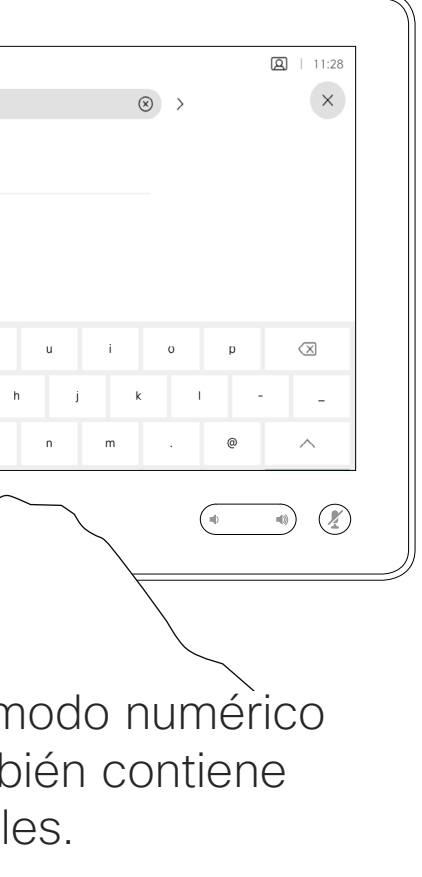

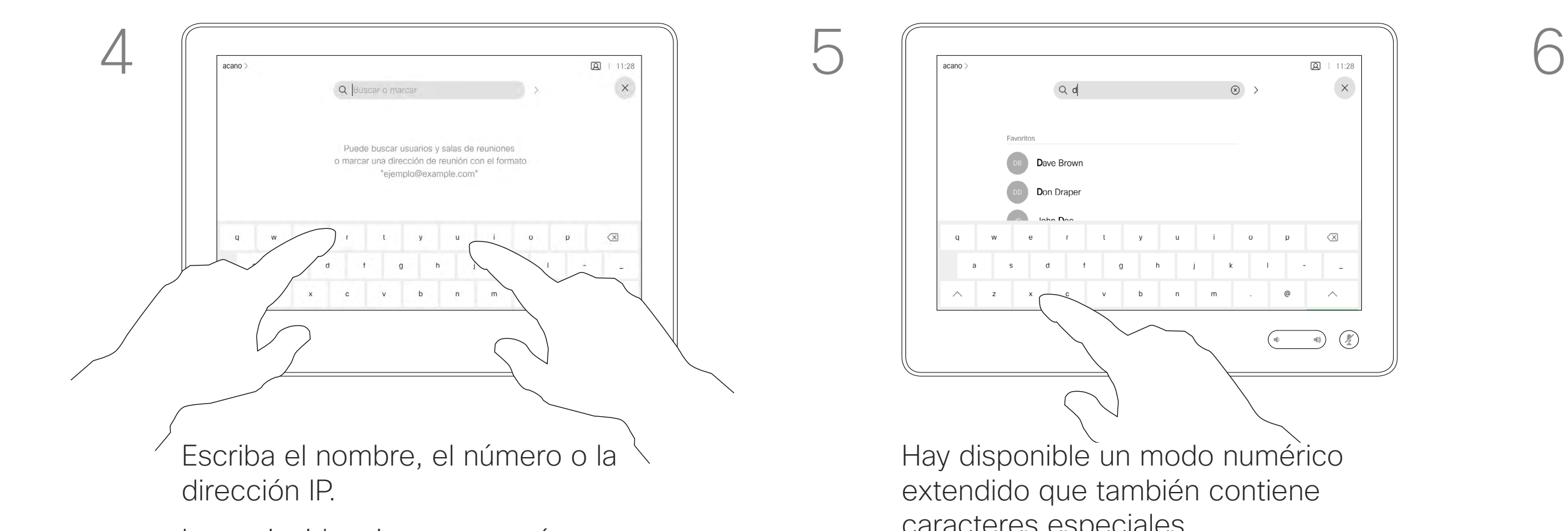

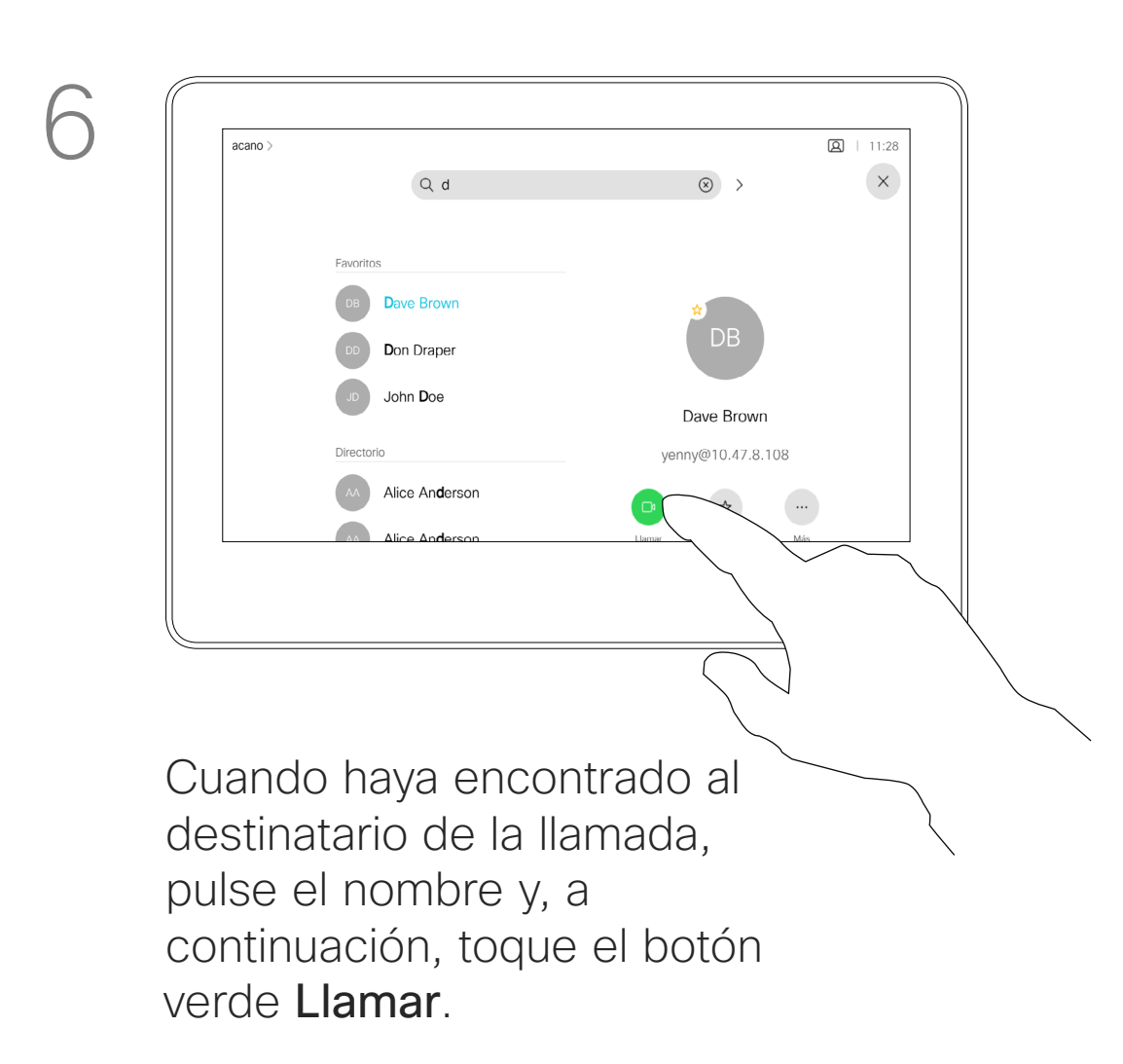

al modo numérico extendido, toque la

Para cambiar del modo alfanumérico tecla de la esquina inferior izquierda del teclado.

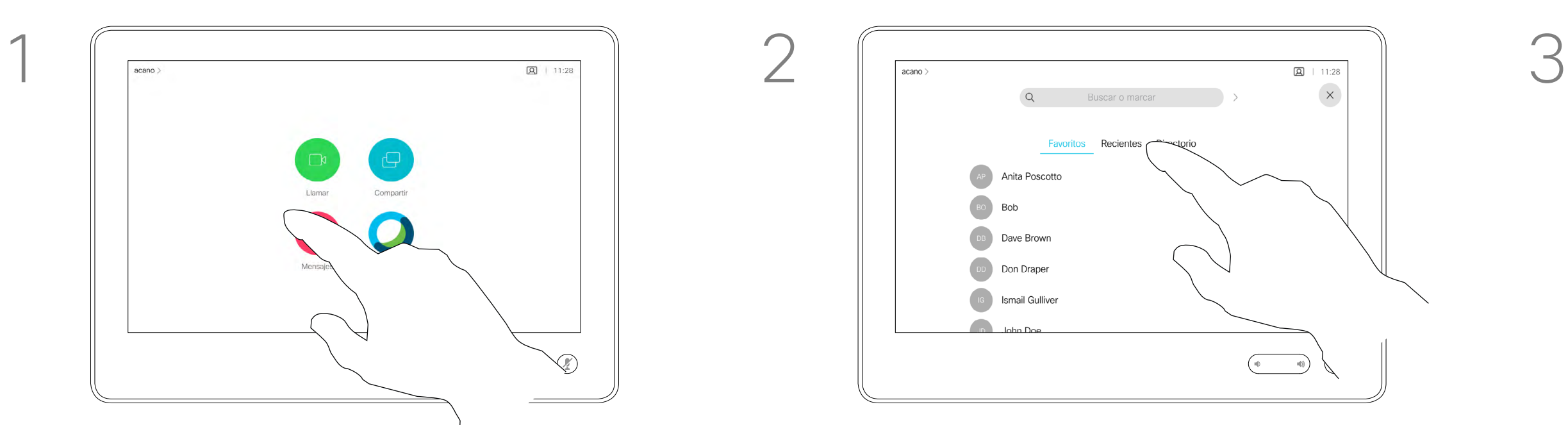

Para obtener información sobre cómo acceder a la lista de contactos, consulte la página anterior.

Quizás tenga que editar una entrada en una de las listas de contactos antes de efectuar la llamada. Puede que deba agregar un prefijo, un sufijo o modificar de alguna otra forma la entrada para realizar correctamente la llamada.

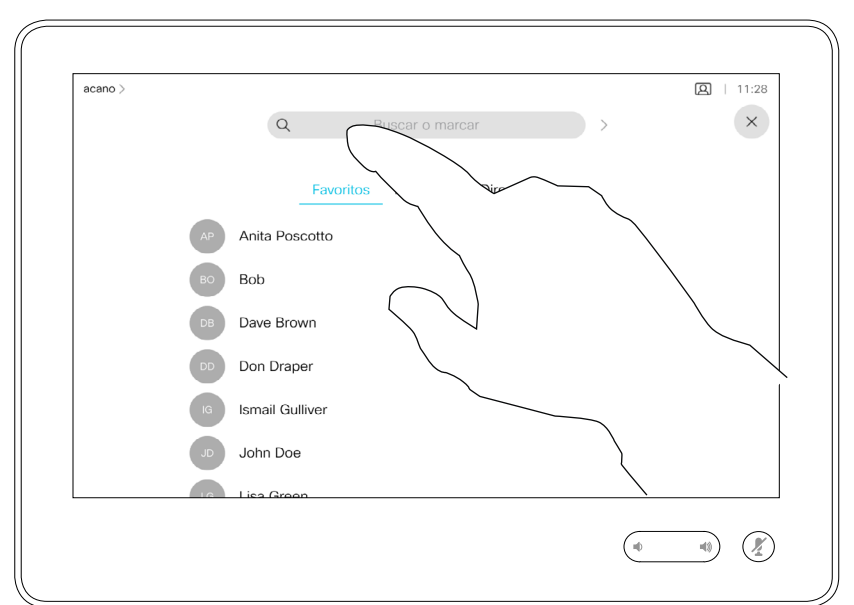

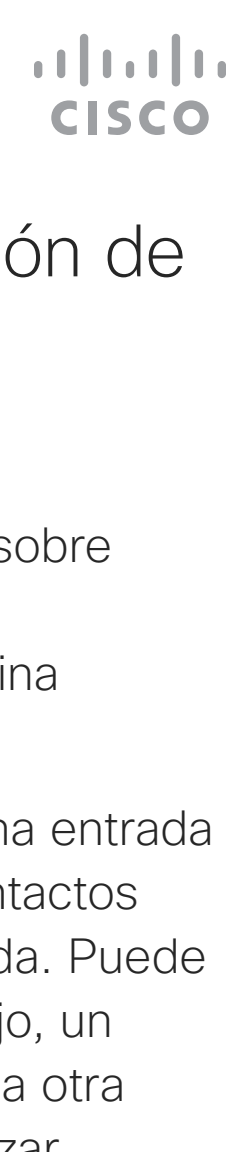

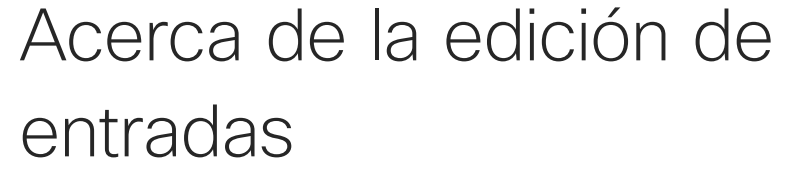

<span id="page-6-0"></span>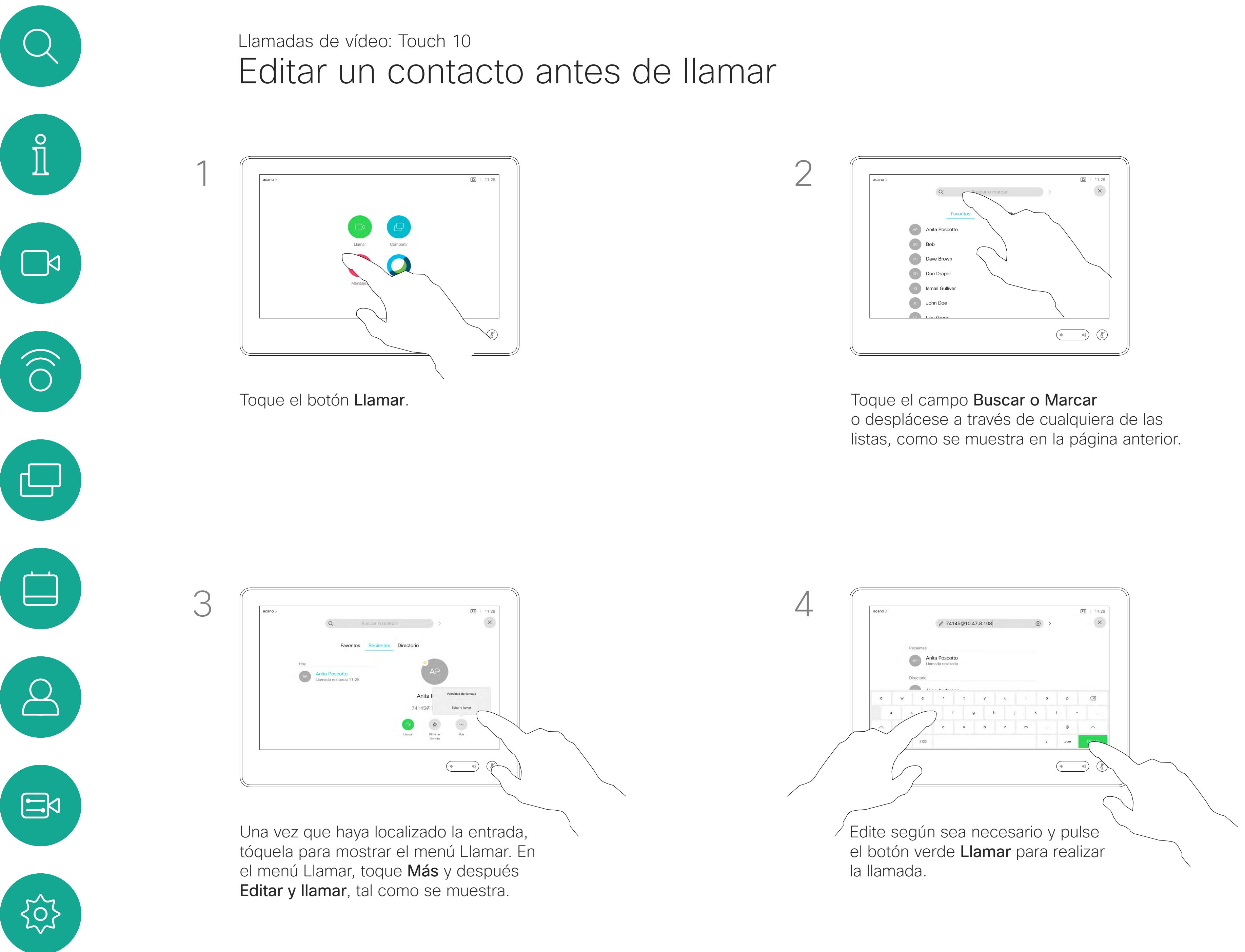

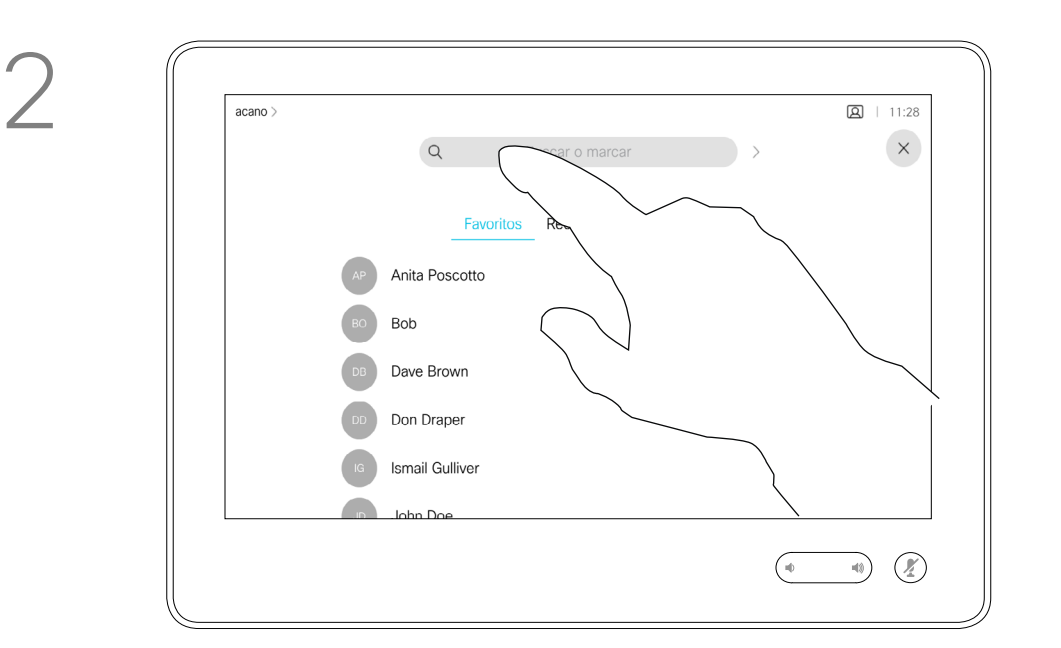

Puede llamar a alguien que no aparezca en su lista de contactos escribiendo su nombre, dirección o número mediante el teclado virtual de la pantalla táctil.

Toque Tonos táctiles (este botón aparece en cuando se efectúa la llamada) para abrir el teclado necesario.

Todas las personas a las que usted haya llamado, o las que le hayan llamado, aparecen en la lista *Recientes* y pueden transferirse a la lista *Favoritos*. Esto se describe en la sección *Contactos*.

A veces, se le pedirá que introduzca números durante una llamada, por ejemplo, para acceder a extensiones o para proporcionar un código PIN.

Tenga en cuenta que la lista Recientes solo se puede borrar desde la interfaz web.

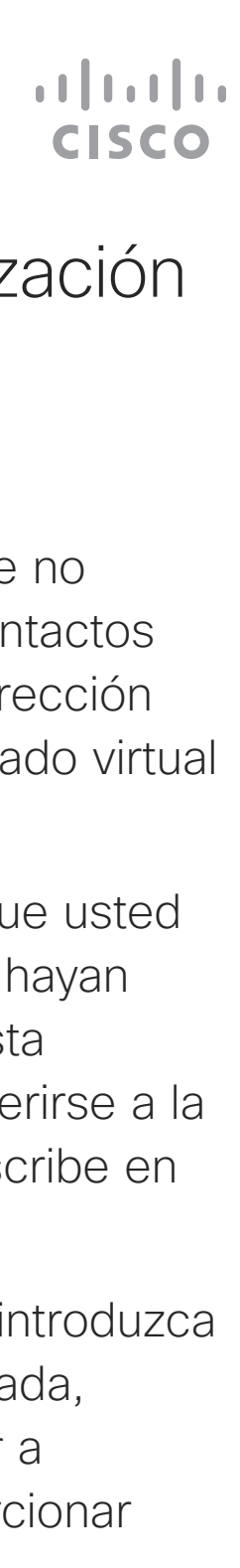

#### Acerca de la realización de llamadas

el teclado.

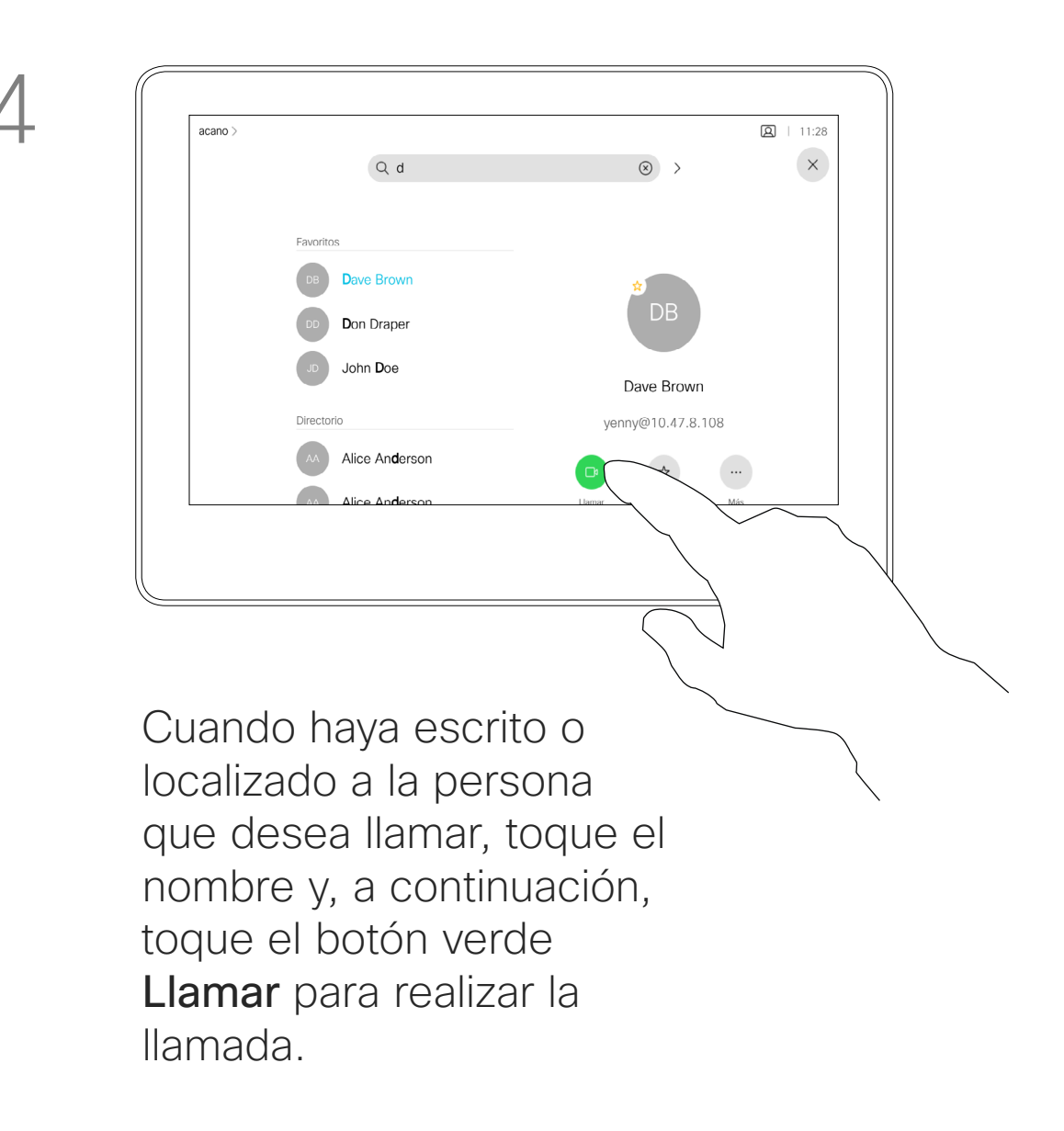

<span id="page-7-0"></span>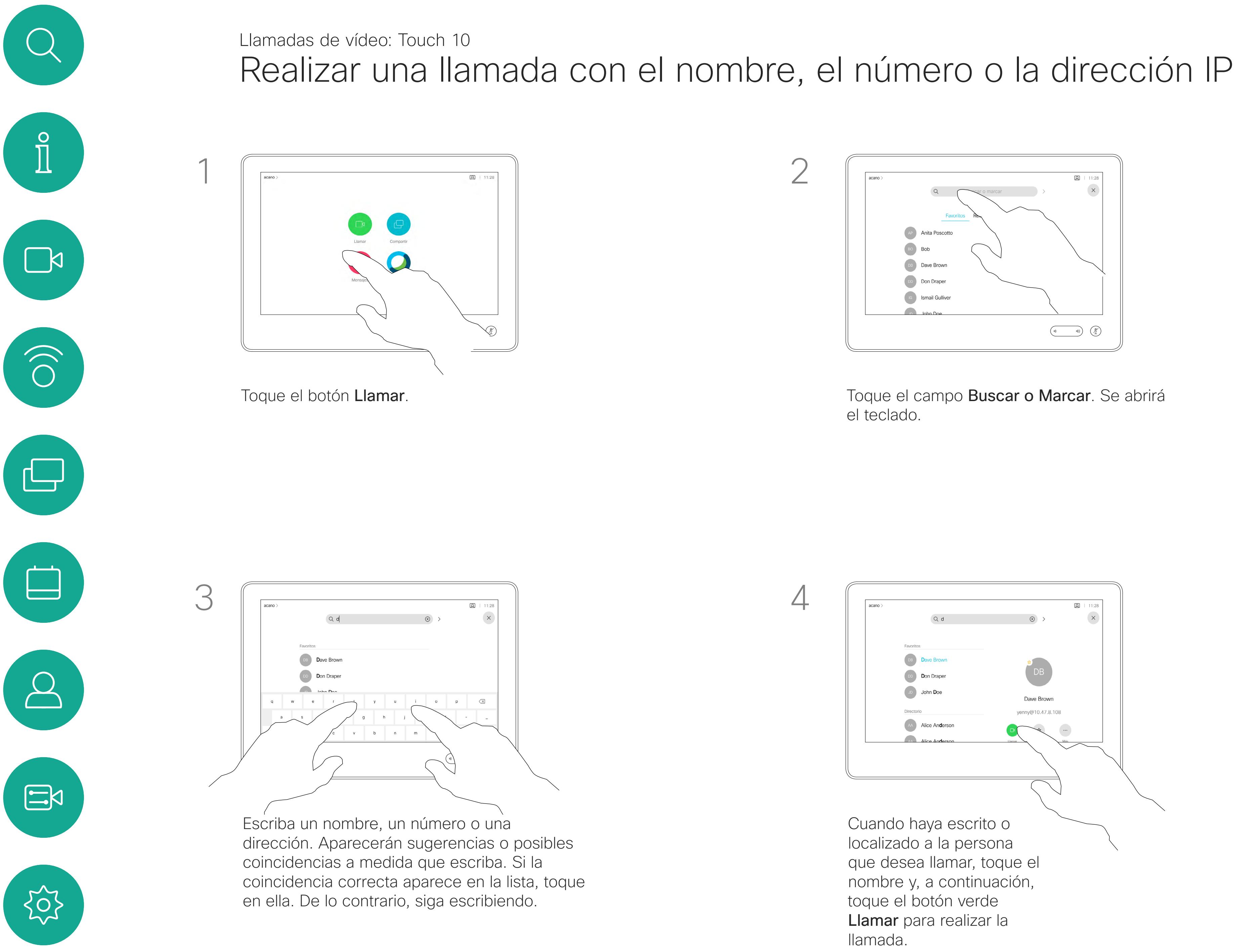

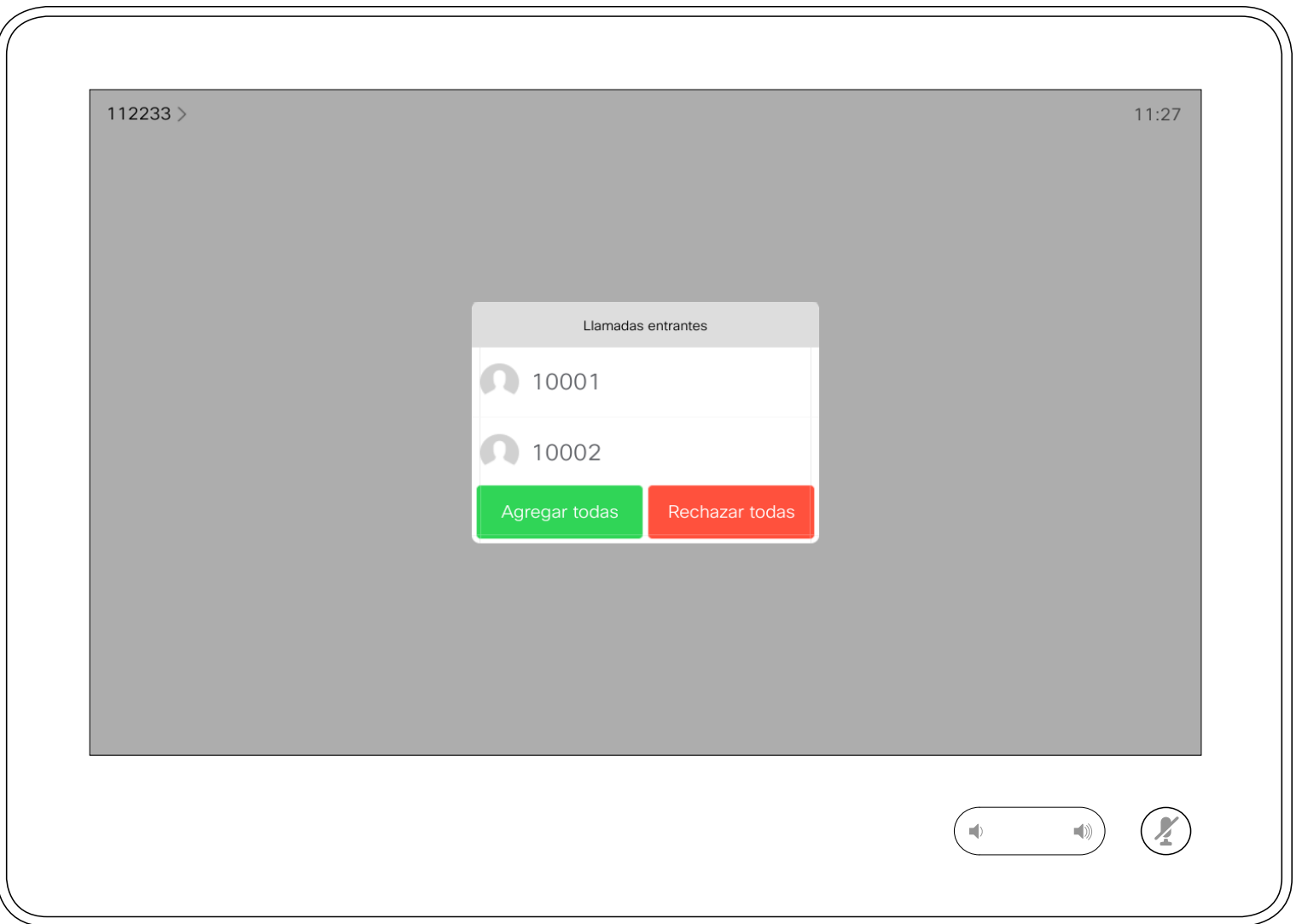

#### <span id="page-8-0"></span>Llamadas de vídeo: Touch 10 Recibir llamadas: cuando no se está en una llamada  $\int_{0}^{0}$  $\Box$  $2$  | 11:28  $acano$  $\times$  $\circledcirc$  $Q d$ Favoritos  $\widehat{O}$ Dave Brow Don Draper Llamada entrante 789 John Doe 789@10.10.10.11 Dave Brown ny@10.47.8.108 Directorio Rechazar  $\bigoplus$ Alice Anderson  $\blacksquare$ Alice Anderson Eliminar<br>favorito Más  $\begin{picture}(20,10) \put(0,0){\line(1,0){10}} \put(15,0){\line(1,0){10}} \put(15,0){\line(1,0){10}} \put(15,0){\line(1,0){10}} \put(15,0){\line(1,0){10}} \put(15,0){\line(1,0){10}} \put(15,0){\line(1,0){10}} \put(15,0){\line(1,0){10}} \put(15,0){\line(1,0){10}} \put(15,0){\line(1,0){10}} \put(15,0){\line(1,0){10}} \put(15,0){\line(1$

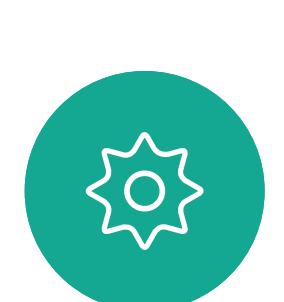

 $\Xi$ 

 $\qquad \qquad \Box$ 

 $\Delta$ 

- Si alguien le llama, puede aceptar, rechazar o ignorar la llamada.
- Si rechaza la llamada, se indicará a la persona que llama que está ocupado.
- Si ignora la llamada, la persona que llama entenderá que está ausente (ya que no ha descolgado).
- Es posible que su infraestructura de vídeo le permita recibir varias llamadas entrantes. Póngase en contacto con el equipo de asistencia de vídeo, si es necesario.

#### **CISCO**

#### Si alguien le llama

Una llamada entrante se puede contestar o rechazar. Si el dispositivo permite recibir varias llamadas entrantes, puede elegir agregarlas o rechazarlas todas.

74145 0:20

Llamada entrante

789 789@10.10.10.11

En espera

Agregar

Compartir

Agregar

Si ya se encuentra en una llamada, en ciertas circunstancias, puede aceptar otra llamada entrante.

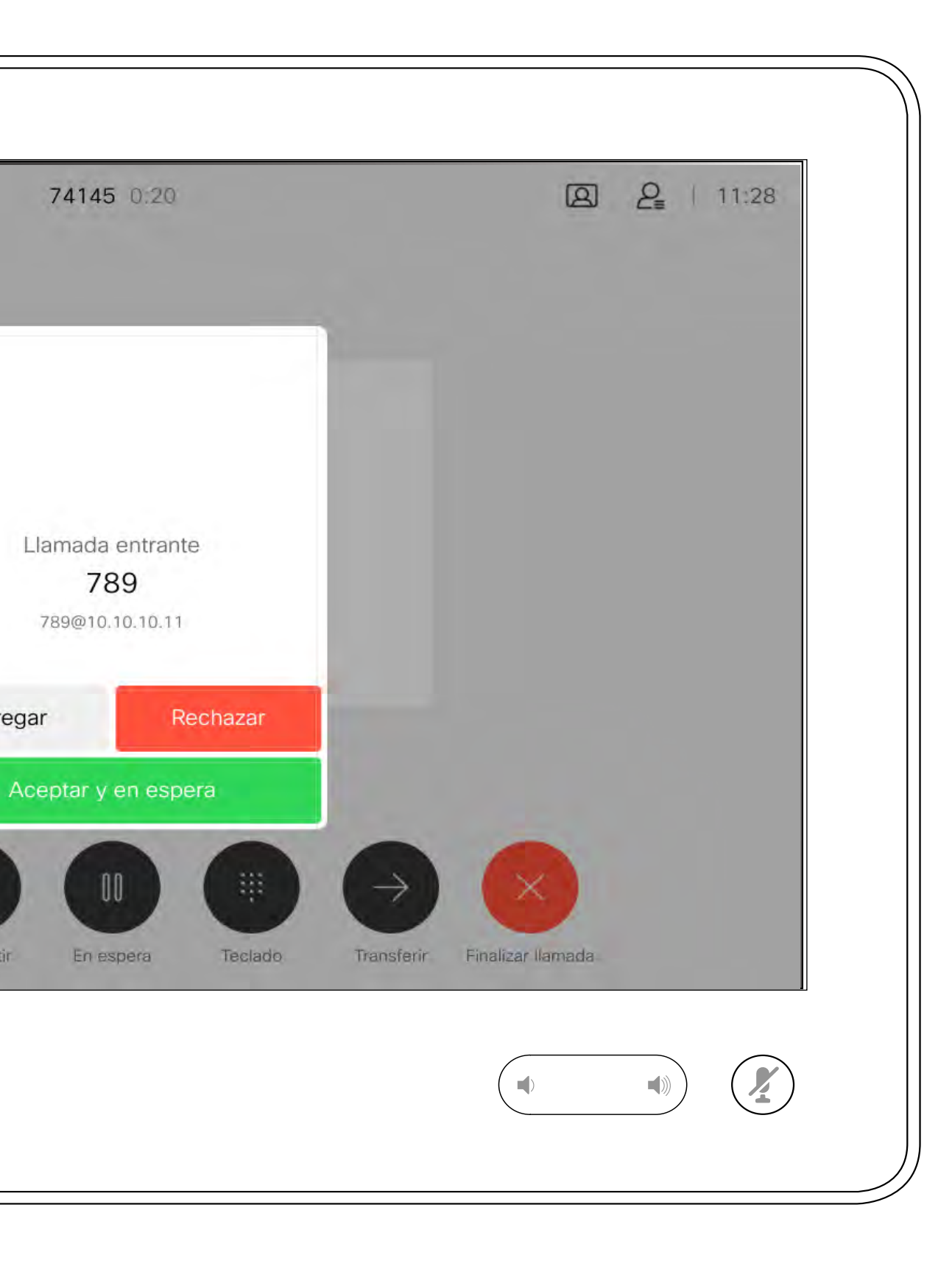

#### $\begin{aligned} &\text{tr}\left[\begin{array}{c} \text{tr}\left(\begin{array}{c} 1 \\ 1 \end{array}\right) \end{array}\right] \begin{aligned} &\text{tr}\left[\begin{array}{c} \text{tr}\left(\begin{array}{c} 1 \\ 1 \end{array}\right) \end{aligned} \right] \end{aligned} \end{aligned}$ CISCO

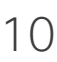

<span id="page-9-0"></span>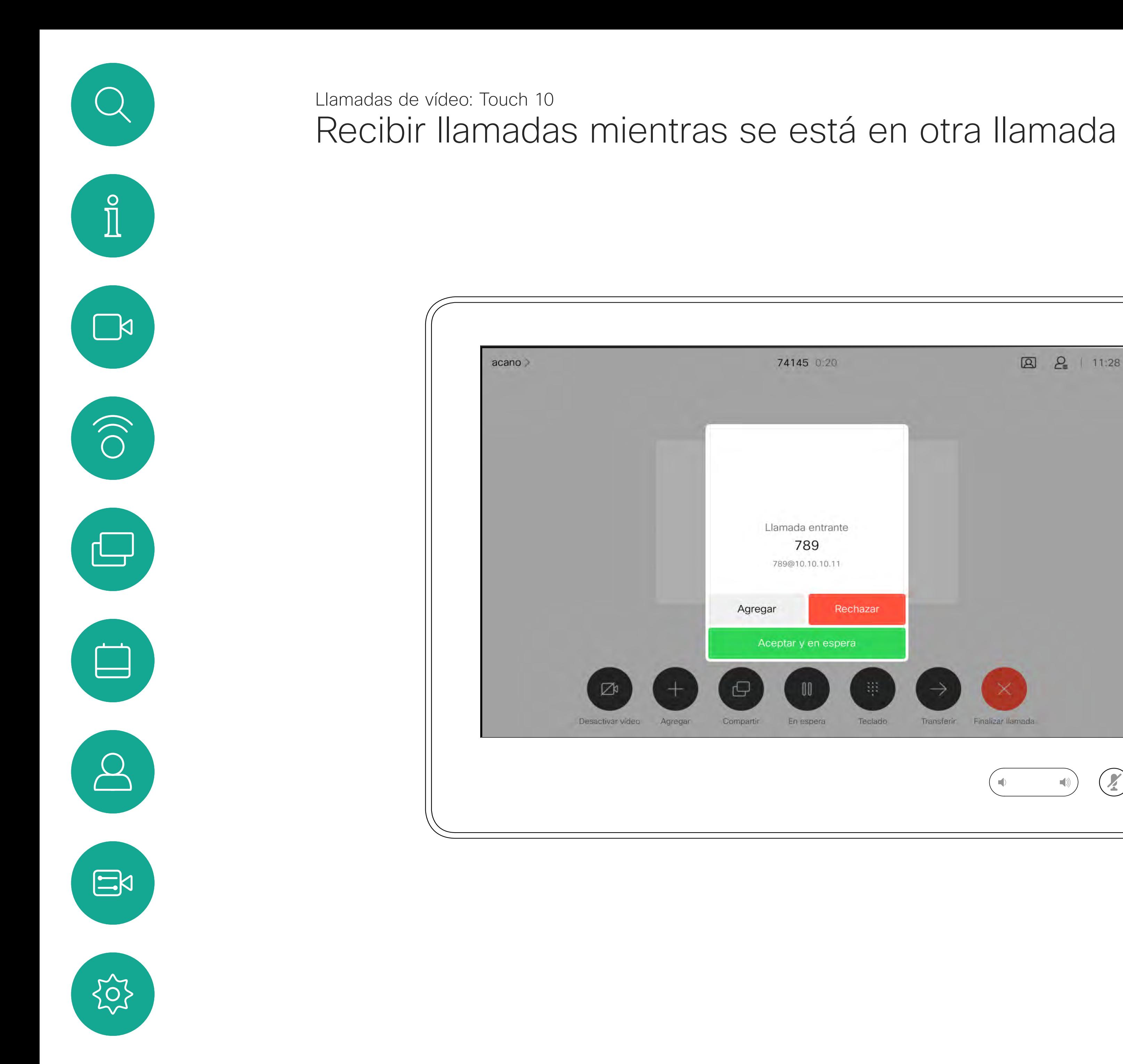

#### Si alguien le llama

Al tocar Finalizar en una llamada el dispositivo se desconectará de esta. En una llamada con dos interlocutores solo, esta acción finaliza la llamada.

<span id="page-10-0"></span>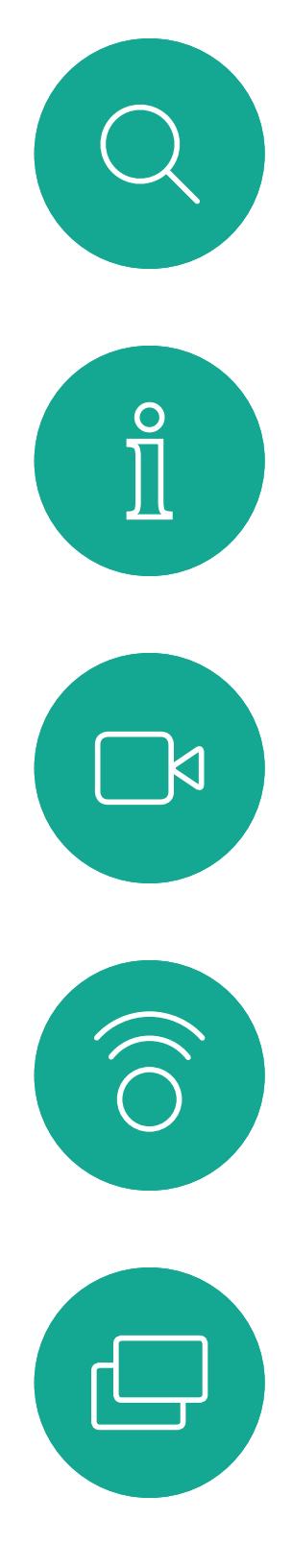

En una llamada de conferencia con varios participantes, al tocar Finalizar dejará de participar solo si es un interlocutor normal.

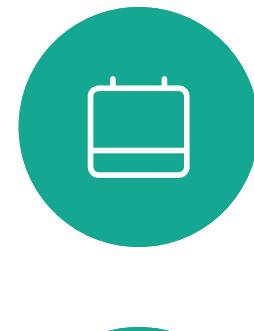

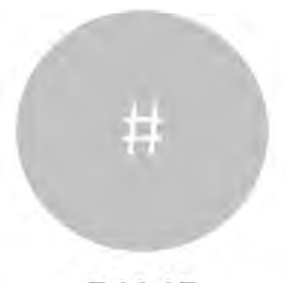

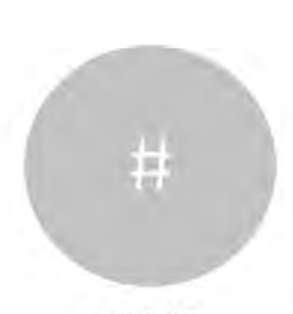

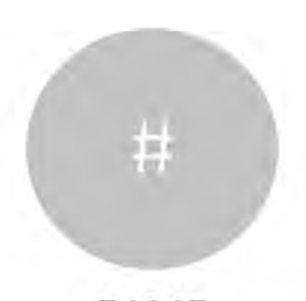

### Desconectarse de una llamada en acerca de cómo Llamadas de vídeo: Touch 10

Sin embargo, si es el organizador de la conferencia, es decir, quien la inició, al tocar Finalizar, para algunos tipos de conferencias, la conferencia terminará.

#### $\begin{array}{c|c|c|c|c|c} \hline \rule{0pt}{2.5ex} & & & & & & \\ \hline \rule{0pt}{2.5ex} & & & & & & \\ \hline \rule{0pt}{2.5ex} & & & & & & \\ \hline \rule{0pt}{2.5ex} & & & & & & \\ \hline \rule{0pt}{2.5ex} & & & & & & \\ \hline \rule{0pt}{2.5ex} & & & & & & \\ \hline \rule{0pt}{2.5ex} & & & & & & \\ \hline \rule{0pt}{2.5ex} & & & & & & \\ \hline \rule{0pt}{2.5ex} & & & & & & \\ \hline \rule{0pt}{2.5ex}$ **CISCO**

## desconectarse

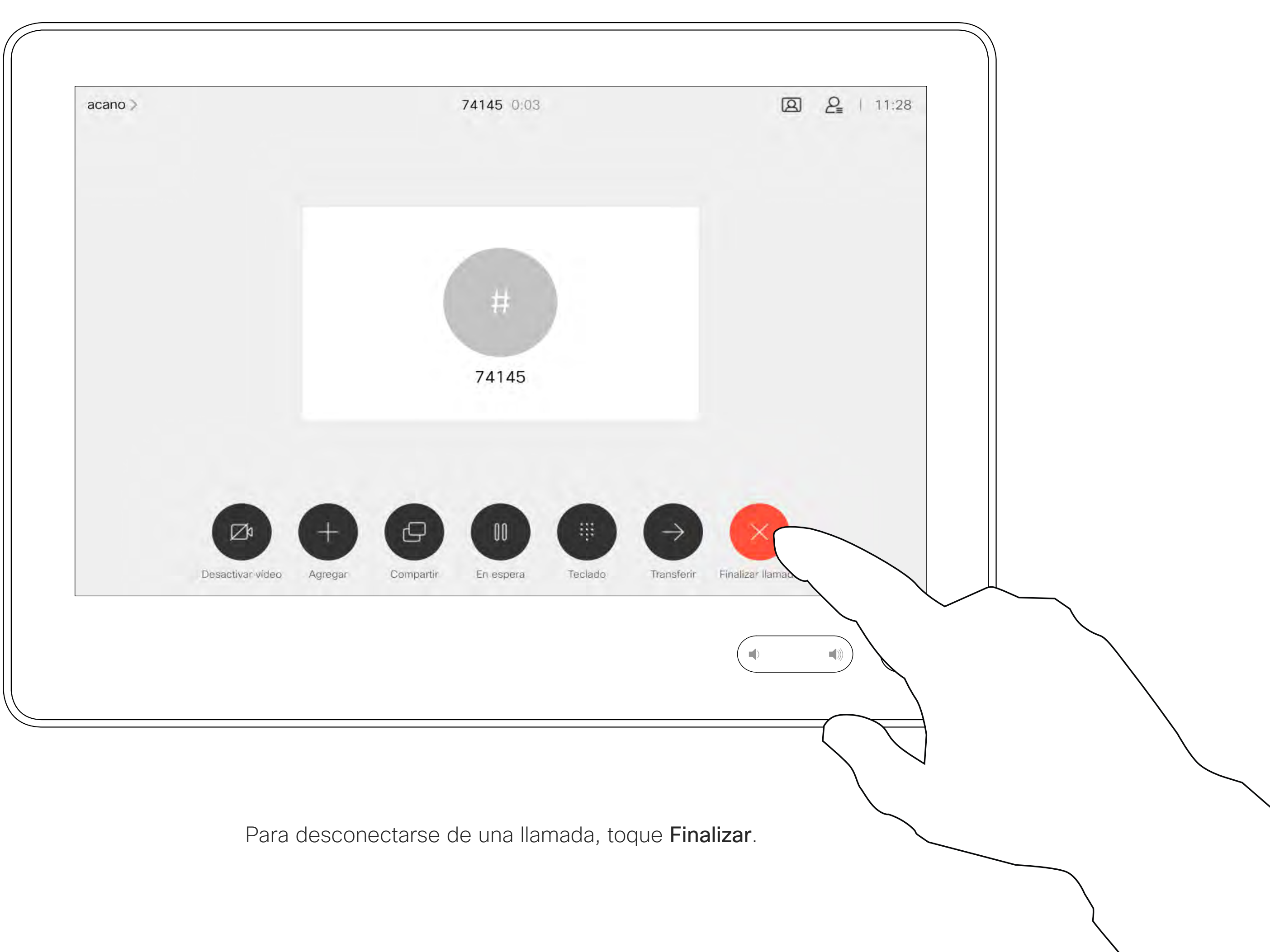

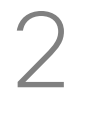

## Poner en espera una llamada y reanudarla metalità di acerca de la puesta en Llamadas de vídeo: Touch 10

Por lo general, poner a los usuarios en espera es un paso inicial a la hora de transferir a alguien a otra persona. También se puede utilizar cuando sea necesario consultar a una persona o como alternativa al silencio cuando también se desea detener la transmisión de vídeo.

 $\begin{array}{c|c|c|c|c|c} \hline \rule{0pt}{2.5ex} & & & & & \\ \hline \rule{0pt}{2.5ex} & & & & & \\ \hline \rule{0pt}{2.5ex} & & & & & \\ \hline \rule{0pt}{2.5ex} & & & & & \\ \hline \rule{0pt}{2.5ex} & & & & & \\ \hline \rule{0pt}{2.5ex} & & & & & \\ \hline \rule{0pt}{2.5ex} & & & & & \\ \hline \rule{0pt}{2.5ex} & & & & & \\ \hline \rule{0pt}{2.5ex} & & & & & \\ \hline \rule{0pt}{2.5ex} & & & & & \\ \hline$ CISCO

## espera

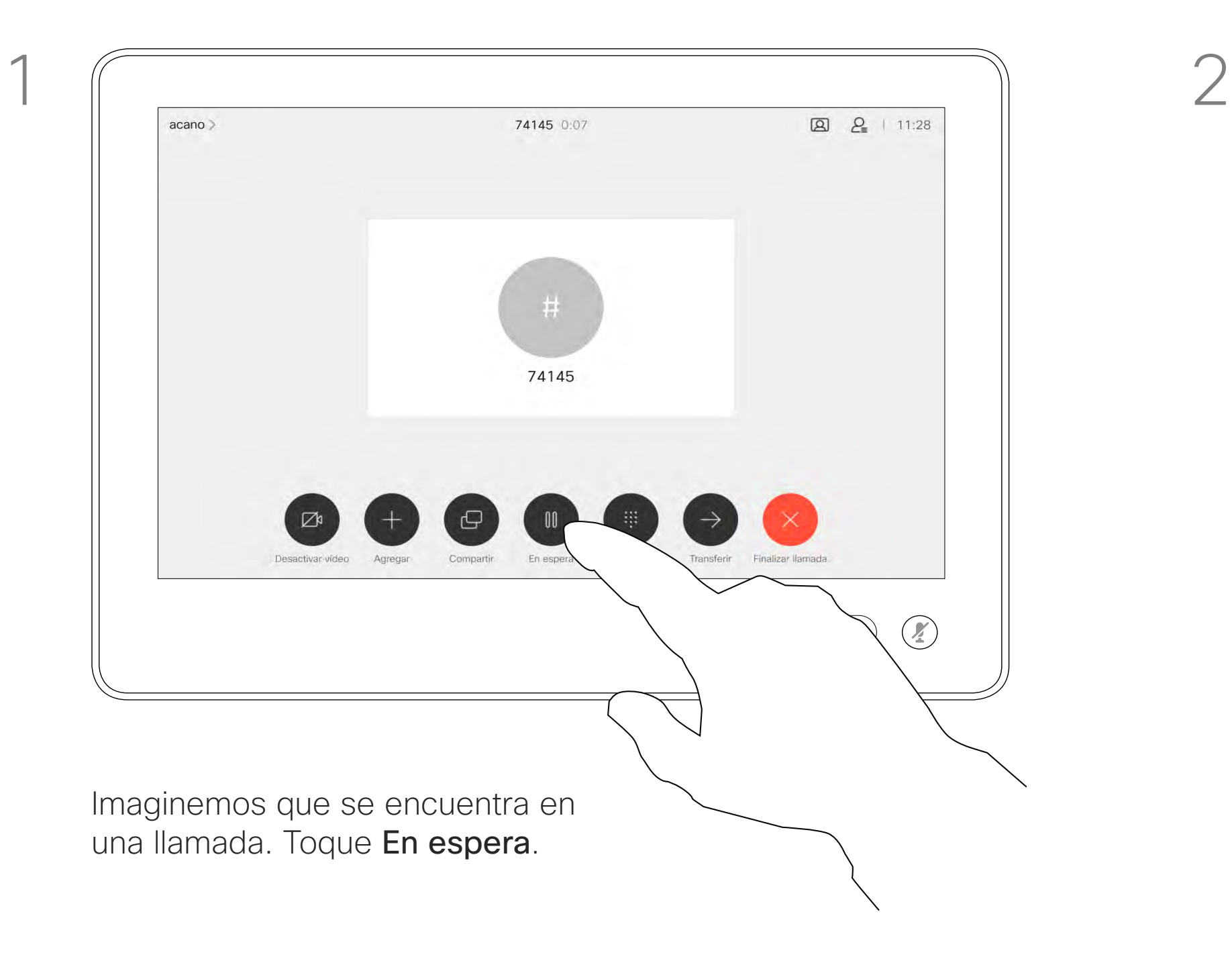

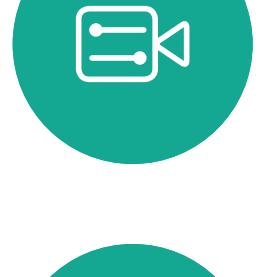

<span id="page-11-0"></span> $\prod^{\circ}$ 

 $\Box$ 

 $\widehat{O}$ 

 $\Box$ 

 $\Box$ 

 $\bigcirc$ 

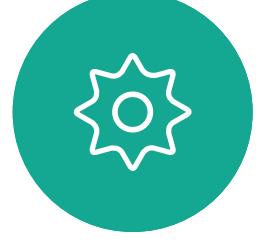

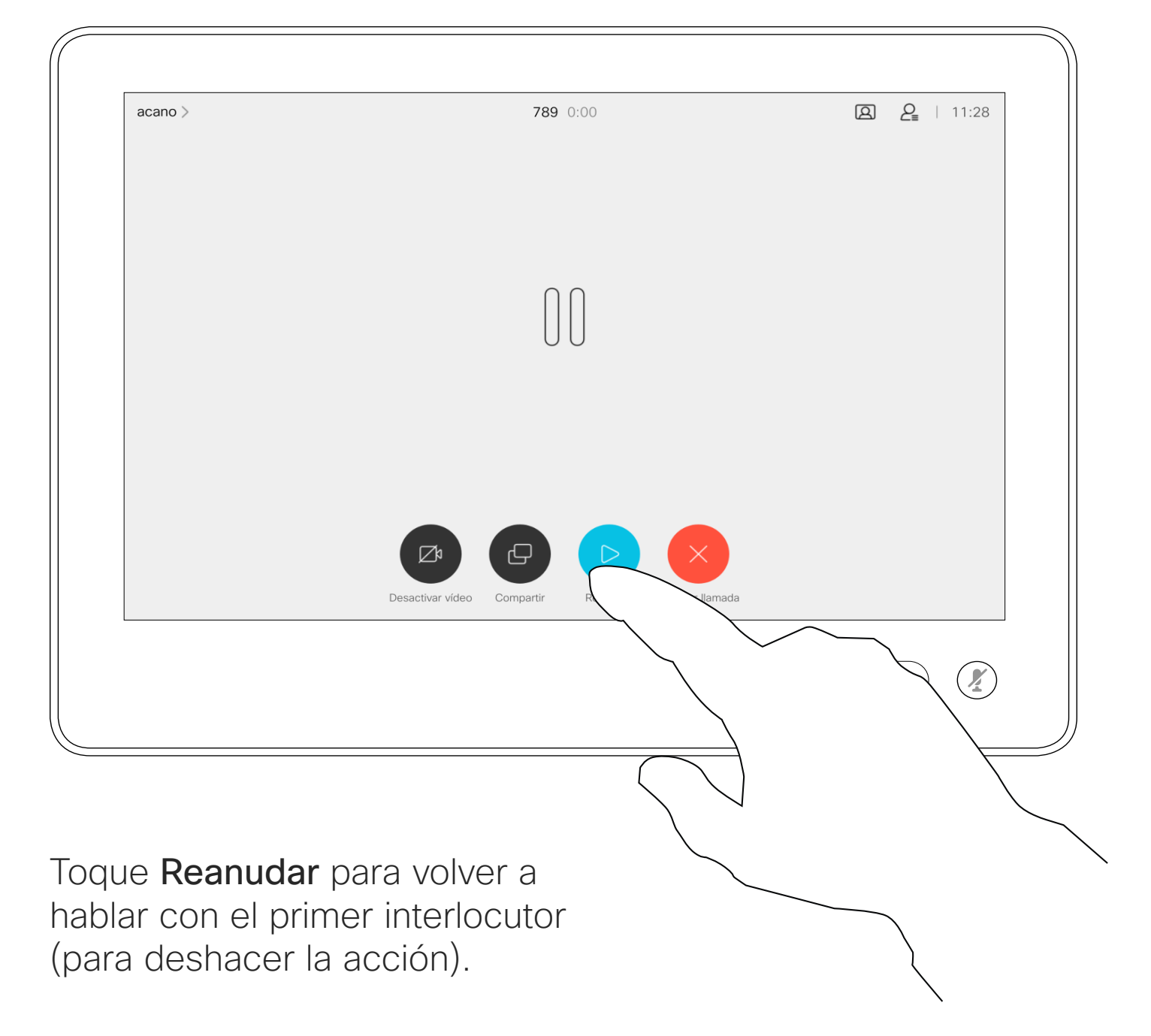

<span id="page-12-0"></span> $\int_{0}^{0}$ 

 $\sum_{i=1}^{n}$ 

 $\widehat{O}$ 

 $\Box$ 

 $\qquad \qquad \Box$ 

 $\Delta$ 

 $\begin{picture}(20,20) \put(0,0){\line(1,0){10}} \put(15,0){\line(1,0){10}} \put(15,0){\line(1,0){10}} \put(15,0){\line(1,0){10}} \put(15,0){\line(1,0){10}} \put(15,0){\line(1,0){10}} \put(15,0){\line(1,0){10}} \put(15,0){\line(1,0){10}} \put(15,0){\line(1,0){10}} \put(15,0){\line(1,0){10}} \put(15,0){\line(1,0){10}} \put(15,0){\line(1$ 

 $\{0\}$ 

Busque a la persona que desea llamar del modo habitual.

Toque el botón Transferir. La llamada actual se pondrá en espera.

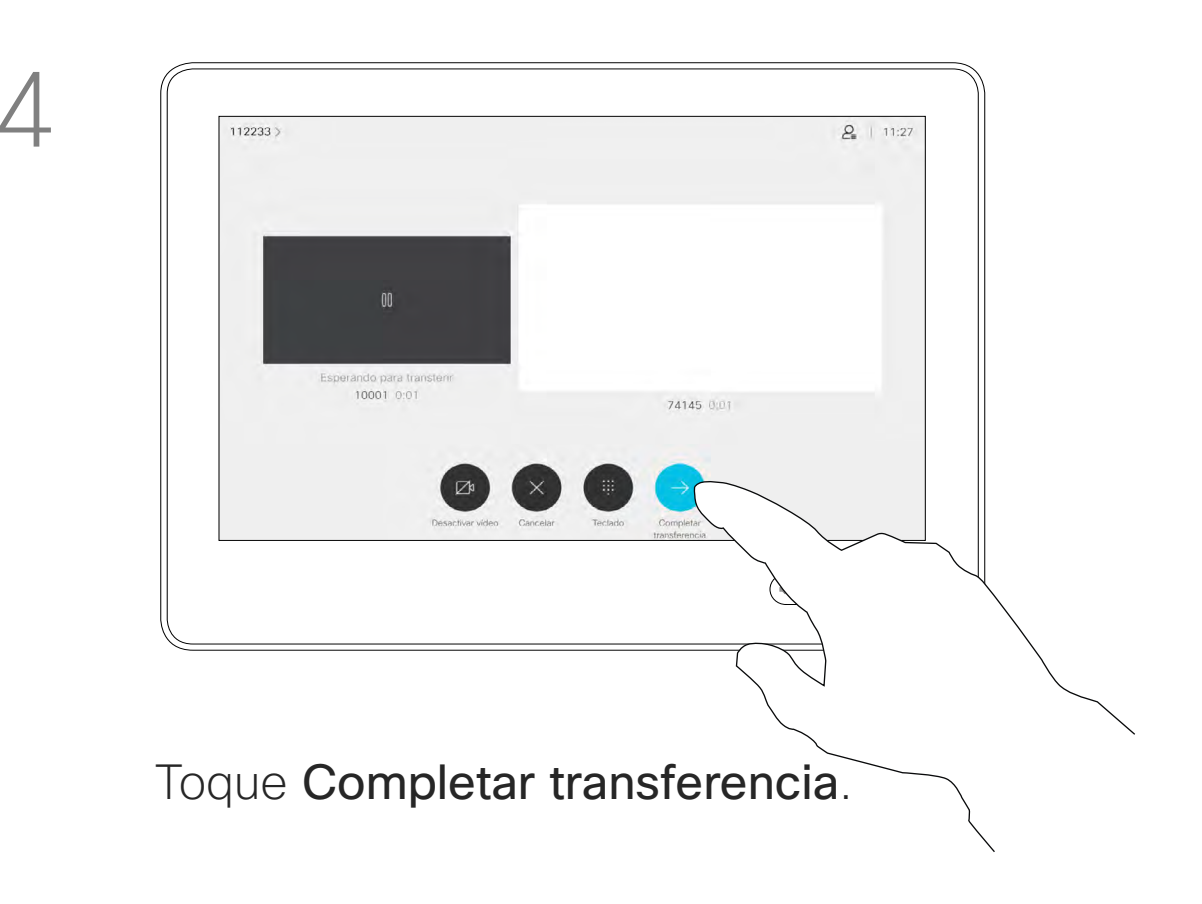

#### $\begin{array}{c|c|c|c|c|c} \hline \rule{0pt}{2.5ex} & & & & & \\ \hline \rule{0pt}{2.5ex} & & & & & \\ \hline \rule{0pt}{2.5ex} & & & & & \\ \hline \rule{0pt}{2.5ex} & & & & & \\ \hline \rule{0pt}{2.5ex} & & & & & \\ \hline \rule{0pt}{2.5ex} & & & & & \\ \hline \rule{0pt}{2.5ex} & & & & & \\ \hline \rule{0pt}{2.5ex} & & & & & \\ \hline \rule{0pt}{2.5ex} & & & & & \\ \hline \rule{0pt}{2.5ex} & & & & & \\ \hline$ CISCO

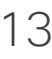

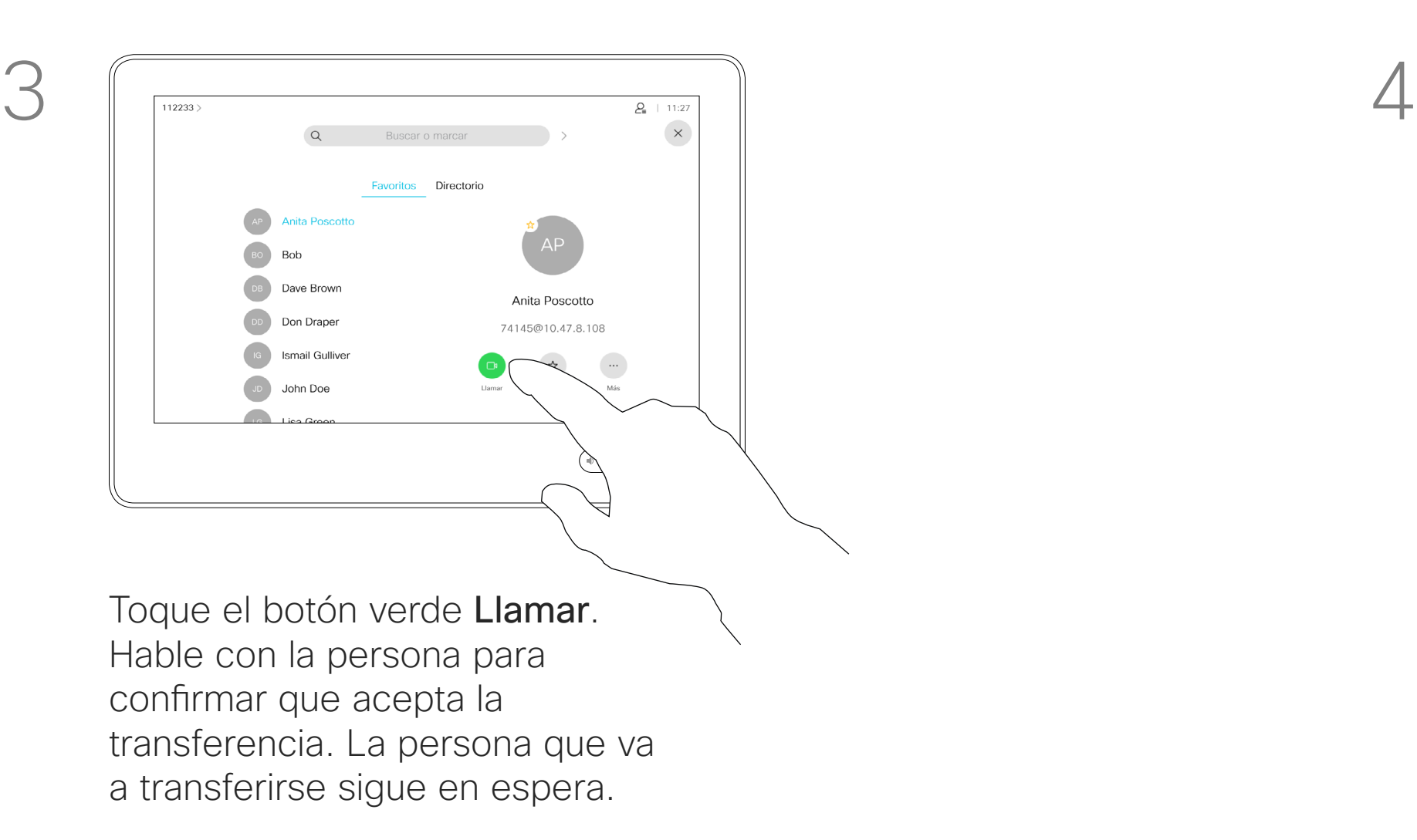

Puede transferir una llamada en curso a otra persona. La transferencia es siempre consultiva y podrá hablar con la persona a la que va a transferir una llamada antes de transferirla realmente.

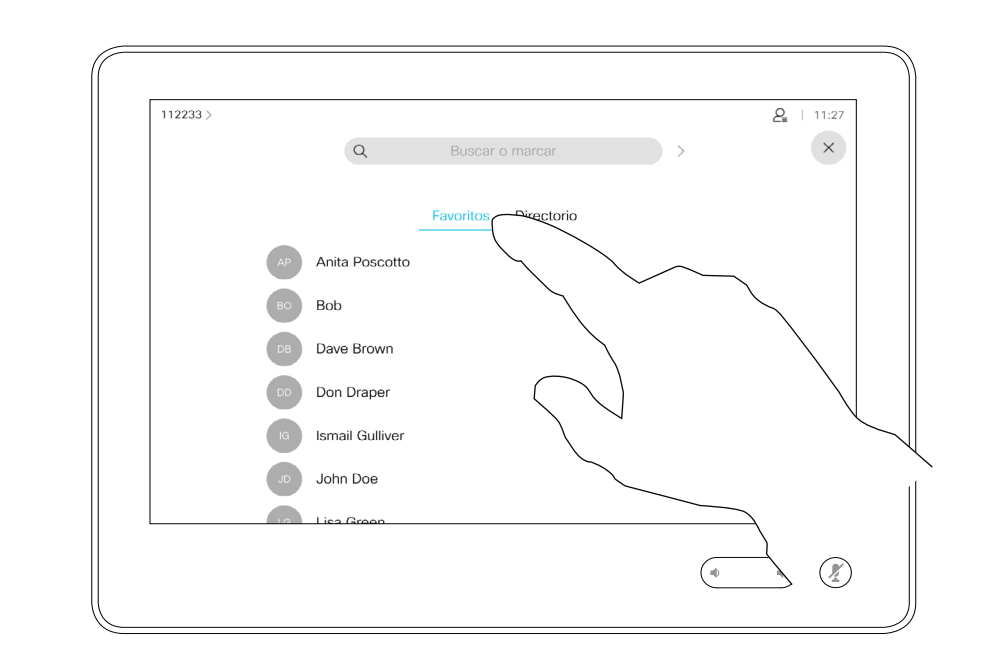

## transferencia

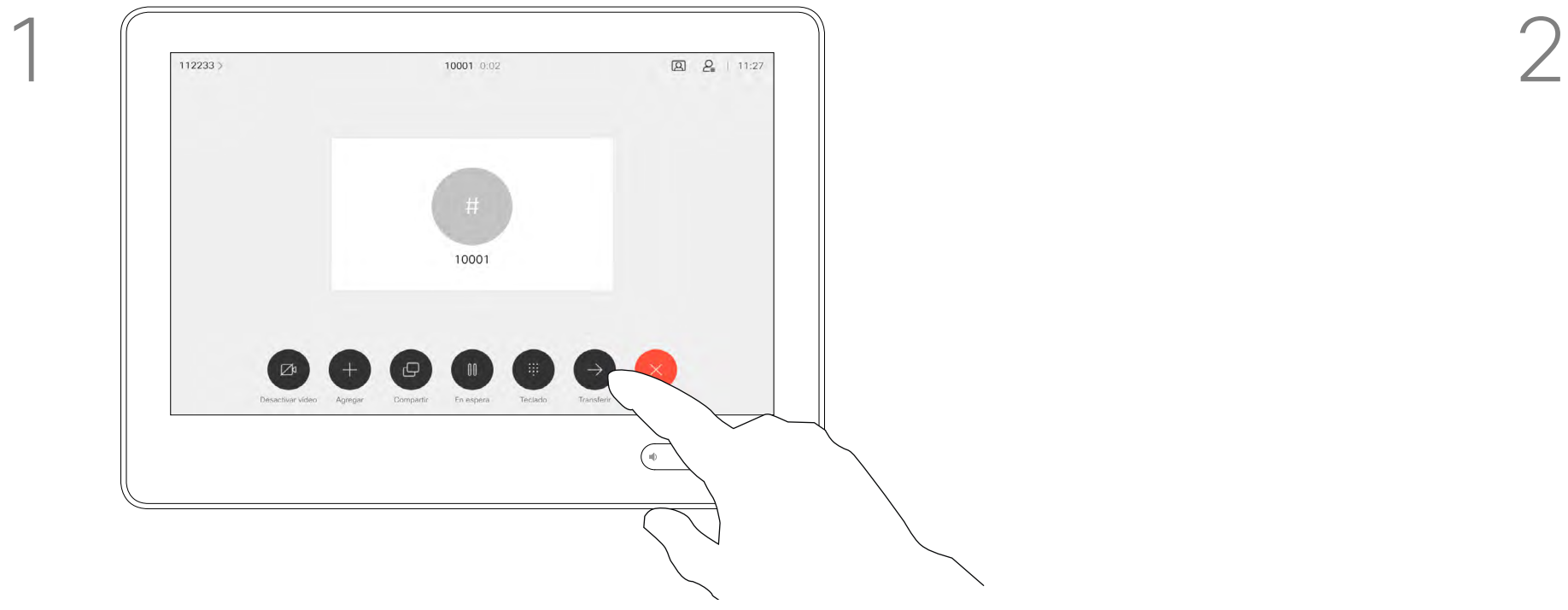

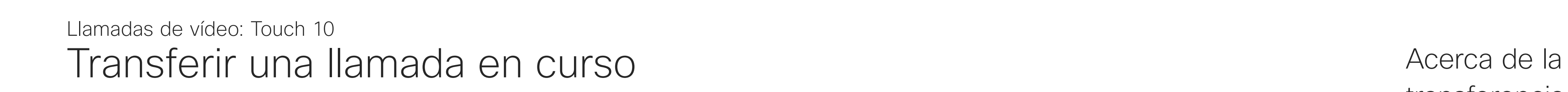

Es posible configurar el dispositivo para que no responda a las llamadas entrantes. Todavía puede utilizarlo para llamar a otros.

El equipo de asistencia de vídeo puede haber definido un tiempo límite para esta función. Cuando transcurra, el dispositivo volverá a responder las llamadas entrantes de la forma habitual. El tiempo límite predeterminado es de 60 minutos.

Tenga en cuenta que su equipo de soporte de vídeo puede haber desactivado el acceso al conjunto de menús y opciones que se muestran.

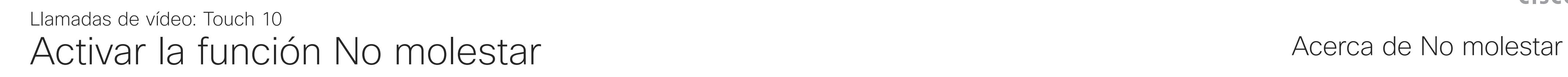

Toque la esquina superior izquierda, como se muestra.

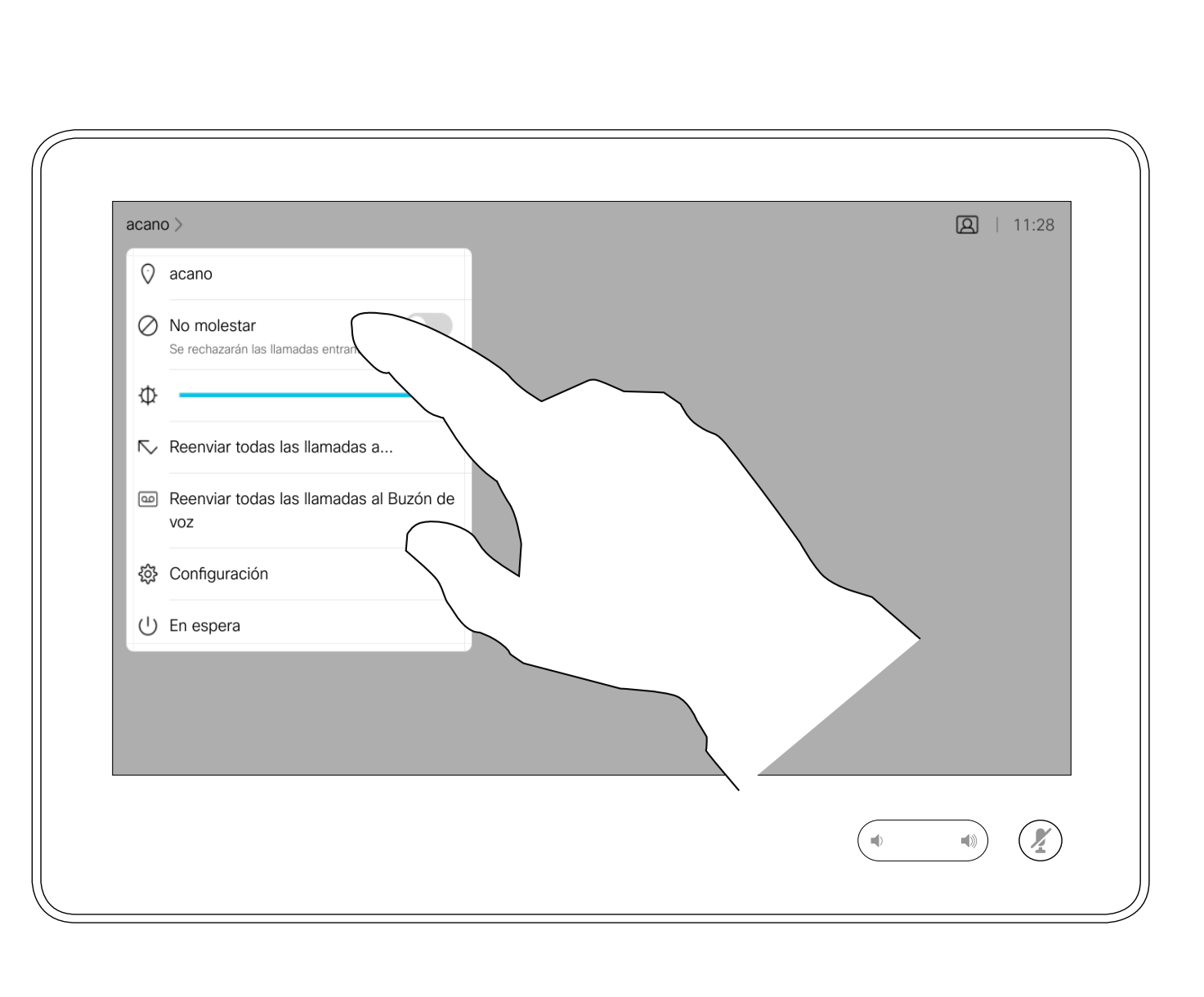

Toque No molestar, como se muestra. Para desactivar la función, repita este procedimiento.

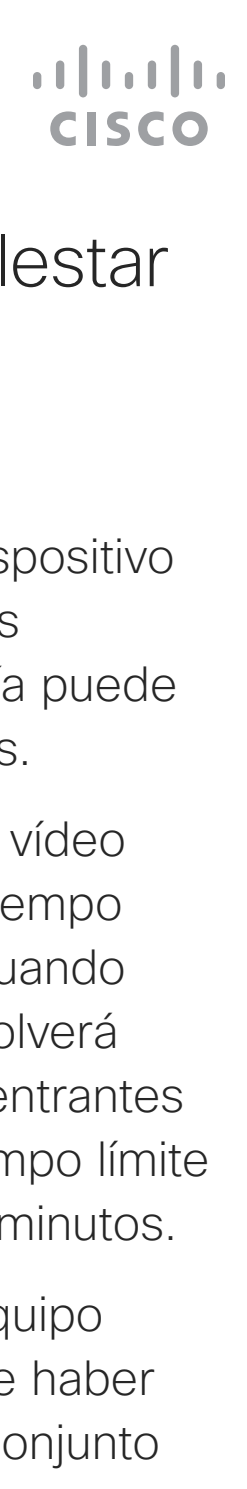

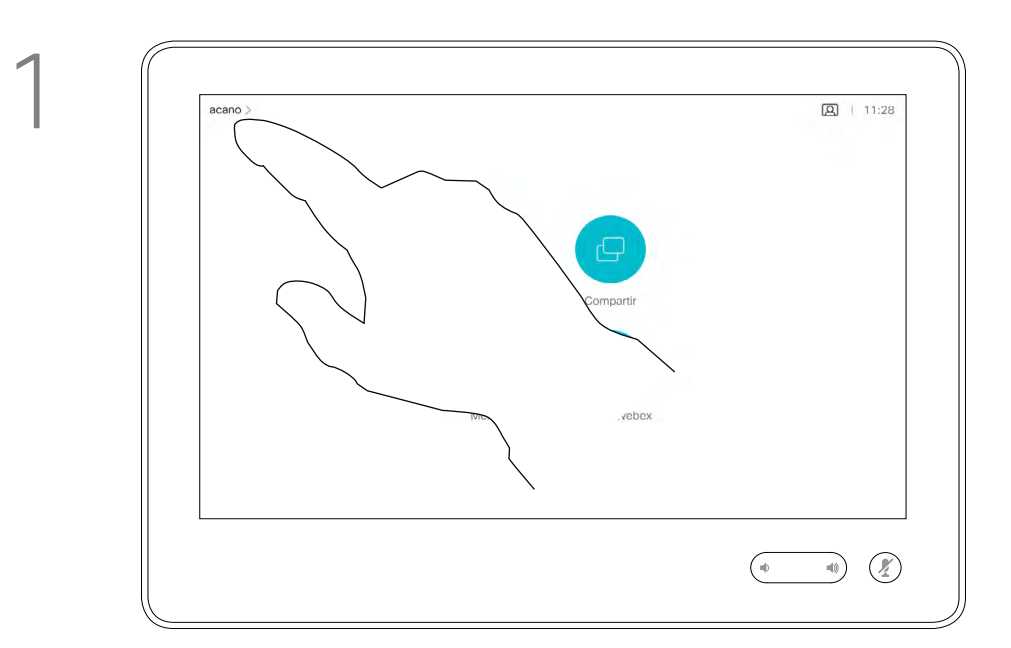

2

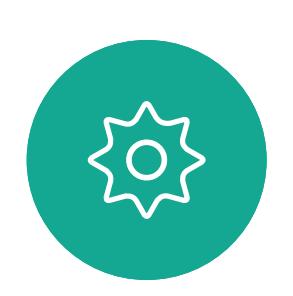

 $\Xi$ 

<span id="page-13-0"></span> $\int_{0}^{0}$ 

 $\Box$ 

 $\widehat{O}$ 

 $\boxed{\Box}$ 

 $\sum_{i=1}^{n}$ 

Puede que el equipo de asistencia de vídeo haya activado la opción de desvío de todas las llamadas recibidas. En ese caso puede elegir entre el buzón de voz y un destinatario designado por usted. Si toca Desviar todas las llamadas, aparecerá el menú habitual Llamar en el que podrá especificar la persona que desea que reciba las

<span id="page-14-0"></span>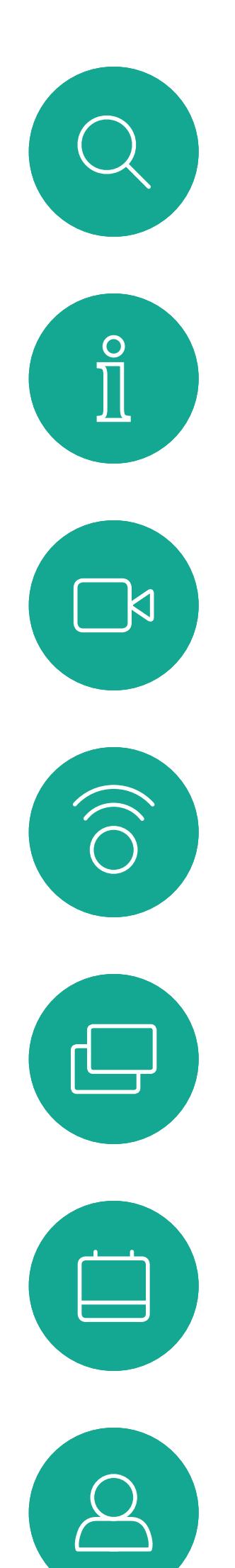

### Desvío automático de todas las llamadas Llamadas de vídeo: Touch 10

llamadas.

Tenga en cuenta que su equipo de soporte de vídeo puede haber desactivado el acceso al conjunto de menús y opciones que se muestran.

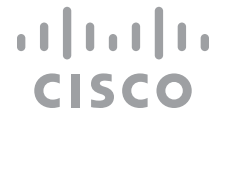

### Acerca del desvío de llamadas

Toque la esquina superior izquierda, como se muestra.

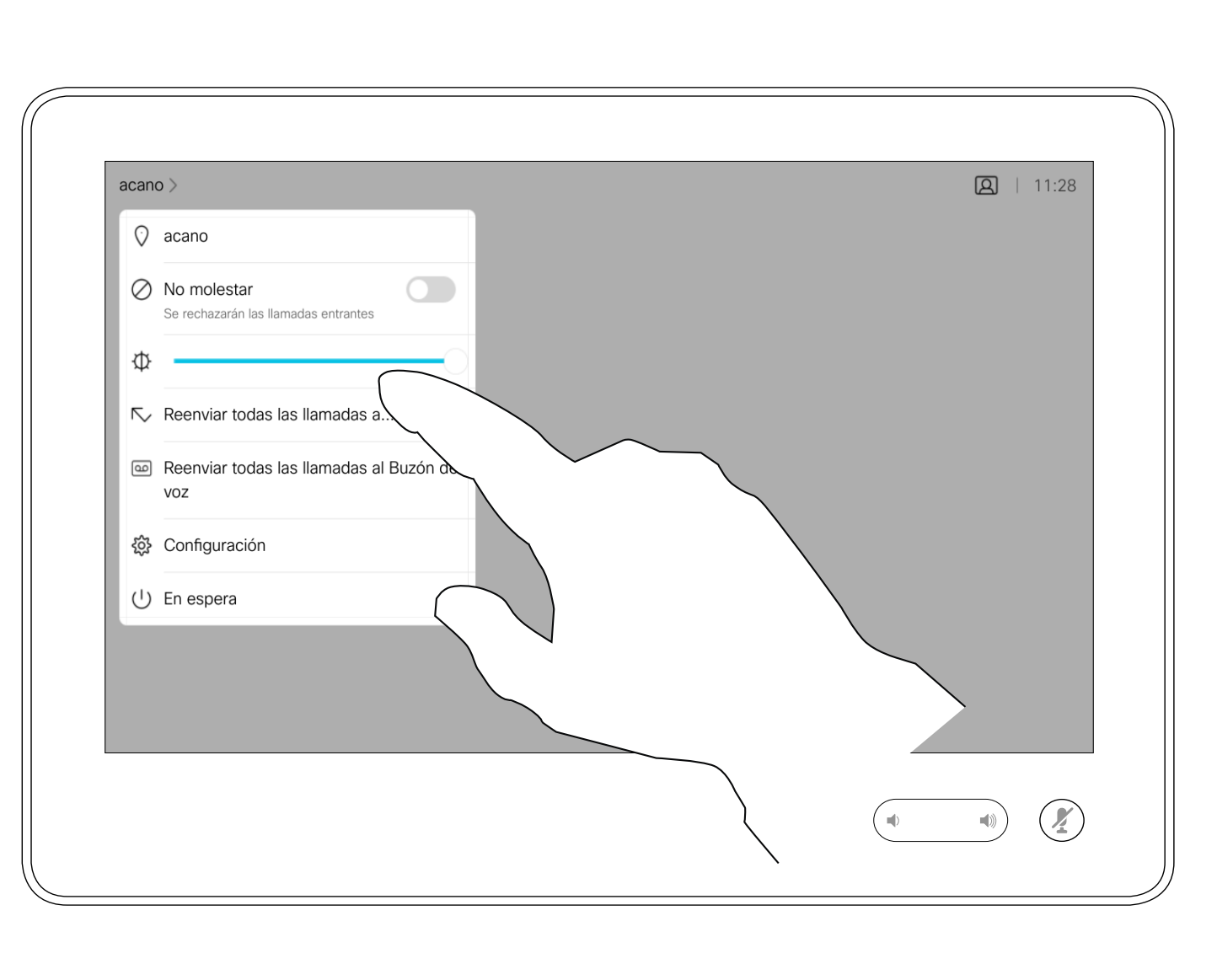

Ahora puede desviar todas las llamadas al receptor que especifique o al buzón de voz.

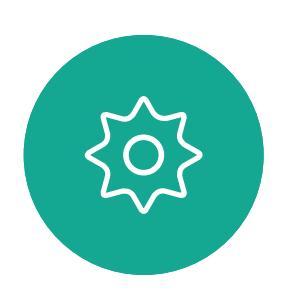

 $\Xi$ 

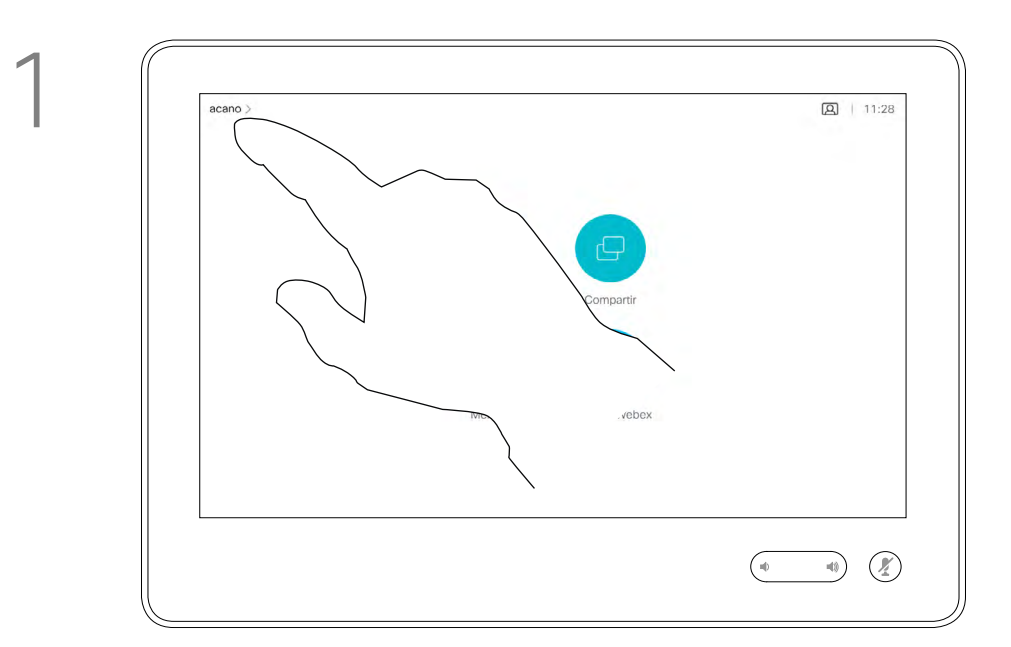

2

Durante una llamada, se le puede solicitar que envíe números para llamar a una extensión o para acceder a algún servicio (por ejemplo, introduciendo un código PIN).

Para poder hacerlo, debe abrir el teclado en la pantalla táctil.

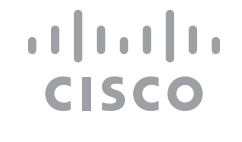

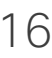

<span id="page-15-0"></span>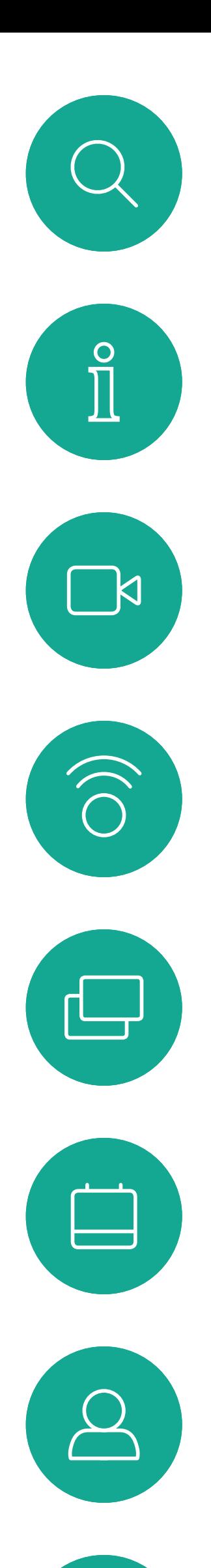

### Mostrar el teclado durante una llamada Llamadas de vídeo: Touch 10

#### Uso del teclado en una llamada

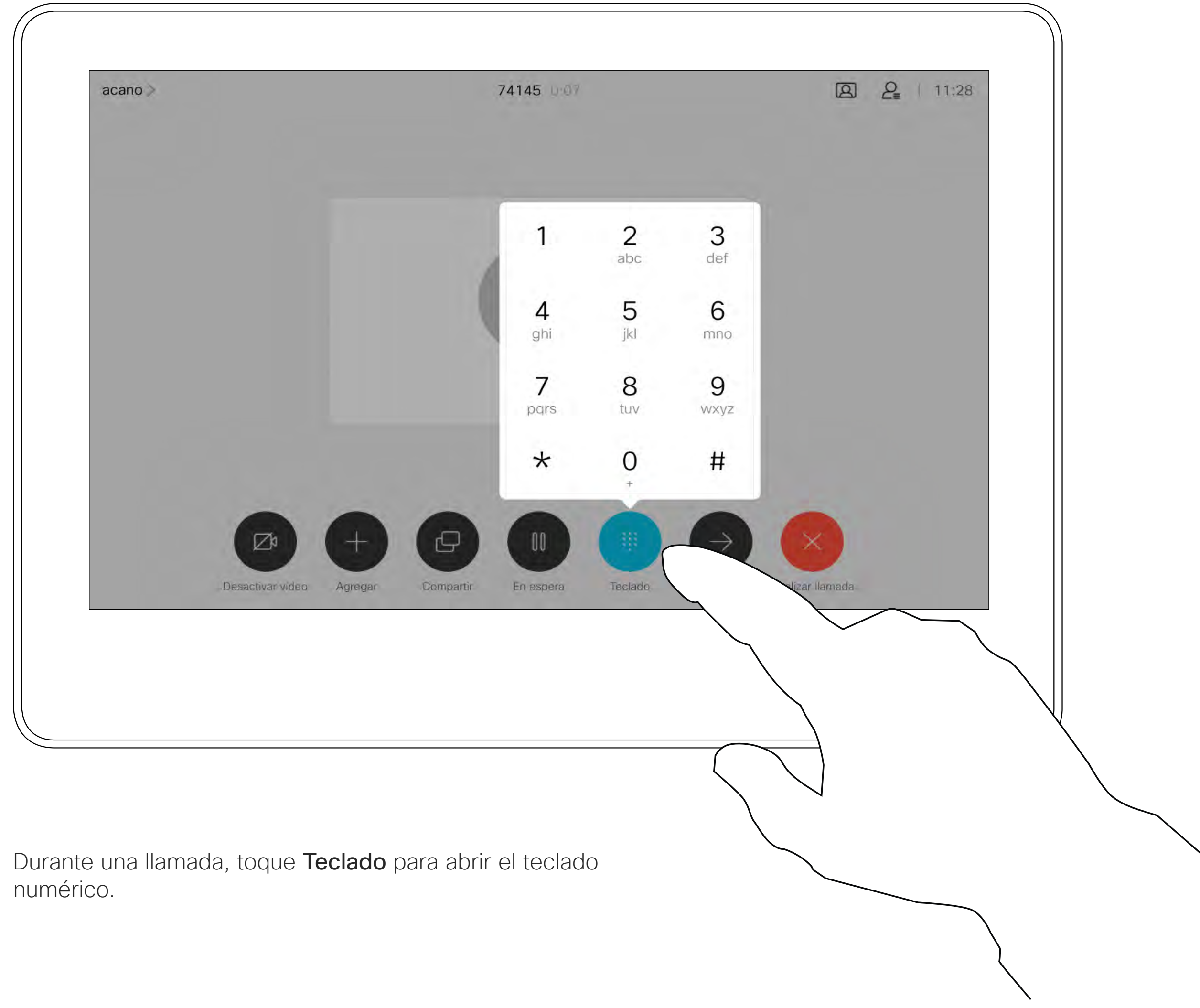

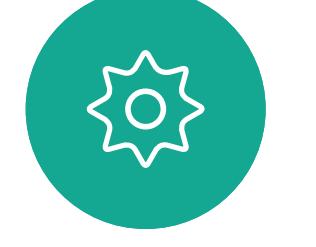

 $\Xi$ 

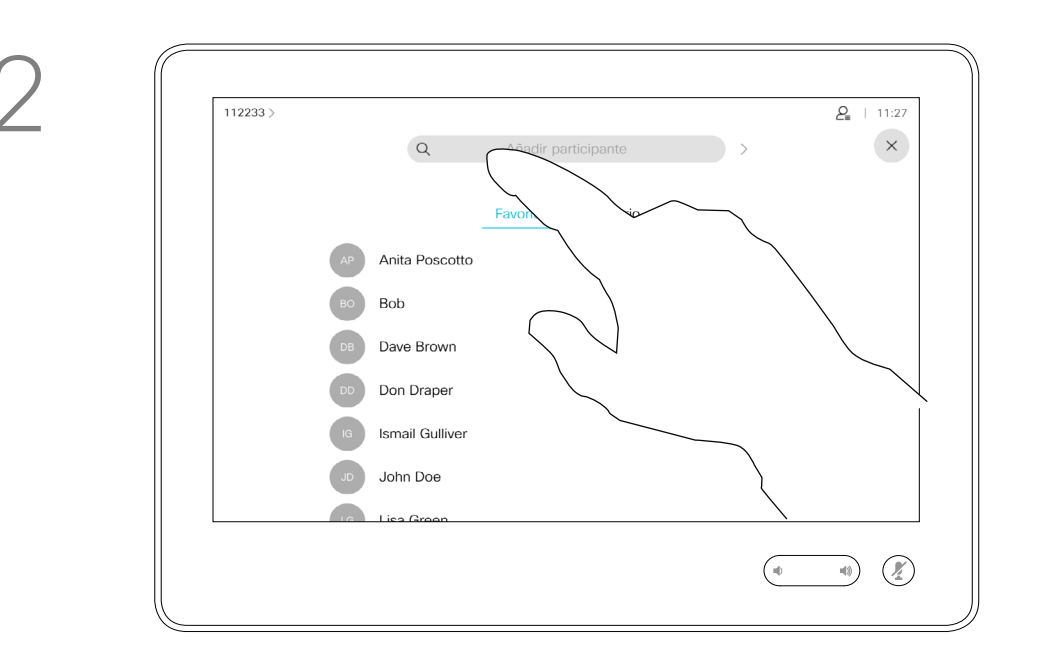

Localice a la persona a la que desea llamar del modo habitual.

La red de su sistema de vídeo puede contar con la capacidad de iniciar una conferencia de vídeo con varios participantes.

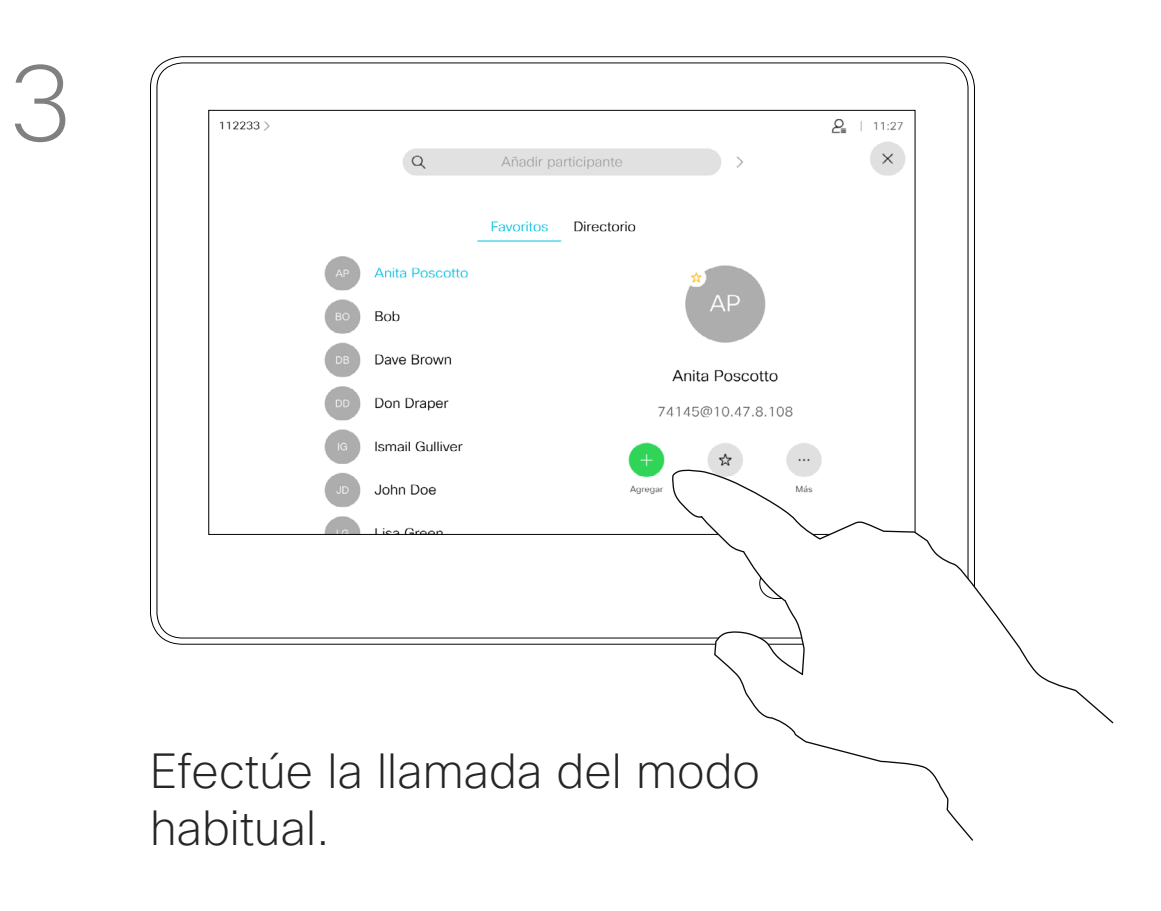

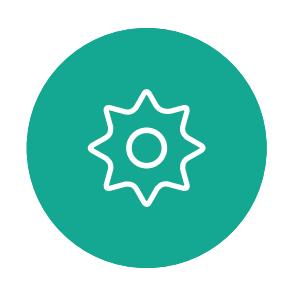

 $\Xi$ 

<span id="page-16-0"></span> $\prod^{\circ}$ 

 $\Box$ 

 $\widehat{O}$ 

 $\Box$ 

 $\Box$ 

 $\Delta$ 

El número máximo de participantes admitidos en el dispositivo depende de las configuraciones y de la infraestructura de vídeo. En caso de duda, póngase en contacto con el equipo de asistencia de vídeo. Si desea iniciar una conferencia de vídeo, puede llamar a cada

participante de uno en uno.

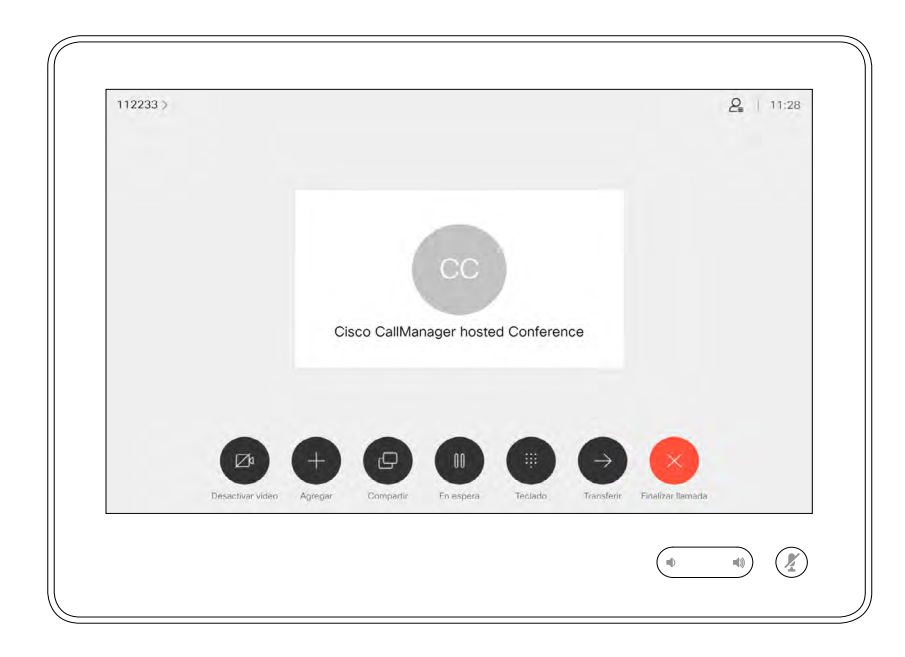

## Agregar nuevos participantes a una llamada existente

Llamadas de vídeo: Touch 10

#### Acerca de las conferencias de vídeo

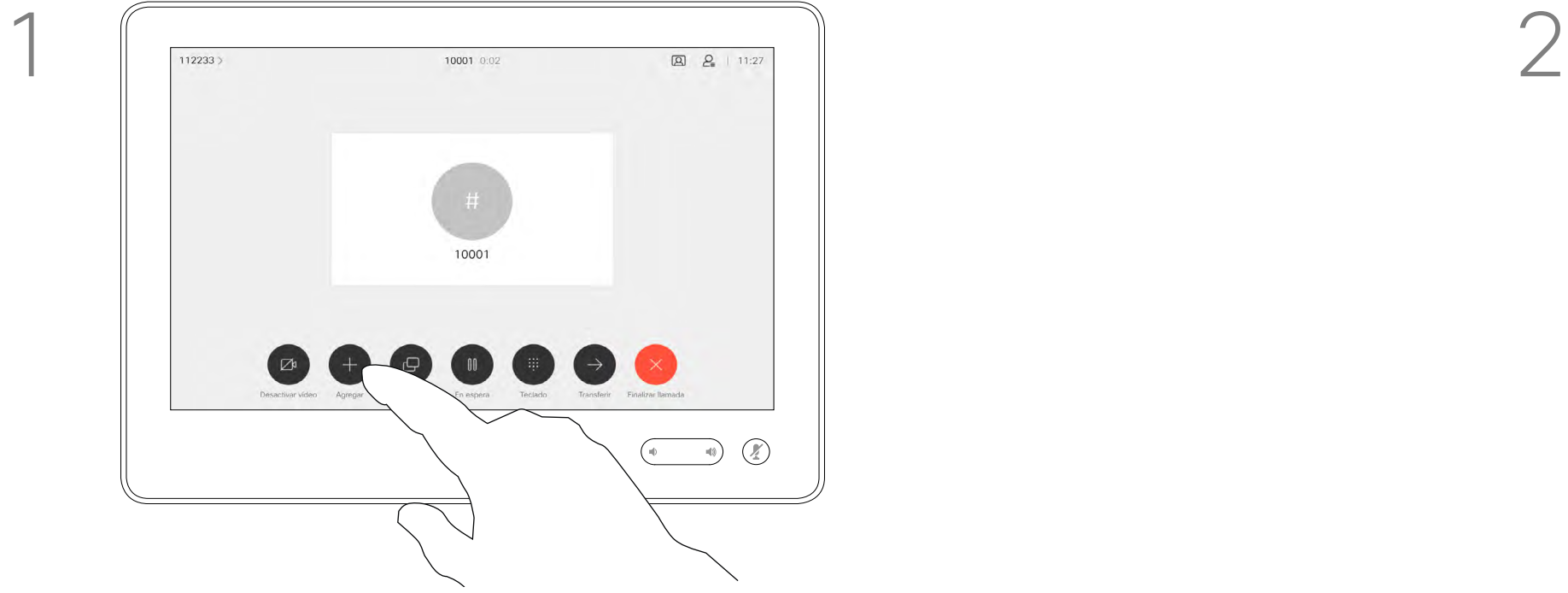

Imaginemos que ya se encuentra en una llamada. La puede haber iniciado usted u otra persona (alguien que le ha llamado). Toque Agregar.

4

La nueva llamada se agregará a la existente y habrá establecido una conferencia.

Repita este procedimiento en la medida en que lo permita la infraestructura de vídeo para agregar más participantes.

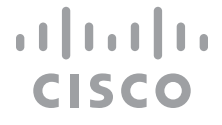

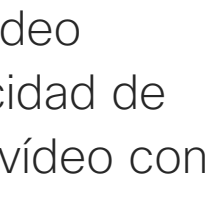

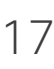

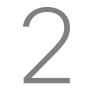

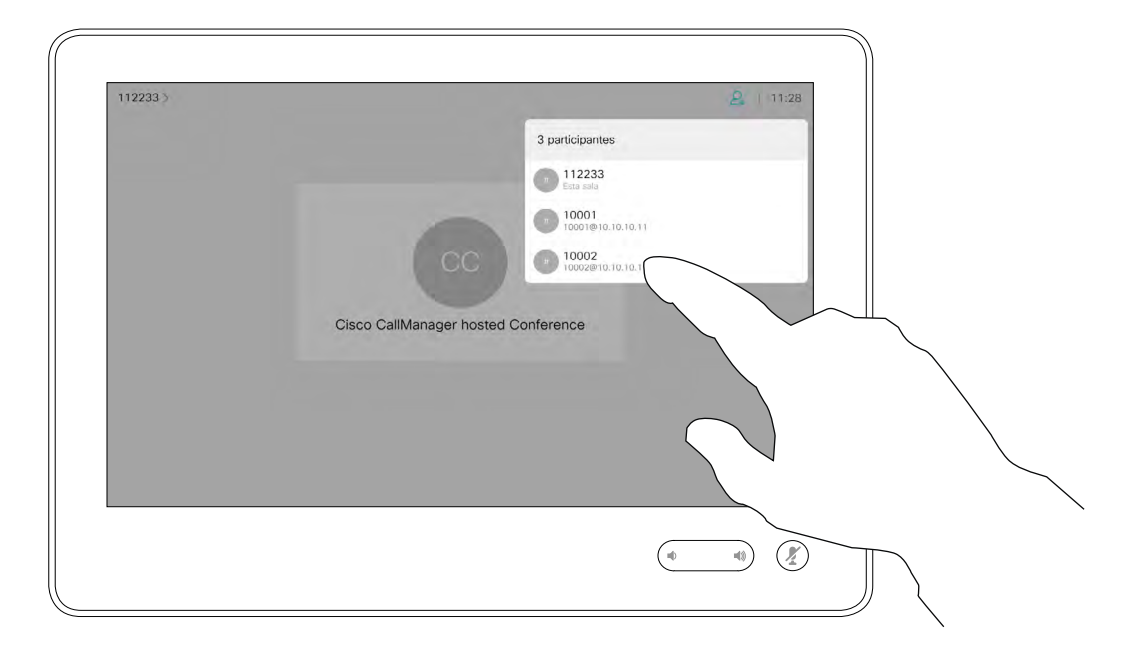

La capacidad de realizar una conferencia de vídeo desde su dispositivo de vídeo es una función opcional que podría o no estar disponible para su dispositivo.

Tenga en cuenta que debe ser el organizador de la conferencia para poder desconectar a otros usuarios de la misma.

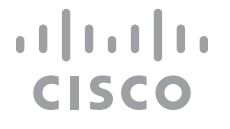

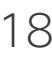

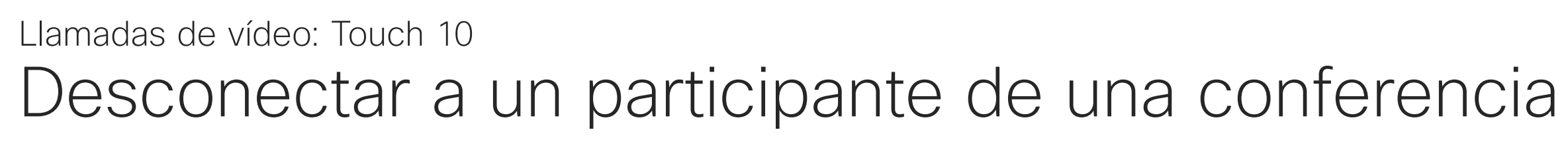

#### Acerca de las conferencias de vídeo

Toque la opción Eliminar.

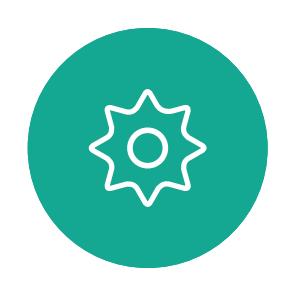

 $\Xi$ 

<span id="page-17-0"></span> $\int_{0}^{0}$ 

 $\Box$ 

 $\widehat{O}$ 

 $\Box$ 

 $\qquad \qquad \Box$ 

 $\Delta$ 

Toque el participante que desea desconectar de la conferencia.

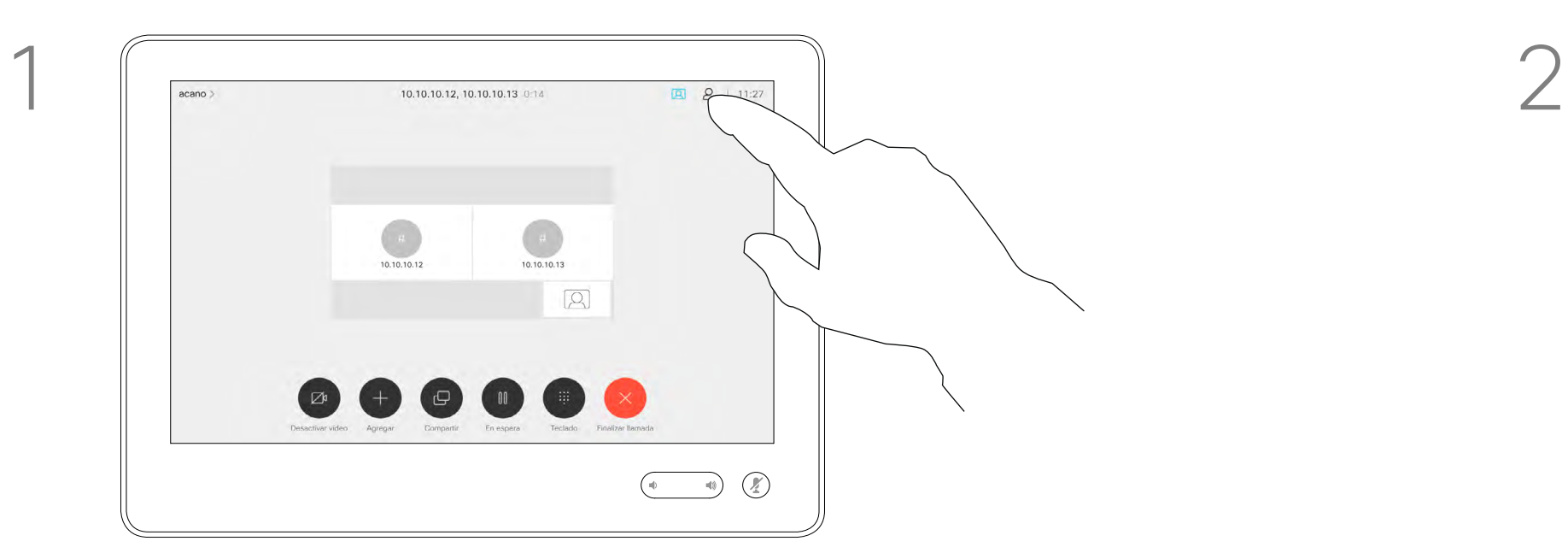

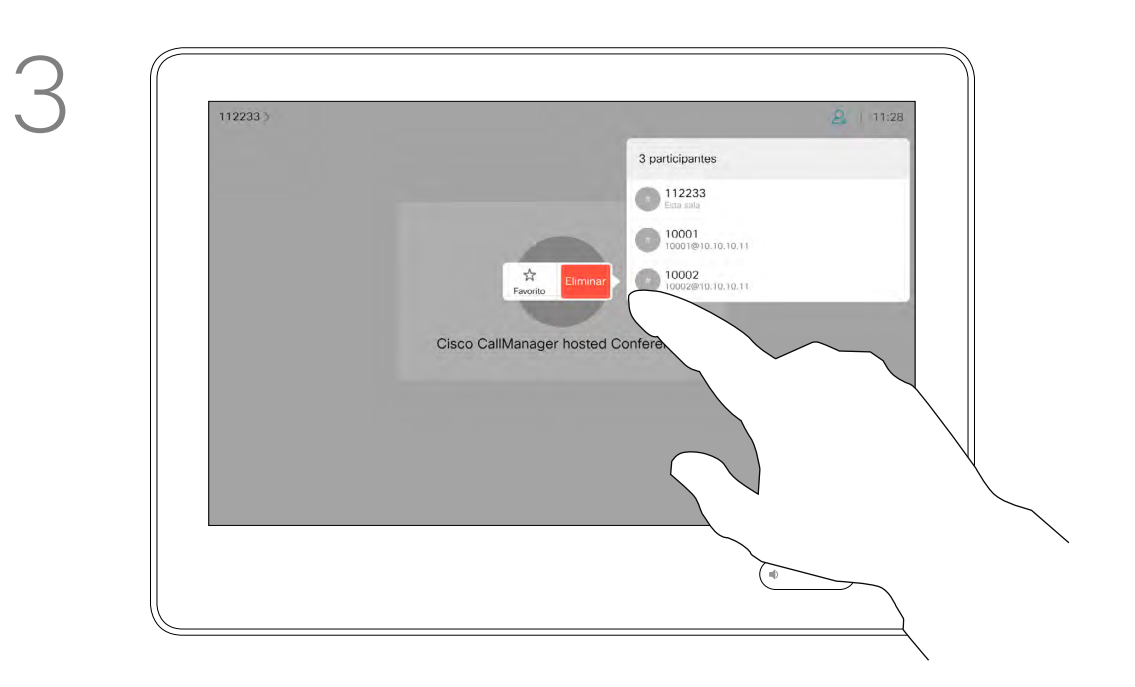

Durante una llamada, toque el icono Participantes en la esquina superior derecha (como se muestra) para abrir la lista de participantes.

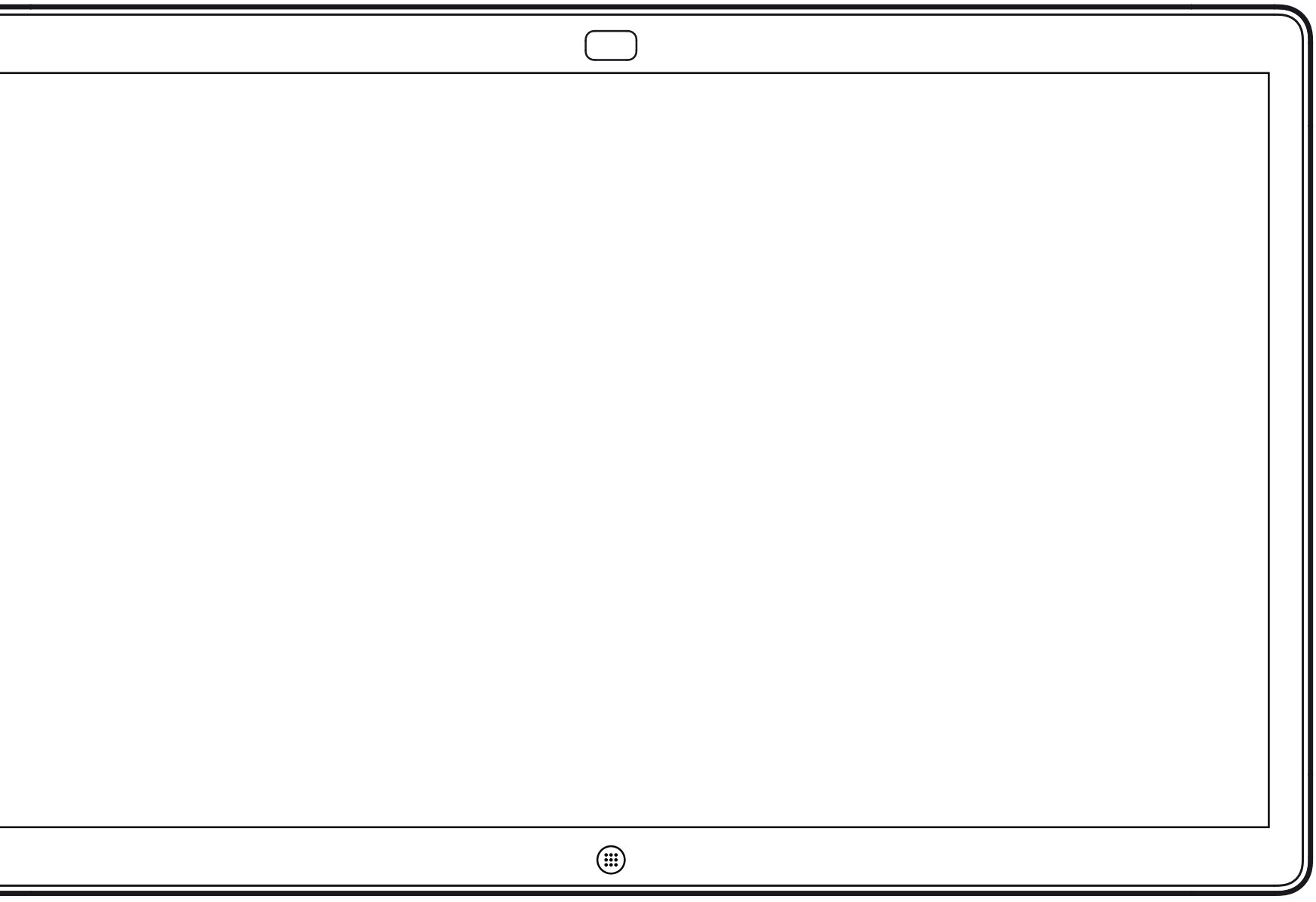

<span id="page-18-0"></span>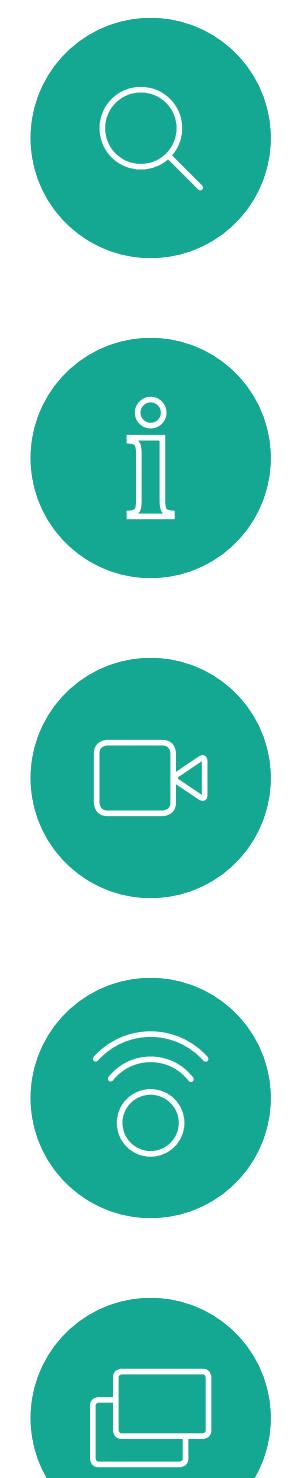

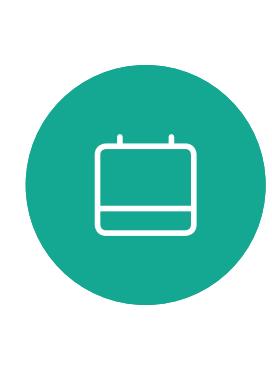

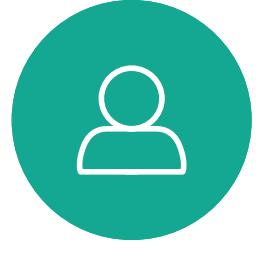

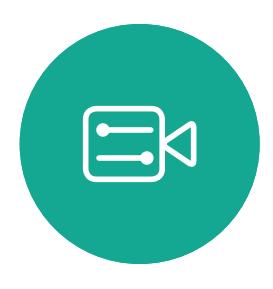

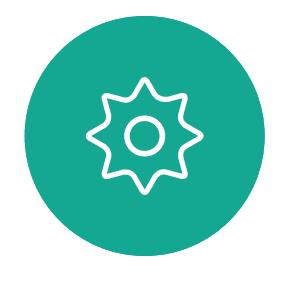

## Videollamadas mediante un Webex Board

Webex Board

 $\begin{array}{c|c|c|c} \hline \textbf{.} & \textbf{.} & \textbf{.} \\ \hline \textbf{.} & \textbf{.} \\ \textbf{.} & \textbf{.} \end{array}$ 

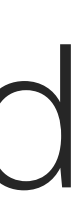

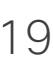

<span id="page-19-0"></span>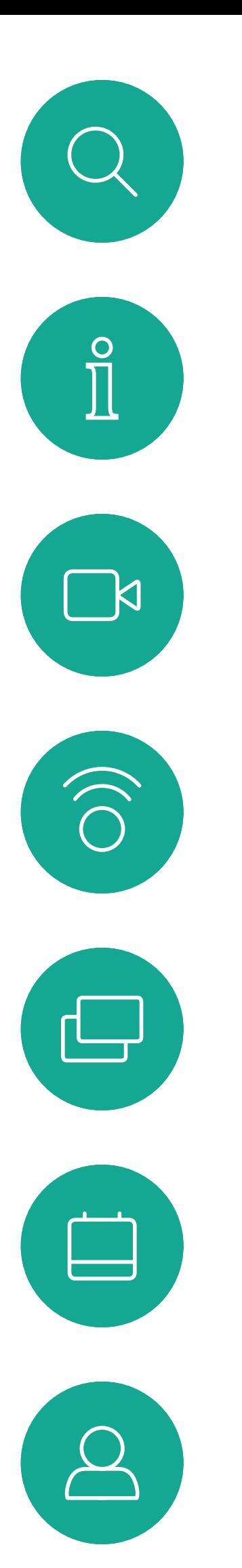

 $\Xi$ 

202

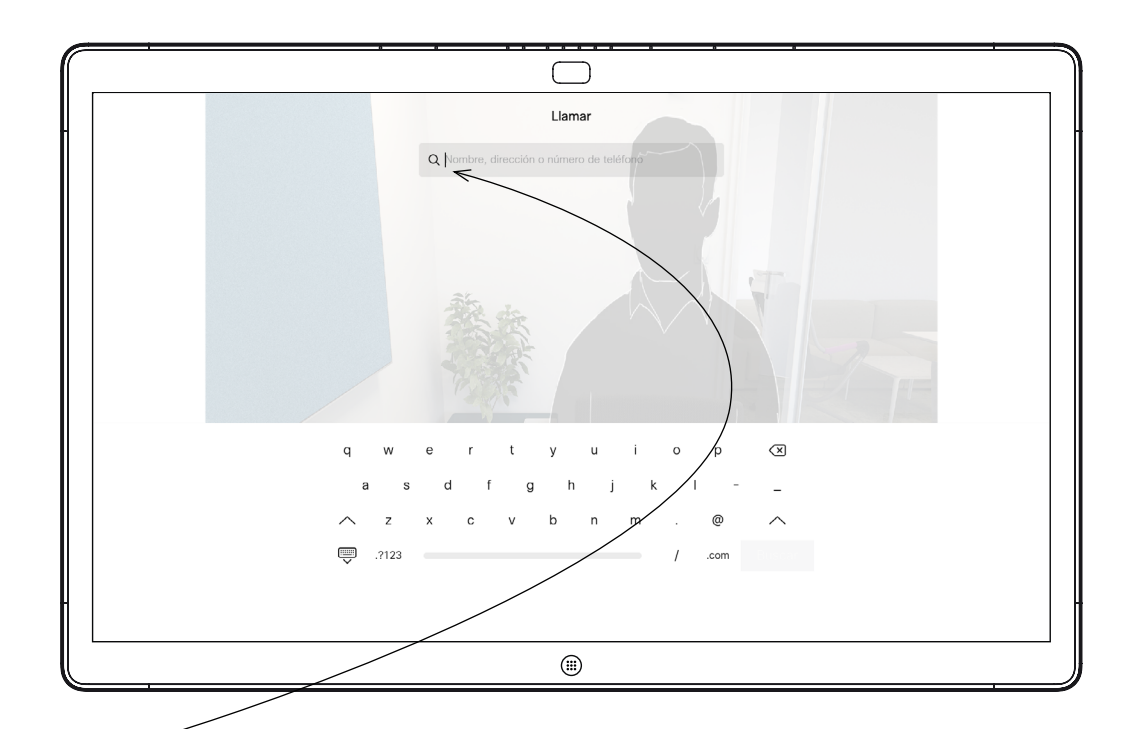

Toque el botón Llamar. Aparecerá un cursor en el campo de entrada de texto y se abrirá el teclado virtual.

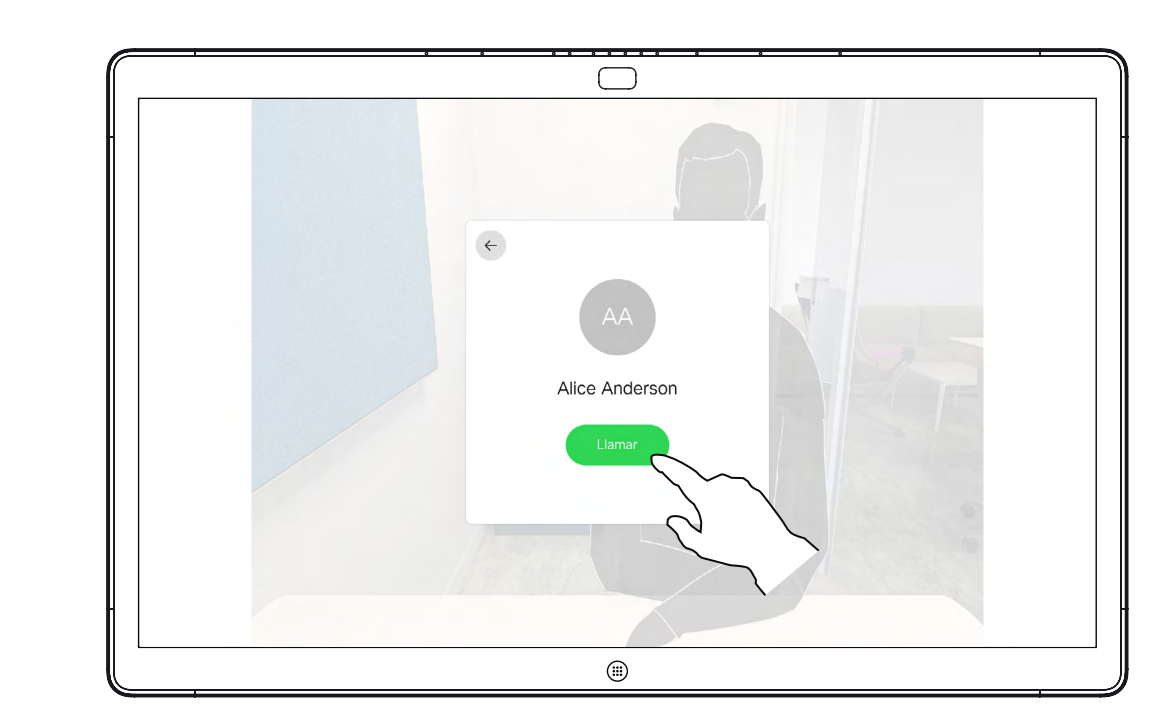

Cuando haya escrito o localizado a la persona que desea llamar, toque el nombre y, a continuación, toque el botón verde Llamar para realizar la llamada.

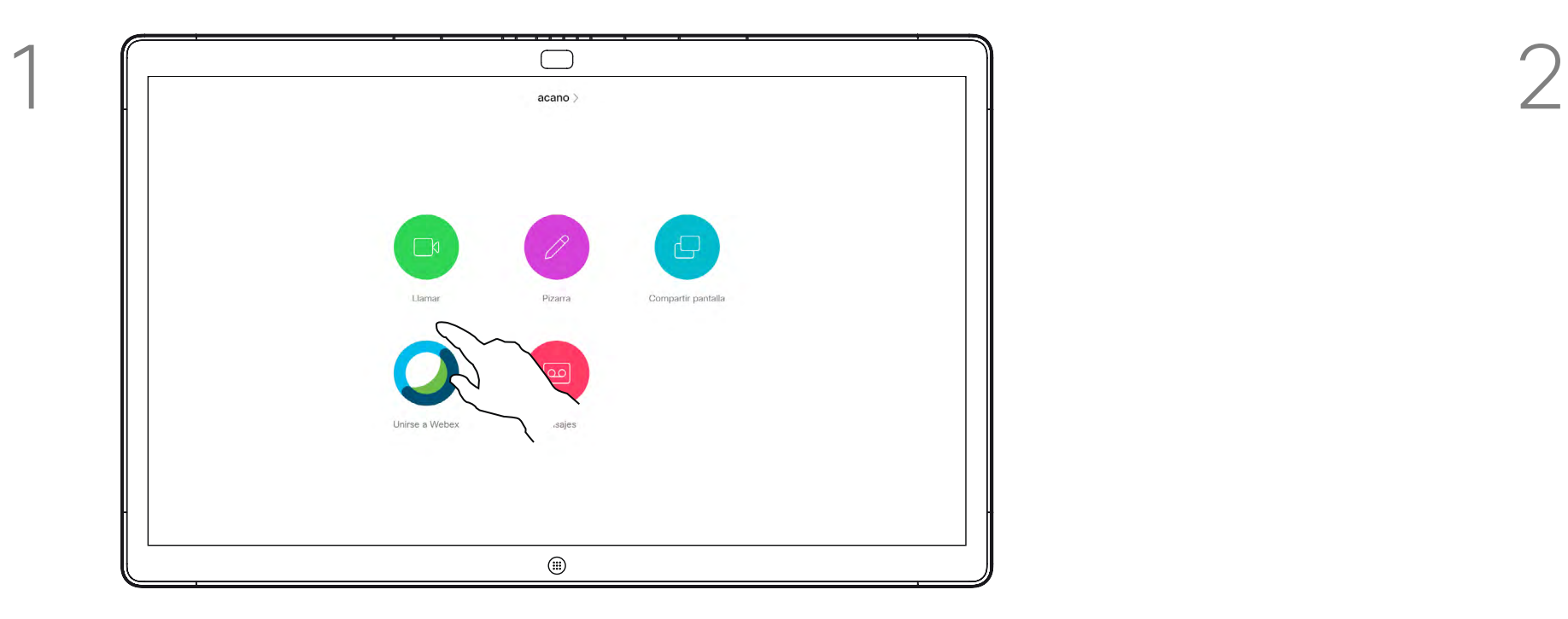

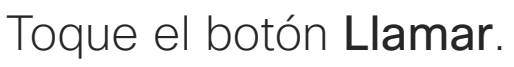

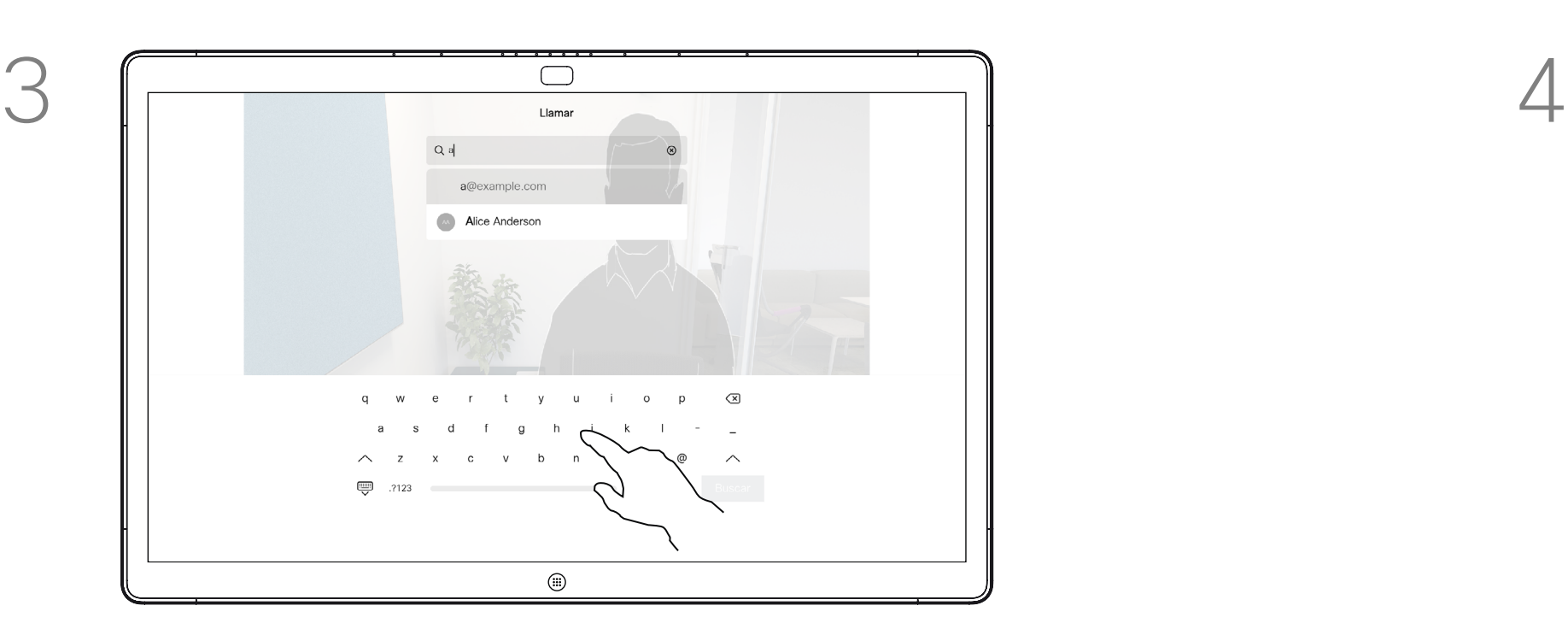

Escriba un nombre, un número o una dirección. Aparecerán sugerencias o posibles coincidencias a medida que escriba. Si la coincidencia correcta aparece en la lista, toque en ella. De lo contrario, siga escribiendo.

### Realizar una llamada Videollamadas: Webex Board

Todos los usuarios que se encuentren en la lista de teléfonos o a los que haya llamado anteriormente aparecerán en la lista sugerida de posibles coincidencias, que aparece a medida que escribe. Webex Board trata las entradas recientes, favoritas o de la guía telefónica de la misma forma.

La funcionalidad Recientes/ Favoritos/Agenda telefónica requiere un Touch 10 conectado a Webex Board.

A veces, deberá introducir números durante una llamada, por ejemplo, para acceder a extensiones o para proporcionar un código PIN. Para ello, necesitará un teclado numérico.

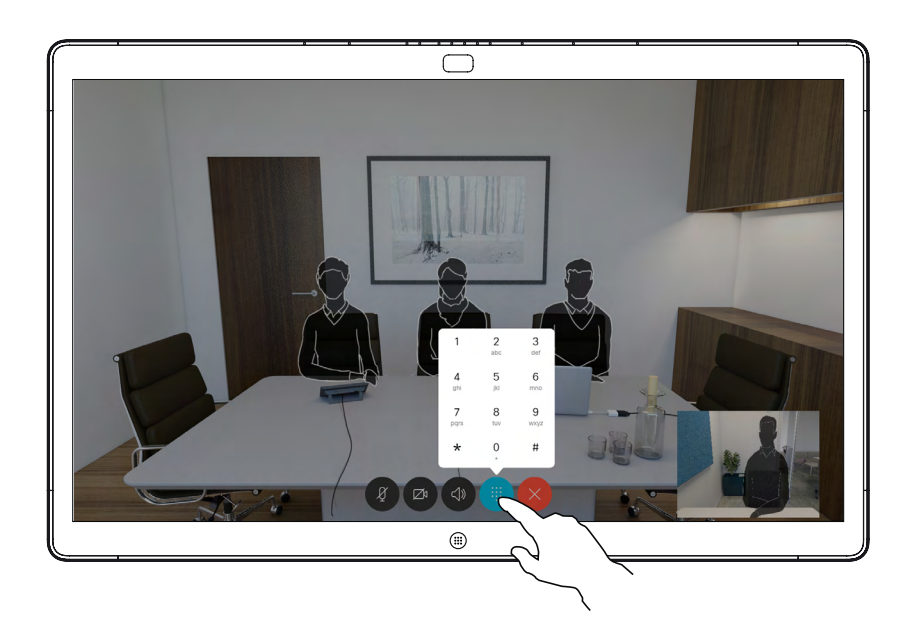

Durante una llamada, toque la pantalla para mostrar los botones que se indican. A continuación, toque el botón azul para abrir el teclado numérico.

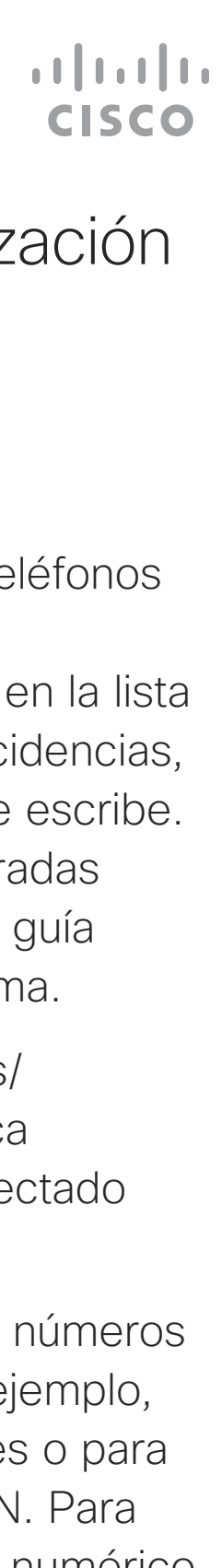

#### Acerca de la realización de llamadas

Llamada entrante cuando no se encuentra en una llamada. Toque el botón verde (izquierda) para aceptar y el botón rojo (derecha) para rechazar.

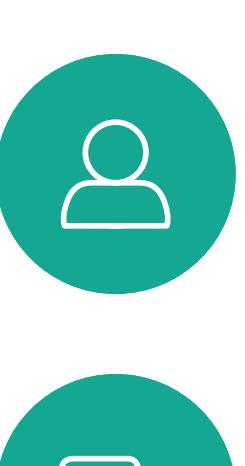

<span id="page-20-0"></span> $\int_{0}^{0}$ 

 $\Box$ 

 $\widehat{O}$ 

 $\Box$ 

 $\Box$ 

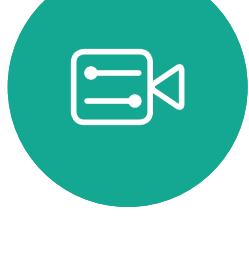

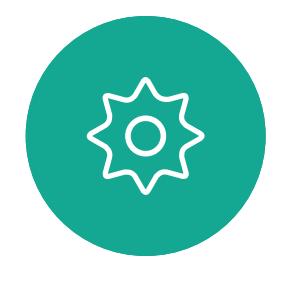

Llamada entrante cuando ya se encuentra en una llamada. Toque el botón verde (izquierda) para aceptar y el botón rojo (derecha) para rechazar.

**Sugerencia:** para que la pantalla tenga el aspecto que se muestra a continuación, durante una llamada, solo tiene que tocar la pantalla.

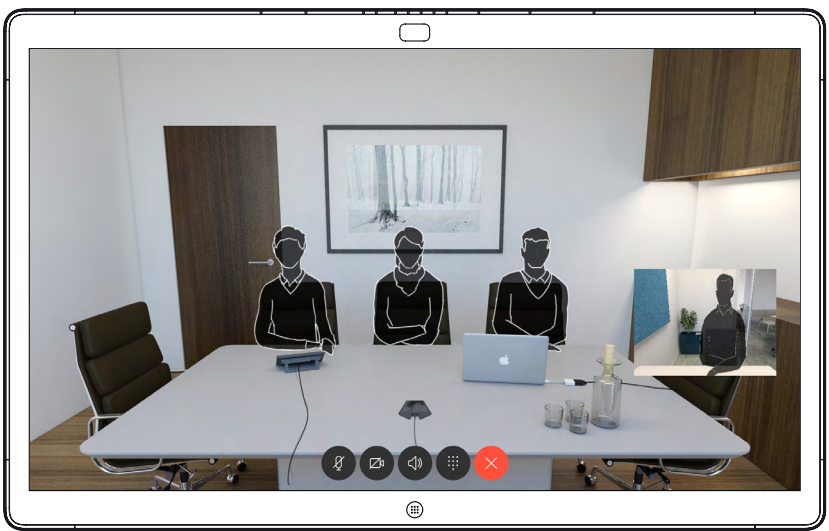

# $\begin{array}{c|c|c|c|c|c} \hline \rule{0pt}{2.5ex} & & & & & & \\ \hline \rule{0pt}{2.5ex} & & & & & & \\ \hline \rule{0pt}{2.5ex} & & & & & & \\ \hline \rule{0pt}{2.5ex} & & & & & & \\ \hline \rule{0pt}{2.5ex} & & & & & & \\ \hline \rule{0pt}{2.5ex} & & & & & & \\ \hline \rule{0pt}{2.5ex} & & & & & & \\ \hline \rule{0pt}{2.5ex} & & & & & & \\ \hline \rule{0pt}{2.5ex} & & & & & & \\ \hline \rule{0pt}{2.5ex}$ CISCO

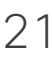

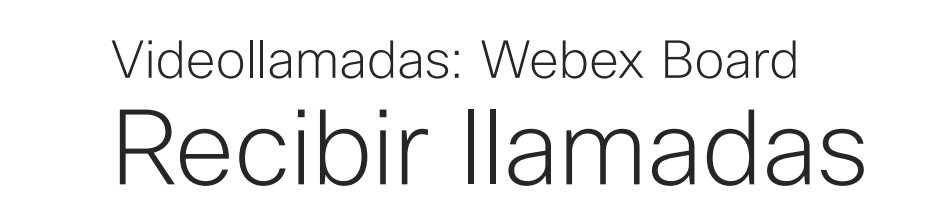

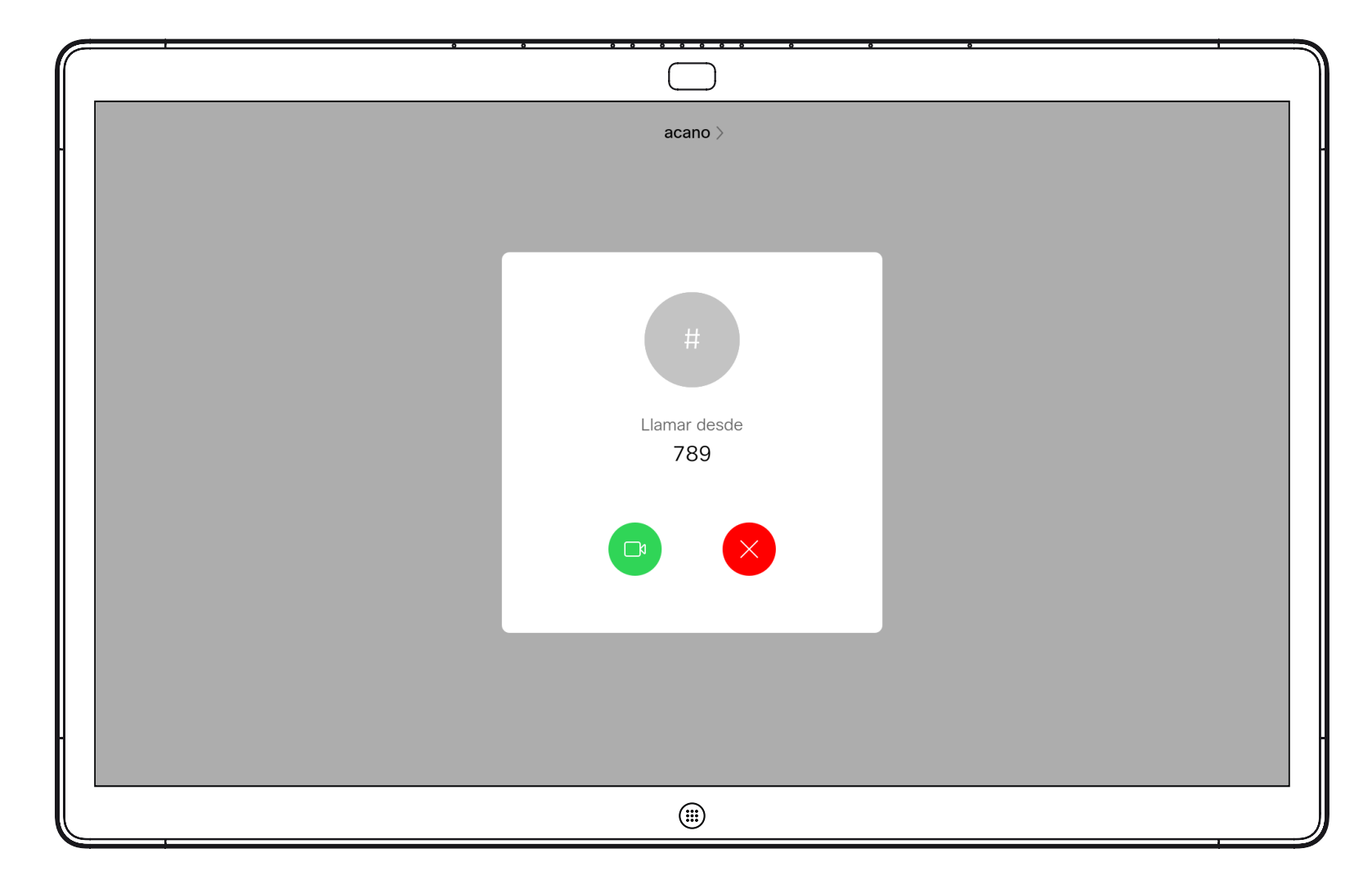

- Si alguien le llama, puede aceptar, rechazar o ignorar la llamada.
- Si rechaza la llamada, se indicará a la persona que llama que está ocupado.
- Si ignora la llamada, la persona que llama entenderá que está ausente (ya que no ha descolgado).

## Si alguien le llama

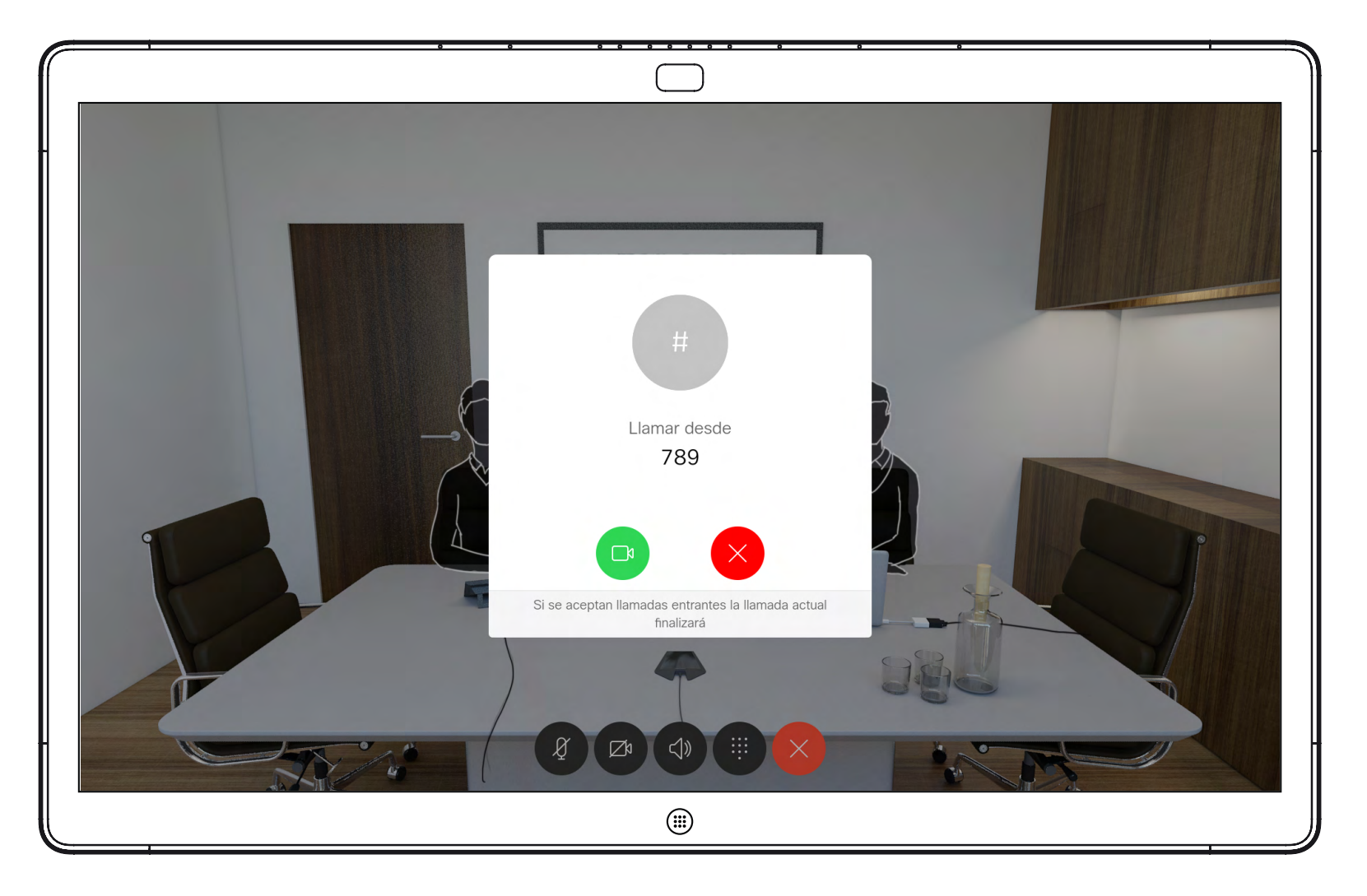

<span id="page-21-0"></span>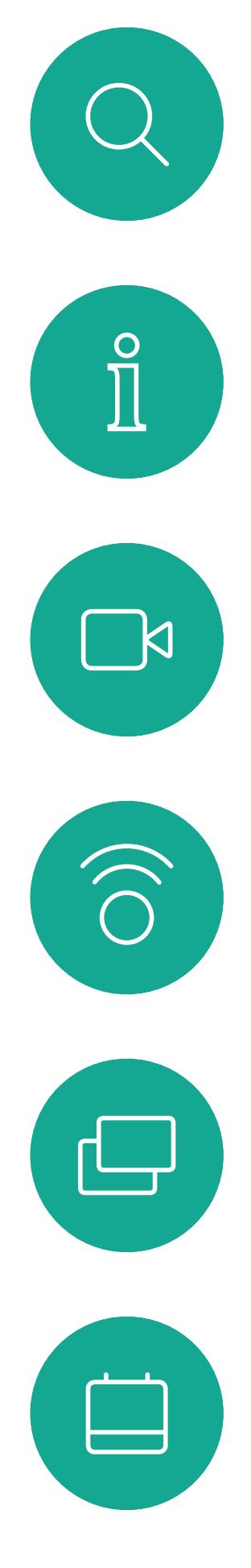

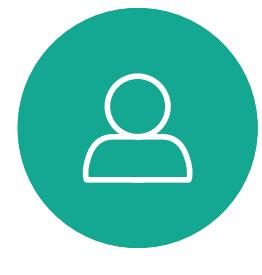

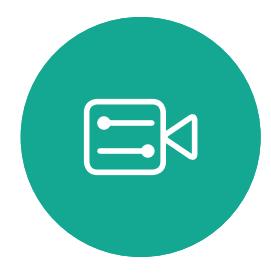

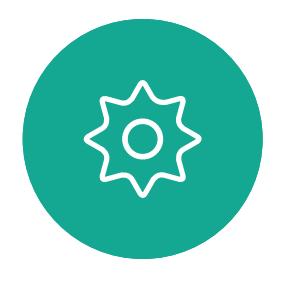

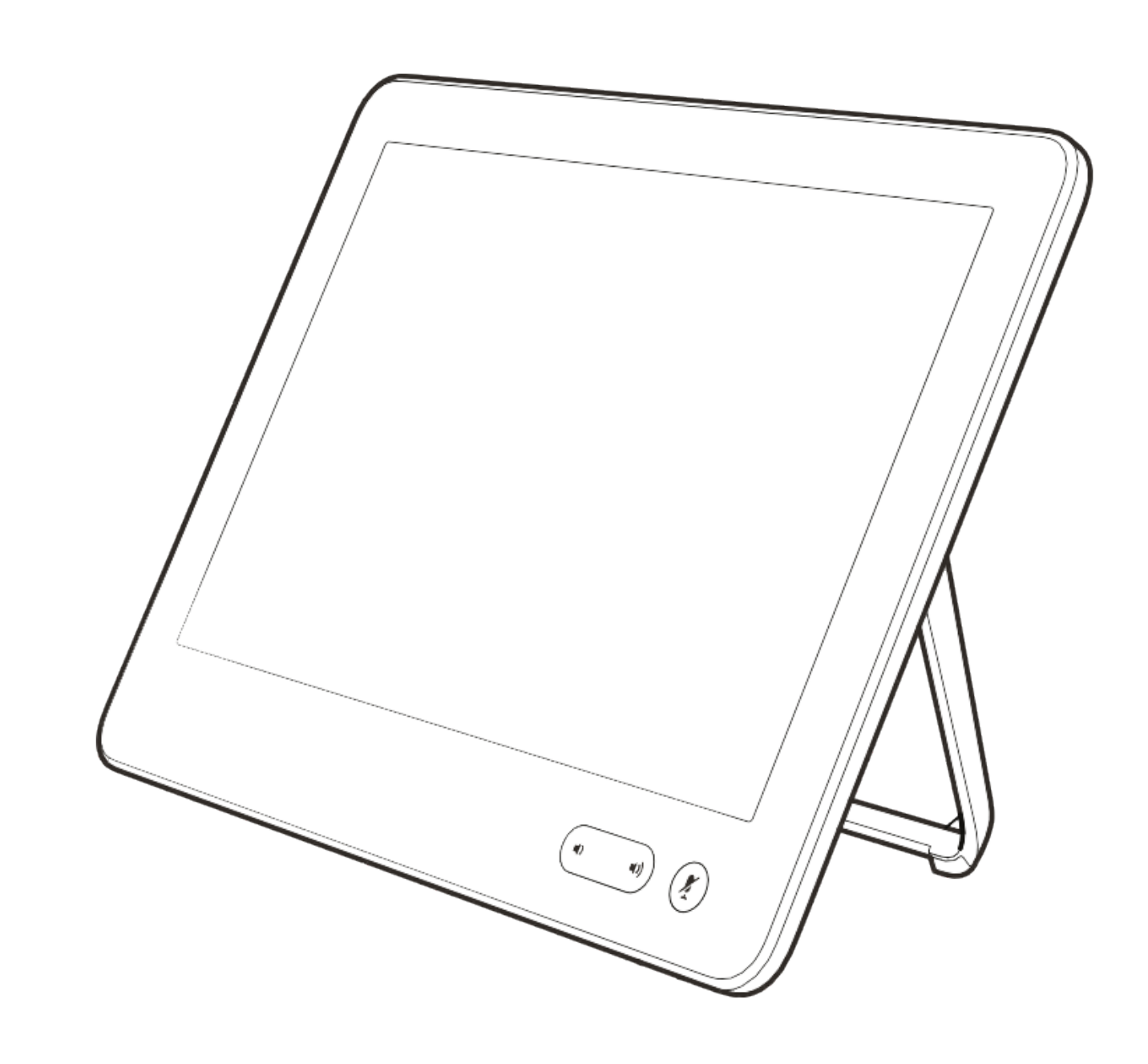

## Proximidad inteligente

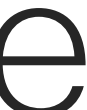

 $\begin{array}{c|c|c|c} \hline \textbf{.} & \textbf{.} & \textbf{.} \\ \hline \textbf{.} & \textbf{.} & \textbf{.} \\ \hline \textbf{.} & \textbf{.} & \textbf{.} \end{array}$ 

Guía del usuario de Cisco Webex Board D15430.04 ABRIL de Todo el contenido © 2020 Cisco Systems, Inc. Reservados todos los derechos 23

 $\Box$ k

 $\widehat{\bigcirc}$ 

 $\sqcup$ 

 $\overline{\phantom{0}}$ 

 $\Xi$ 

 $\{0\}$ 

La característica de proximidad inteligente permite compartir contenido de un equipo de forma inalámbrica con el dispositivo de vídeo. Los teléfonos inteligentes y las tabletas también pueden ver el contenido compartido directamente en sus propias pantallas.

Incluso puede utilizar su propio teléfono inteligente, tabletas, PC o MAC para controlar las llamadas en el dispositivo de vídeo.

#### Tenga en cuenta lo siguiente:

Deberá descargar (de forma gratuita) la aplicación Cisco Intelligent Proximity de la Apple Store o de Google Play.

Los usuarios de Windows y OS X deben dirigirse a [https://proximity.](https://proximity.cisco.com/) [cisco.com/](https://proximity.cisco.com/).

Puede que el equipo de asistencia de vídeo no haya activado ninguna de las funciones, que las haya activado todas o que solo haya activado un subconjunto de ellas. Intelligent Proximity usa ultrasonidos para conectar a los usuarios (véase más a la izquierda). No tape el

micrófono del equipo, teléfono inteligente o tableta.

La función Intelligent Proximity se ha diseñado para que no funcione fuera de la sala de reuniones cuando las puertas de la sala se mantienen cerradas. Deberá estar muy cerca del terminal de vídeo para usar la función.

Si se precisa por motivos de privacidad, deje siempre cerradas las puertas de entrada a la sala de reuniones para evitar que la conversación se escuche accidentalmente en las salas adyacentes.

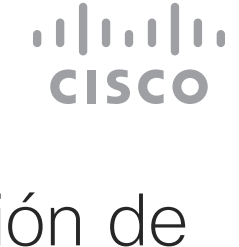

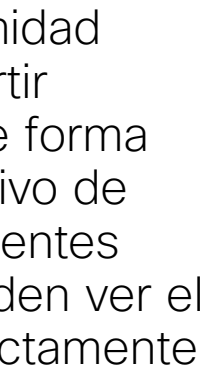

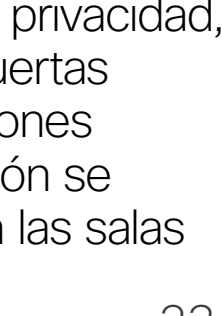

### <span id="page-22-0"></span>Acerca de la señal de ultrasonido de Cisco Proximity Proximidad inteligente

#### Acerca de la función de proximidad

Los dispositivos de vídeo de Cisco emiten ultrasonidos como parte de la característica de proximidad. La mayoría de las personas se ve expuesta a ultrasonidos más o menos a diario en muchos entornos, incluidas aplicaciones industriales o comerciales y en dispositivos domésticos.

Incluso si los ultrasonidos emitidos por aire pudieran producir efectos subjetivos en ciertas personas, es muy improbable que esos efectos se produzcan a niveles de presión sonora de menos de 75 dB. Las pautas sobre límites de exposición de ultrasonidos varían considerablemente entre países, pero 75 dB es el límite más bajo que existe actualmente para la banda de frecuencia de 20 kHz, que es donde se emite la señal de proximidad de Cisco.

Una buena guía de referencia al respecto es la Guía de Salud de Canadá: [http://www.hc](http://www.hc-sc.gc.ca/ewh-semt/pubs/radiation/safety-code_24-securite/index-eng.php#a2.2.2)[sc.gc.ca/ewh-semt/pubs/radiation/safety](http://www.hc-sc.gc.ca/ewh-semt/pubs/radiation/safety-code_24-securite/index-eng.php#a2.2.2)[code\\_24-securite/index-eng.php#a2.2.2.](http://www.hc-sc.gc.ca/ewh-semt/pubs/radiation/safety-code_24-securite/index-eng.php#a2.2.2)

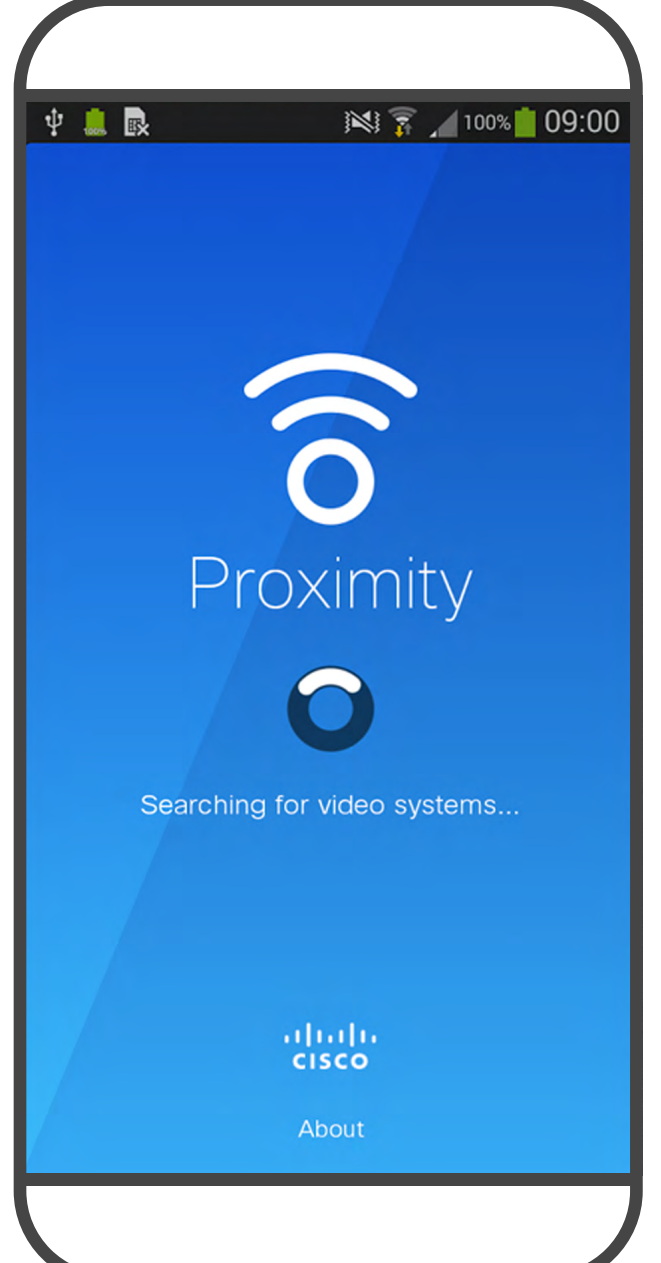

Estas pautas señalan que los niveles de presión sonora inferiores a 120 dB no han demostrado causar pérdidas de audición, ya sea permanente o temporal.

En Cisco Webex Boards el nivel de presión de los ultrasonidos está por debajo de los 75 dB a una distancia de 20 cm o superior desde la parte frontal de la pantalla. El nivel puede ser ligeramente superior directamente debajo de la pantalla debido a que los altavoces miran hacia abajo.

En la mayoría de los casos prácticos, el nivel en el oído del usuario será mucho menor que estos niveles máximos, debido a la directividad del altavoz, la atenuación por la distancia y el elevado nivel de absorción de altas frecuencias que suele haber en cualquier sala normal. Los niveles comprenderán desde sonidos audibles que se consideran niveles de ruido de fondo/ ambiente habituales en espacios de reuniones hasta los niveles de conversación típicos del habla normal.

mucho mayor.

Sin embargo, el efecto del sonido también depende del nivel, y el intervalo de audición de un perro no es muy distinto del de una persona. El umbral de audición de un perro a 20 kHz puede llegar a un mínimo de 0–10 dB, similar al umbral de un oído humano en el intervalo de frecuencia más sensible.

Cisco no ha realizado pruebas o calificado los posibles efectos que puede tener la señal sobre los perros. Debido a los niveles tan limitados se considera que, aunque la señal sea claramente audible, no es molesta para los perros.

Por lo tanto, la exposición continua a la señal de proximidad se considera segura para las personas. La mayoría de las personas no notará la presencia de la señal y no sufrirá ningún efecto. Sin embargo, algunas personas con audición de alta frecuencia especialmente aguda podrán oírla, lo cual es probable que ocurra directamente delante o cerca del altavoz. Es evidente que algunos animales, como los perros, escucharán la señal de proximidad, ya que su rango de frecuencia de audición es En el caso de sistemas de altavoces de otros fabricantes con códecs de vídeo de Cisco, Cisco no puede controlar el nivel de presión sonora de los ultrasonidos. En la mayoría de los casos, la respuesta de frecuencia y la sensibilidad del altavoz necesarias darán como resultado niveles por debajo del límite de 75 dB. Sin embargo, si se aplica una amplificación externa excesiva o el sistema de altavoces tiene una respuesta acentuada en altas frecuencias, pueden generarse niveles que superen el límite.

Un perro en una oficina o sala de reuniones estará expuesto a ultrasonidos en niveles comparables a ruido de fondo normal o a niveles de conversación como máximo. No se han recibido denuncias sobre animales que hayan sufrido molestias por estas señales en los años que hemos tenido esta función en nuestros productos.

Sin embargo, la duda sobre el efecto de los ultrasonidos en perros es razonable, puesto que existen ahuyentadores de perros que utilizan ultrasonidos. Estos dispositivos suelen usar ultrasonidos molestos, pero no perjudiciales. Cisco no tiene conocimientos sobre el diseño de los ahuyentadores de perros, pero el análisis de las especificaciones de dichos dispositivos normalmente indica que los niveles de exposición suelen ser de 100 dB o más.

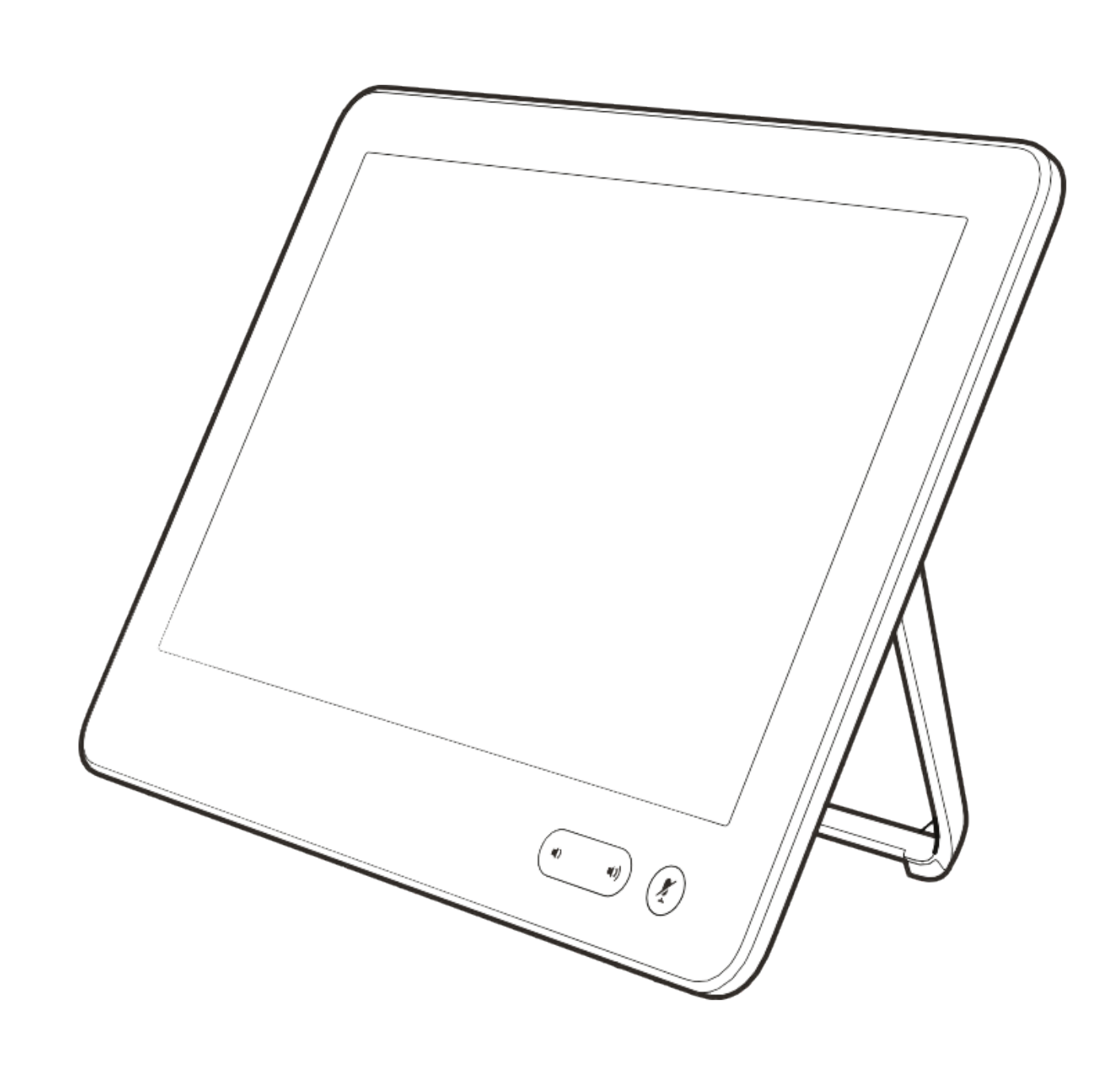

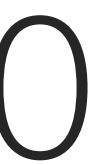

 $\begin{array}{c|c|c|c} \hline \textbf{.} & \textbf{.} & \textbf{.} \\ \hline \textbf{.} & \textbf{.} \\ \textbf{.} & \textbf{.} \end{array}$ 

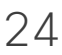

<span id="page-23-0"></span>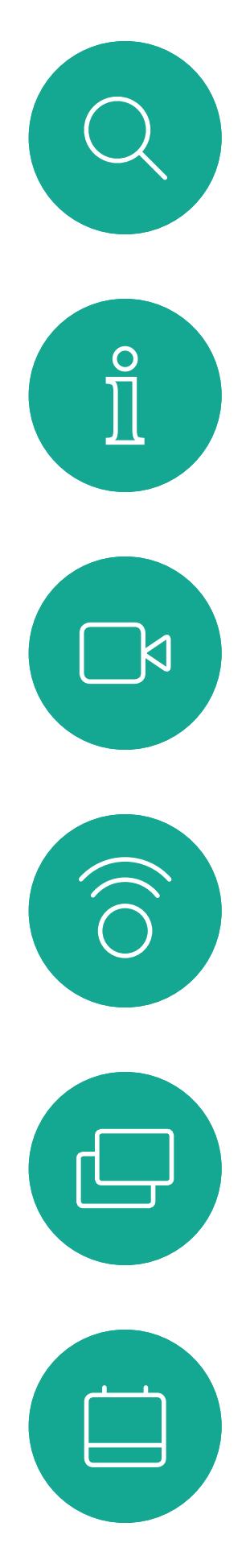

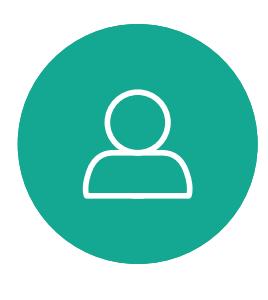

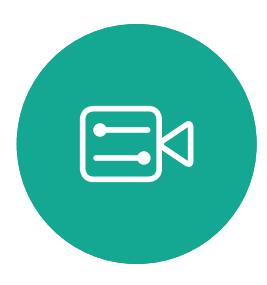

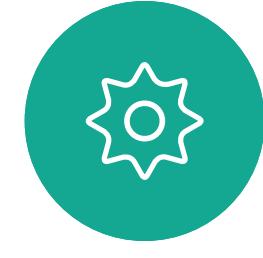

## Uso compartido de contenido mediante Touch 10

Su dispositivo tiene la capacidad de mostrar presentaciones durante una llamada de vídeo.

Si el dispositivo de origen está habilitado para Intelligent Proximity, deje que se vincule al dispositivo de vídeo para poder compartir contenido de forma inalámbrica.

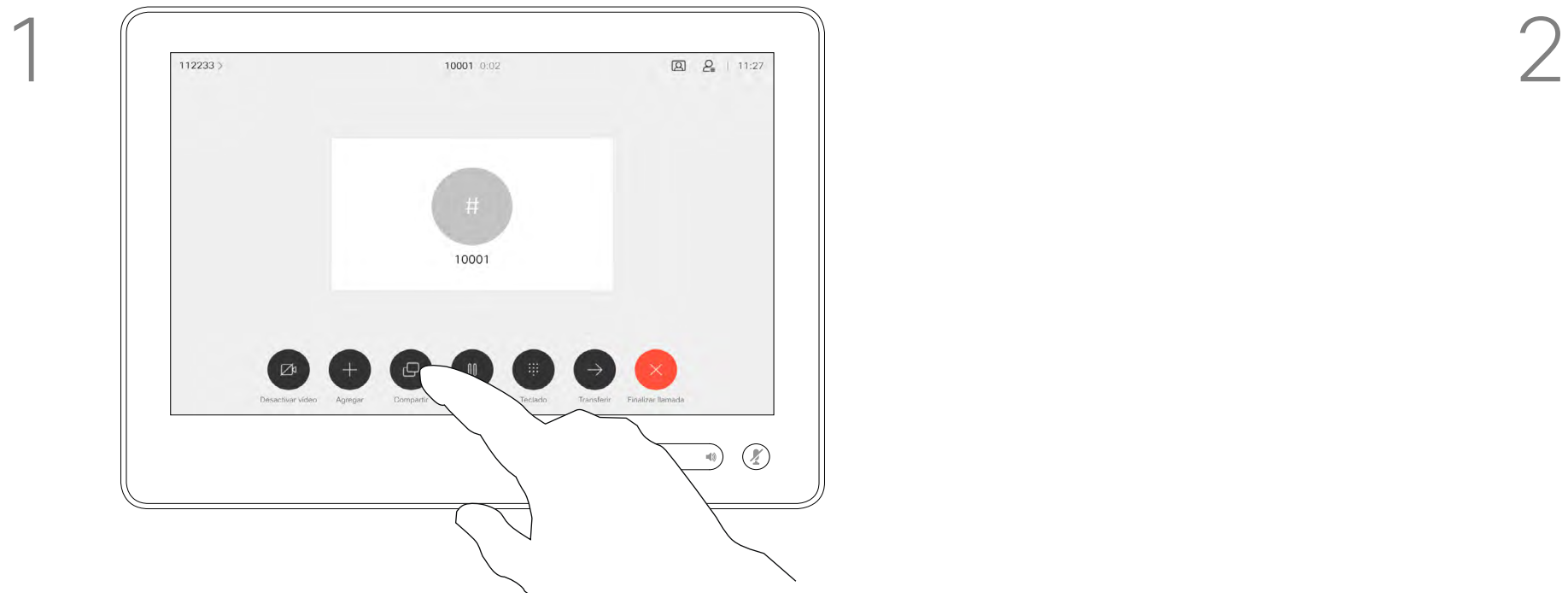

Conecte la fuente al dispositivo de vídeo con un cable adecuado, asegúrese de que se ha encendido y toque **Compartir**.

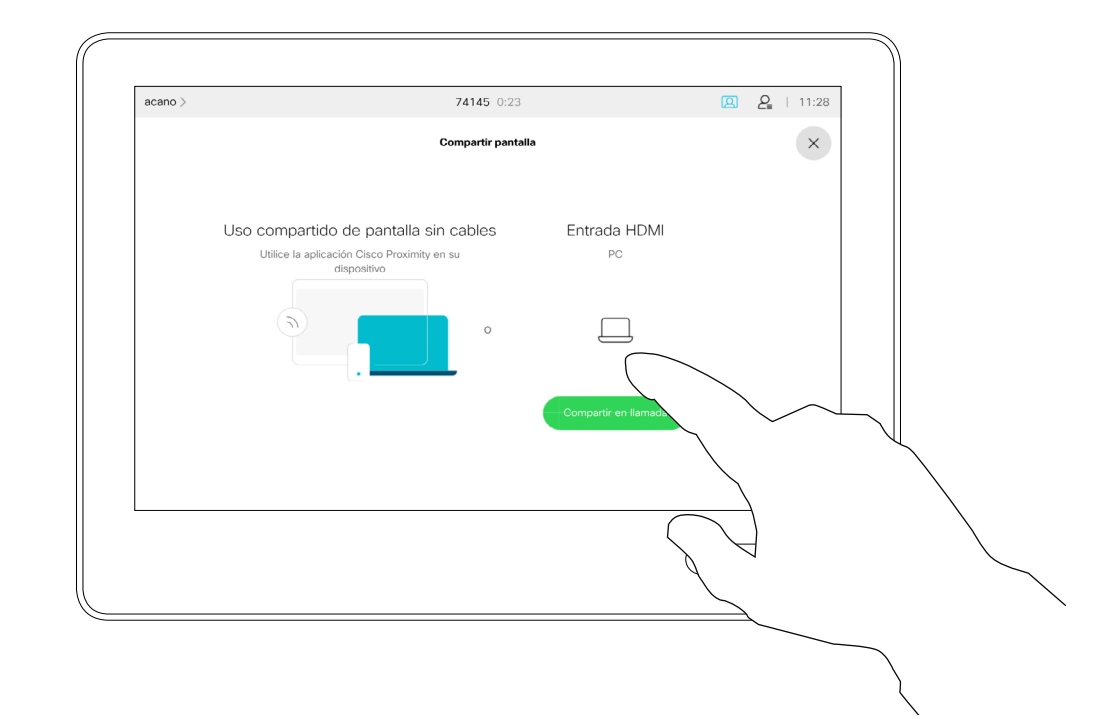

Para salir de la vista previa, toque Detener vista previa.

Tenga en cuenta que puede cambiar el diseño de la pantalla durante las presentaciones. Para obtener más información, consulte las páginas siguientes.

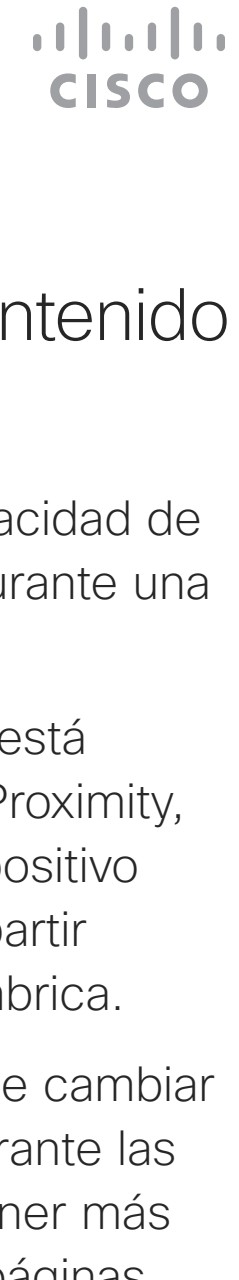

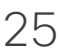

Toque Vista previa local para ver el contenido en su propio dispositivo de vídeo. El contenido no se comparte con los participantes remotos.

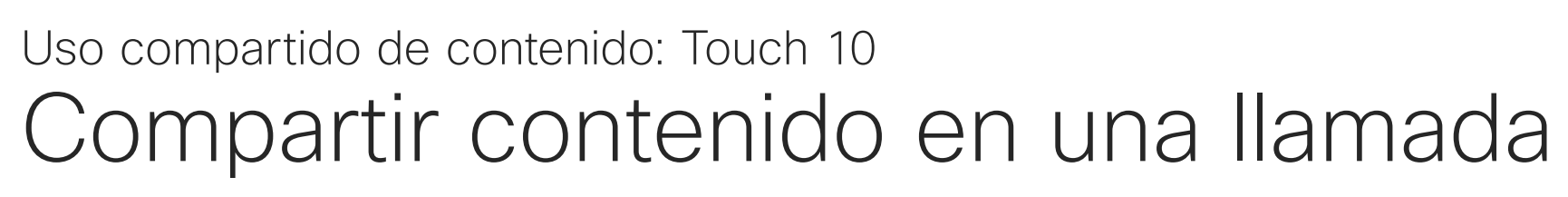

#### Acerca del uso compartido de contenido

3

4

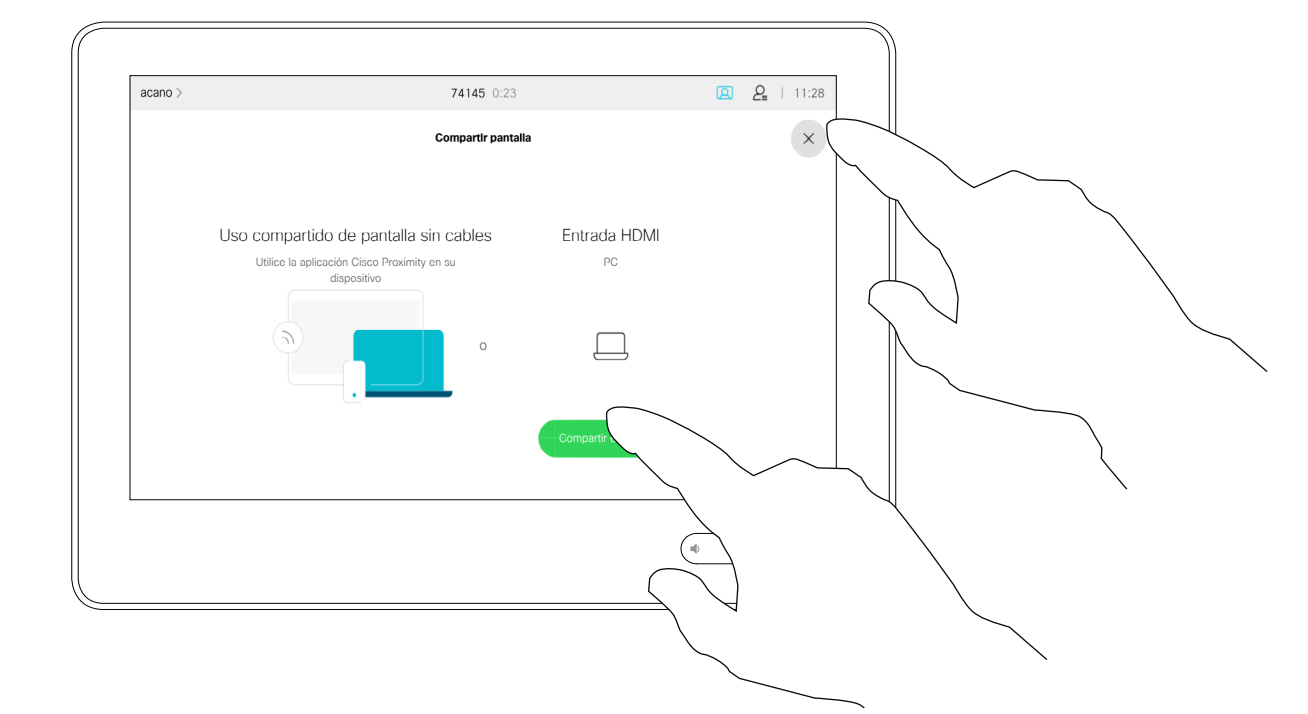

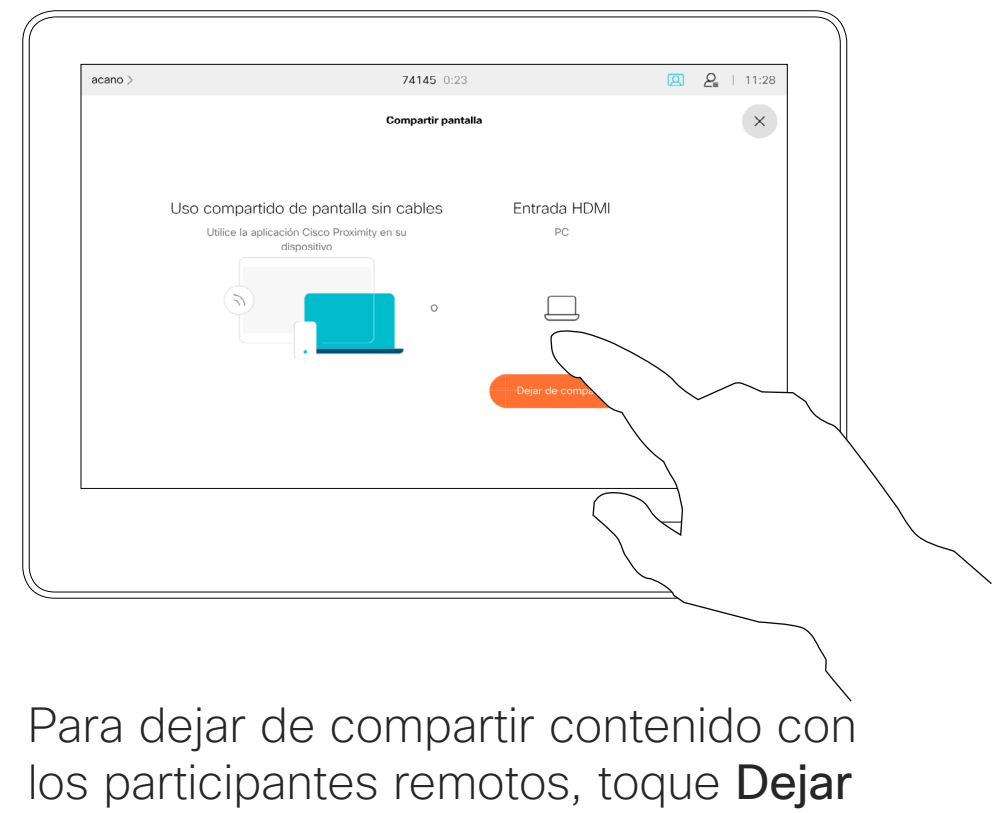

de compartir.

Para compartir contenido con participantes remotos, pulse Compartir en llamada.

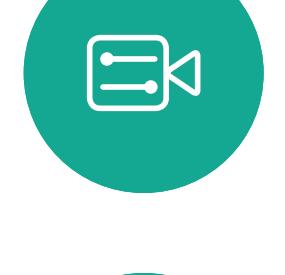

<span id="page-24-0"></span> $\prod^{\circ}$ 

 $\Box$ 

 $\widehat{O}$ 

 $\Box$ 

 $\Box$ 

 $\Delta$ 

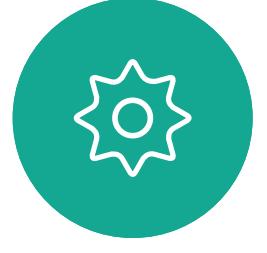

Toque la X en la esquina superior derecha para volver a la pantalla anterior, como se indica.

Puede usar el dispositivo de vídeo en reuniones locales para presentar y compartir contenido fuera de las llamadas.

Si el dispositivo de origen está habilitado para Intelligent Proximity, deje que se vincule al dispositivo de vídeo para poder compartir contenido inmediatamente.

Sugerencia: Los dispositivos multipantalla pueden mostrar tantas presentaciones independientes como pantallas haya. Esto es posible fuera de las llamadas solo.

Conecte la fuente al dispositivo de vídeo con un cable adecuado, asegúrese de que se ha encendido y toque **Compartir**.

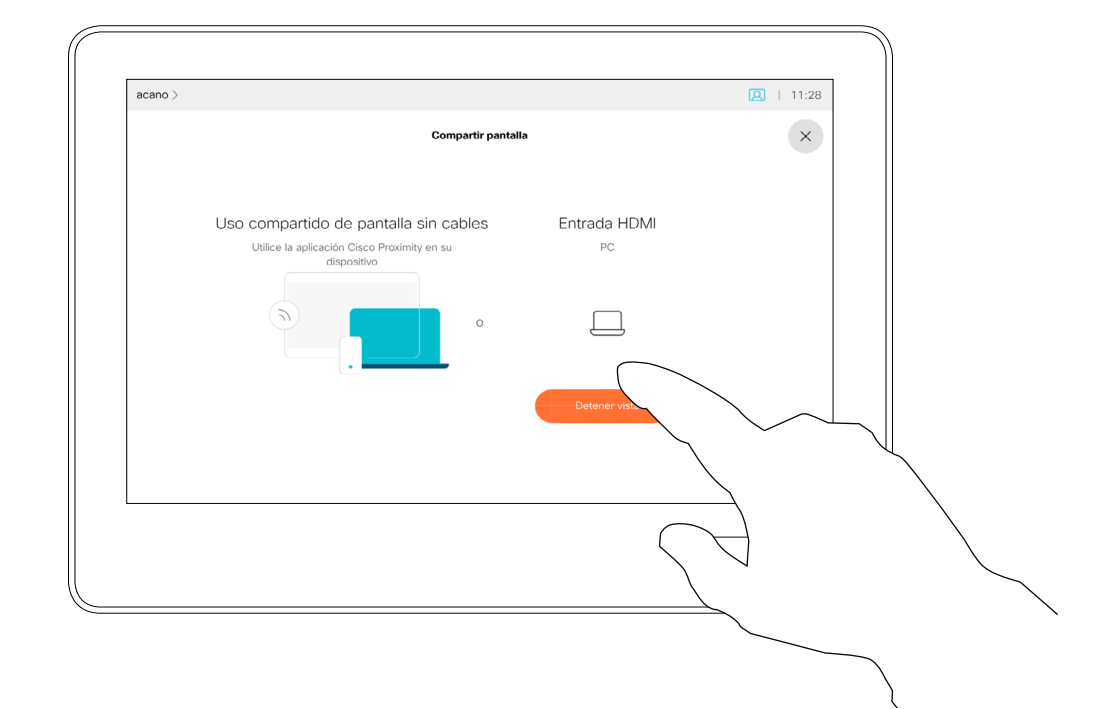

Toque Dejar de compartir para finalizar la sesión.

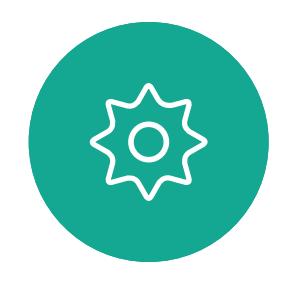

 $\Xi$ 

<span id="page-25-0"></span> $\prod^{\circ}$ 

 $\Box$ 

 $\widehat{O}$ 

 $\bigoplus$ 

 $\Box$ 

 $\Delta$ 

Nota: Recomendamos que la primera presentación que se conecte sea de forma inalámbrica, y que a continuación se realicen las conexiones por cable. Si lo hace de otra forma, la conexión inicial se puede desconectar.

HDCP: el dispositivo se puede haber configurado para permitir que uno de los conectores de entrada de vídeo de su dispositivo de vídeo comparta contenido protegido con HDCP, lo que le permite ver el vídeo a través de Google ChromeCast, AppleTV o en un Televisor HD. Para obtener más información, consulte la página anterior.

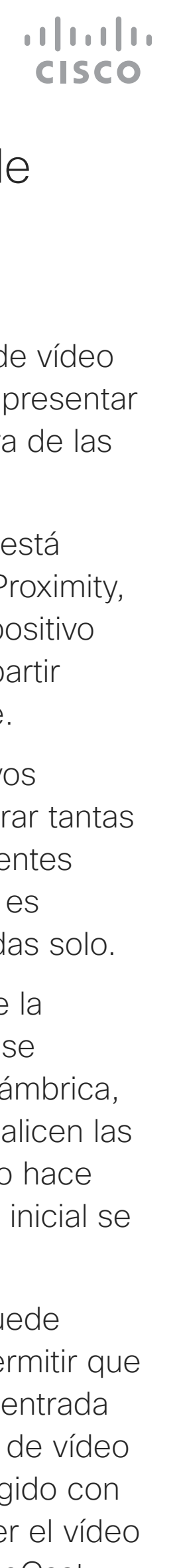

### Compartir contenido fuera de una llamada Uso compartido de contenido: Touch 10

### Uso compartido de contenido local

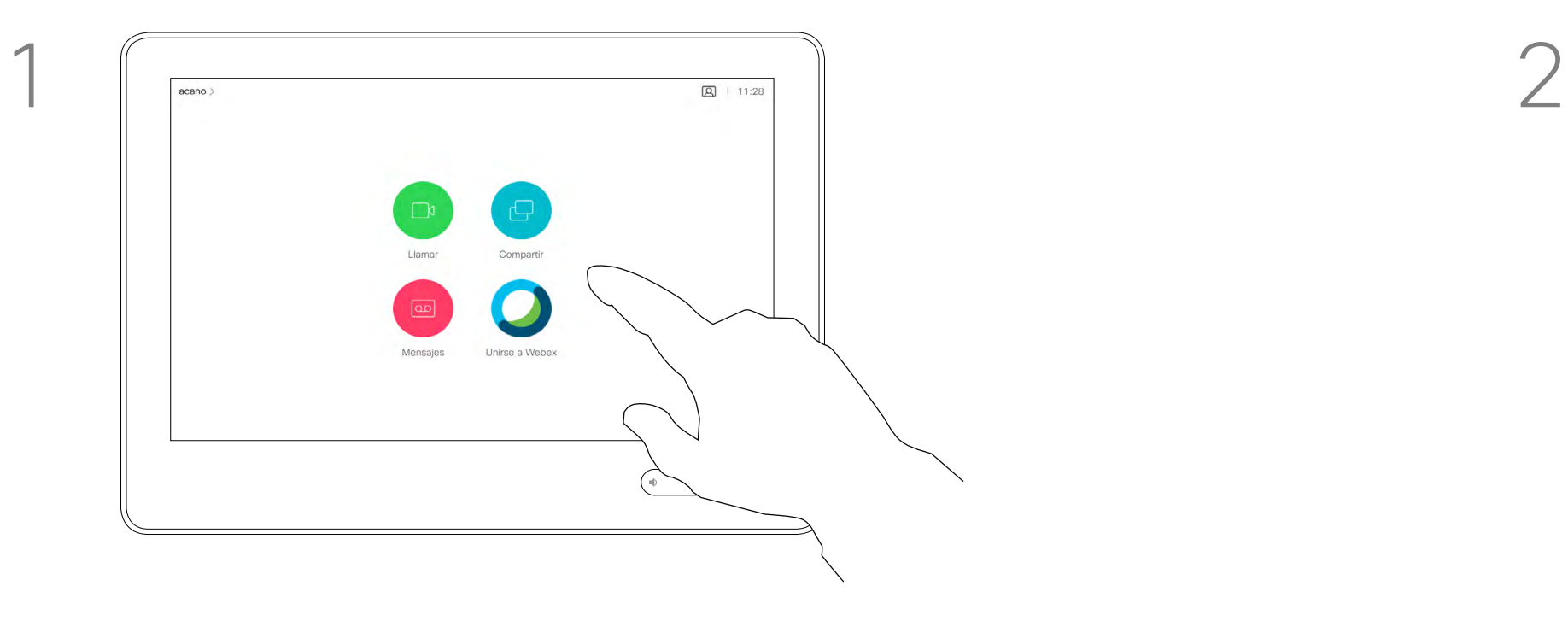

3

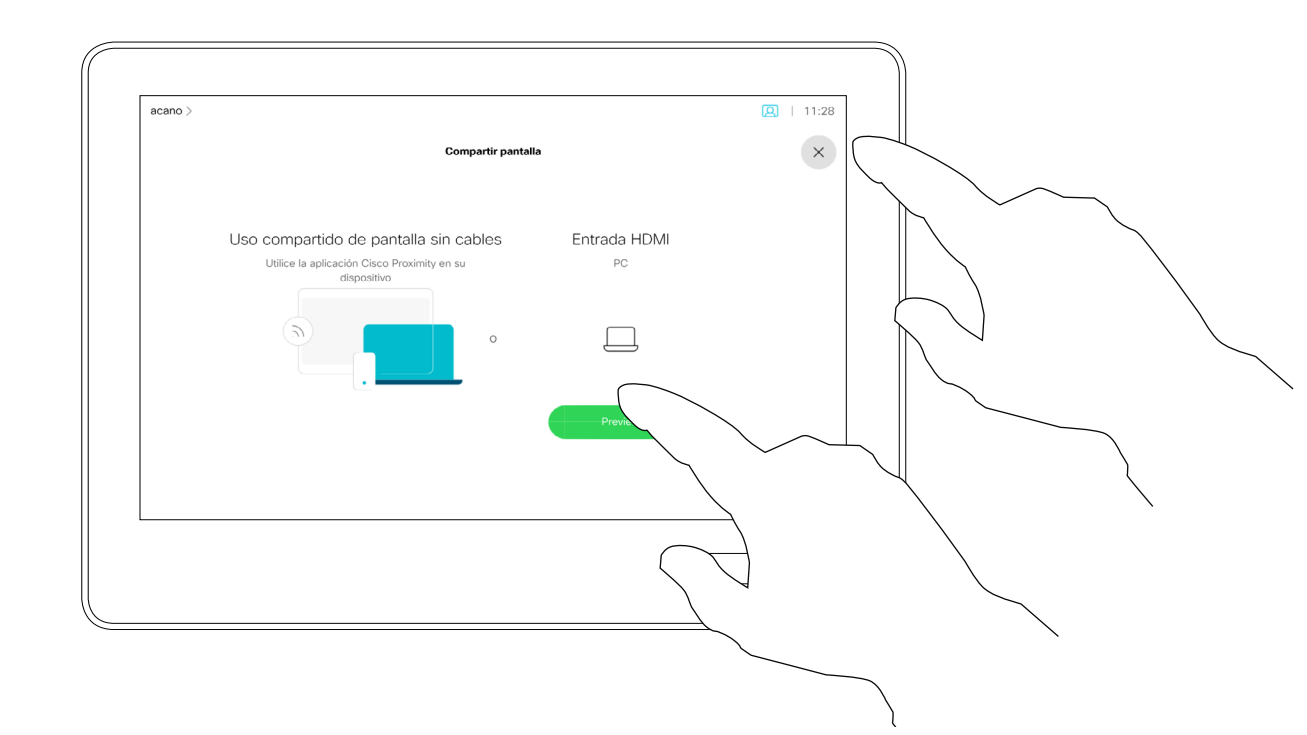

Toque Compartir para mostrar el contenido en las pantallas de vídeo de su dispositivo.

Toque la X en la esquina superior derecha para volver a la pantalla anterior, como se indica.

Guía del usuario de Cisco Webex Board D15430.04 ABRIL de 2020 Todo el contenido © 2020 Cisco Systems, Inc. Reservados todos los derechos 27

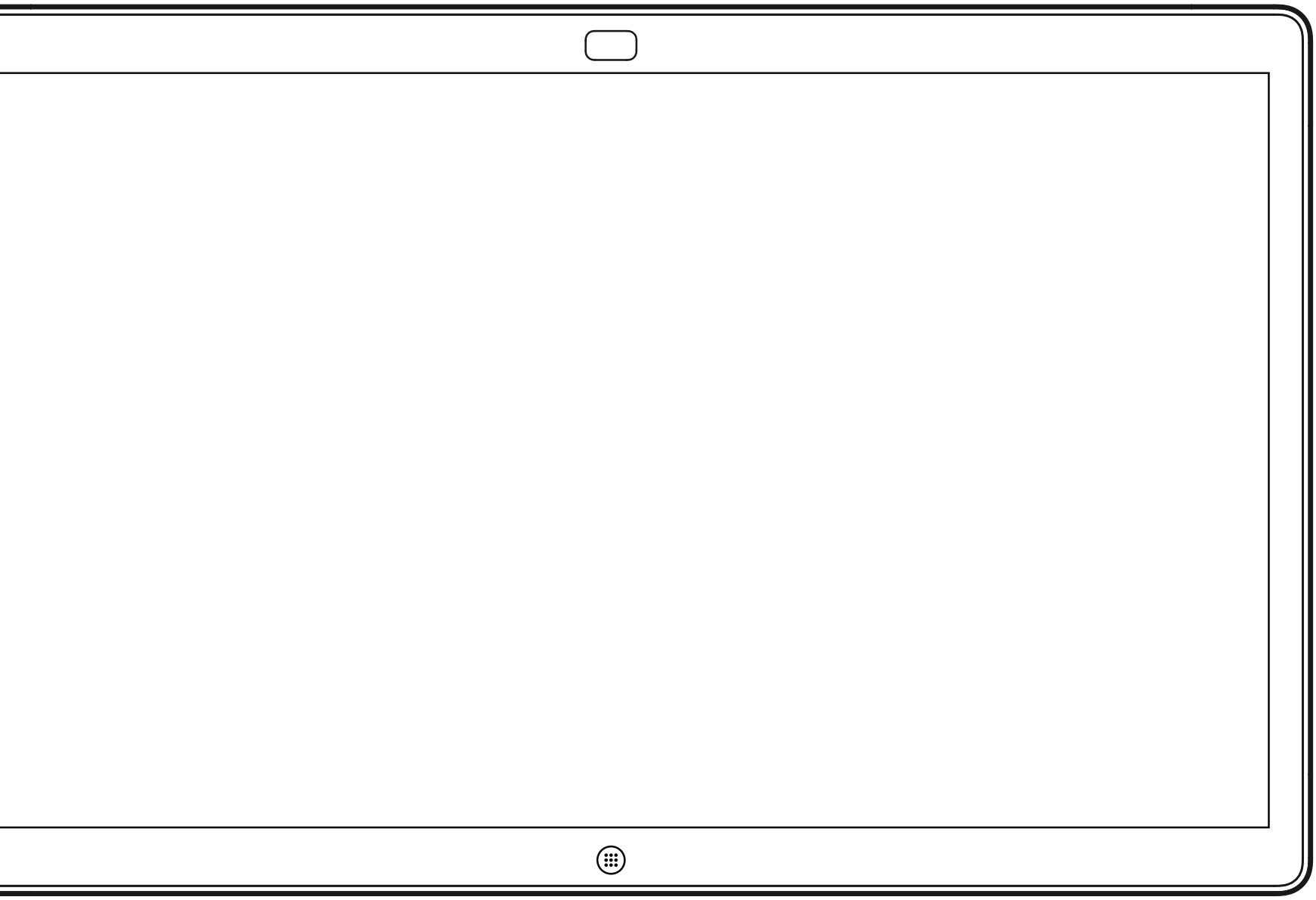

<span id="page-26-0"></span>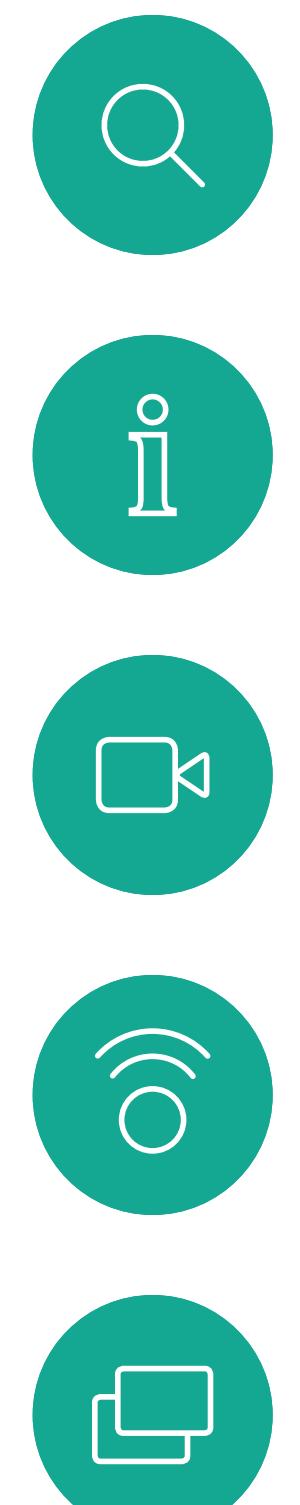

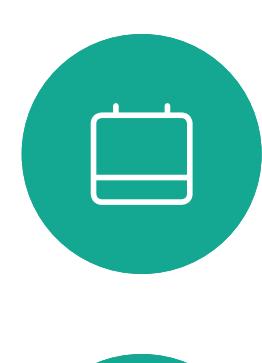

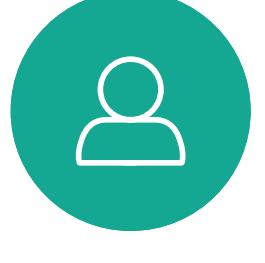

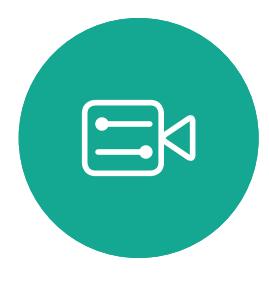

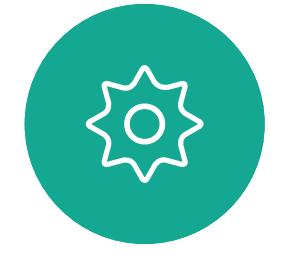

## Uso compartido de contenido en Webex Board

Webex Board

 $\begin{array}{c|c|c|c|c|c} \hline \rule{0pt}{2.5ex} & & & & & \\ \hline \rule{0pt}{2.5ex} & & & & & \\ \hline \rule{0pt}{2.5ex} & & & & & \\ \hline \rule{0pt}{2.5ex} & & & & & \\ \hline \rule{0pt}{2.5ex} & & & & & \\ \hline \rule{0pt}{2.5ex} & & & & & \\ \hline \rule{0pt}{2.5ex} & & & & & \\ \hline \rule{0pt}{2.5ex} & & & & & \\ \hline \rule{0pt}{2.5ex} & & & & & \\ \hline \rule{0pt}{2.5ex} & & & & & \\ \hline$ CISCO

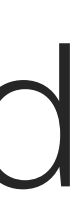

<span id="page-27-0"></span>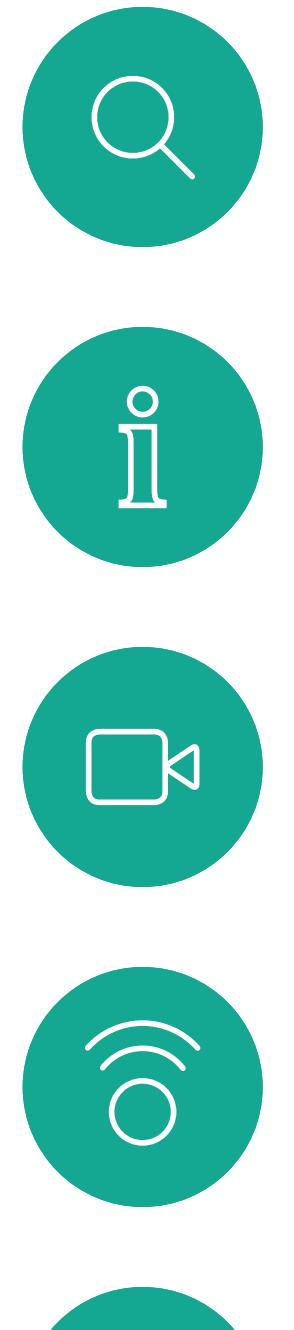

## $\Box$

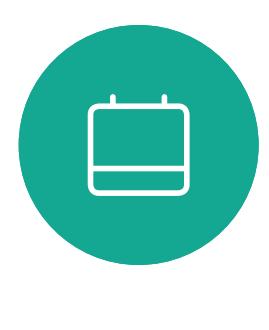

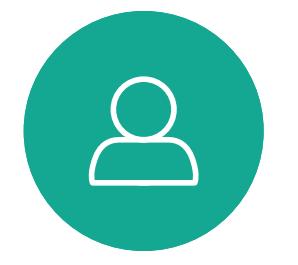

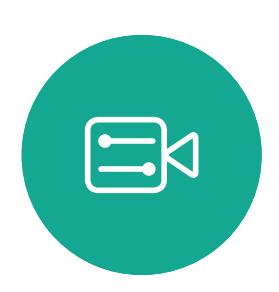

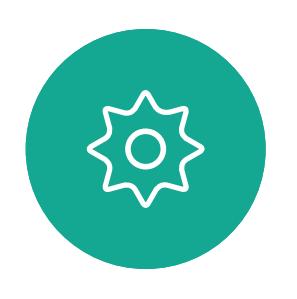

### Usar Webex Board como una pizarra digital Uso compartido de contenido: Webex Board

Webex Board es esencialmente una pizarra digital con funciones de videollamada.

Para acceder a la función de pizarra, diríjase a la pantalla de inicio (toque el botón Inicio) y, a continuación, toque Pizarra.

Utilice el lápiz o el dedo para escribir y dibujar.

El tamaño de una página de la pizarra es tan grande como desee. Use dos dedos para arrastrar la pizarra y pellizque para hacer zoom. Para guardar los dibujos de la pizarra puede enviarlos como mensajes de correo electrónico. Para poder hacerlo, el equipo de asistencia de vídeo debe haber configurado su Webex Board para que utilice un servidor de correo.

Las pizarras se comparten en formato PDF.

**CISCO** 

#### Acerca de la pizarra

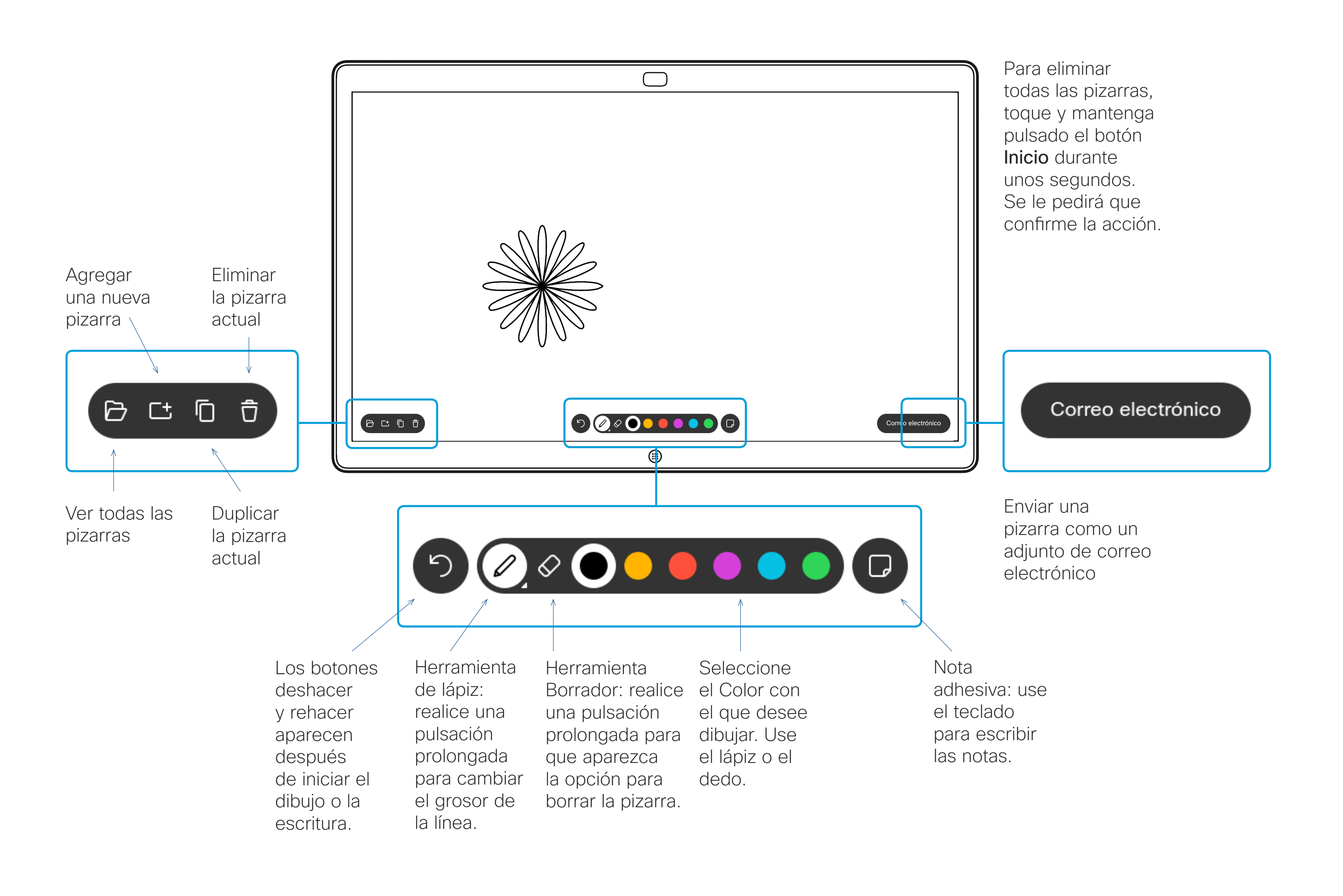

<span id="page-28-0"></span> $\prod^{\circ}$ 

 $\Box$ k

 $\widehat{\bigcirc}$ 

 $\Box$ 

 $\Box$ 

 $\Delta$ 

 $\Xi$ 

 $\left\{\begin{matrix} 0 \\ 0 \end{matrix}\right\}$ 

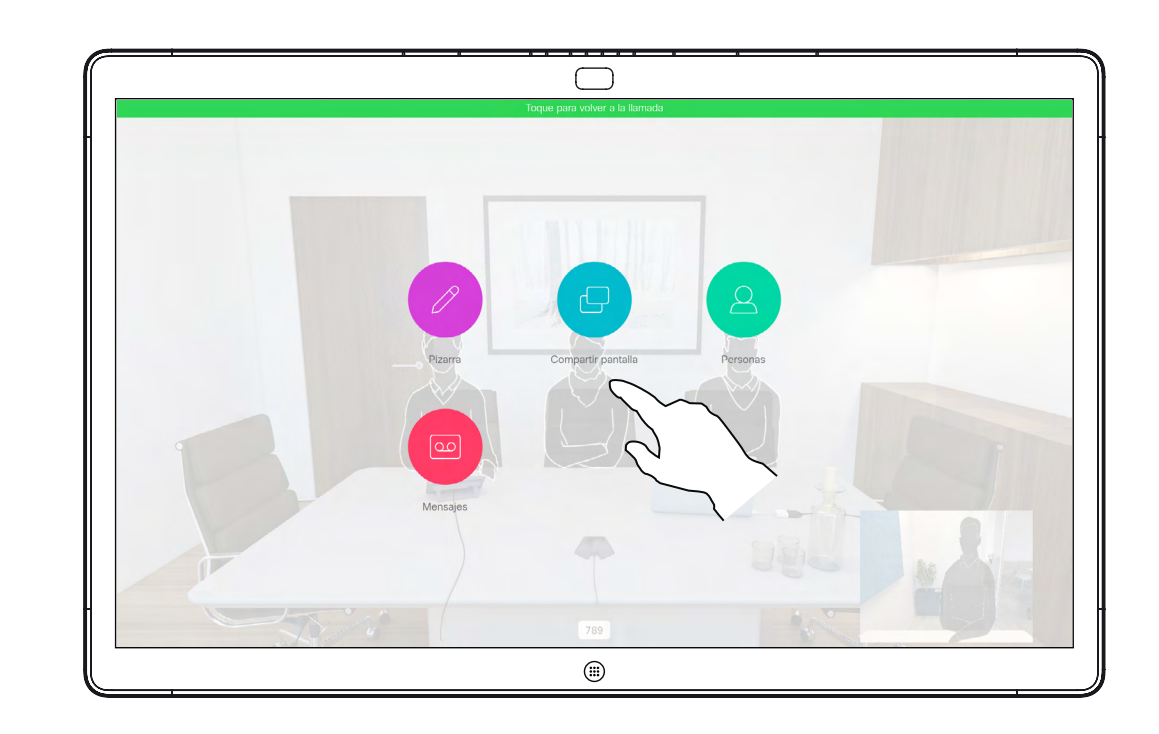

Toque el botón de pantalla **Compartir** azul.

Webex Board tiene la capacidad de mostrar presentaciones durante una llamada de vídeo.

Si el dispositivo de origen está habilitado para Intelligent Proximity, deje que este se vincule a Webex Board para poder compartir contenido de forma inalámbrica.

Nota: es posible que su Board se haya configurado para permitir que uno de los conectores de entrada de vídeo compartan contenido protegido con HDCP, lo que permite ver el vídeo a través de Google ChromeCast, AppleTV o un decodificador de televisión HD.

Puede cambiar el diseño de la pantalla durante las presentaciones. Para obtener más información, consulte las páginas siguientes.

Esta función solo está disponible fuera de las llamadas.

Toque Dejar de compartir para detener la presentación.

Si intenta compartir contenido a través de este conector de vídeo específico durante una llamada, no se compartirá. En su lugar, la parte de la pantalla que normalmente se asigna para el uso compartido de contenido se vuelve negra para mantener el régimen con HDCP.

Esto se aplicará a todo el contenido que intenta compartir en una llamada a través de este conector de entrada, ya sea protegido con HDCP o no.

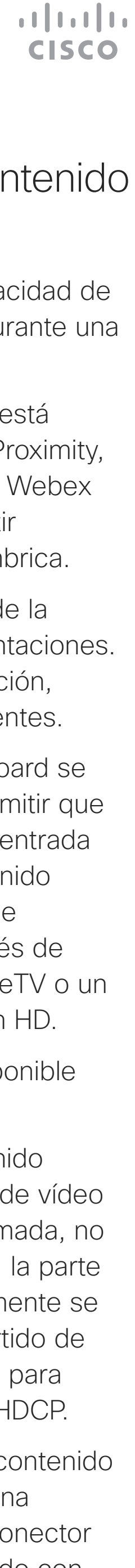

### Compartir contenido en una llamada Uso compartido de contenido: Webex Board

#### Acerca del uso compartido de contenido

En una llamada, pulse el botón Inicio.

Para volver a la llamada ahora, toque el campo verde (Toque para volver a la llamada) en la parte superior de la pantalla.

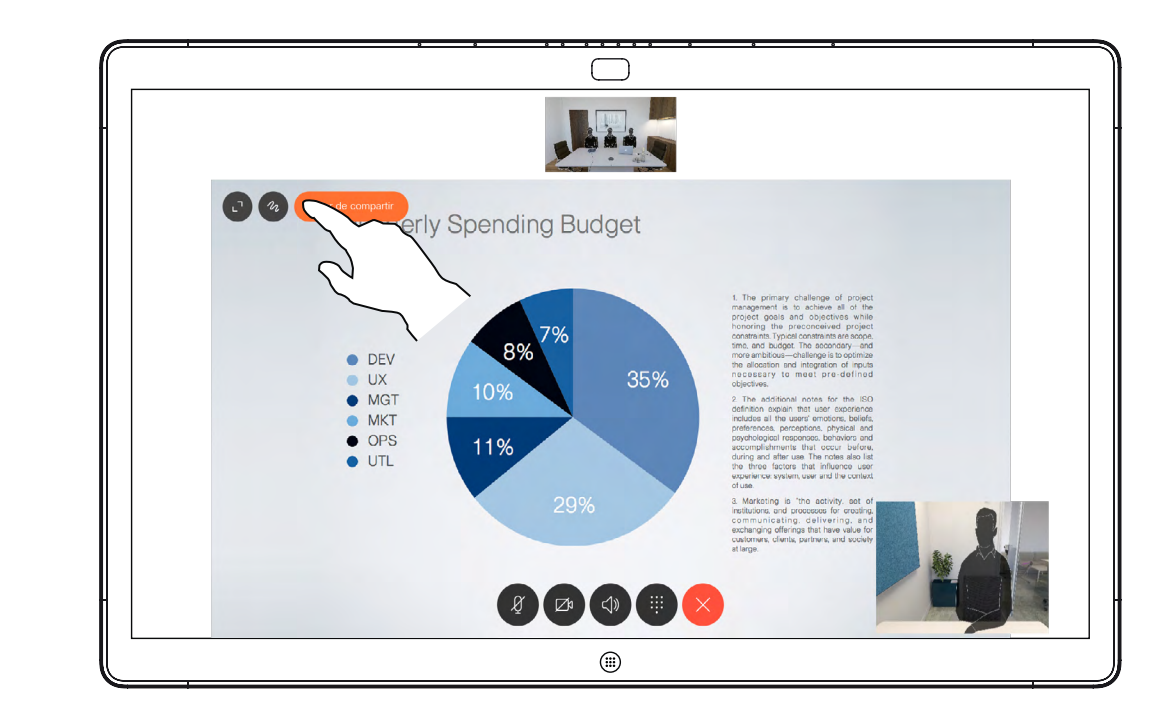

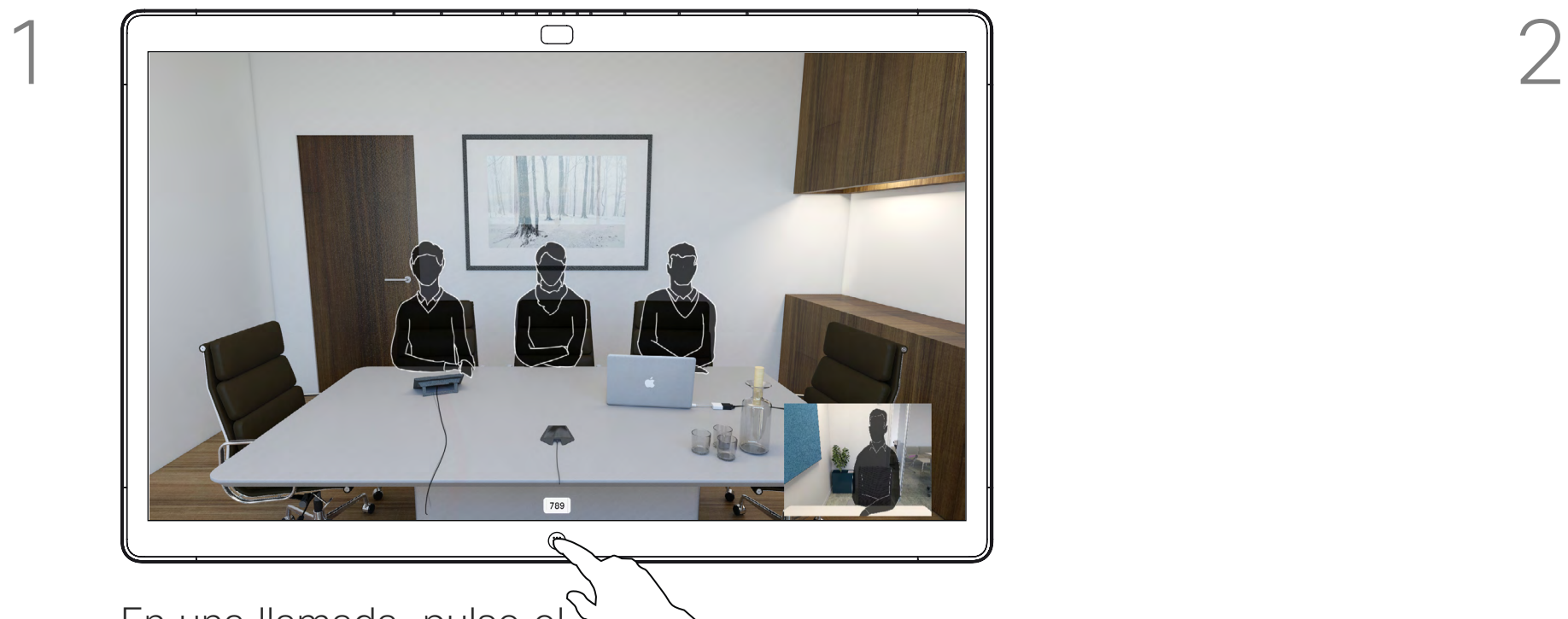

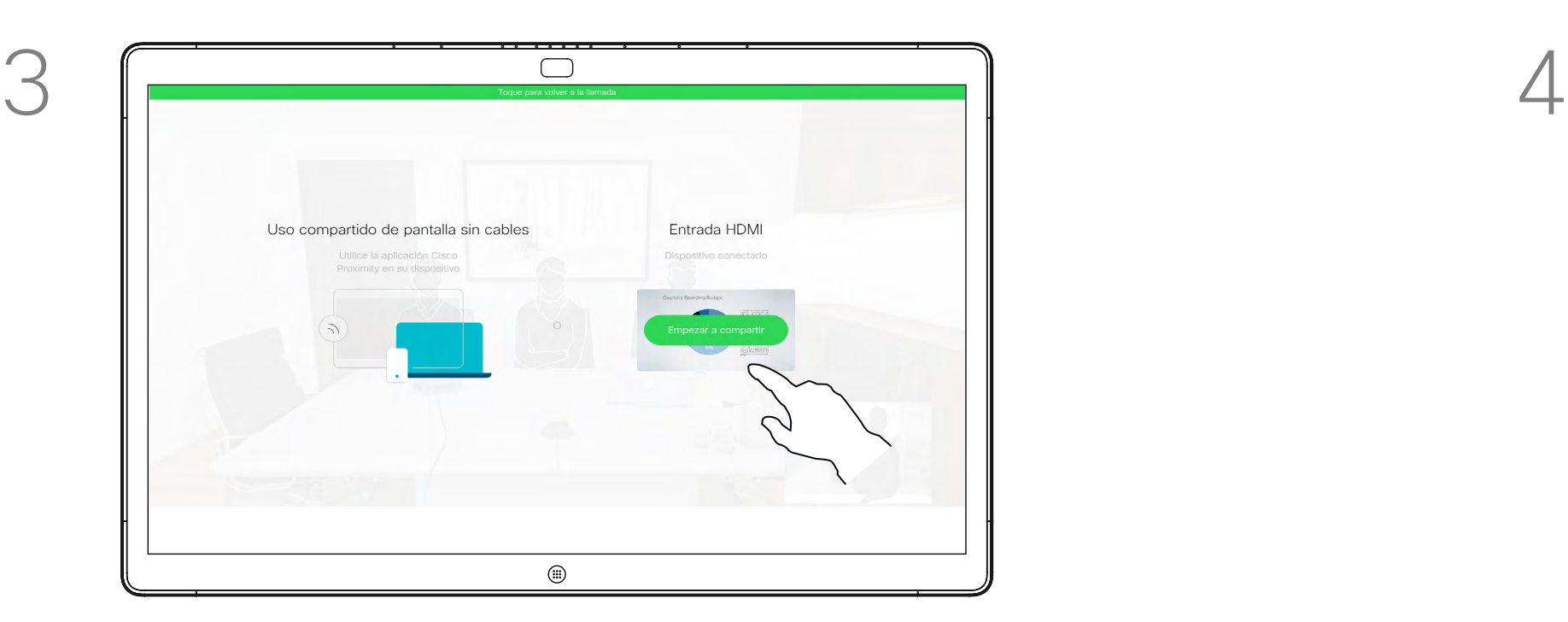

Conecte el origen de la presentación por cable o proximidad y toque Empezar a compartir. Ahora puede compartir el contenido seleccionado del origen de la presentación.

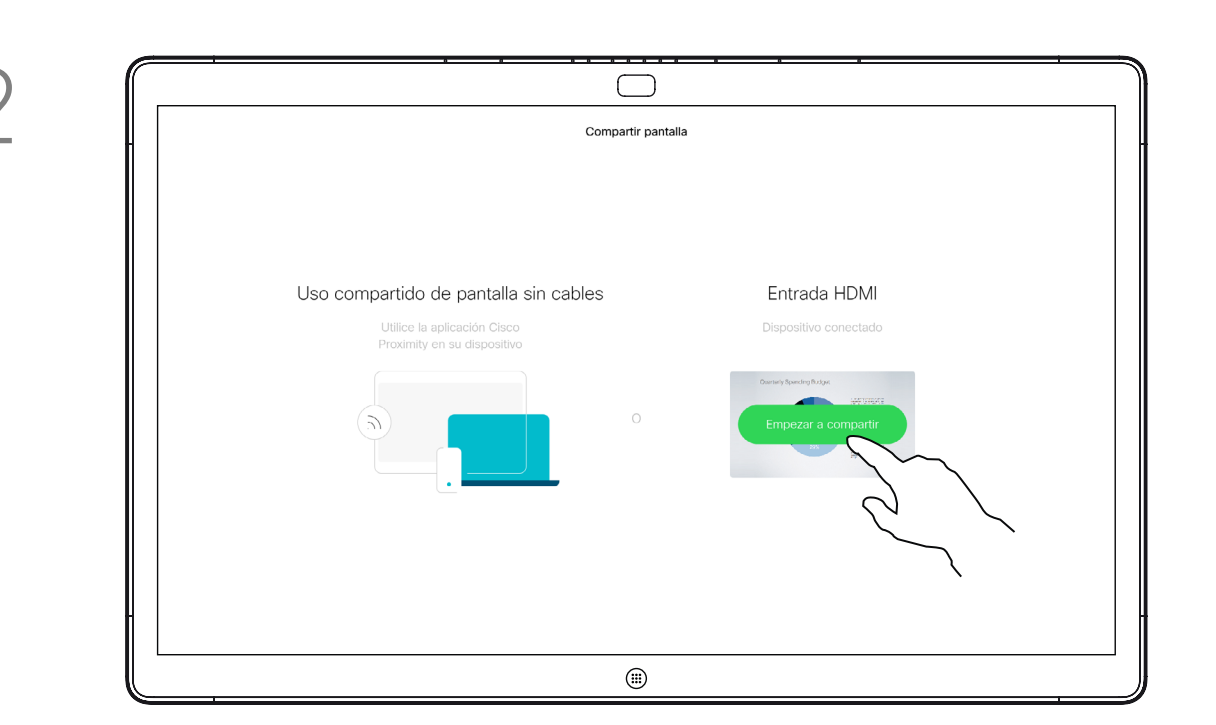

Webex Board admite la capacidad de mostrar presentaciones de forma local fuera de las videollamadas.

Si el dispositivo de origen está habilitado para Intelligent Proximity, deje que este se vincule a Webex Board para poder compartir contenido de forma inalámbrica.

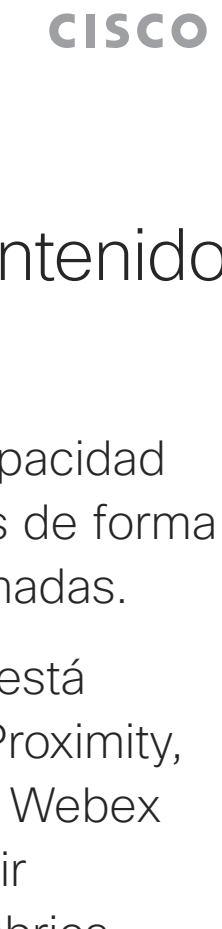

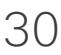

Toque Compartir pantalla. **Conecte el origen de la presentación por** Conecte el origen de la presentación por cable o Proximity. Ahora puede compartir el contenido seleccionado del origen de la presentación. Toque Iniciar uso compartido.

Toque Dejar de compartir para detener la presentación.

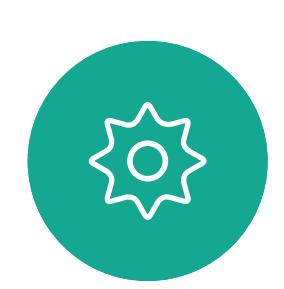

 $\Xi$ 

<span id="page-29-0"></span> $\prod^{\mathsf{O}}$ 

 $\Box$ d

 $\widehat{O}$ 

 $\bigoplus$ 

 $\Box$ 

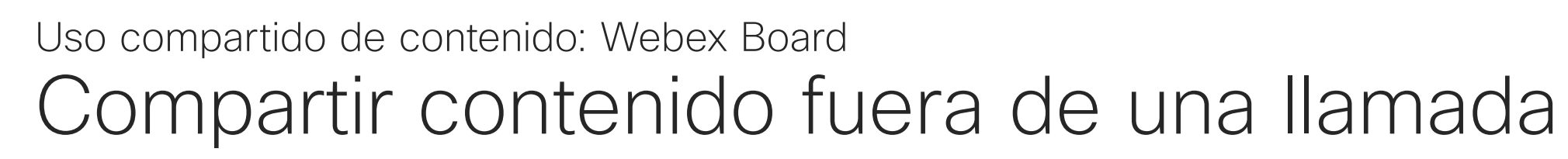

 $\Delta$ 

#### Acerca del uso compartido de contenido

Si decide no compartir contenido, pulse el botón *Inicio* para volver a la pantalla principal.

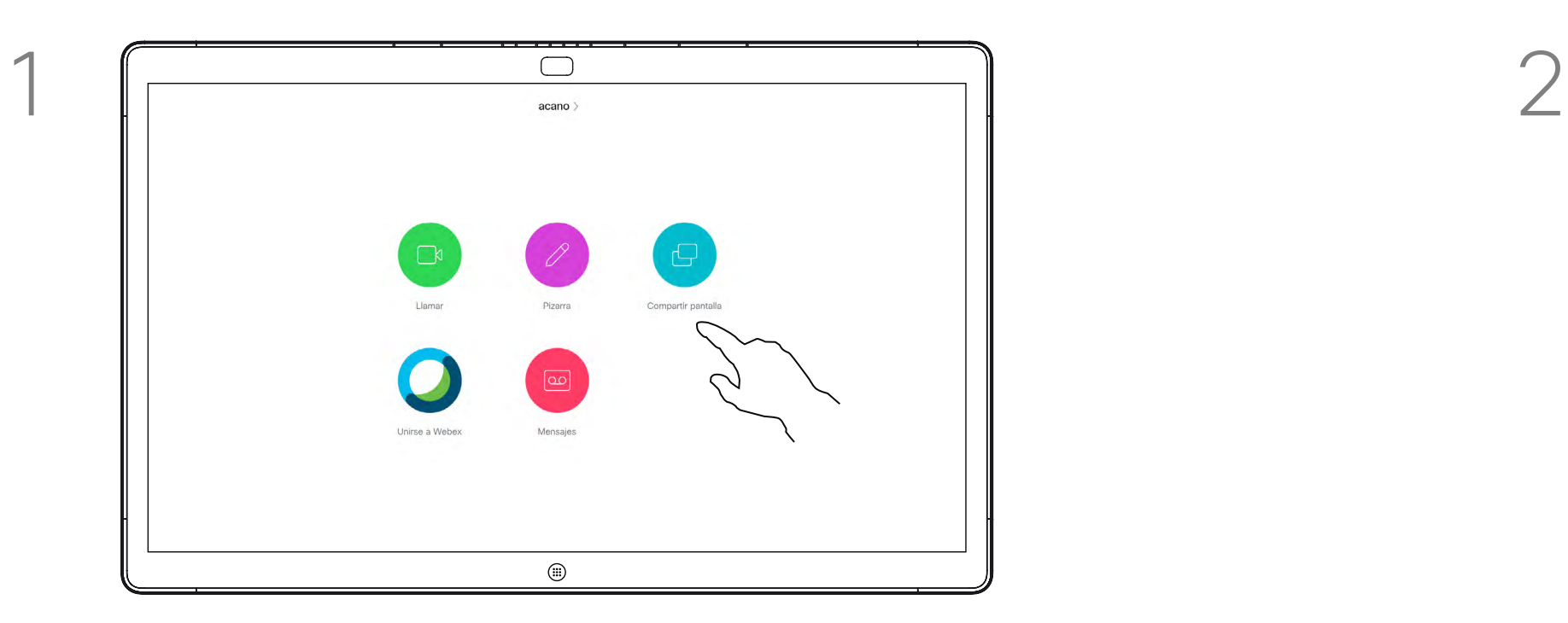

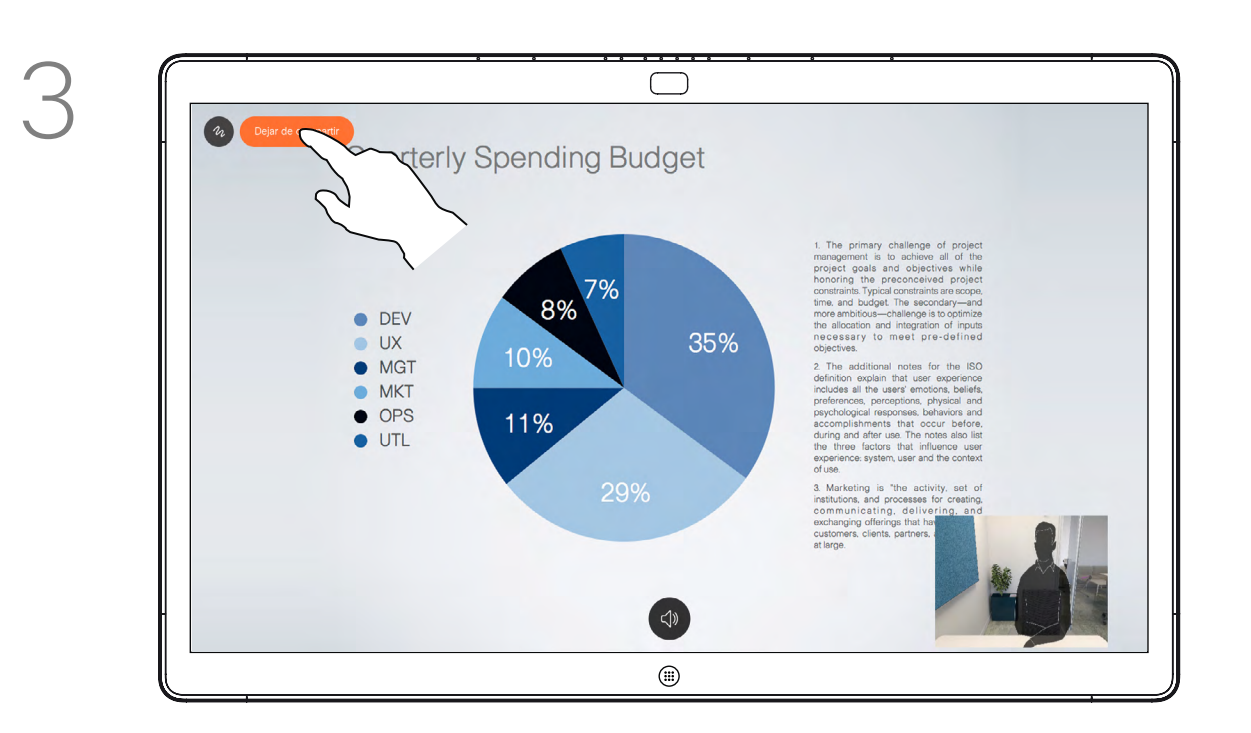

Webex Board admite la capacidad de anotar una presentación fuera de las videollamadas.

Cuando decida anotar una imagen, se generará una instantánea de la imagen, de modo que la presentación no se vea afectada por la anotación.

Cuando haya hecho la anotación, la imagen anotada existirá como pizarra. Tenga en cuenta que las pizarras se eliminarán del dispositivo después de un tiempo por motivos de privacidad.

Si desea conservar las anotaciones, puede enviarlas por correo electrónico al destinatario de su elección, siempre y cuando el equipo de vídeo haya configurado Webex Board para que utilice un servidor de correo.

Las anotaciones se comparten en formato PDF.

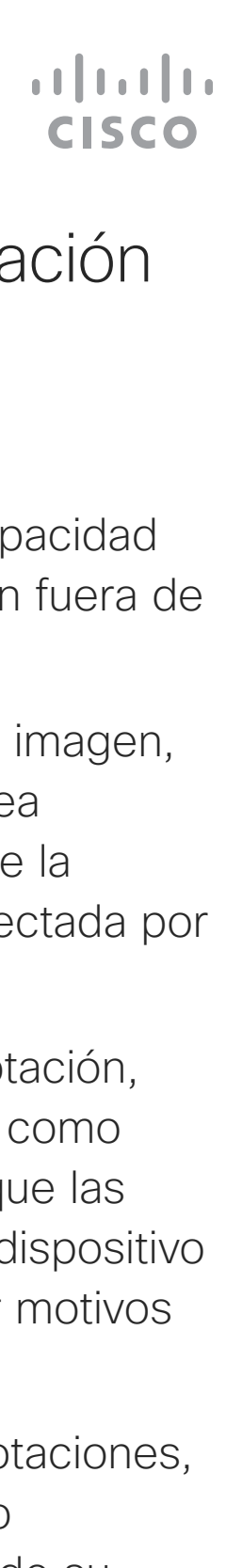

### <span id="page-30-0"></span>Anotar contenido compartido Uso compartido de contenido: Webex Board

#### Acerca de la anotación

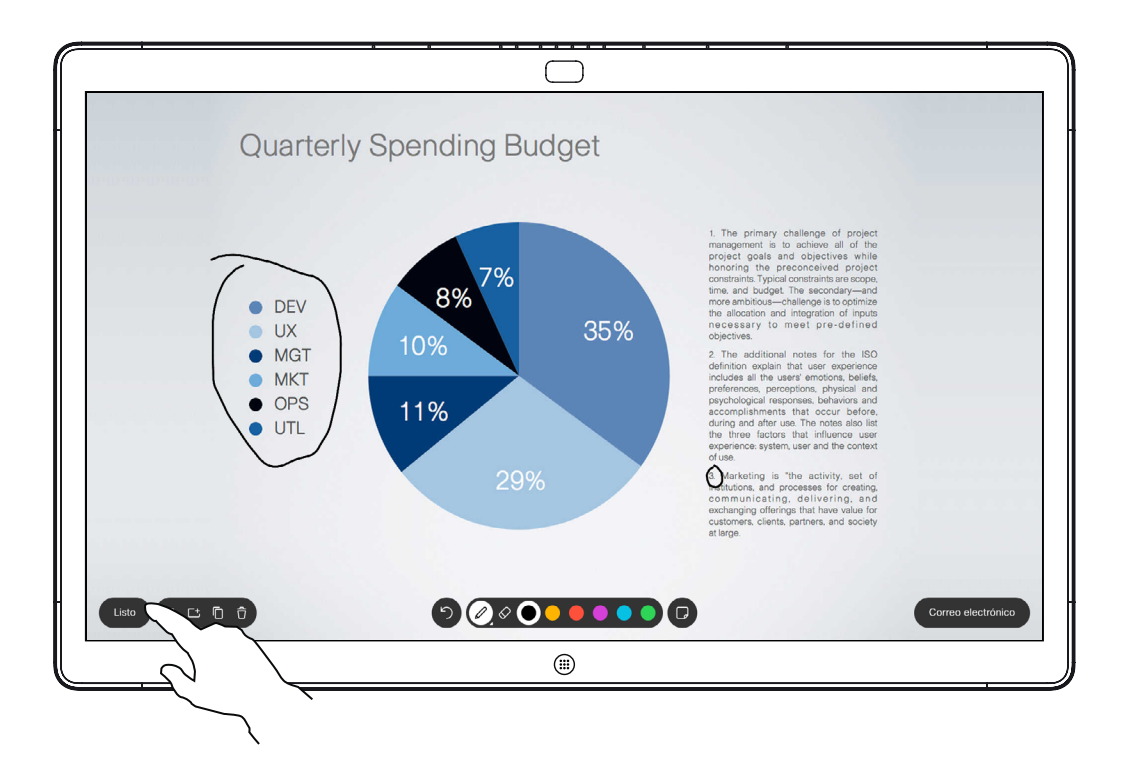

Llamadas externas, comparta una presentación tal y como se describe en la página anterior y asegúrese de que muestra la imagen que desea anotar.

Toque la pantalla, si es necesario, para generar el icono Anotación y, a continuación, pulse el icono Anotación.

Realice las anotaciones con las herramientas disponibles y toque Hecho cuando haya finalizado.

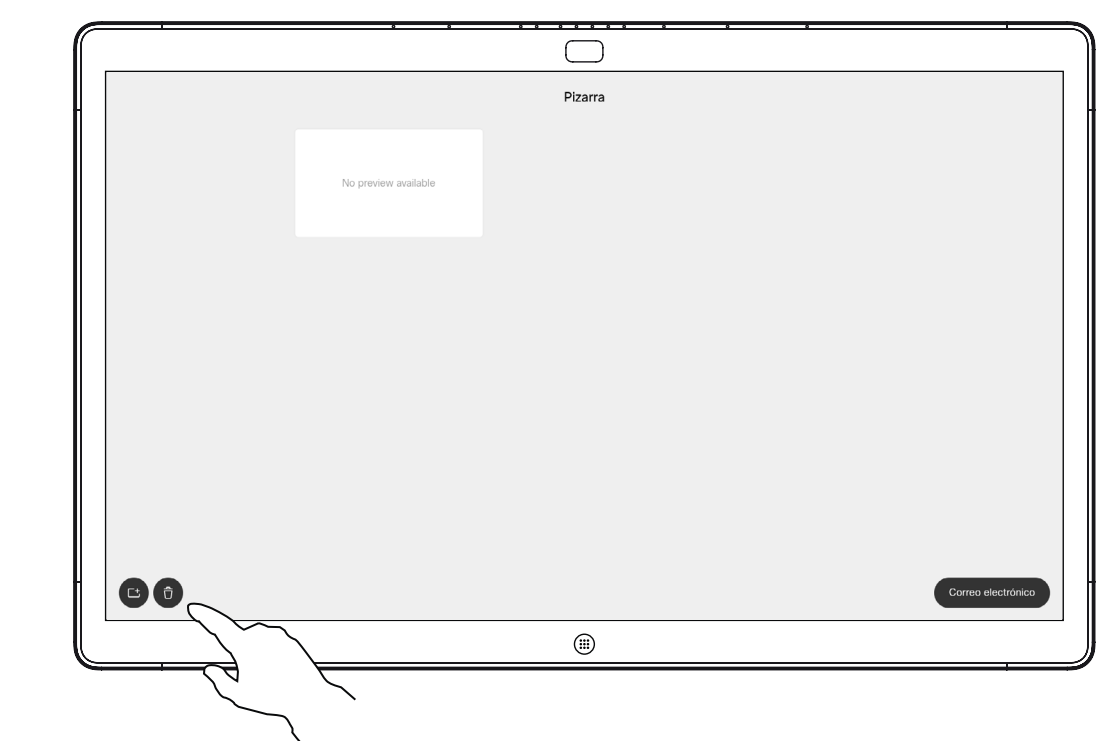

Ahora puede agregar otra pizarra o eliminar cualquiera de las pizarras existente.

Tenga en cuenta que las pizarras se borrarán cuando haya finalizado su sesión, a menos que las envíe por correo electrónico. Consulte la siguiente página para obtener más detalles.

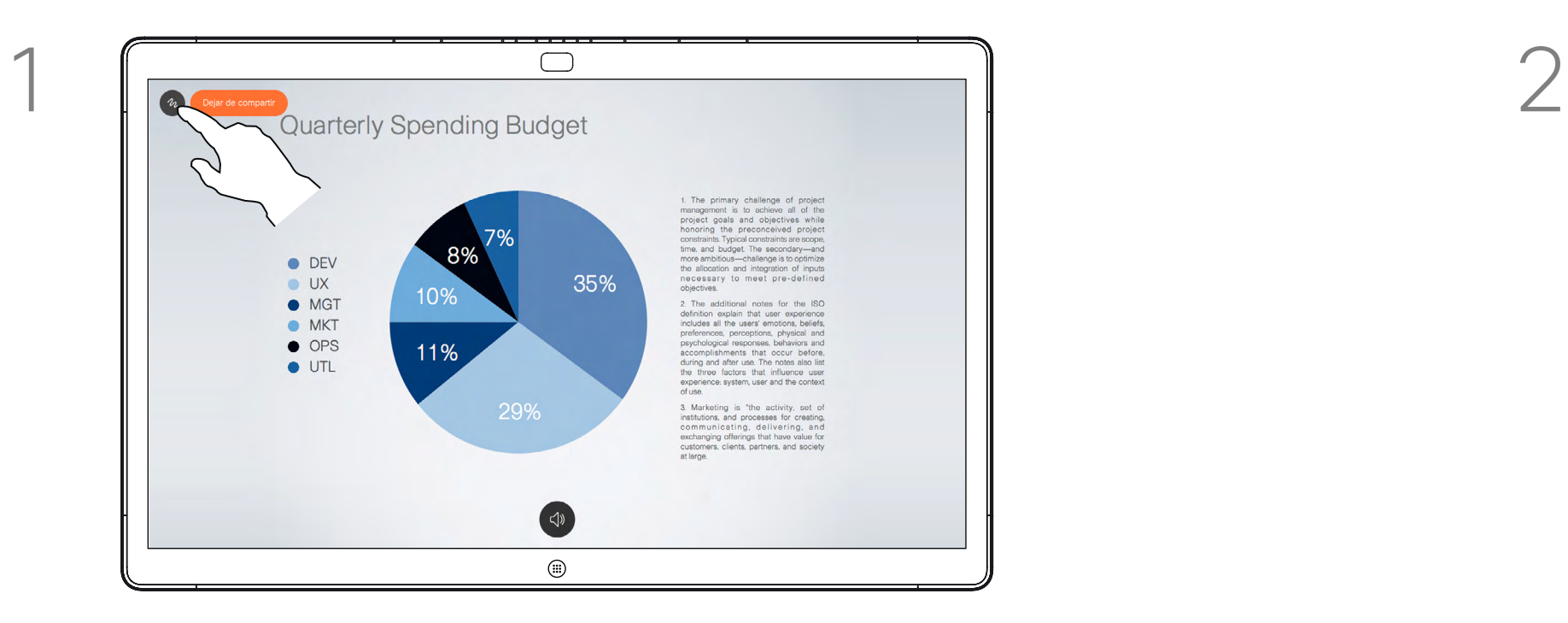

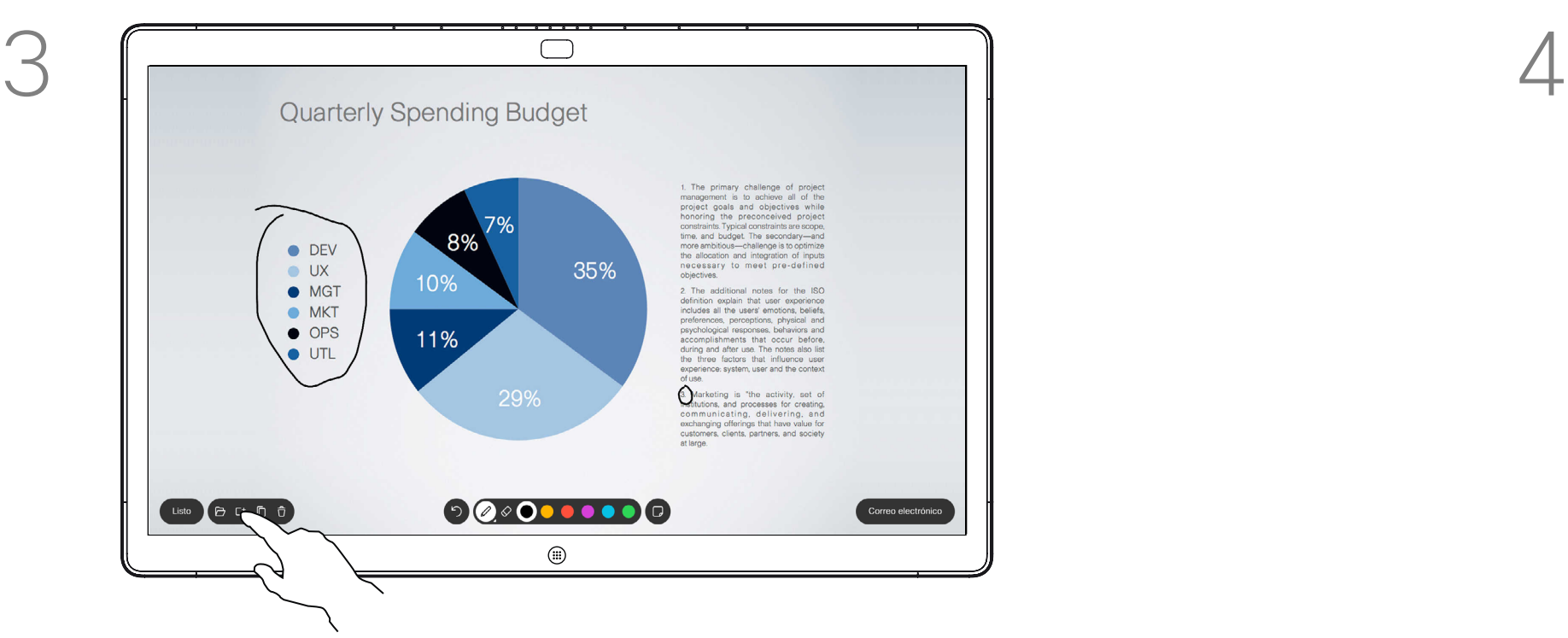

Ahora puede reanudar la presentación o detenerla por completo.

La imagen anotada se guardará como página de la pizarra. Toque como se muestra para generar miniaturas de todas las pizarras.

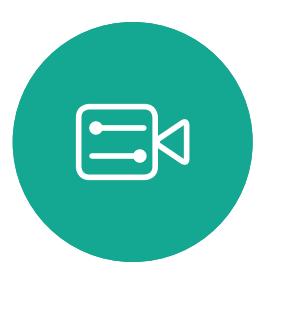

**N** 

 $\widehat{O}$ 

 $\sqcup$ 

سا

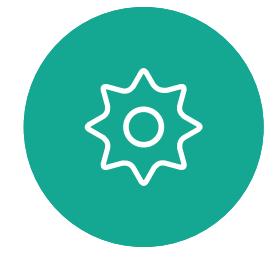

Enviar anotaciones o dibujos por correo Uso compartido de contenido: Webex Board

> Puede enviar una o varias pizarras como datos adjuntos de correo electrónico a los destinatarios de su elección, siempre que el equipo de vídeo haya configurado Webex Board para que utilice un servidor de correo.

Toque el icono Correo electrónico. seleccione la que desee enviar por correo electrónico. A continuación, toque la flecha Siguiente.

> $\qquad \qquad \Box$ Envoyer un fichier PDF par courrier éle  $\bigcirc$

Las pizarras se comparten en formato PDF.

Tenga en cuenta que esta es la única manera de conservar las páginas de la pizarra una vez que haya finalizado la sesión de la pizarra.

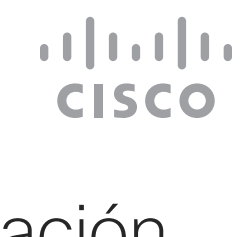

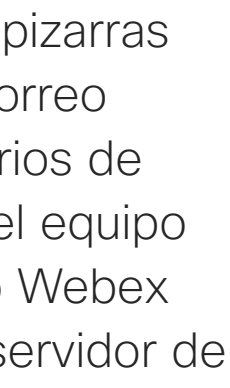

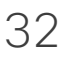

## Acerca de la anotación

 $\qquad \qquad \Box$ Enviar PDF por correo electrón  $\begin{picture}(10,10) \put(0,0){\line(1,0){10}} \put(10,0){\line(1,0){10}} \put(10,0){\line(1,0){10}} \put(10,0){\line(1,0){10}} \put(10,0){\line(1,0){10}} \put(10,0){\line(1,0){10}} \put(10,0){\line(1,0){10}} \put(10,0){\line(1,0){10}} \put(10,0){\line(1,0){10}} \put(10,0){\line(1,0){10}} \put(10,0){\line(1,0){10}} \put(10,0){\line(1$ 己自立  $\bigcirc$ 

Una vez que haya introducido los destinatarios, toque como se muestra para enviar el correo electrónico.

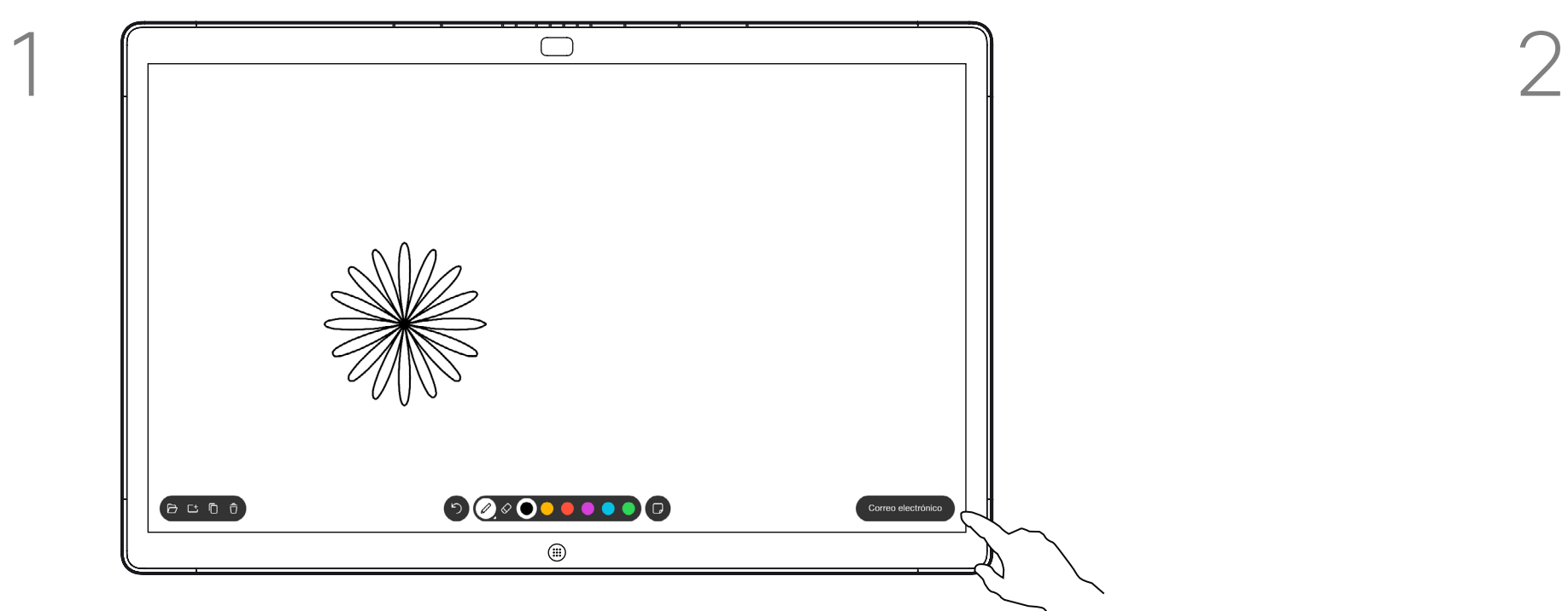

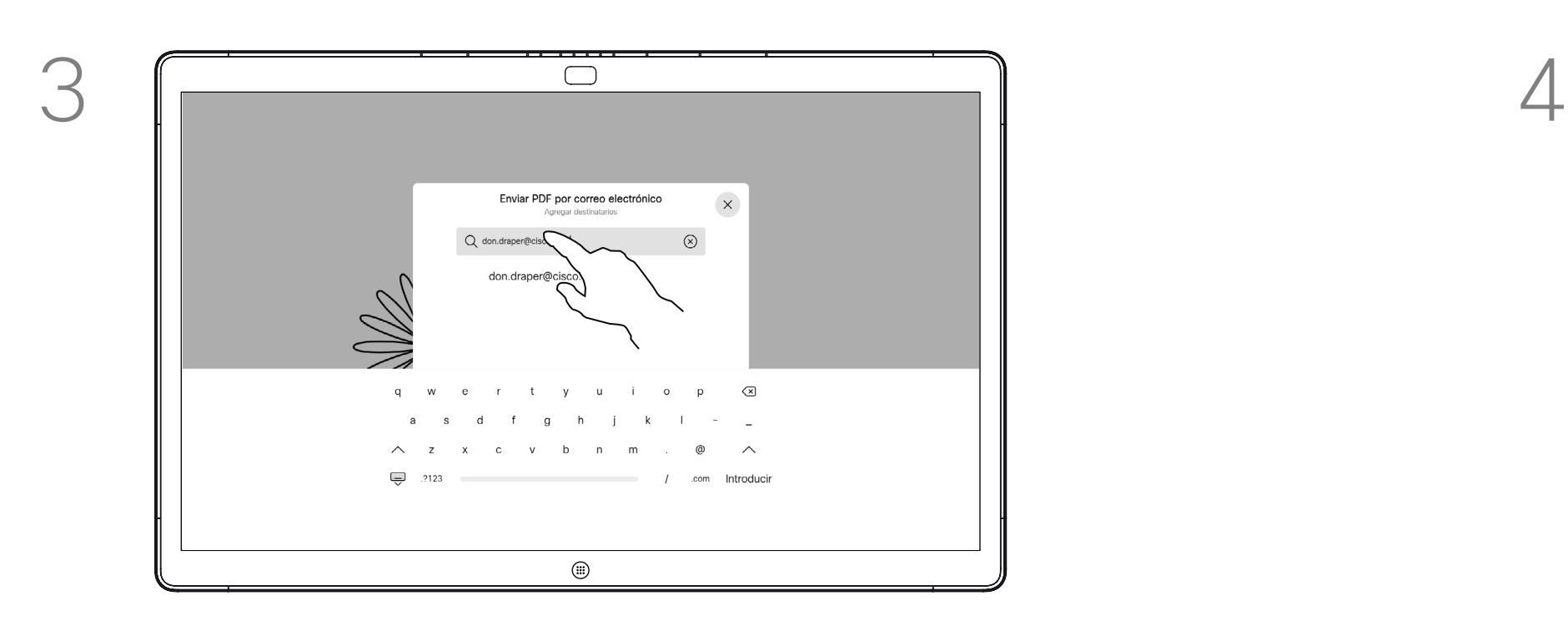

Toque para agregar destinatarios.

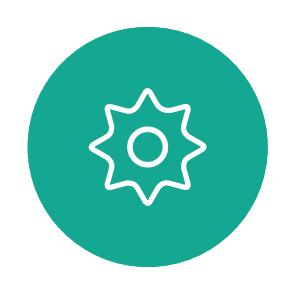

 $\Xi$ 

<span id="page-31-0"></span> $\prod^{\circ}$ 

 $\mathbb{R}$ 

 $\widehat{O}$ 

لے

 $\Box$ 

 $\Delta$ 

### <span id="page-32-0"></span>Redireccionamiento táctil con cables Uso compartido de contenido: Webex Board

Puede controlar el portátil desde la pantalla de Webex Board. Esto funciona cuando ha conectado un portátil Windows 10 a Webex Board con un cable HDMI y un cable USB-C. Es ideal para tareas que implican la función de arrastrar y soltar, programas de dibujo y mapas.

La redirección táctil solo está disponible cuando no se encuentra en una llamada.

La función se ha probado y comprobado con Windows 10. La funcionalidad básica también debe funcionar con otro sistema operativo.

#### Limitaciones:

- Si acepta una llamada mientras utiliza la redirección táctil, la conexión se desactivará automáticamente. Para continuar el redireccionamiento táctil después de la llamada, debe volver a conectar los cables.
- Si utiliza la redirección táctil, no podrá utilizar la anotación en la pantalla que esté compartiendo.
- El control de volumen de Webex Board no está disponible cuando se está utilizando la redirección táctil. Utilice el control de volumen del portátil.
- Si la Webex Board tiene una controladora de Touch 10 conectada, no podrá mover su vista propia mientras haya un cable USB-C conectado a Board.

navegador.

#### Activar la función de arrastrar y colocar en el navegador Usar la redirección táctil en portátiles con Windows 10

- en Enabled.
- Firefox: vaya a about:config y ajuste Dom.w3c\_touch\_ events.legacy\_apis.enabled = true.
- always on.

 $\Xi$ k

- Para utilizar la redirección táctil con el fin de arrastrar y colocar en el navegador, debe activar esta función en el
- Chrome: vaya a chrome://flags/#touch-events y ajústelo
- Edge: vaya a about:flags y ajuste Enable Touch Events =
- 1. Para cambiar el portátil a modo de tableta, seleccione el centro de actividades de la barra de tareas junto a la fecha y la hora y, a continuación, seleccione Modo tableta para activarlo.
- 2. Conecte el portátil a una Webex Board con un cable HDMI y un cable USB-C. Puede utilizar un cable USB-C-USB-C o un cable USB-C-USB-A.
- 3. Nota: Se admiten cables USB-C-USB-A para longitudes de cables más largas.
- 4. La redirección táctil está disponible de inmediato si su Webex Board está configurada para compartir contenido. Si no es así, seleccione **Compartir** en la interfaz de usuario de Board.

Si desea cambiar a otras actividades de Webex Board mientras utiliza la redirección táctil, pulse el botón Inicio de Board.

**NOTA:** Esta función solo está disponible en Webex Boards de la serie S.

 $1111111$ **CISCO** 

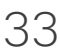

<span id="page-33-0"></span>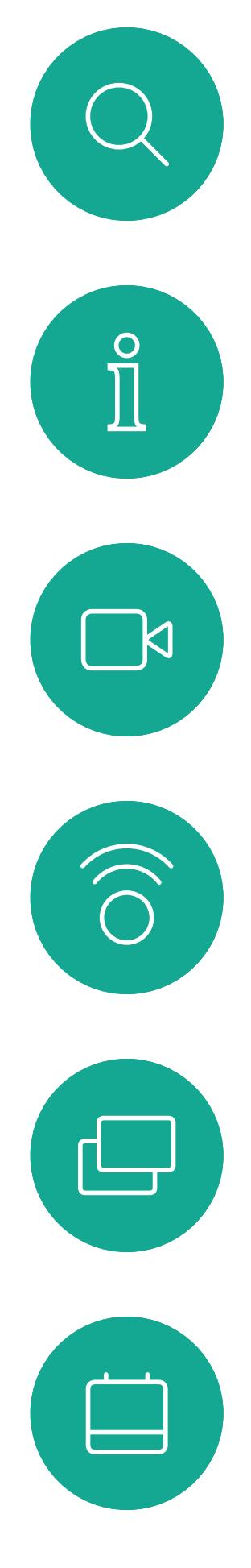

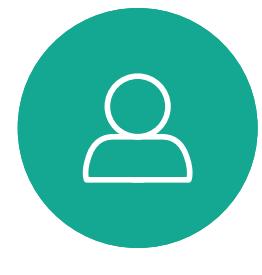

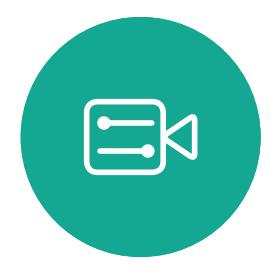

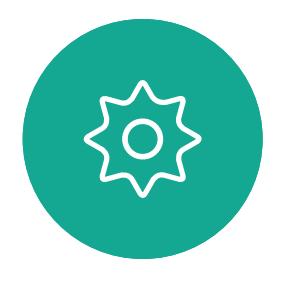

## Reuniones programadas

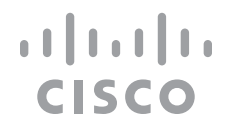

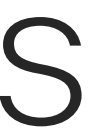

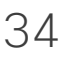

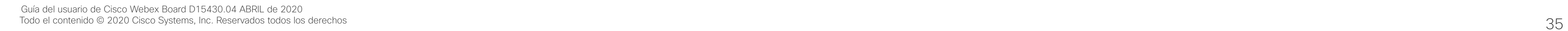

 $\sum_{i=1}^{n}$ 

 $\{0\}$ 

Toque Unirse para participar en la reunión.

El dispositivo de vídeo puede estar conectado a un sistema de gestión capaz de planificar reuniones de vídeo. Las reuniones programadas aparecerán en el dispositivo.

Aunque ya se haya iniciado la reunión, puede unirse.

Cuando una reunión programada aparece en la pantalla del dispositivo, el dispositivo se reactiva del modo de espera.

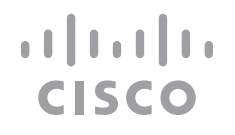

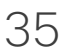

### Participación en una reunión

<span id="page-34-0"></span>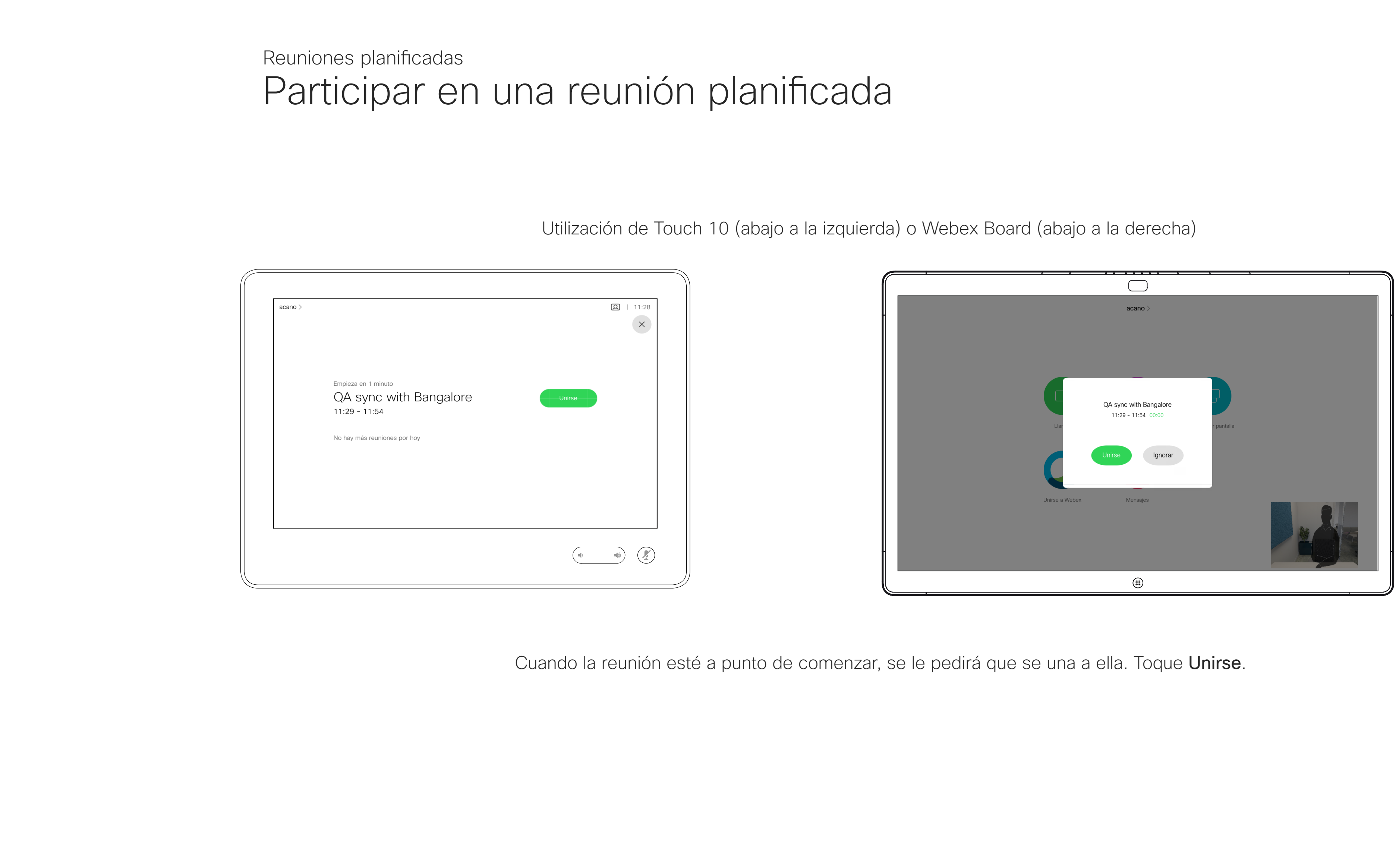

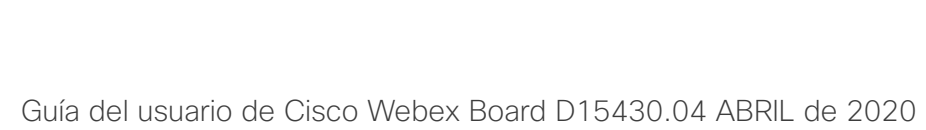

Todo el contenido © 2020 Cisco Systems, Inc. Reservados todos los derechos 36

El dispositivo de vídeo puede estar conectado a un sistema de administración conectado a Webex. Toque el botón Unirse a Webex. A continuación, se le pedirá que escriba el número de reunión que ha recibido en la invitación a la reunión. Toque Unirse para unirse a la reunión.

 $\begin{array}{c|c|c|c|c|c} \hline \rule{0pt}{2.5ex} & & & & & \\ \hline \rule{0pt}{2.5ex} & & & & & \\ \hline \rule{0pt}{2.5ex} & & & & & \\ \hline \rule{0pt}{2.5ex} & & & & & \\ \hline \rule{0pt}{2.5ex} & & & & & \\ \hline \rule{0pt}{2.5ex} & & & & & \\ \hline \rule{0pt}{2.5ex} & & & & & \\ \hline \rule{0pt}{2.5ex} & & & & & \\ \hline \rule{0pt}{2.5ex} & & & & & \\ \hline \rule{0pt}{2.5ex} & & & & & \\ \hline$ CISCO

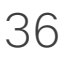

<span id="page-35-0"></span>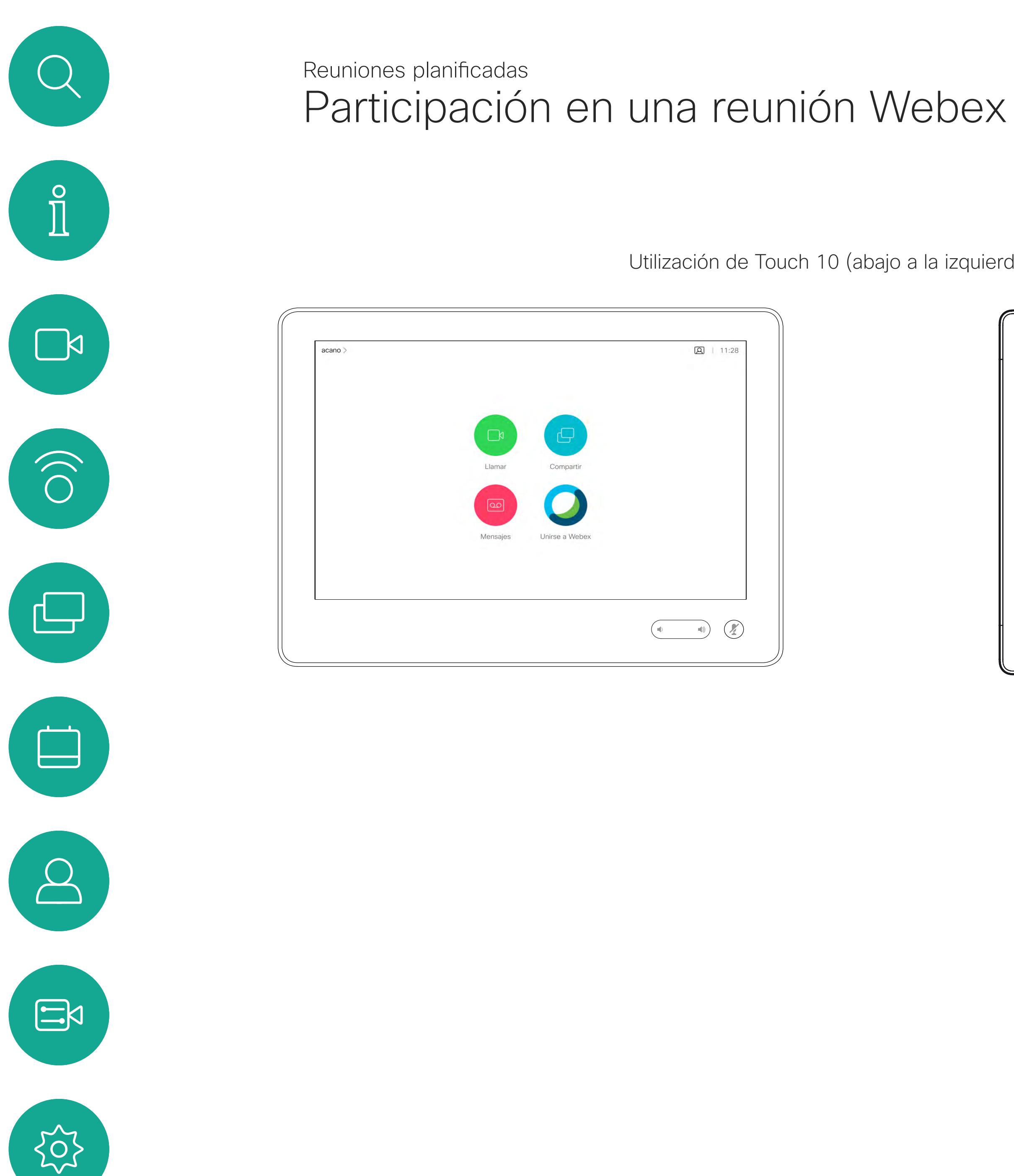

### Participación en una reunión

Utilización de Touch 10 (abajo a la izquierda) o Webex Board (abajo a la derecha)

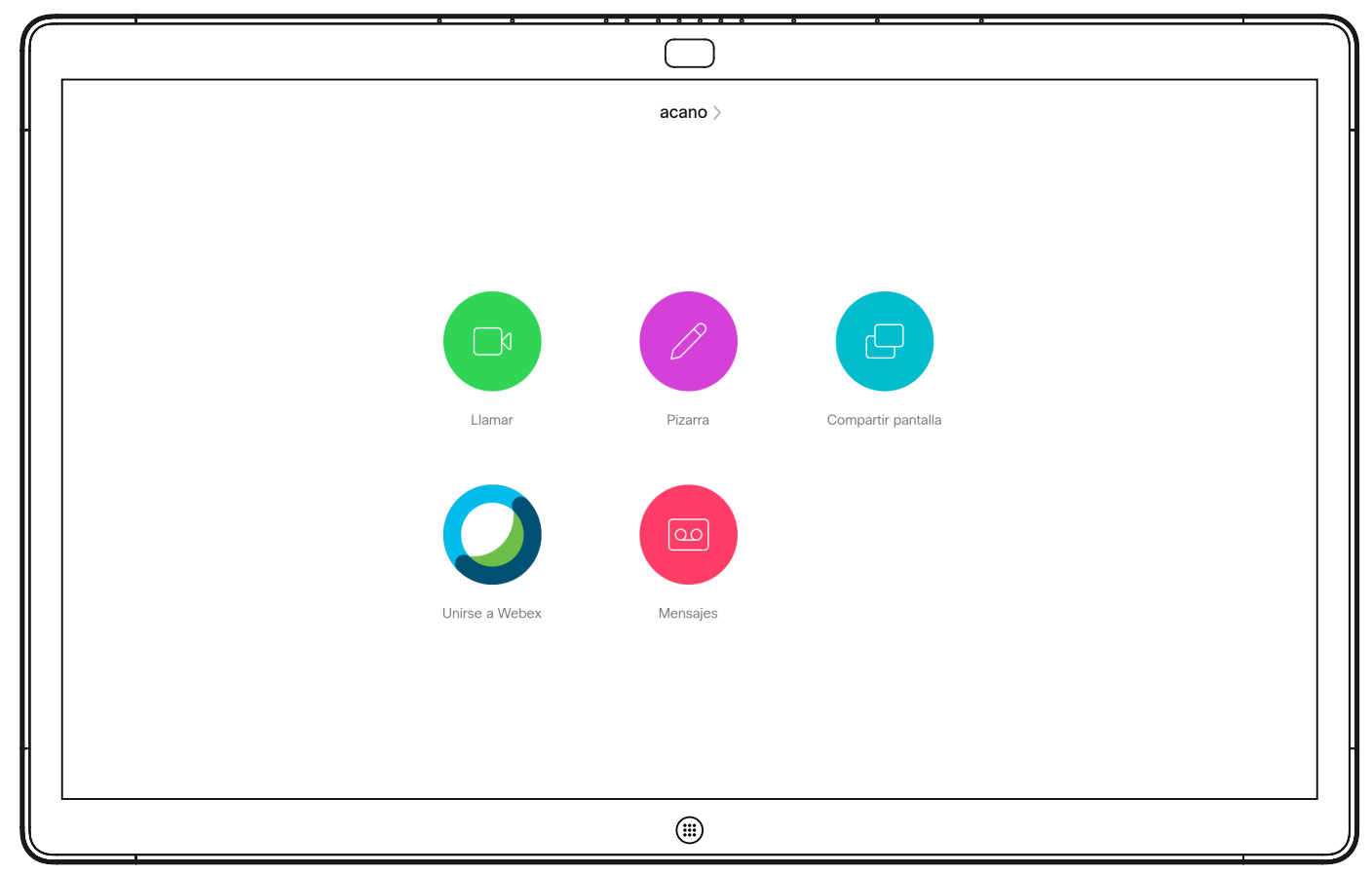

<span id="page-36-0"></span>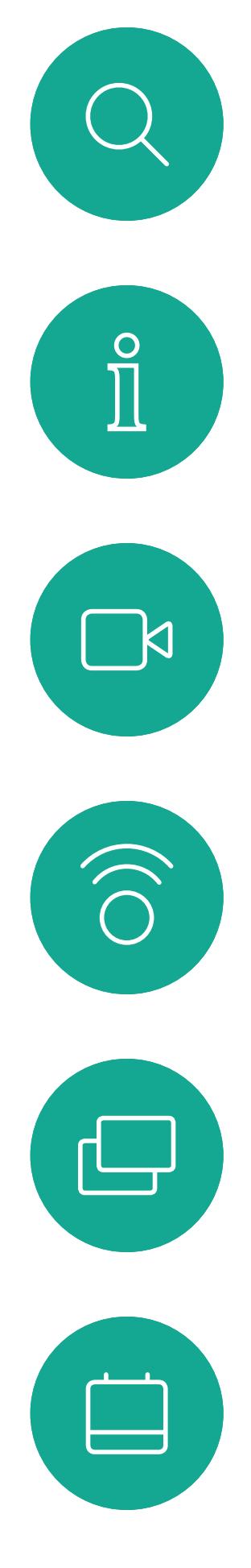

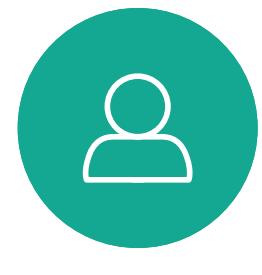

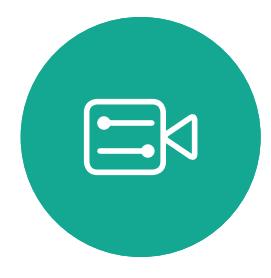

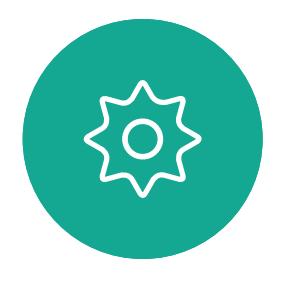

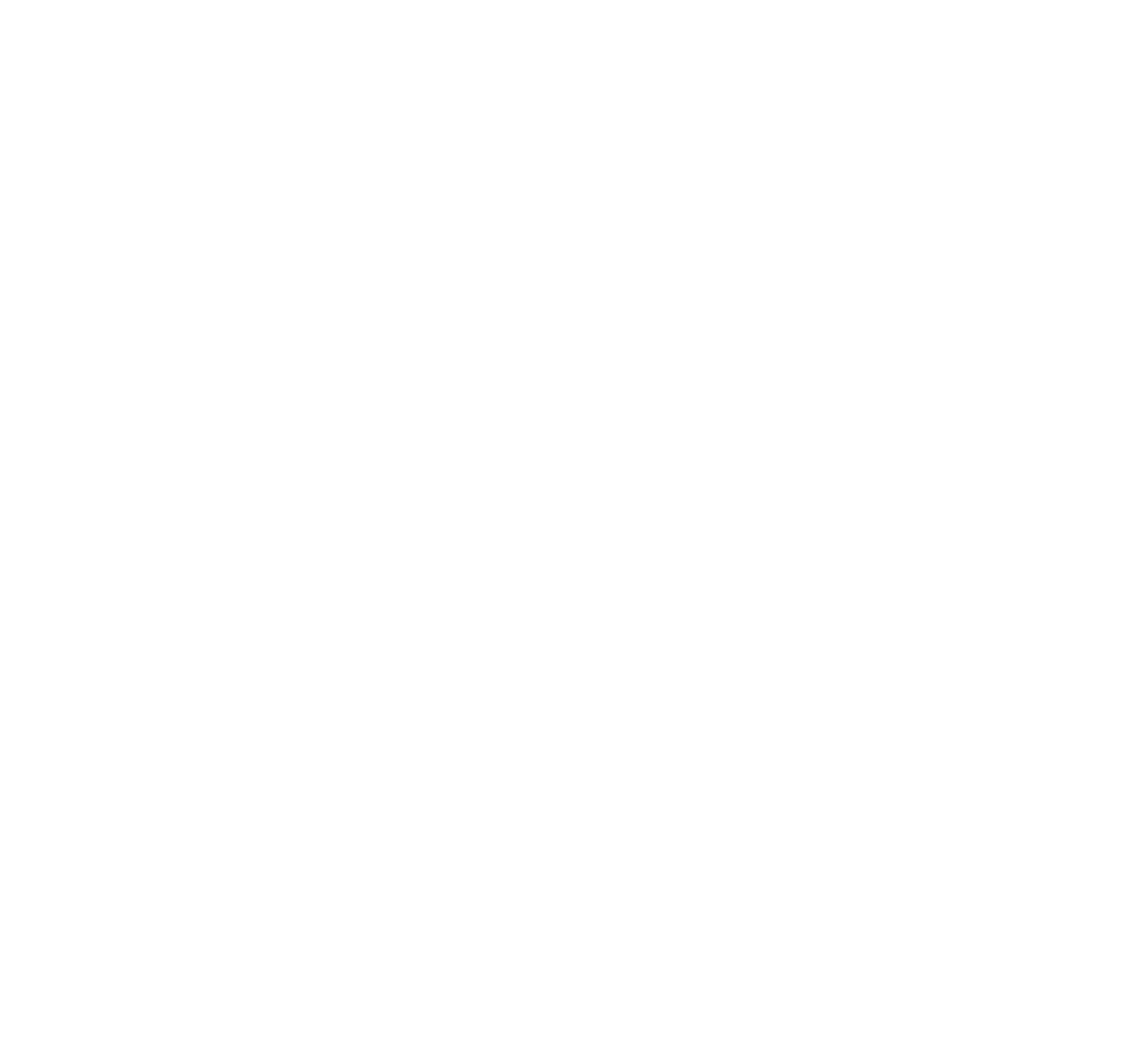

## Contactos en Touch 10

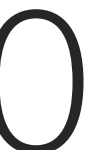

 $\begin{array}{c|c|c|c} \hline \textbf{.} & \textbf{.} & \textbf{.} \\ \hline \textbf{.} & \textbf{.} & \textbf{.} \\ \hline \textbf{.} & \textbf{.} & \textbf{.} \end{array}$ 

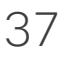

La lista de contactos está formada por tres partes:

Favoritos. Es usted quien ha colocado ahí los contactos. Estas entradas son aquellas a las que llama con frecuencia o con las que tiene que contactar rápida y cómodamente de vez en cuando.

Directorio será habitualmente un directorio corporativo instalado en el sistema por el equipo de asistencia de vídeo.

Recientes. Es una lista de las llamadas que ha efectuado, recibido o perdido anteriormente.

Tenga en cuenta que eliminar las entradas de *Recientes* solo puede hacerse desde la interfaz web.

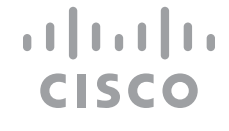

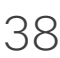

## Favoritos, Recientes y Directorio Contactos: Touch 10

<span id="page-37-0"></span>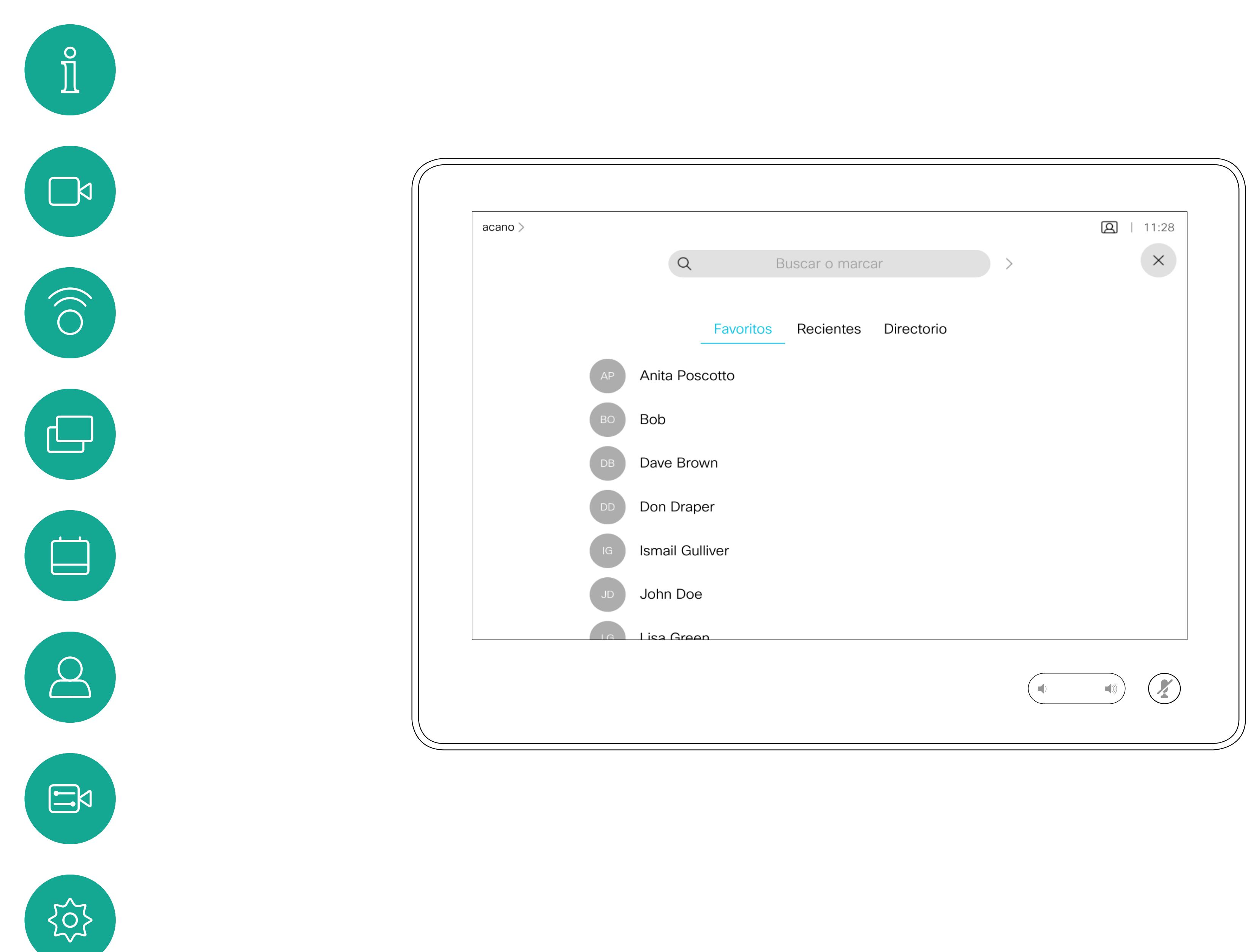

### Acerca de las listas de contactos

*Favoritos* constituye su propia lista abreviada de contactos a los que llama con frecuencia o para los que debe contar con un acceso rápido.

La lista *Favoritos* se puede rellenar desde las listas *Recientes* o *Directorio*, así como mediante entradas manuales.

**CISCO** 

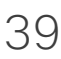

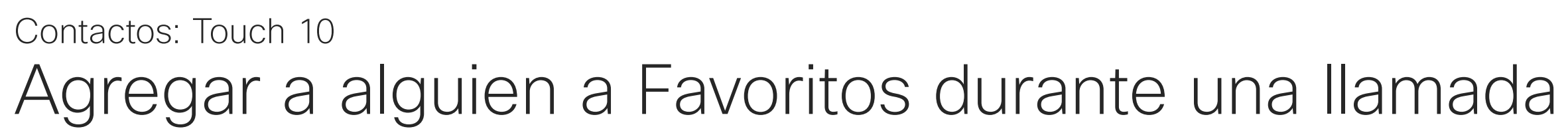

#### Acerca de Favoritos

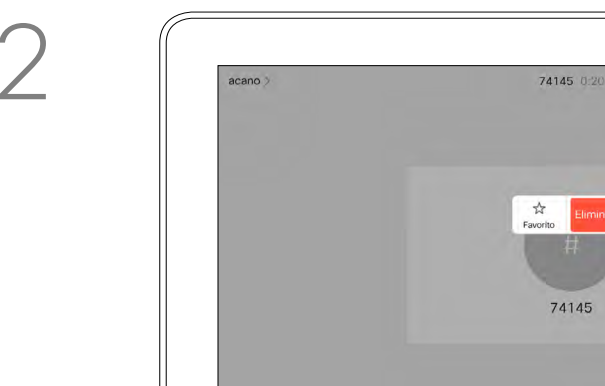

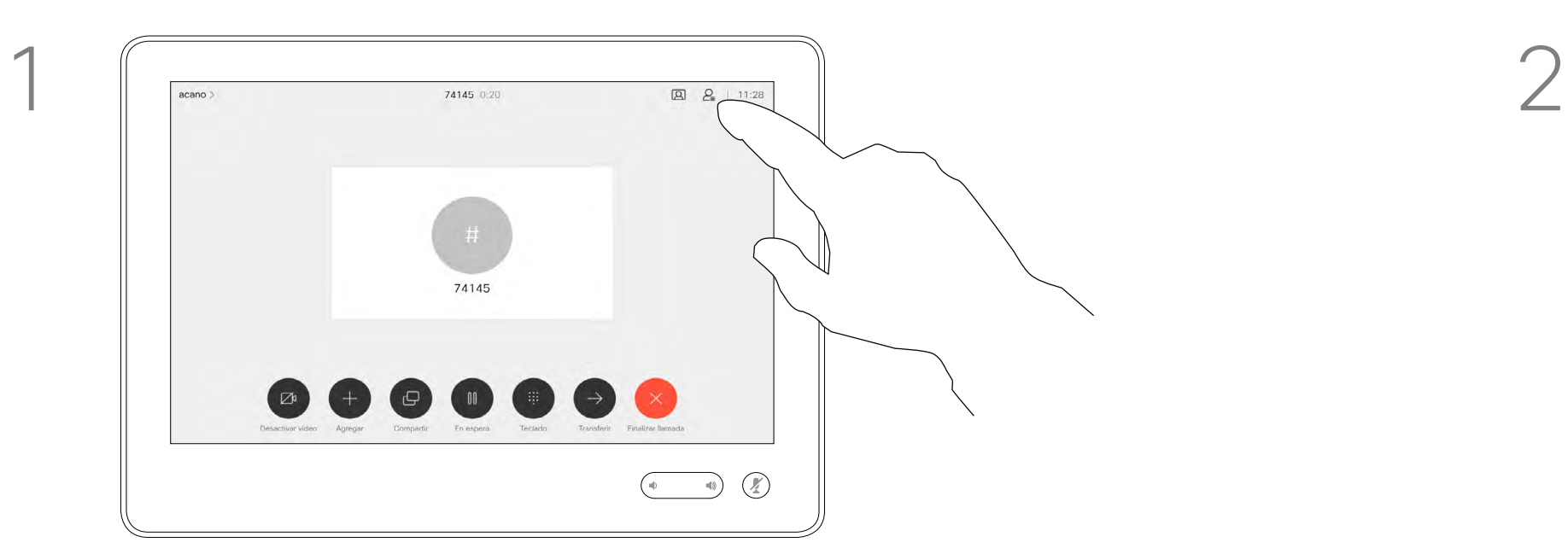

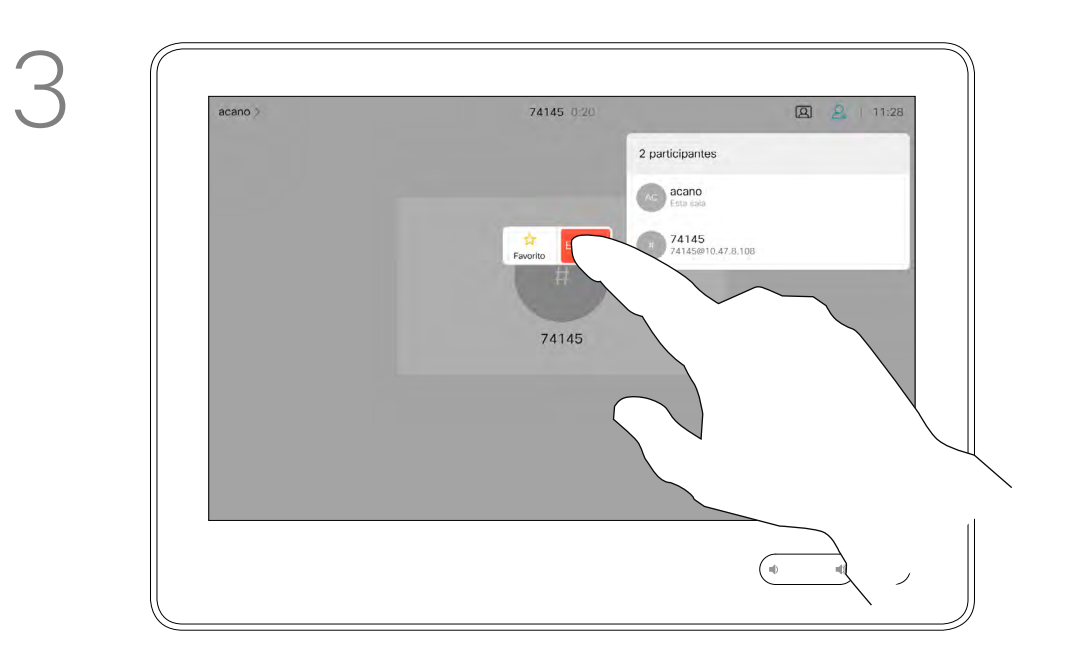

Durante una llamada, toque el icono Participantes en la esquina superior derecha (como se muestra) para abrir la lista de participantes.

4

 $\alpha$  acano  $\frac{1}{\sqrt{2}}$  Eliminar 74145  $\begin{picture}(20,10) \put(0,0){\vector(1,0){100}} \put(15,0){\vector(1,0){100}} \put(15,0){\vector(1,0){100}} \put(15,0){\vector(1,0){100}} \put(15,0){\vector(1,0){100}} \put(15,0){\vector(1,0){100}} \put(15,0){\vector(1,0){100}} \put(15,0){\vector(1,0){100}} \put(15,0){\vector(1,0){100}} \put(15,0){\vector(1,0){100}} \put(15,0){\vector(1,0){100}} \$ 

El participante se agregará la lista Favoritos (la estrella se ha vuelto dorada).

Para quitar una entrada de la lista, vaya a Favoritos en las listas de contactos y repita el procedimiento.

Toque en cualquier lugar fuera del menú cuando haya terminado.

Toque Favorito.

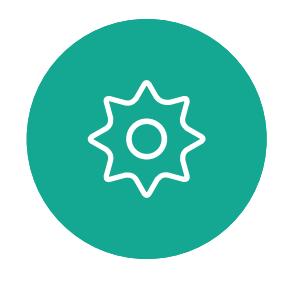

 $\Xi$ 

<span id="page-38-0"></span> $\int_{0}^{0}$ 

 $\Box$ 

 $\widehat{O}$ 

 $\Box$ 

 $\qquad \qquad \Box$ 

 $\Delta$ 

En la lista de participantes, toque el que desea convertir en favorito.

 $\alpha$  acano **Eliminar**  $x = \frac{74145}{74145\%^{3}(0.47.8.1)}$ 

Toque Llamar (no mostrado) para abrir la lista Contactos, como se muestra. Toque Recientes o **Directorio** y busque la entrada que desee convertir en favorito.

Toque la entrada que desea convertir en favorito. Esta acción abre la pantalla de arriba.

Los favoritos se indican con un asterisco dorado, como se muestra.

Repita este procedimiento para quitar una entrada de la lista de favoritos.

Para salir de este menú, toque la X, como se muestra.

**CISCO** 

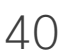

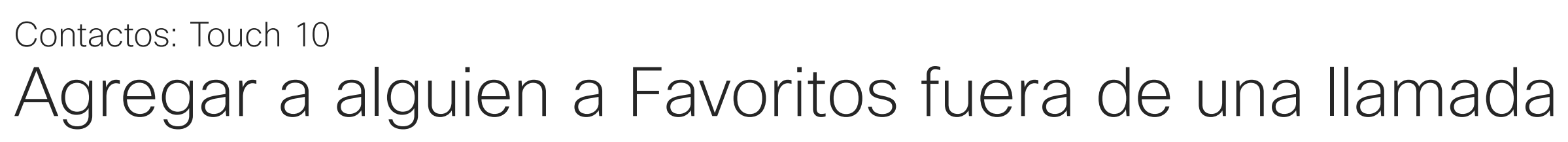

Favoritos constituye su propia lista abreviada de contactos a los que llama con frecuencia o para los que debe contar con un acceso rápido.

La lista Favoritos se puede rellenar desde las listas Recientes o Directorio, así como mediante entradas manuales.

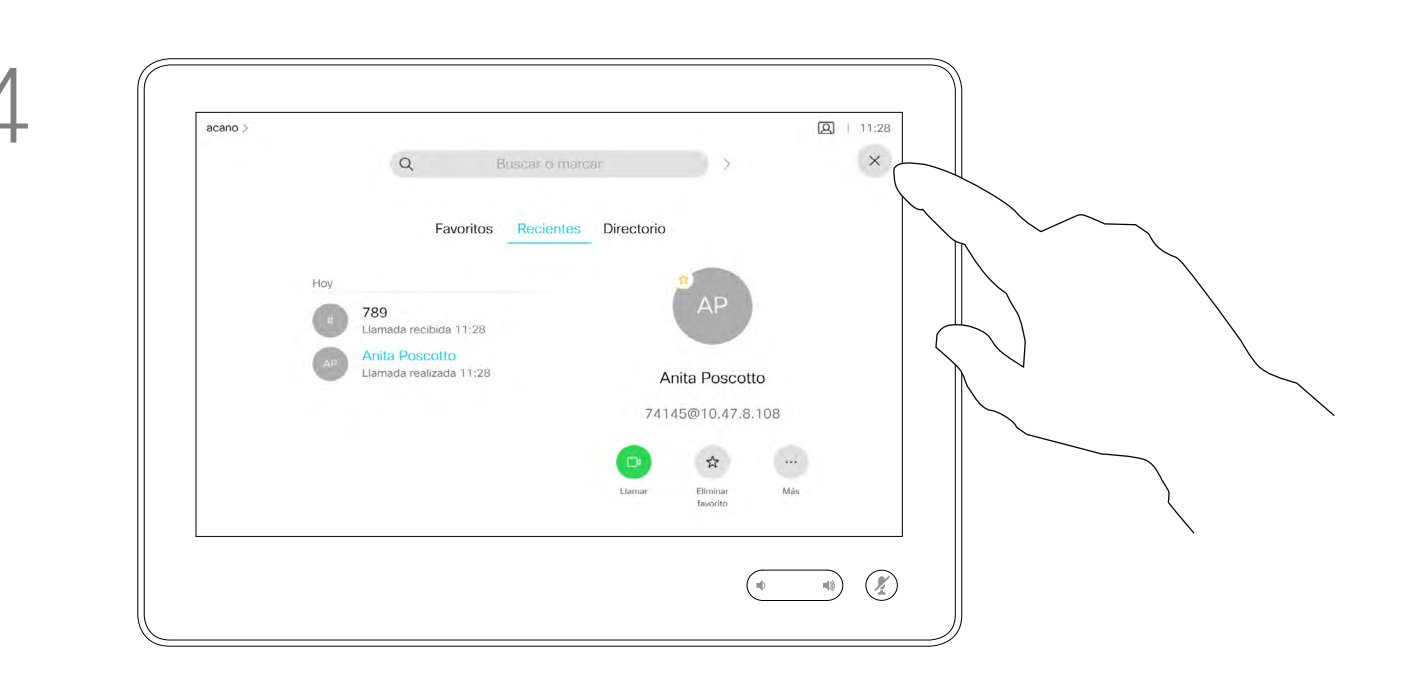

#### Acerca de esta función

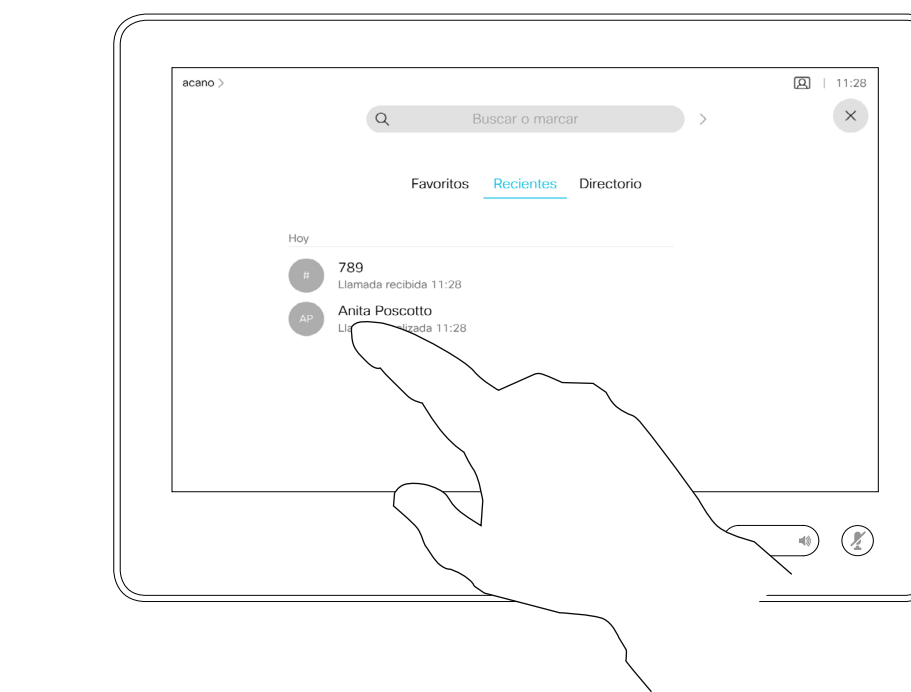

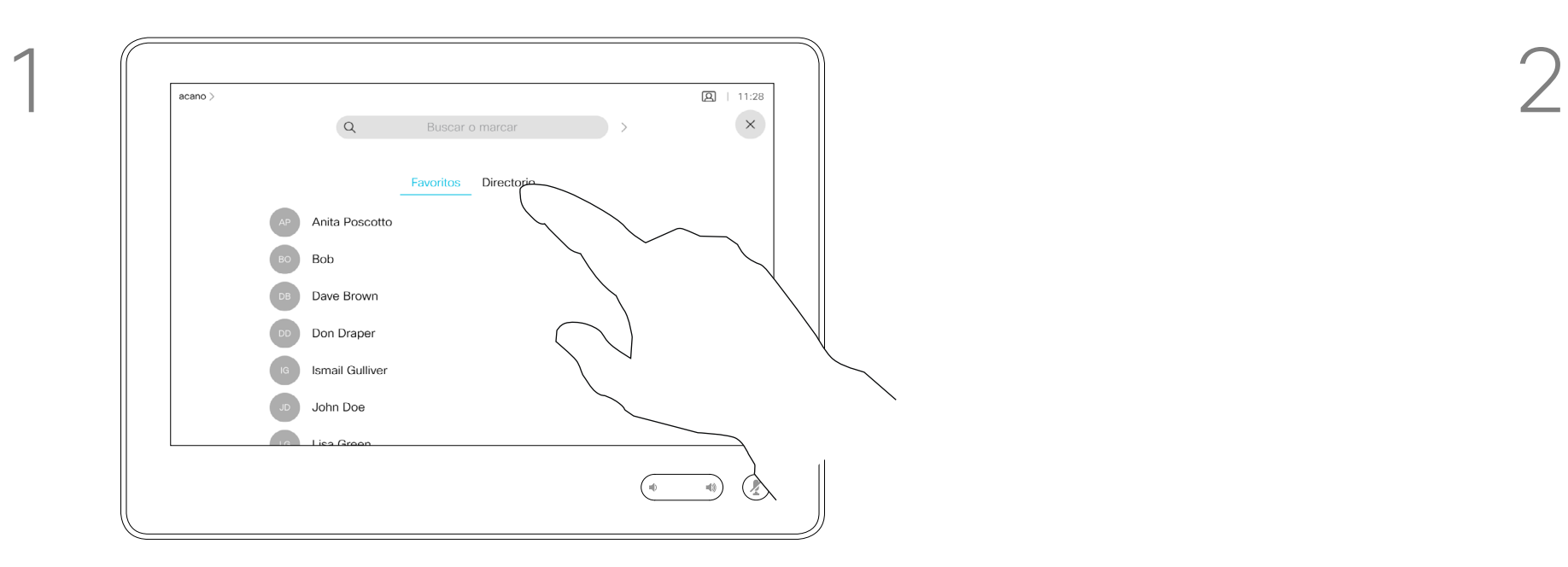

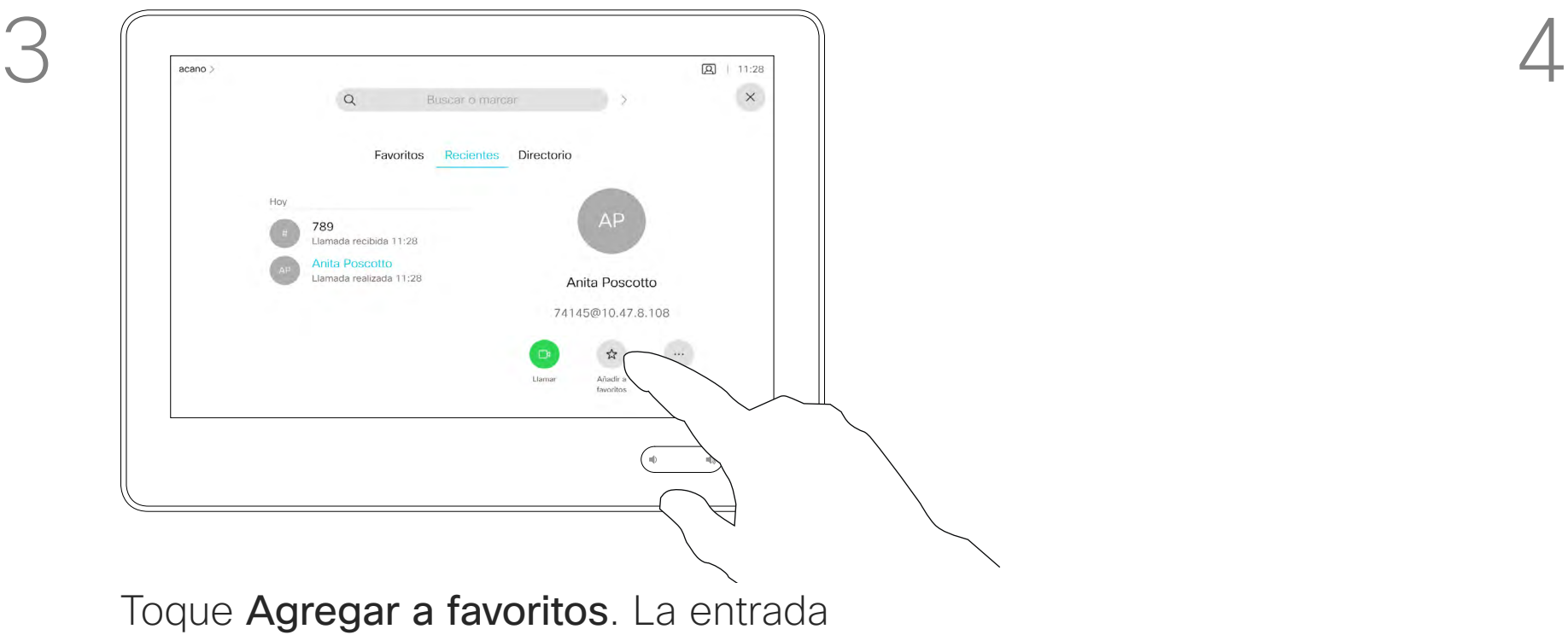

seleccionada se habrá convertido en un favorito.

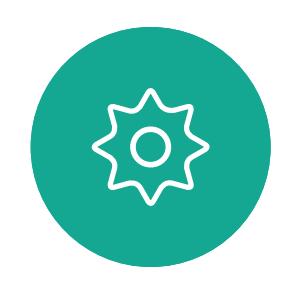

 $\Xi$ 

<span id="page-39-0"></span> $\int_{0}^{0}$ 

 $\Box$ 

 $\widehat{O}$ 

 $\bigoplus$ 

 $\Box$ 

 $\Delta$ 

Toque Llamar (no mostrado) para abrir la lista Contactos, como se muestra. A continuación, toque Favoritos para acceder a la lista de favoritos.

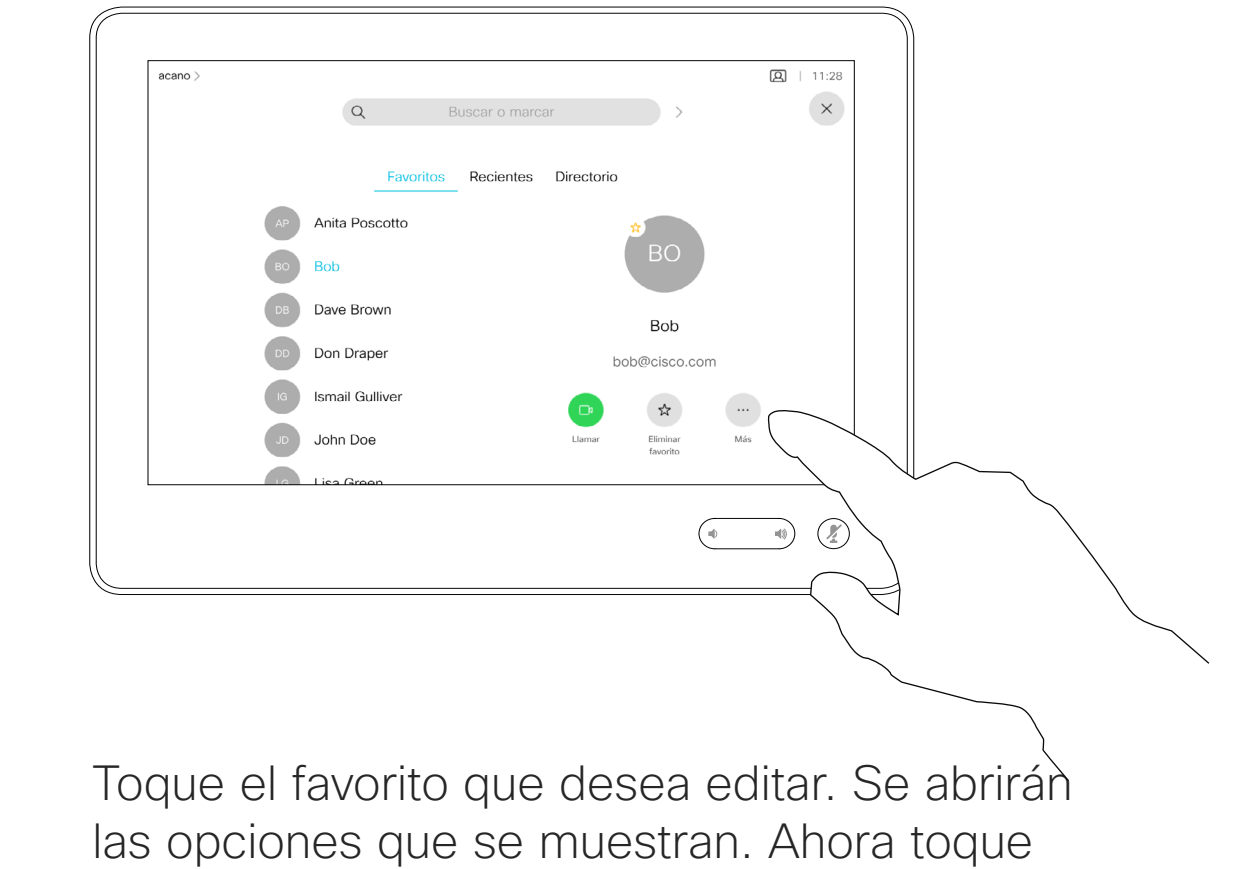

Más.

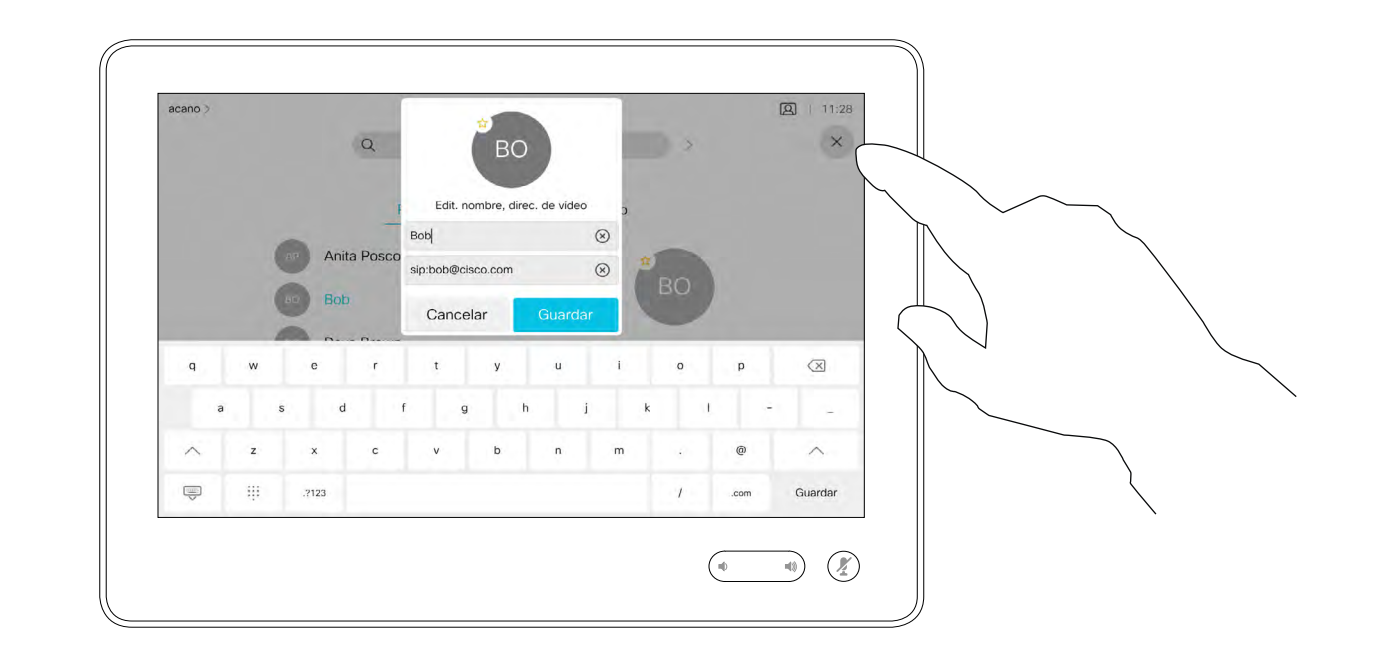

Edite la entrada del favorito y toque Guardar para salir, por lo que se aplicarán los cambios. De lo contrario, toque Cancelar.

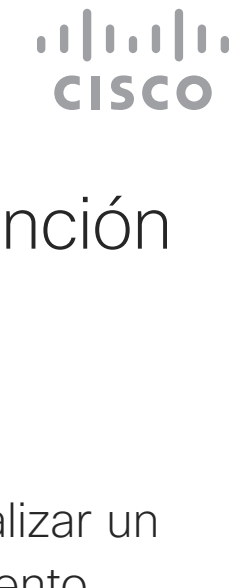

## Editar un favorito existente Contactos: Touch 10

Esta función permite actualizar un favorito en cualquier momento.

#### Acerca de esta función

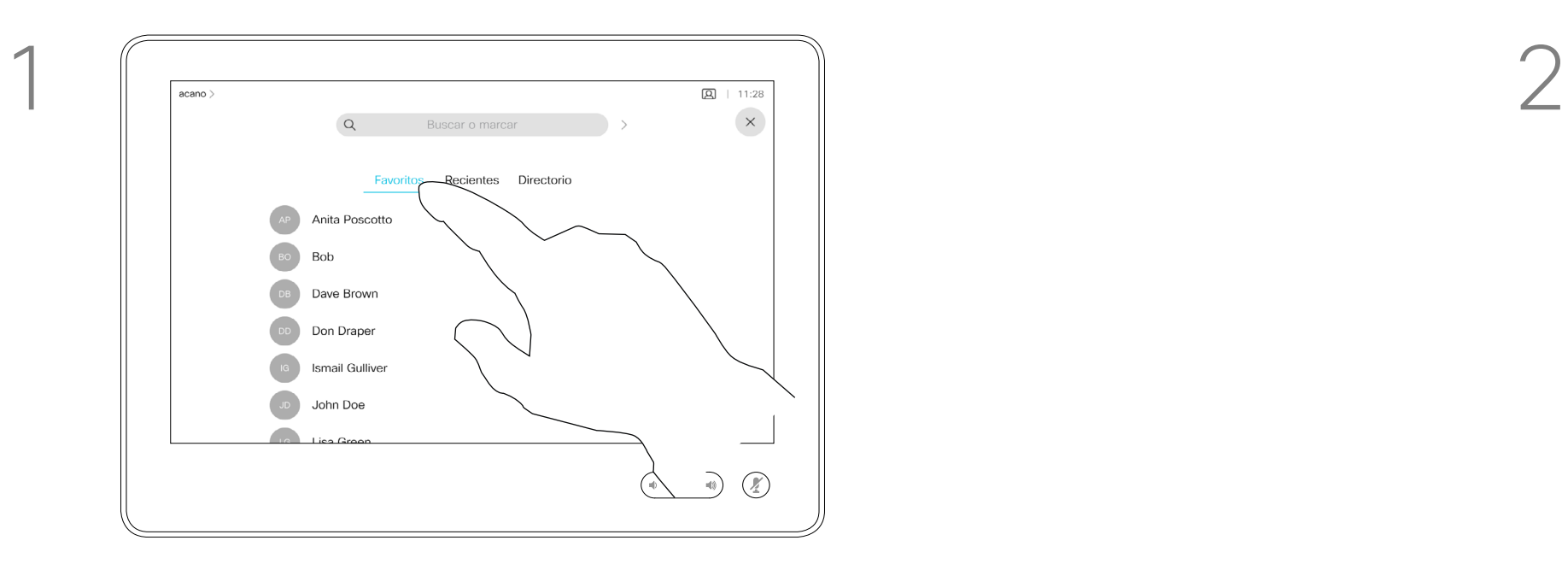

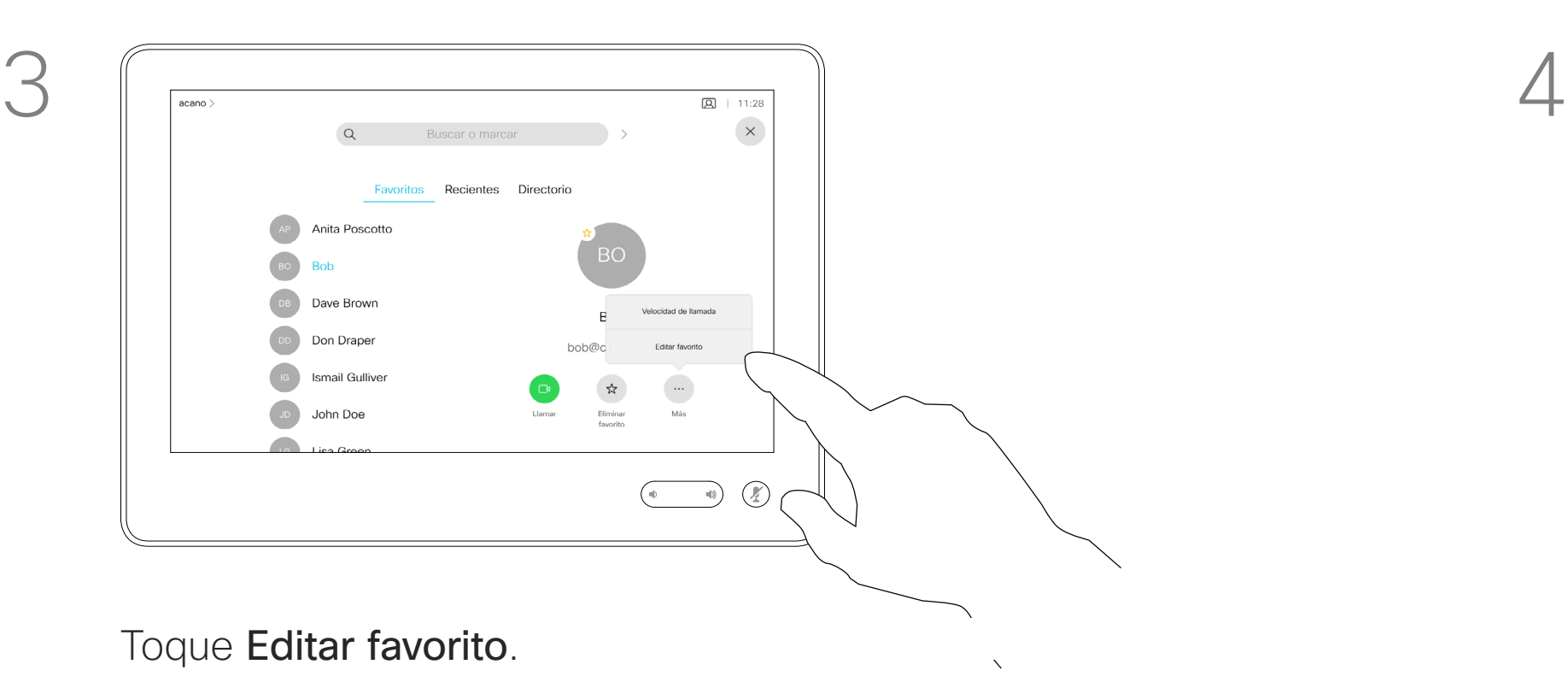

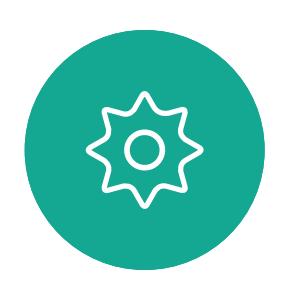

 $\sum_{i=1}^{n}$ 

<span id="page-40-0"></span> $\int_{0}^{0}$ 

 $\sum_{i=1}^{n}$ 

 $\widehat{O}$ 

 $\boxed{\Box}$ 

 $\Box$ 

 $\Delta$ 

<span id="page-41-0"></span>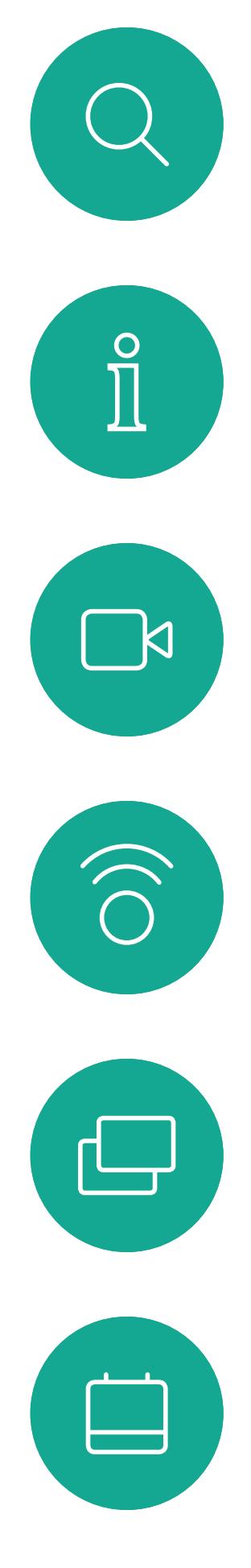

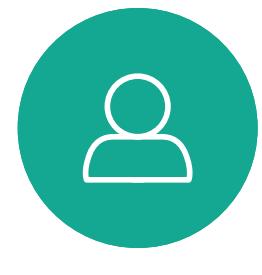

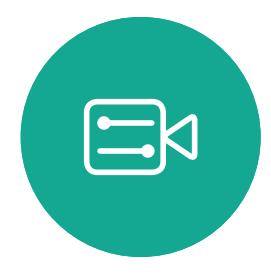

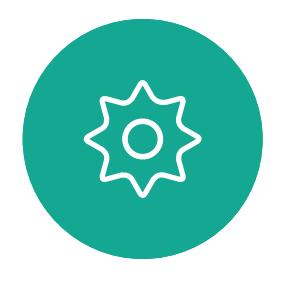

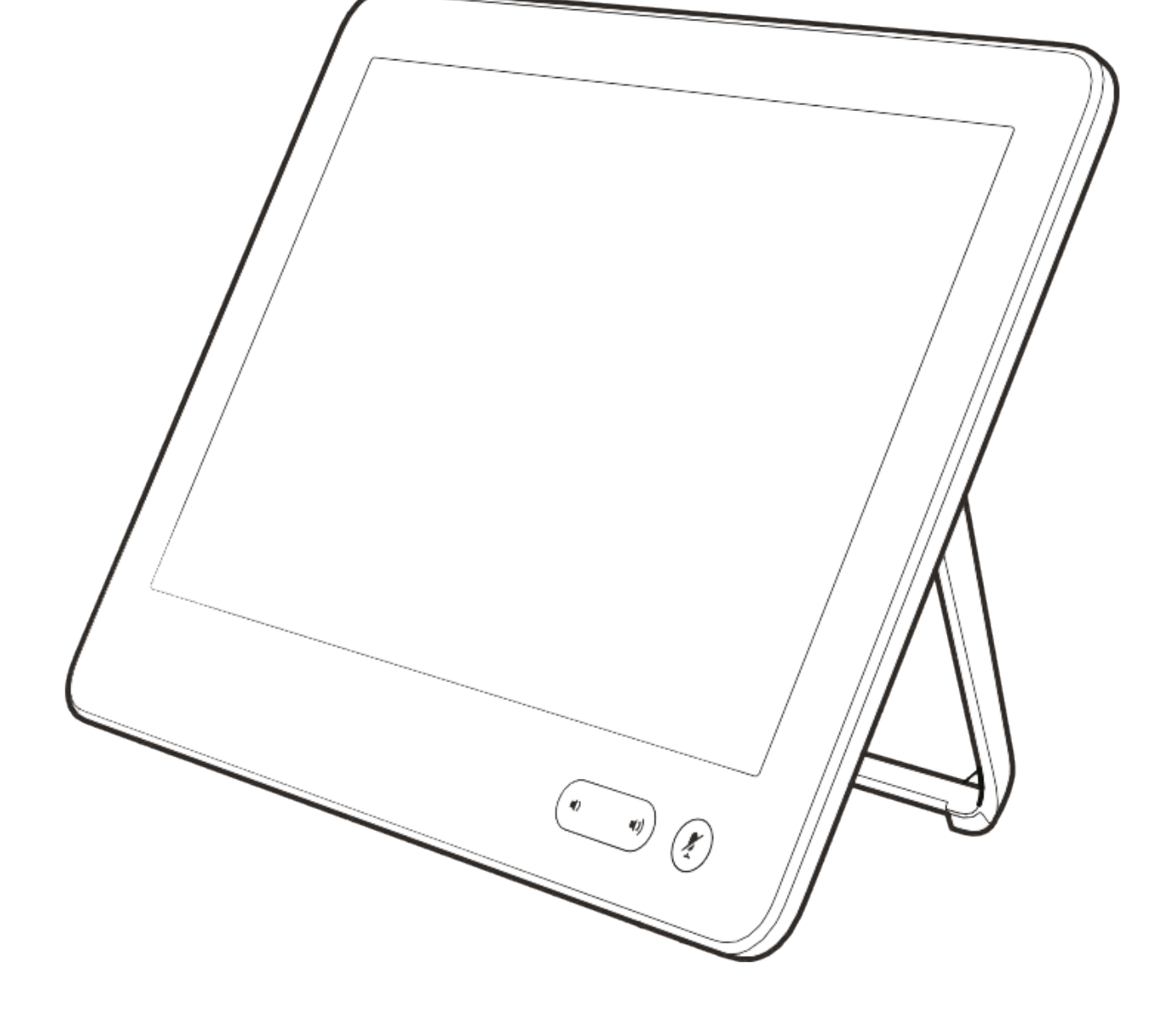

## Cámara

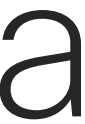

 $\begin{array}{c|c|c|c|c} \hline \textbf{.} & \textbf{.} & \textbf{.} \\ \hline \textbf{.} & \textbf{.} & \textbf{.} \\ \hline \textbf{.} & \textbf{.} & \textbf{.} \end{array}$ 

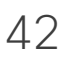

La función de desconexión del vídeo se ha diseñado para permitirle controlar la transmisión de vídeo desde su cámara en dispositivos que no tienen la opción de bloquear mecánicamente la cámara.

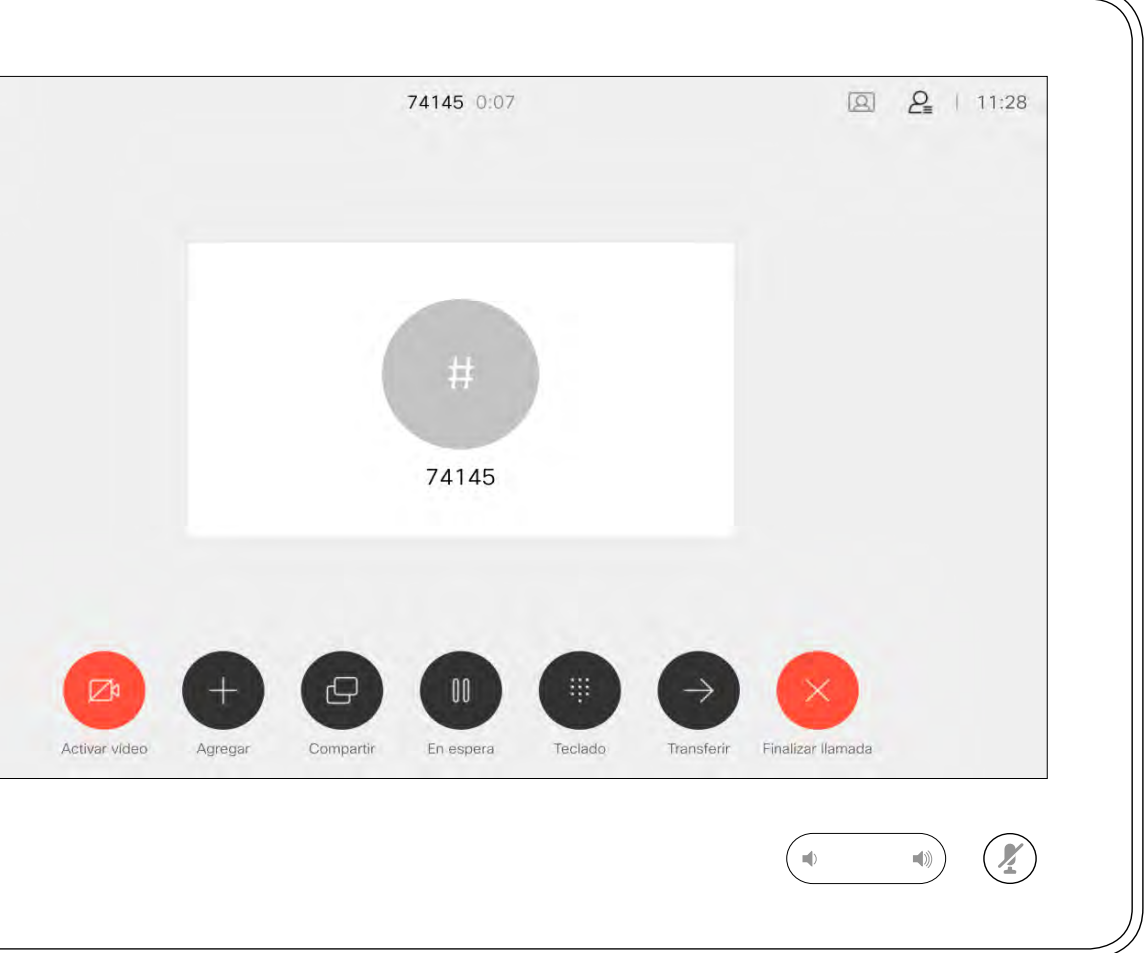

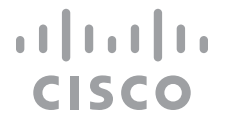

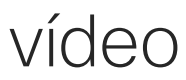

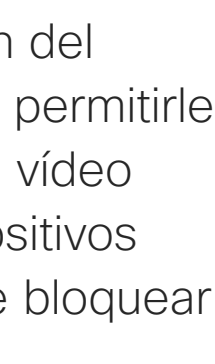

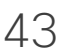

Toque **Desactivar vídeo**, tal como se 2<br>muestra muestra.

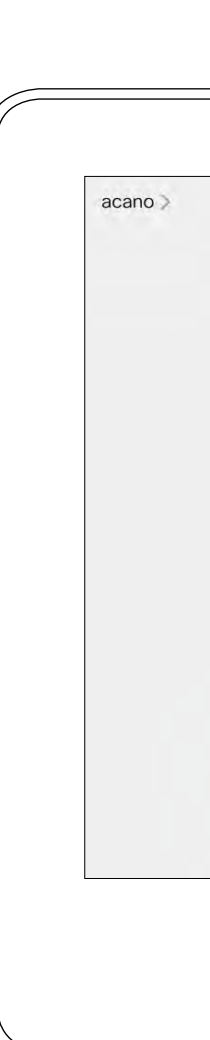

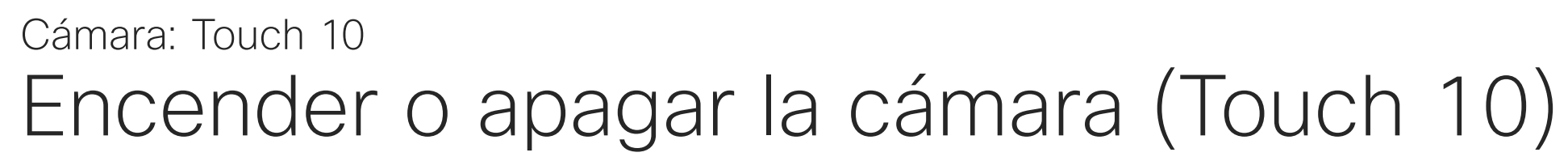

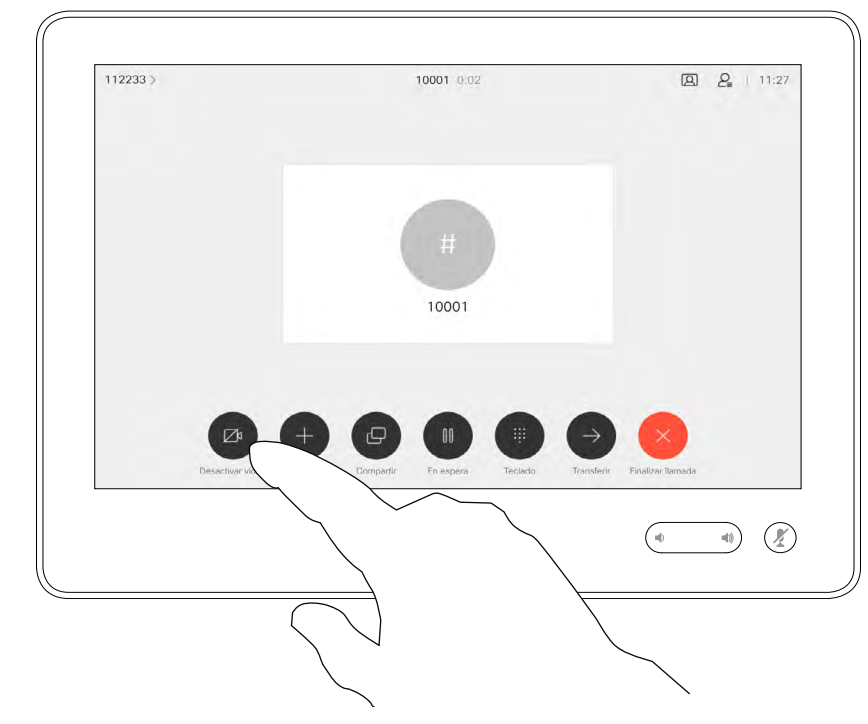

### Acerca de la desactivación del vídeo

El icono cambia a color rojo para indicar que no se envía ningún vídeo desde el dispositivo. Vuelva a tocar para desactivar la función.

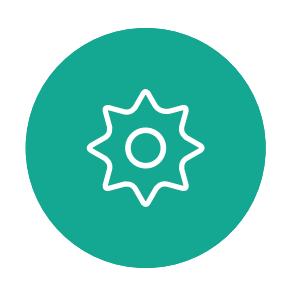

 $\Xi$ 

<span id="page-42-0"></span> $\int_{0}^{0}$ 

 $\Box$ 

 $\widehat{O}$ 

 $\bigoplus$ 

 $\Box$ 

 $\sum$ 

1

La función de desconexión del vídeo se ha diseñado para permitirle controlar la transmisión de vídeo desde su cámara en dispositivos que no tienen la opción de bloquear mecánicamente la cámara.

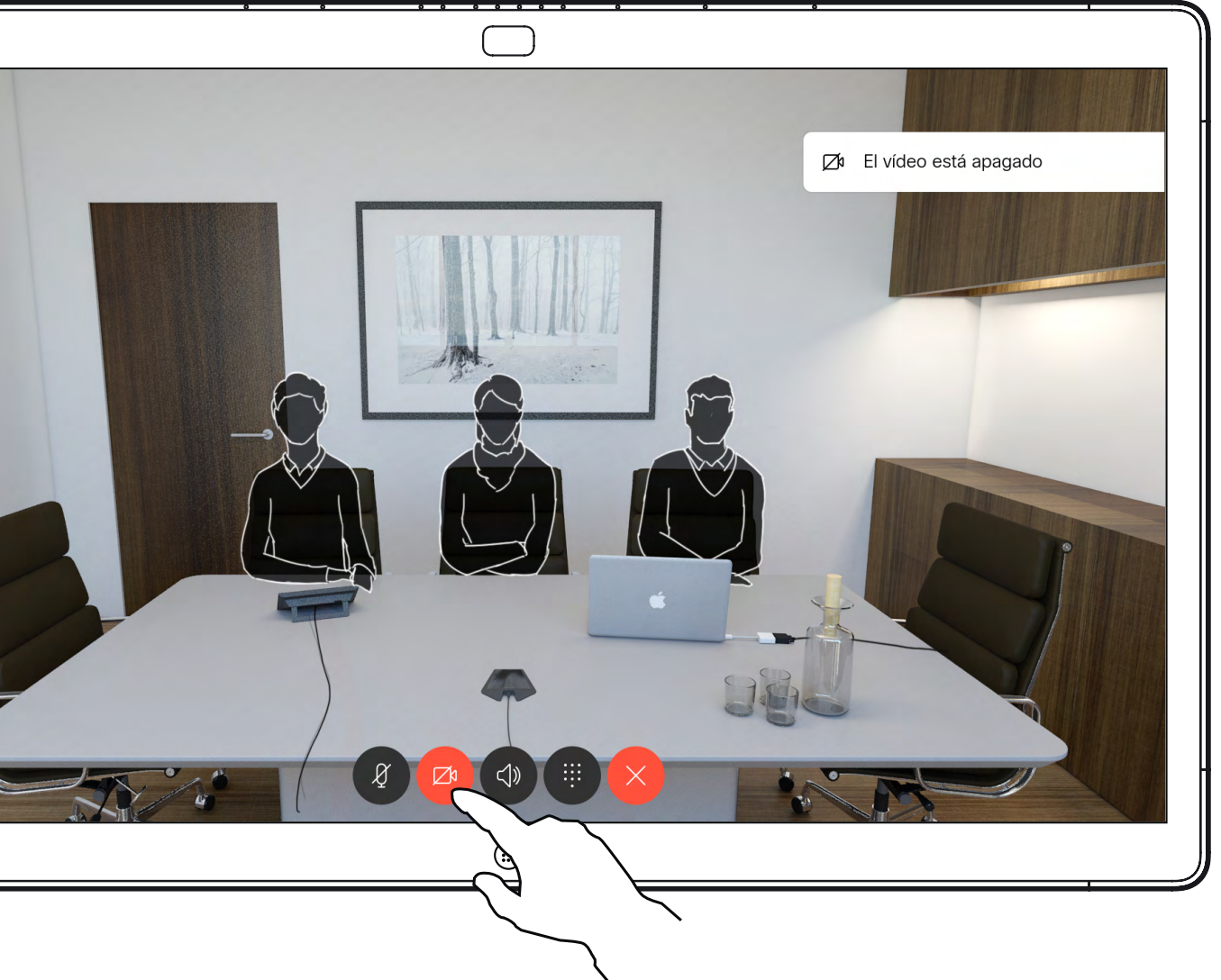

Toque el botón Cámara, como se muestra. Toque de nuevo para volver a activar el vídeo saliente.

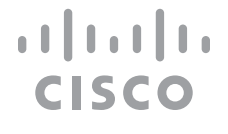

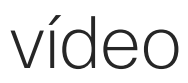

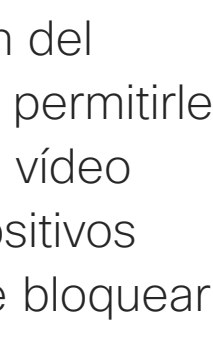

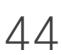

### Encender o apagar la cámara (Webex Board) Cámara: Webex Board

#### Acerca de la desactivación del vídeo

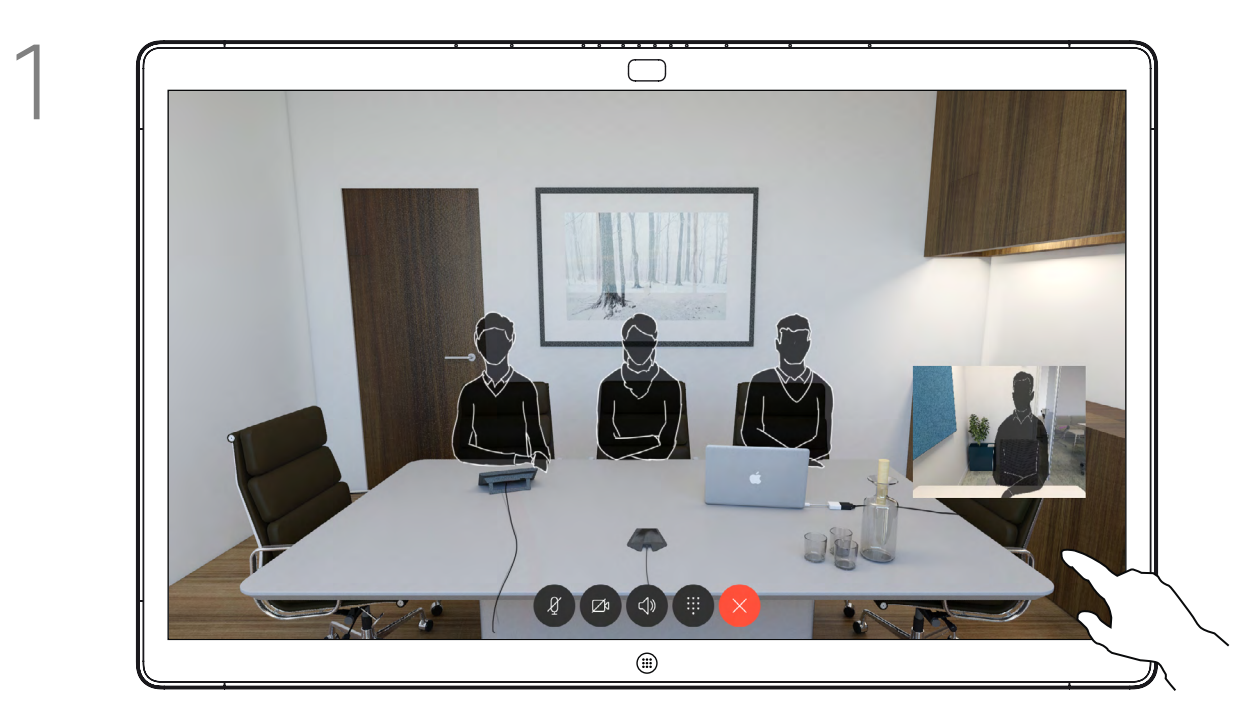

2 Toque en cualquier lugar de la pantalla para mostrar los botones mostrados en la parte inferior de la pantalla, si fuera necesario.

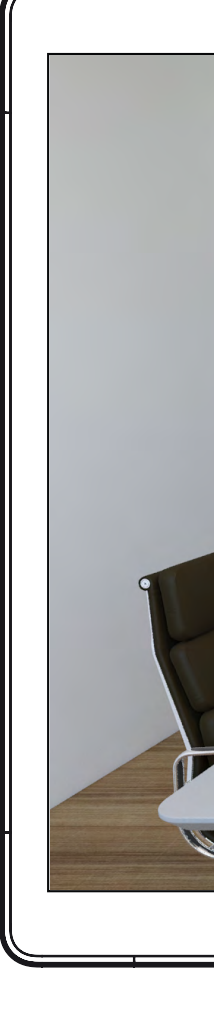

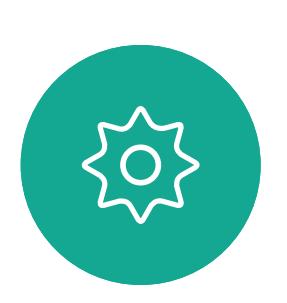

 $\Xi$ 

<span id="page-43-0"></span> $\int_{0}^{0}$ 

 $\Box$ 

 $\widehat{O}$ 

 $\begin{picture}(42,10) \put(0,0){\line(1,0){10}} \put(15,0){\line(1,0){10}} \put(15,0){\line(1,0){10}} \put(15,0){\line(1,0){10}} \put(15,0){\line(1,0){10}} \put(15,0){\line(1,0){10}} \put(15,0){\line(1,0){10}} \put(15,0){\line(1,0){10}} \put(15,0){\line(1,0){10}} \put(15,0){\line(1,0){10}} \put(15,0){\line(1,0){10}} \put(15,0){\line(1$ 

 $\Box$ 

 $\bigcirc$ 

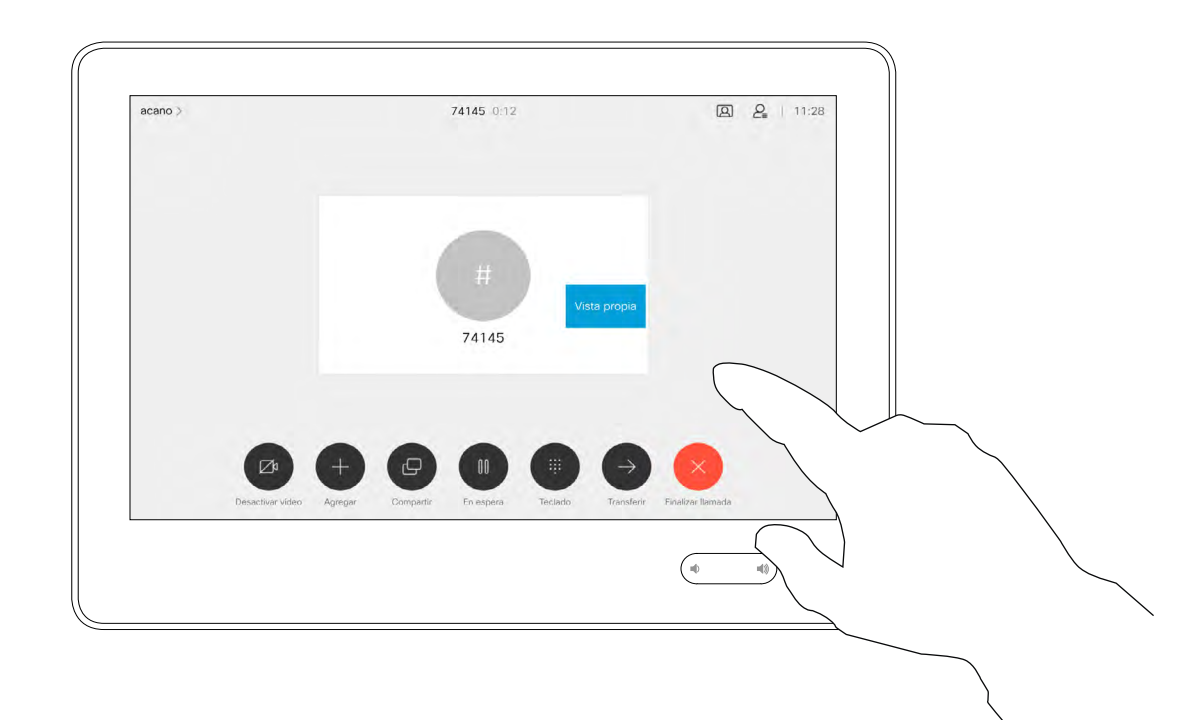

Pulse y mantenga pulsada la imagen de vista propia.

La imagen de vista propia se volverá de color azul. También puede ver las posiciones alternativas disponibles para la imagen de vista propia. Mantenga pulsada la imagen.

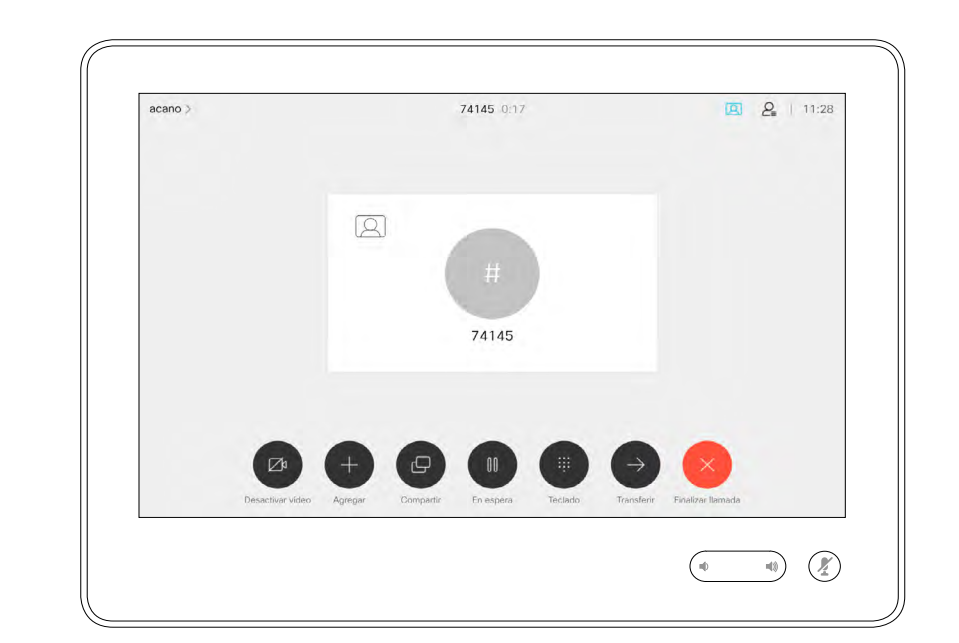

Suelte la imagen levantando el dedo de la pantalla. La imagen de vista propia está ahora en su nueva posición.

### Mover PiP de vista propia (Touch 10) Cámara: Touch 10

La vista propia muestra lo que los demás verán de su dispositivo de vídeo. Puede usarla para confirmar que lo que los demás ven es lo que usted desea.

La vista propia se muestra como una imagen en imagen (PiP).

A veces, puede ser necesario activar la vista propia durante la reunión. Esto le permite, por ejemplo, asegurarse de que sigue apareciendo en la pantalla.

Puede suceder que la posición actual de la vista propia bloquee partes importantes de la imagen en la pantalla. Quizás desee moverla.

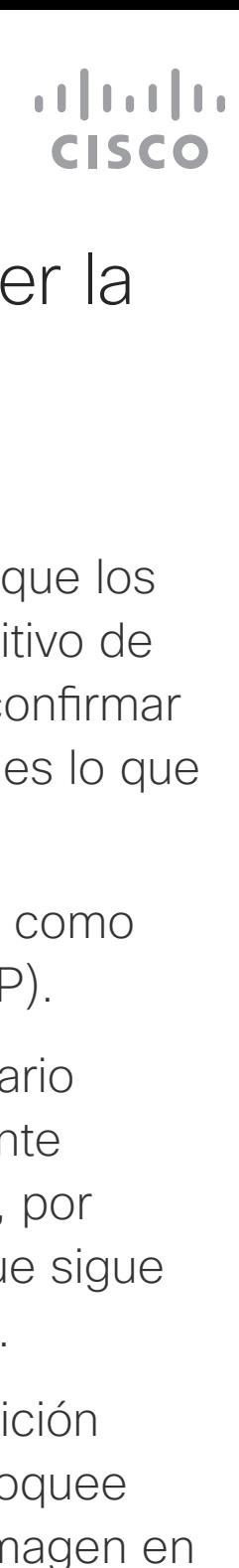

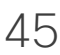

#### Motivos para mover la vista propia

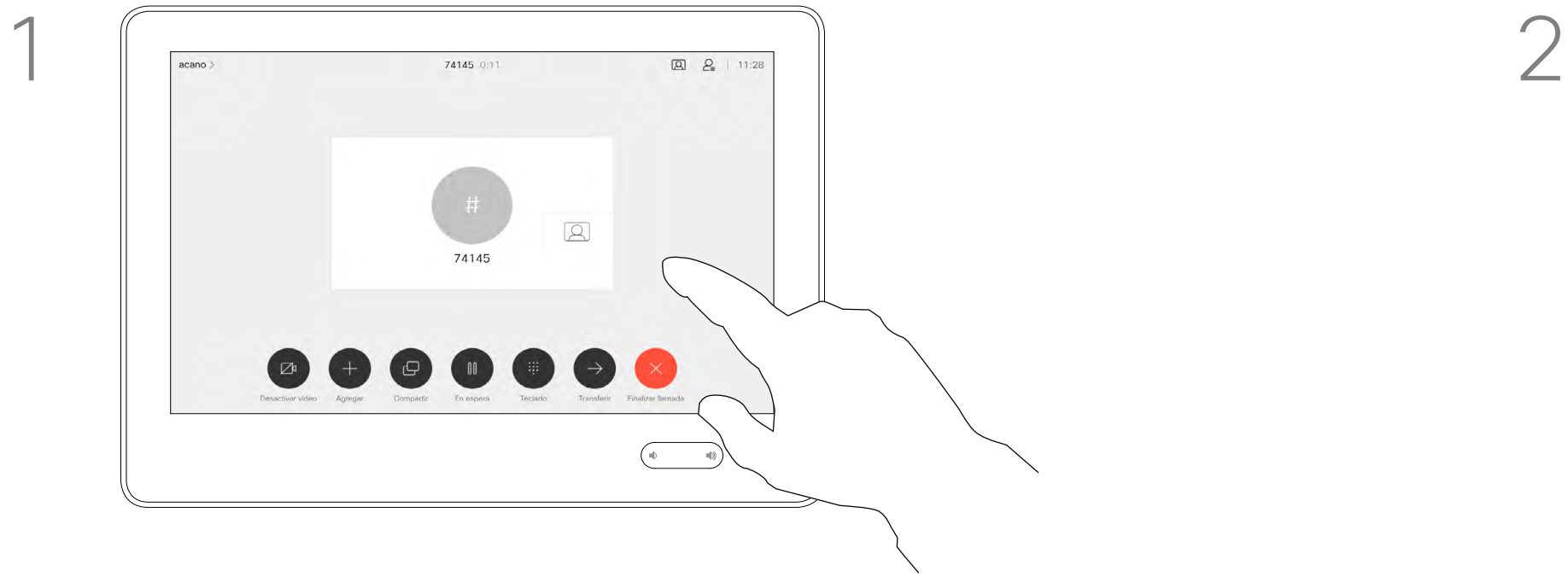

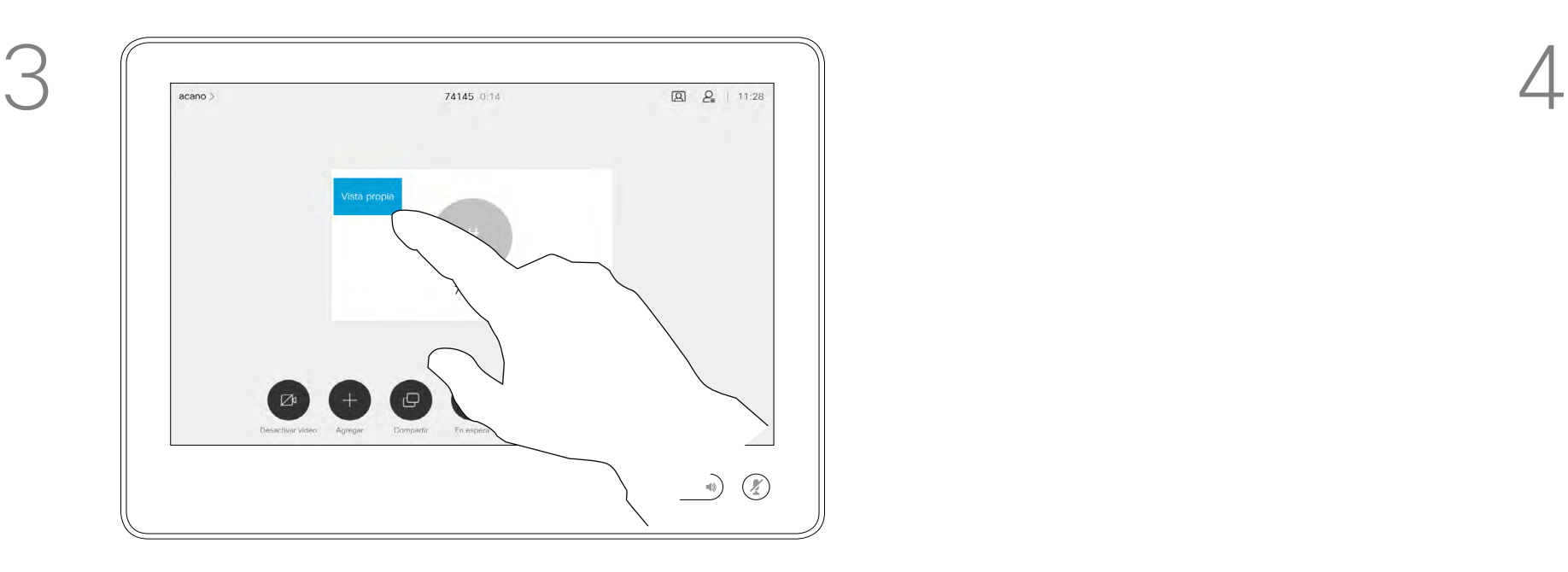

Arrastre la imagen a una nueva posición. Aquí se muestra la esquina superior izquierda.

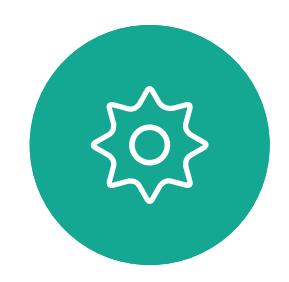

 $\Xi$ 

<span id="page-44-0"></span> $\prod^{\circ}$ 

 $\Box$ 

 $\widehat{O}$ 

 $\bigoplus$ 

 $\Box$ 

 $\Delta$ 

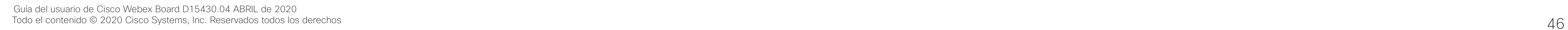

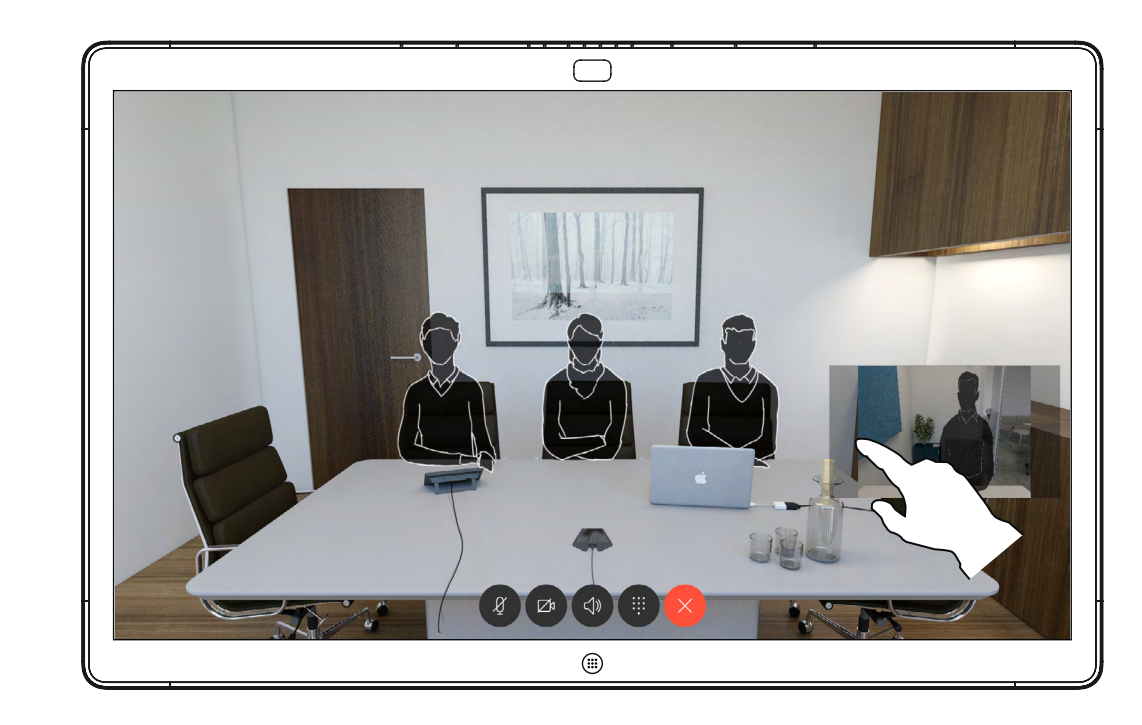

### Mover PiP de vista propia (Webex Board) Cámara: Webex Board

La vista propia muestra lo que los demás verán de su dispositivo de vídeo. Puede usarla para confirmar que lo que los demás ven es lo que usted desea.

La vista propia se muestra como una imagen en imagen (PiP).

A veces, puede ser necesario activar la vista propia durante la reunión. Esto le permite, por ejemplo, asegurarse de que sigue apareciendo en la pantalla.

Puede suceder que la posición actual de la vista propia bloquee partes importantes de la imagen en la pantalla. Quizás desee moverla.

#### Fijación de la vista propia

Toque la pantalla para generar la imagen de vista propia.

Toque la imagen de vista propia. A continuación, toque Anclar Vista propia.

Para desanclar, pulse la imagen vista propia y toque Desanclar Vista propia.

No es posible hacer que la vista propia sea permanente si hay un Touch 10 conectado a Board.

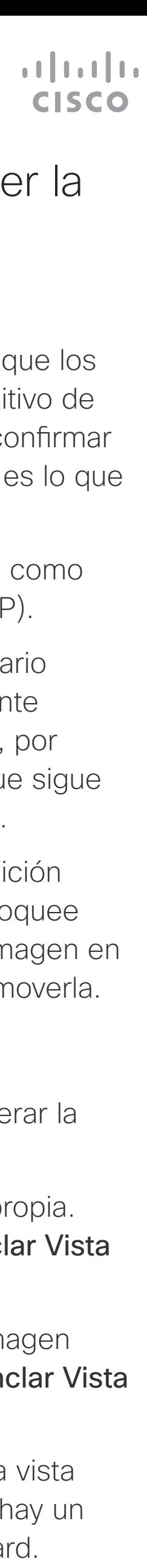

#### Motivos para mover la vista propia

A menos que haya hecho que la imagen de la vista propia sea fija, la vista propia solo se muestra cuando se muestra la fila de botones. Toque la pantalla para mostrar esos botones. Para que la vista propia esté fija, consulte el texto de la derecha.

Pulse y mantenga pulsada la imagen de vista propia.

Comience a arrastrarlo a la nueva posición.

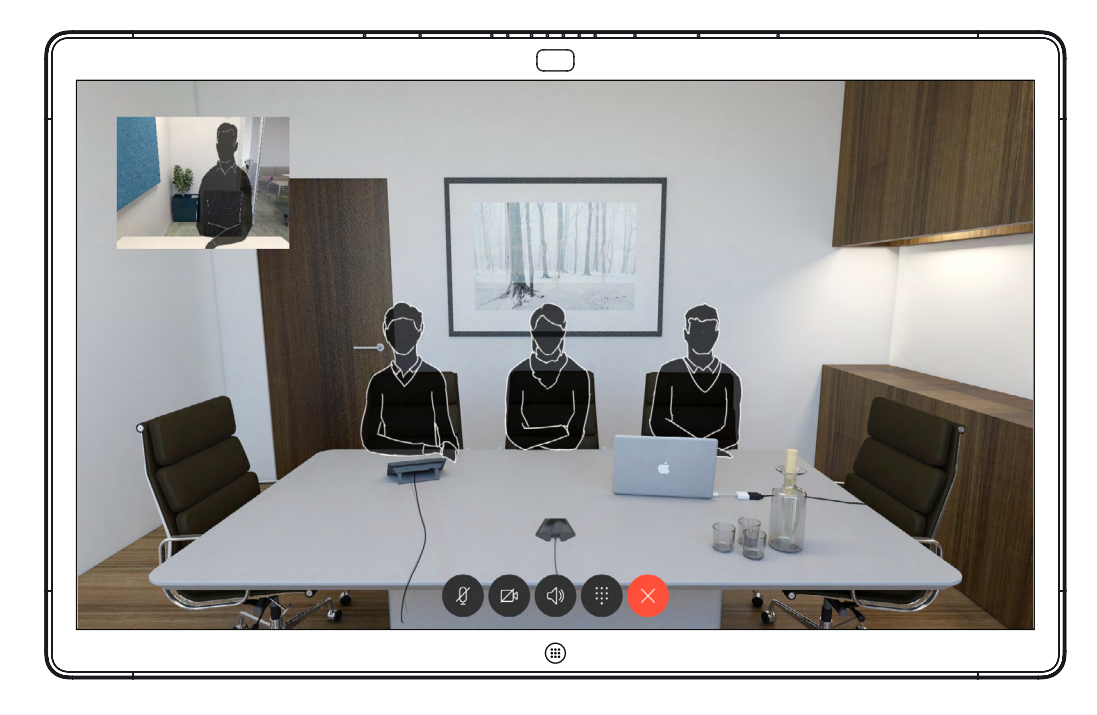

La imagen de vista propia está ahora en su nueva posición.

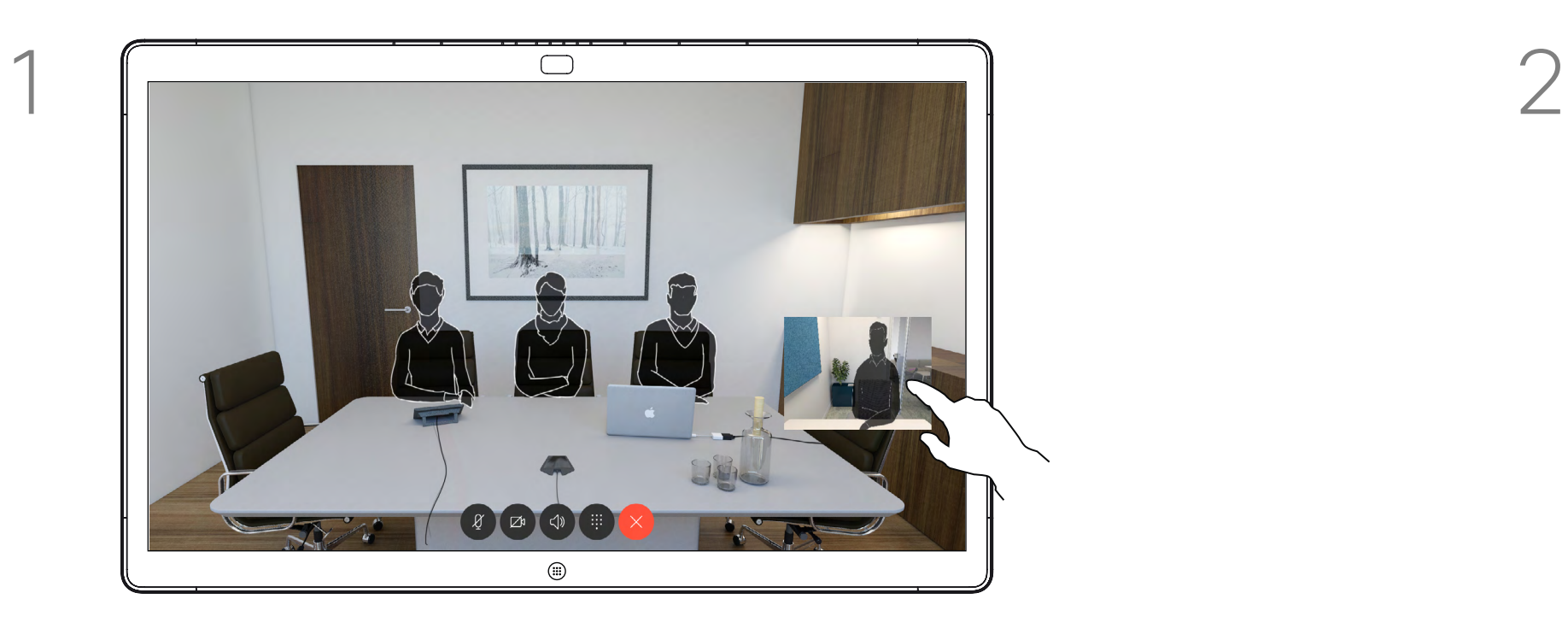

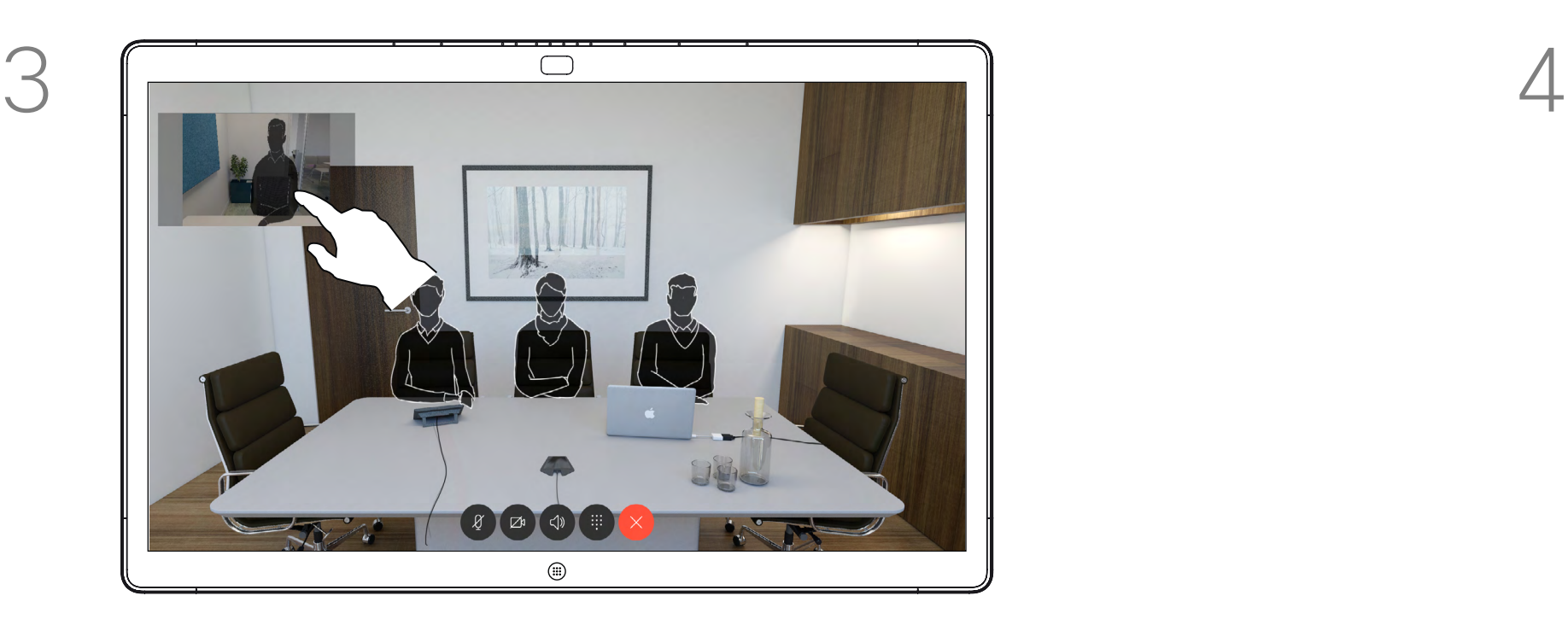

Una vez allí, retire el dedo de la pantalla.

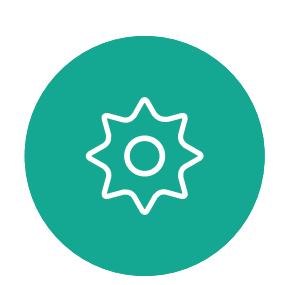

 $\sum_{i=1}^{n}$ 

<span id="page-45-0"></span> $\prod^{\circ}$ 

 $\Box$ k

 $\widehat{O}$ 

 $\Box$ 

 $\Box$ 

 $\Delta$ 

<span id="page-46-0"></span>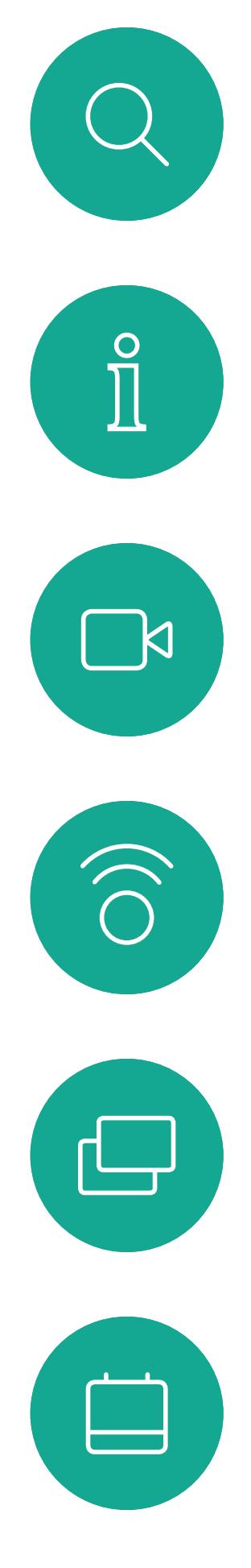

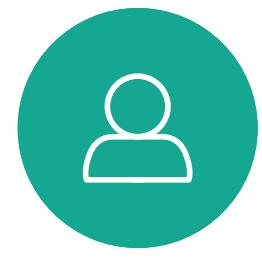

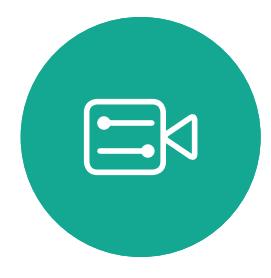

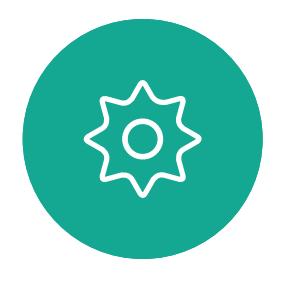

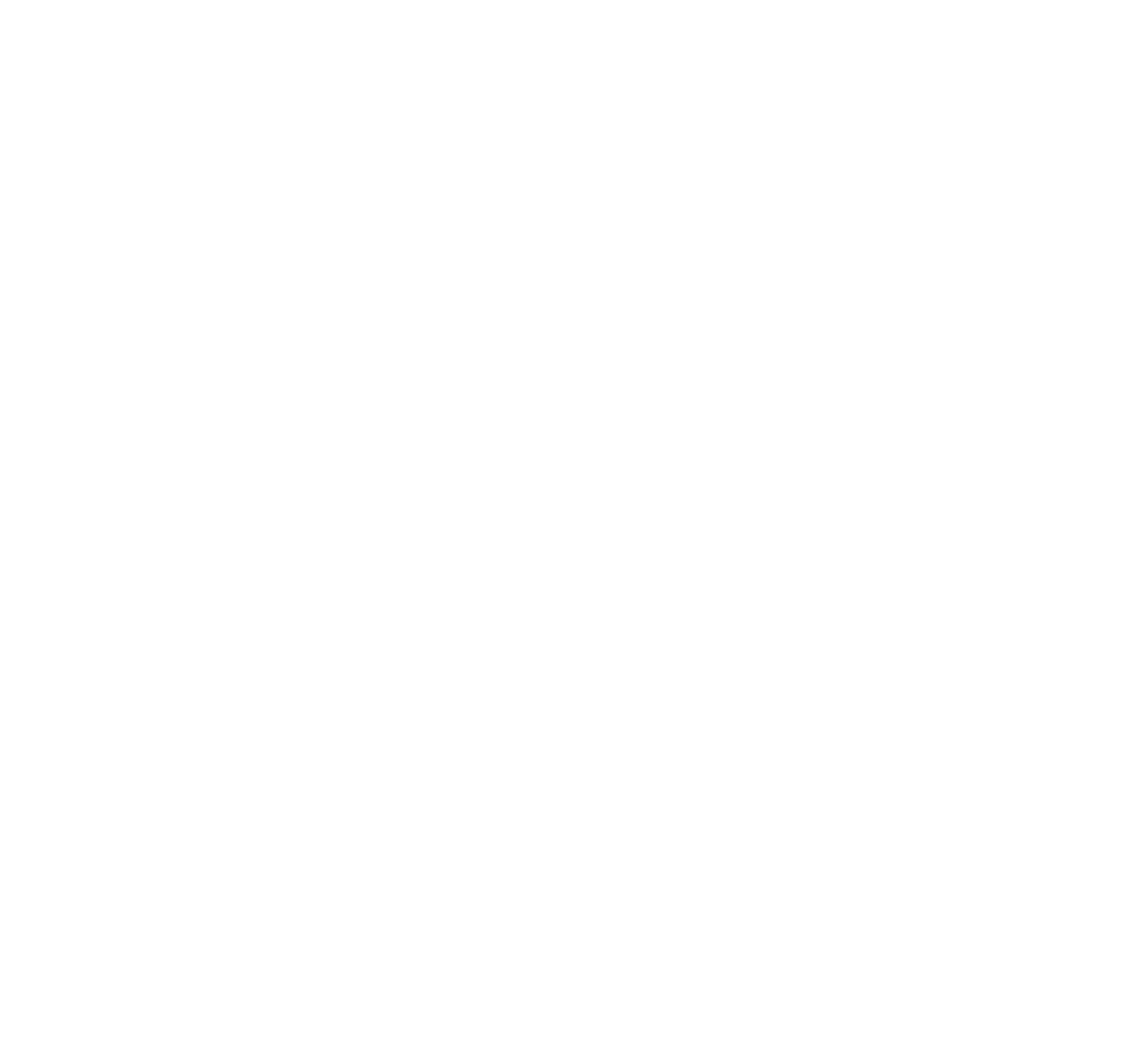

## Configuración

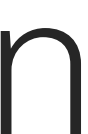

 $\begin{array}{c|c|c|c} \hline \textbf{.} & \textbf{.} & \textbf{.} \\ \hline \textbf{.} & \textbf{.} & \textbf{.} \\ \hline \textbf{.} & \textbf{.} & \textbf{.} \end{array}$ 

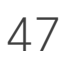

#### $\overline{\mathsf{x}}$ Configuración Acerca de este dispositivo Problemas y diagnósticos  $\rightarrow$ Tono de llamada y volumen Waves > Red y servicio Activación del dispositivo Cisco UCM ) Conexión de red Ethernet conectada Reiniciar Restablecer valores de fábrica  $\begin{picture}(120,110) \put(0,0){\line(1,0){10}} \put(15,0){\line(1,0){10}} \put(15,0){\line(1,0){10}} \put(15,0){\line(1,0){10}} \put(15,0){\line(1,0){10}} \put(15,0){\line(1,0){10}} \put(15,0){\line(1,0){10}} \put(15,0){\line(1,0){10}} \put(15,0){\line(1,0){10}} \put(15,0){\line(1,0){10}} \put(15,0){\line(1,0){10}} \put(15,0){\line$

## Configuración de acceso Configuración: Touch 10

En el menú **Configuración** puede comprobar la información del dispositivo y cambiar varios ajustes. Los ajustes disponibles pueden haber sido restringidos por el administrador.

Puede cambiar el tono de llamada y el volumen, reiniciar el dispositivo y buscar información del dispositivo entre otras cosas.

La configuración disponible depende del producto que tenga y de lo que haya habilitado el administrador.

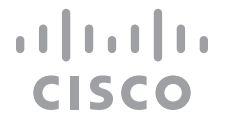

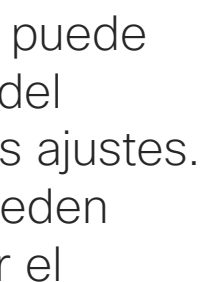

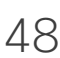

#### Acerca de la configuración

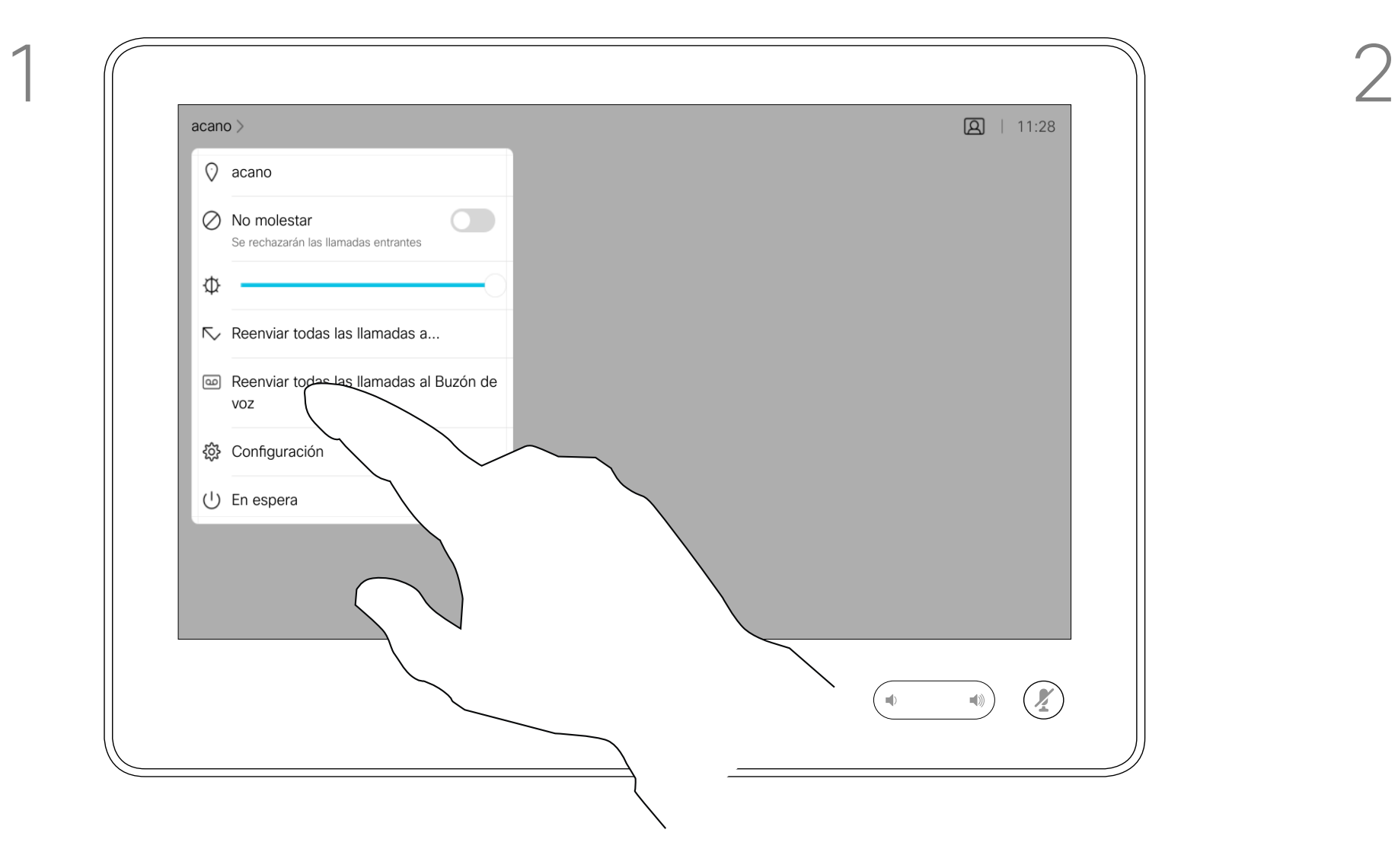

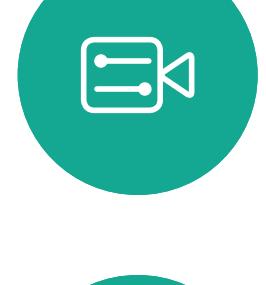

<span id="page-47-0"></span> $\int_{0}^{0}$ 

 $\Box$ 

 $\widehat{O}$ 

 $\bigoplus$ 

 $\Box$ 

 $\Delta$ 

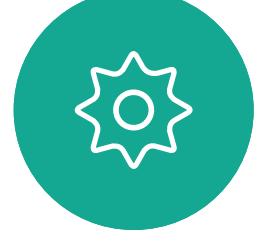

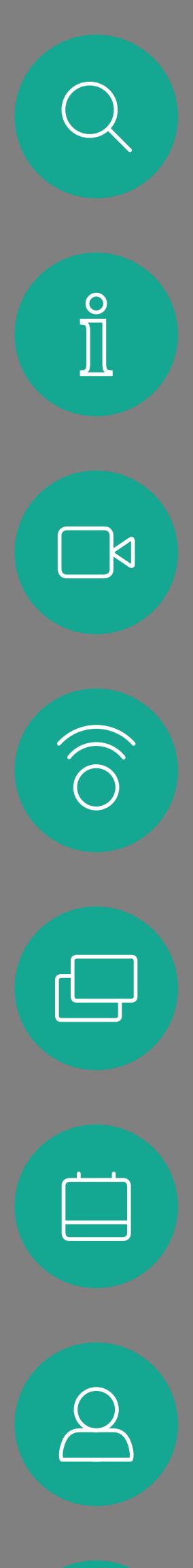

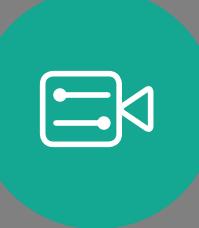

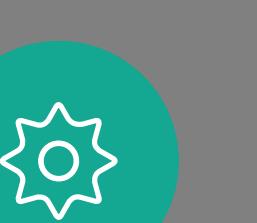

## adada<br>CISCO

Sede central en América Cisco Systems, Inc. San José, CA (EE. UU.)

Sede central en Asia-Pacífico Cisco Systems (EE. UU.) Pte. Ltd. **Singapur** 

Cisco tiene más de 200 oficinas en todo el mundo. Las direcciones, números de teléfono y fax se encuentran en la Web de Cisco en www.cisco.com/go/offices.

Cisco y el logotipo de Cisco son marcas registradas o marcas comerciales registradas de Cisco y/o sus afiliadas en Estados Unidos y otros países. Si desea consultar una lista de las marcas comerciales de Cisco, visite: www registradas de terceros mencionadas en este documento pertenecen a sus respectivos propietarios. El uso de la palabra socio no implica una relación de sociedad entre Cisco y otra empresa. (1110R)

Sede central de Europa Cisco Systems International BV Amsterdam, Países Bajos